# MANUAL DE USUARIO ACTIVOS DE SOFTWARE PARA GESTIÓN DE PROYECTOS

FAMILIA DE SOLUCIONES PARA ORGANIZACIONES ORIENTADAS A PROYECTOS

6 de abril, 2020

# Índice

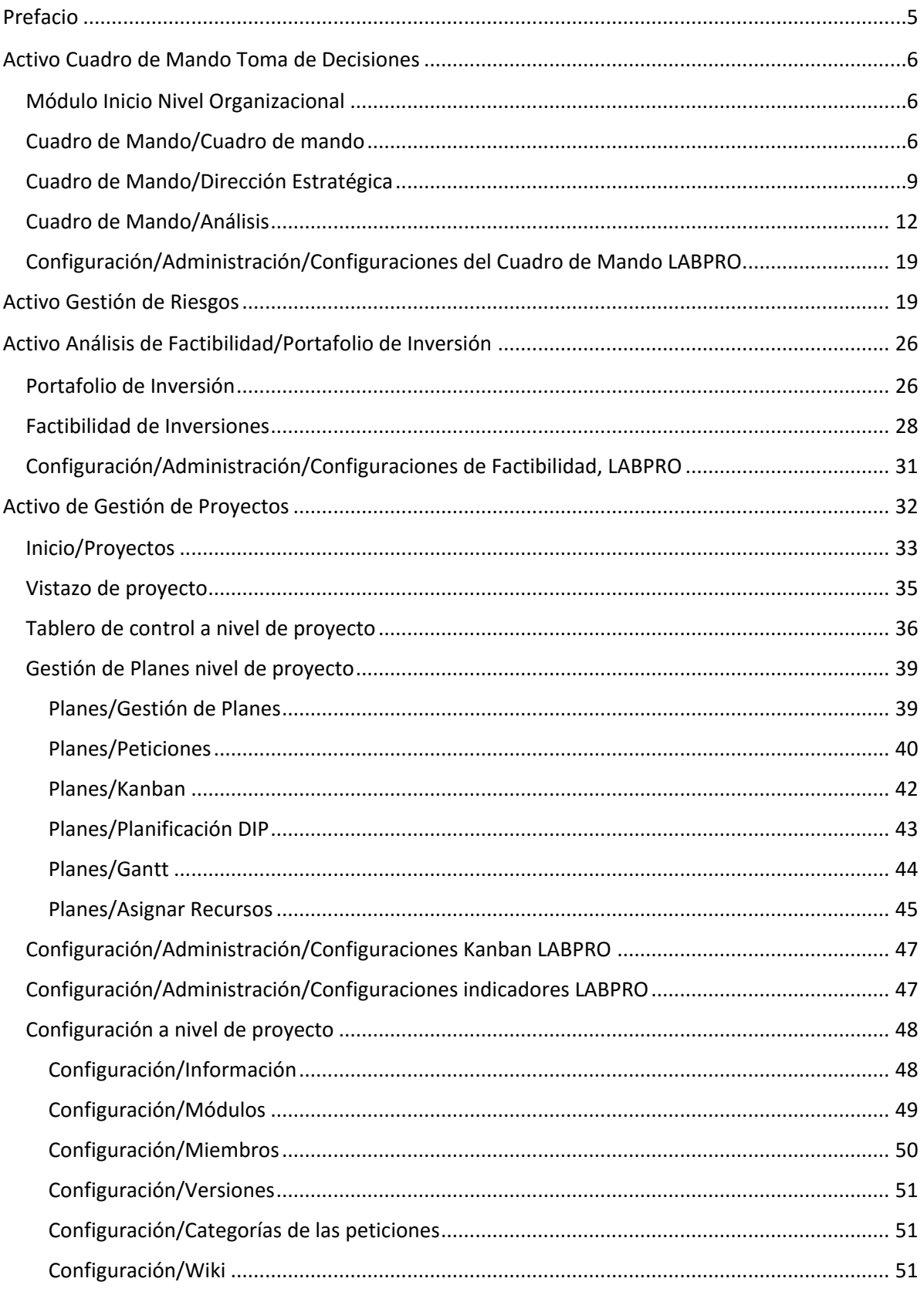

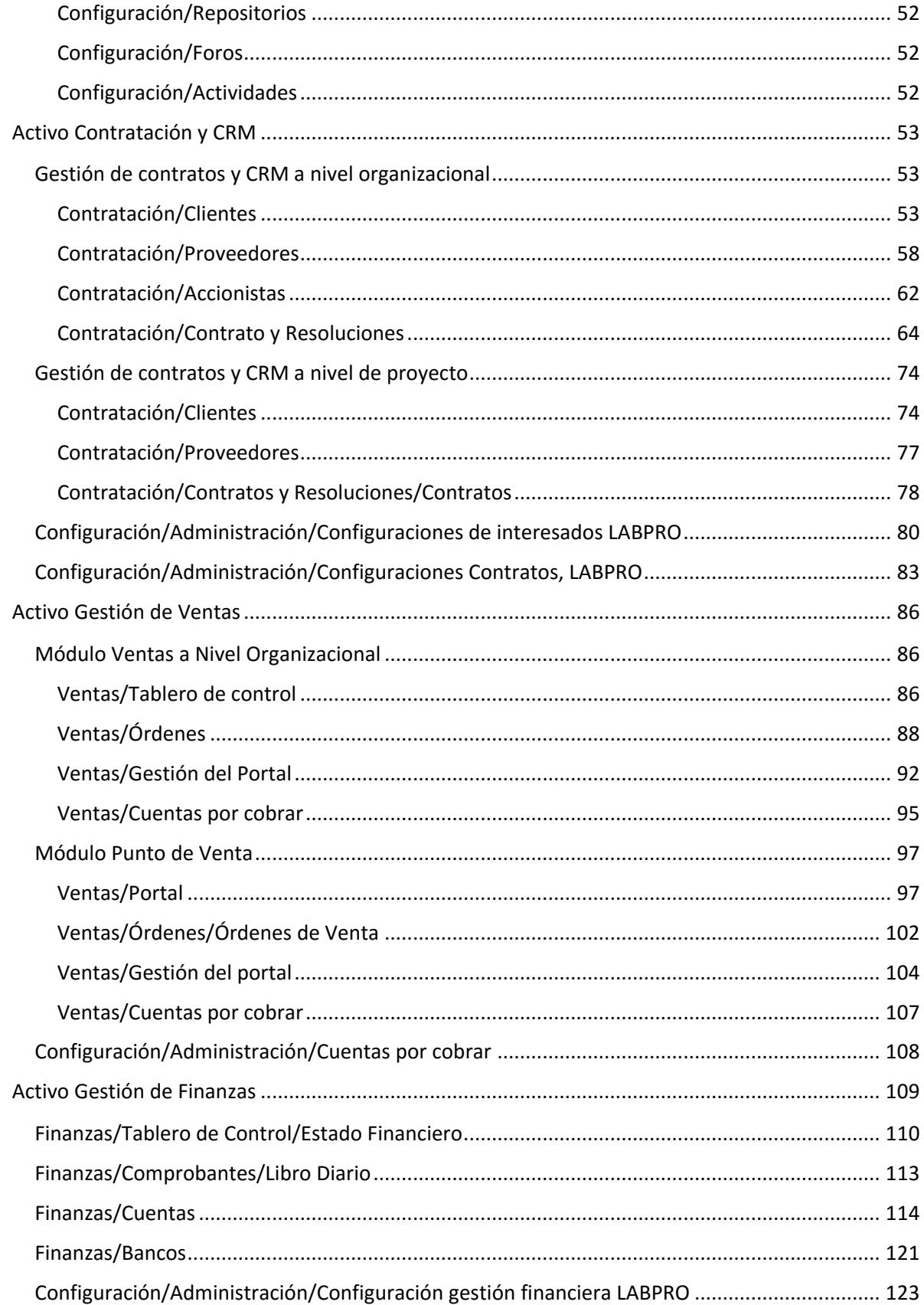

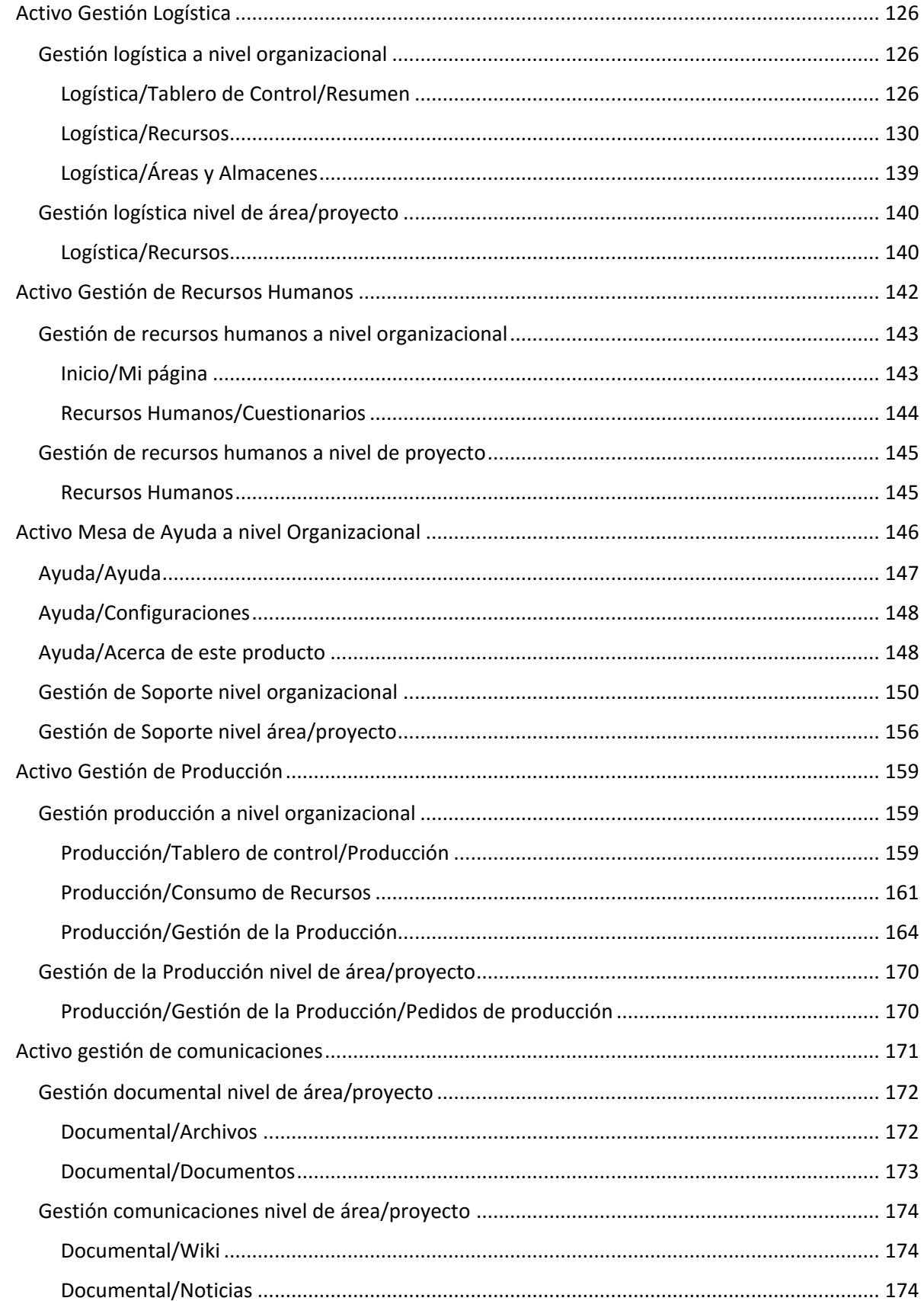

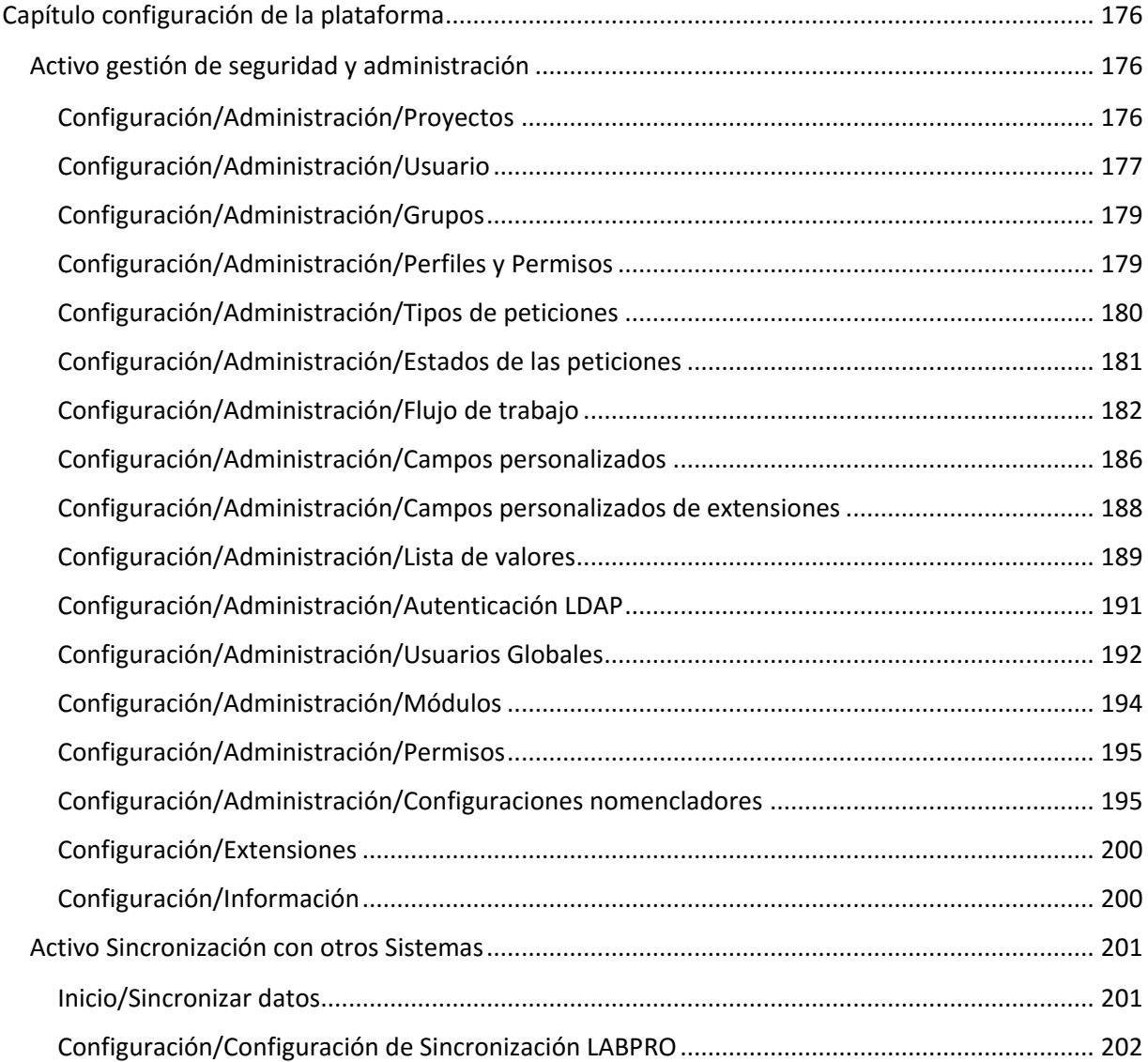

# **Prefacio**

<span id="page-5-0"></span>Este manual está organizado por activos de software o componentes que forman parte de una familia de soluciones informáticas para Organizaciones Orientadas a Proyectos. Se muestran las soluciones integradas en una plataforma para la gestión de proyectos.

Este repositorio de activos está orientado a interesados que deseen agilidad, integración y organización del proceso de toma de decisiones empresariales, en particular en organizaciones orientadas a proyectos. Incluye un cuadro de mando integral y tableros de control especializados para la ayuda a la toma de decisiones: financieras, contables, gestión de ventas, recursos humanos, logística, gestión de proyectos, gestión de la producción, gestión de tareas, sistemas conversacionales y donde los procesos de análisis y visualización de la información están basados en técnicas de inteligencia artificial.

Los activos del repositorio están desarrollados en Ruby, aunque incluye facilidades para la integración con Python y varios gestores de bases de datos. El gestor de base de datos principal sobre el que se basa la familia de soluciones es postgres. Los activos incluyen facilidades con sistemas ERP en particular para la gestión contable y financiera. Todos los activos están basados en licencia GNU GPL 2.0 y cumplen las libertades del software libre.

La política de versionado de los activos se basa en una notación "Año.mes" y su desarrollo se concentra en métodos ágiles y la gestión de los siguientes tipos de mantenimiento.

- Mantenimiento correctivo: a través de este tipo de mantenimiento se resuelven los defectos del sistema que generan no conformidades.
- Mantenimiento adaptativo: el mismo incluye las modificaciones al producto para adaptar el mismo al entorno de los clientes.
- Mantenimiento preventivo: este mantenimiento incluye funcionalidades para evitar fallos en el sistema.
- Mantenimiento evolutivo: este mantenimiento incluye las nuevas funcionalidades de cada versión.
- Mantenimiento perfectivo: incluye funcionalidades asociadas a la mejora en el rendimiento del sistema.

# **Activo Cuadro de Mando Toma de Decisiones**

### <span id="page-6-1"></span><span id="page-6-0"></span>**Módulo Inicio Nivel Organizacional**

Para acceder al menú Inicio es necesario acceder al módulo de Inicio ubicado en el panel superior izquierdo de la aplicación. Una vez desplegado dicho módulo se presiona donde dice Inicio.

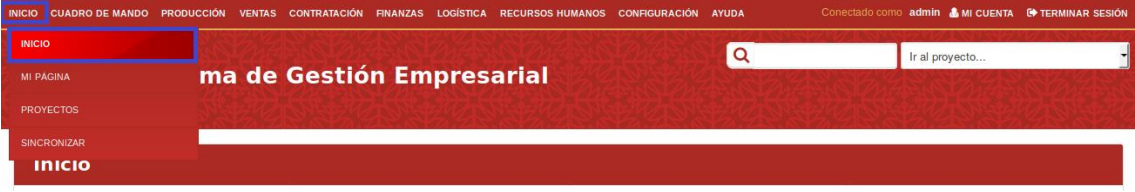

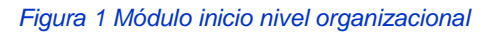

El menú Inicio brinda información sobre el sistema ejemplo: Misión, Visión, Objetivos del año, Objeto Social de la Empresa y Últimas Noticias.

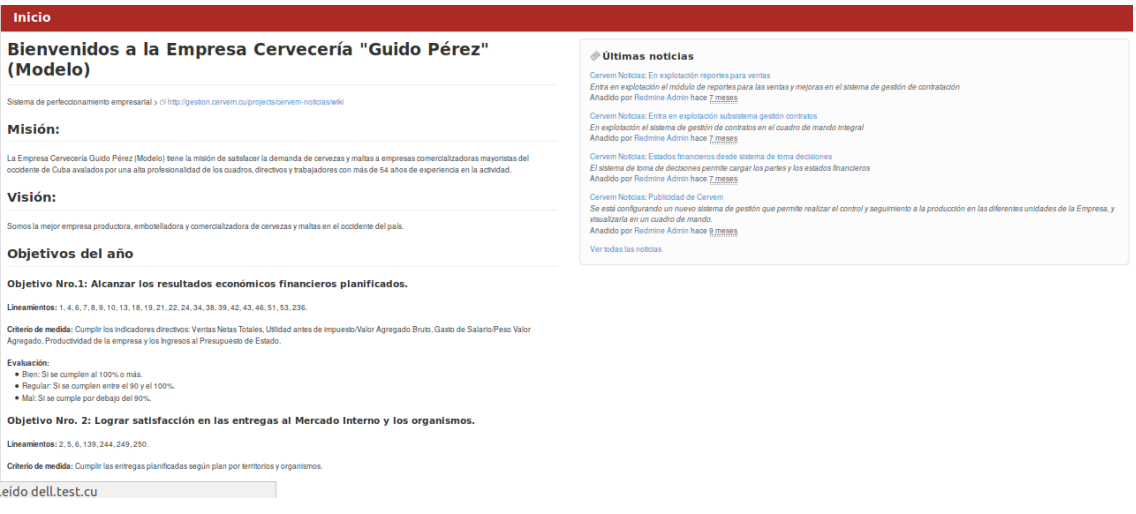

*Figura 2 Pantalla de inicio* 

# <span id="page-6-2"></span>**Cuadro de Mando/Cuadro de mando**

Para acceder a este módulo se debe desplegar la pestaña Cuadro de Mando y luego escoger la opción Cuadro de Mando.

En la pestaña Cuadro de Mando se visualizan 2 pestañas: Resumen e Información Detallada.

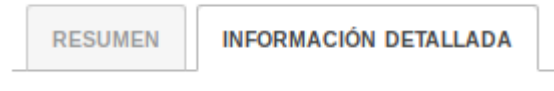

*Figura 3 Menú de información detallada*

Al dar clic en la pestaña de Resumen se visualizan los indicadores de las siguientes áreas: Producción, Ventas, Contratos, Cuentas por cobrar, Finanzas, Cuentas por pagar, Energía, Logística, Riesgos, Recursos Humanos y Transporte.

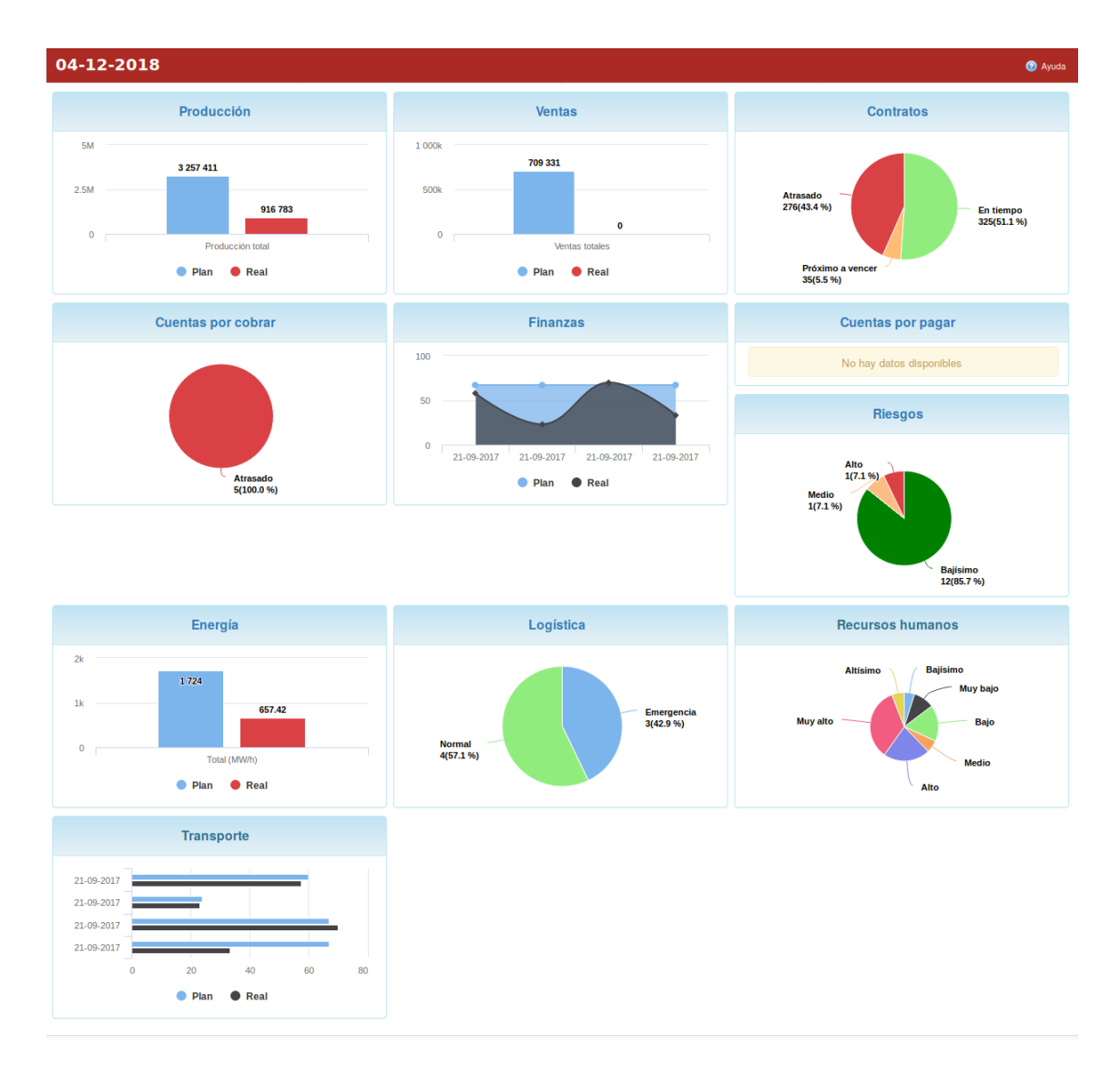

*Figura 4 Cuadro de mando integral*

Para ver más detalles de las diferentes áreas basta con dar clic encima del nombre de la misma. En cada pestaña se encuentra un botón que permite la Ayuda en el sistema.

Al presionar la pestaña Información Detallada se muestra las peticiones asignadas a la Entidad y el calendario.

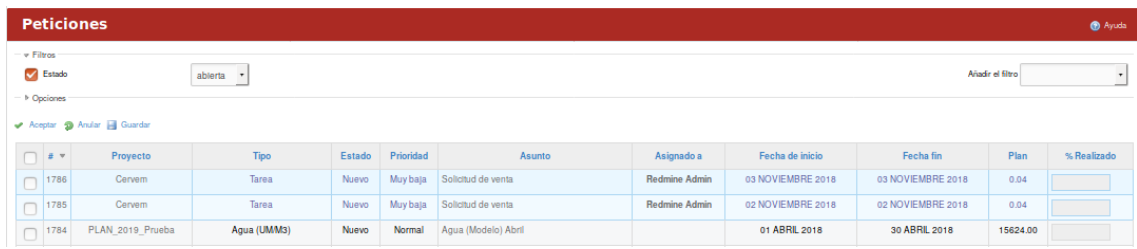

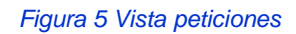

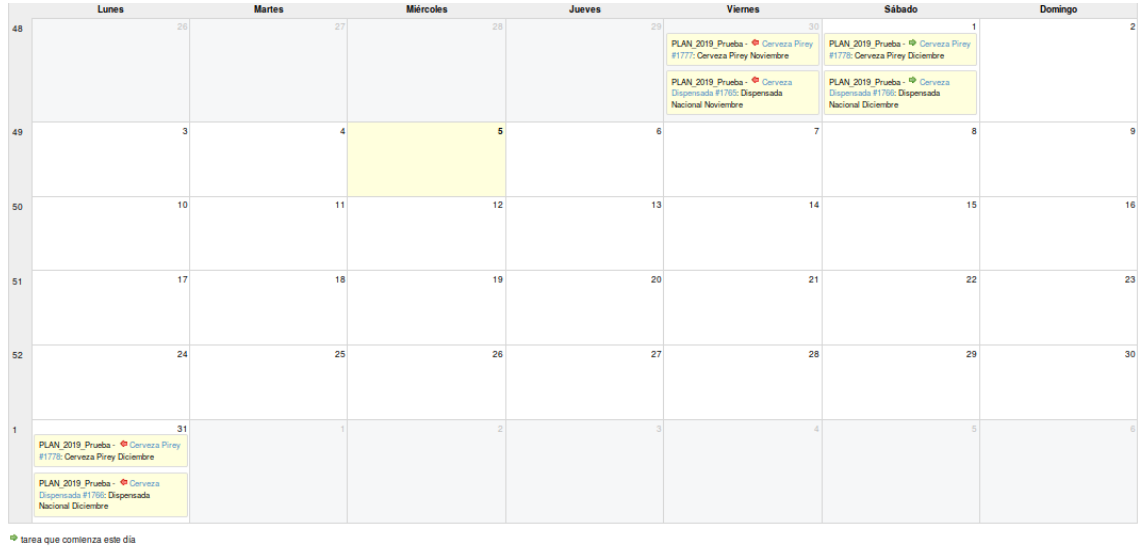

⇔ tarea que comienza este día<br>← tarea que termina este día<br>← tarea que comienza y termina este día

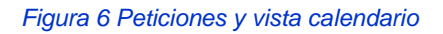

A la derecha de la página se muestran varios links referentes a las Peticiones, Gráficos kanban y Consultas personalizadas.

Manual de usuario de repositorio de activos, familia de soluciones en gestión de proyectos.

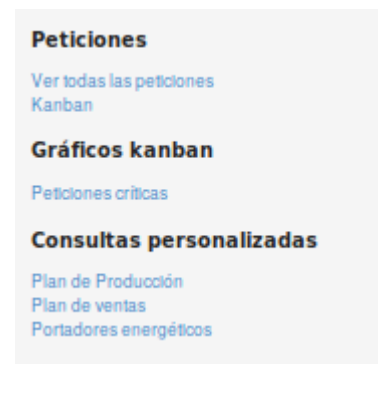

*Figura 7 Opciones del menú de la derecha.*

En la vista de peticiones se permite un conjunto de filtros que ayudan en el manejo de la información que se requiere llamándose la lista desplegable: Añadir el filtro. Por defecto en la página se muestra el filtro de Estado de las peticiones. En cada pestaña se encuentra un botón que permite la Ayuda en el sistema.

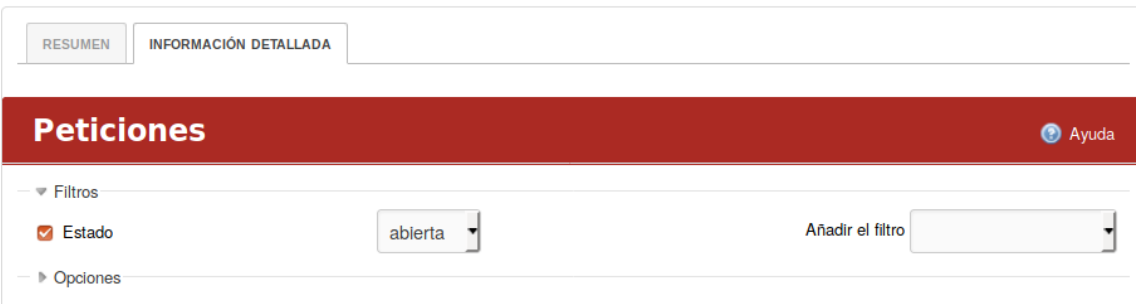

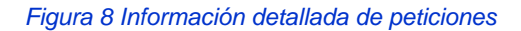

# <span id="page-9-0"></span>**Cuadro de Mando/Dirección Estratégica**

Para acceder a este módulo se debe desplegar la pestaña Cuadro de Mando y luego escoger la opción Dirección Estratégica

En la pestaña Dirección Estratégica se visualizan las pestañas: Plan maestro, Objetivos, Áreas y Sucursal.

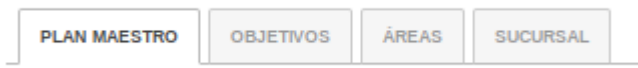

*Figura 9 Opciones del menú de dirección estratégica*

Al acceder a la pestaña de Plan Maestro se muestran una tabla con los indicadores correspondientes a los lineamientos asociados al plan y se muestran los botones de modificar o borrar cada uno de los lineamientos del plan.

Para la creación de un nuevo lineamiento del Plan Maestro el usuario debe presionar el botón Nuevo Lineamiento, una vez presionado el sistema muestra una interfaz en la cual es necesario especificar el nombre del nuevo lineamiento y la descripción del mismo, una vez llenado estos campos se presiona el botón de crear.

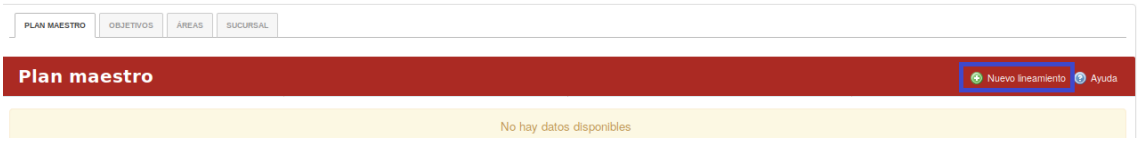

#### *Figura 10 Dirección estratégica plan maestro*

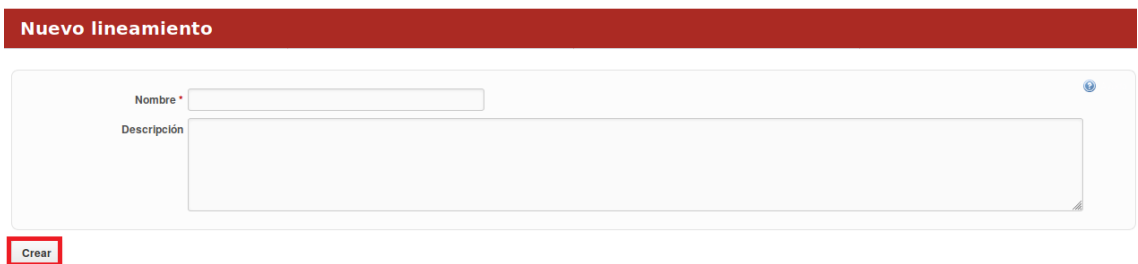

#### *Figura 11 Dirección estratégica nuevo lineamiento*

Al acceder a la pestaña de Objetivos se muestran los objetivos de la organización, además se muestra el filtro de Dimensiones. Para la creación de un nuevo objetivo, el usuario debe presionar el botón Nuevo objetivo estratégico, una vez presionado el sistema muestra una interfaz en la cual es necesario especificar el nombre del nuevo objetivo, elegir una opción de la lista desplegable Dimensiones y llenar el campo de Descripción, una vez llenado estos campos se presiona el botón de crear.

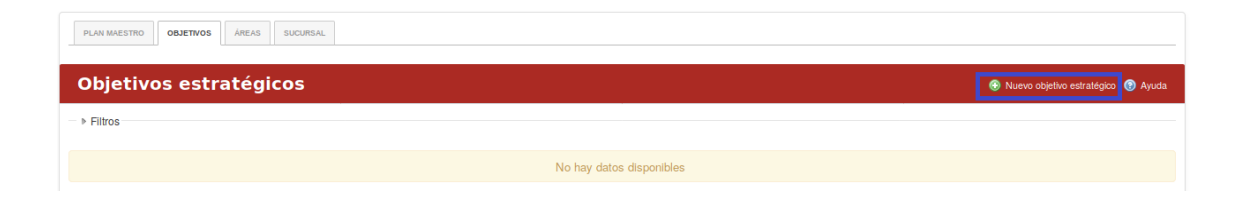

*Figura 12 Dirección estratégica objetivos estratégicos*

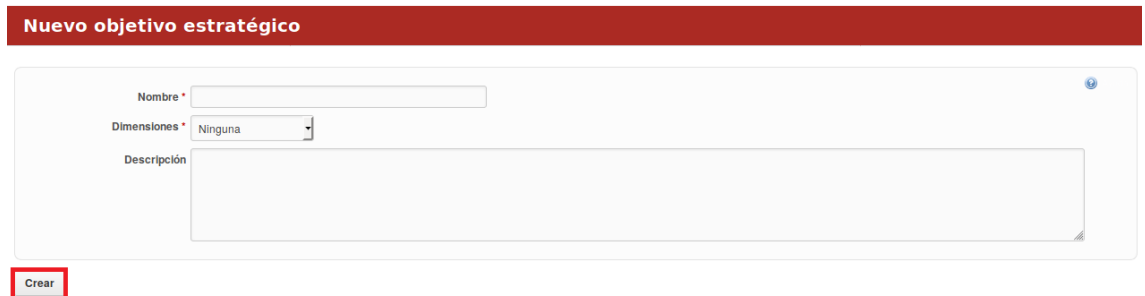

#### *Figura 13 Dirección estratégica nuevo objetivo estratégico*

Al acceder a la pestaña Áreas se muestran los indicadores asociados a los costos de cada área en específico. Para obtener más detalles basta con presionar en el nombre del área.

| <b>Resumen</b><br><sup>O</sup> Ayuda |               |                             |              |               |               |               |                 |  |  |  |  |  |  |
|--------------------------------------|---------------|-----------------------------|--------------|---------------|---------------|---------------|-----------------|--|--|--|--|--|--|
| $-$ <b>Filtros</b>                   |               |                             |              |               |               |               |                 |  |  |  |  |  |  |
| Dpto. jurídico                       |               | Dirección de organización y |              |               | <b>Cervem</b> |               | Producción 2018 |  |  |  |  |  |  |
| Plan                                 | 0.0           | Plan                        | 67.0         | Plan          | 0.0           | Plan          | 25.0            |  |  |  |  |  |  |
| Real                                 | 0.0           | Real                        | 30.0         | Real          | 0.0           | Real          | 0.0             |  |  |  |  |  |  |
| <b>BAC</b>                           | 0.0           | <b>BAC</b>                  | 0.0          | <b>BAC</b>    | 0.0           | <b>BAC</b>    | 0.0             |  |  |  |  |  |  |
| PV                                   | 0.0           | PV                          | 0.0          | PV            | 0.0           | PV            | 0.0             |  |  |  |  |  |  |
| AC                                   | 0.0           | AC                          | 0.0          | AC            | 0.0           | AC            | 0.0             |  |  |  |  |  |  |
| EV                                   | $\mathbf{0}$  | EV                          | $\mathbf{0}$ | EV            | $\mathbf{0}$  | EV            | $\mathbf{0}$    |  |  |  |  |  |  |
| <b>RISKPI</b>                        | (Lowest; 0.0) | <b>RISKPI</b>               | (None; 0)    | <b>RISKPI</b> | (Lowest; 0.0) | <b>RISKPI</b> | (None; 0)       |  |  |  |  |  |  |

*Figura 14 Dirección estratégica resumen de actividades*

Al acceder a la pestaña Sucursal se muestra un Resumen por área la cual muestra los indicadores de un área en específico y los riesgos asociados a la misma. Para elegir el área basta con presionar un proyecto que ofrece la lista desplegable llamado Proyectos, luego se presiona el botón de aceptar.

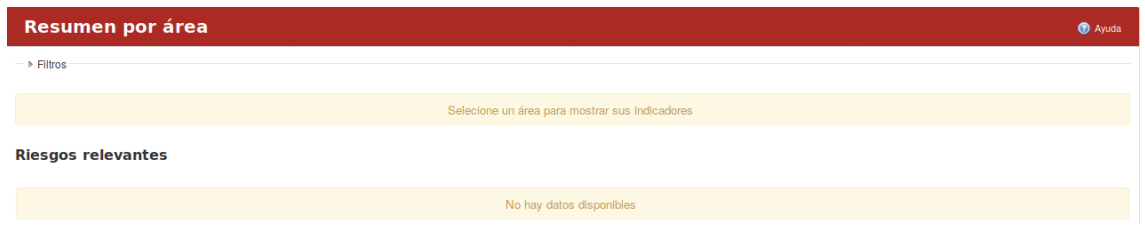

*Figura 15 Dirección estratégica resumen por área*

# <span id="page-12-0"></span>**Cuadro de Mando/Análisis**

Para acceder a este módulo se debe desplegar la pestaña Cuadro de Mando y luego escoger la opción Análisis.

En el módulo de Análisis se visualizan las pestañas: Comprensión del negocio, Pre procesamiento de datos, Recuperando datos, Modelación, Análisis y Toma de decisiones.

| COMPRENSIÓN DEL NEGOCIO | PREPROCESAMIENTO DATOS II RECUPERANDO DATOS II MODELACIÓN I ANÁLISIS II TOMA DECISIONES |  |  |  |  |  |
|-------------------------|-----------------------------------------------------------------------------------------|--|--|--|--|--|
|-------------------------|-----------------------------------------------------------------------------------------|--|--|--|--|--|

*Figura 16 Subsistema de análisis de datos, modelo basado en CRISPDM*

Al presionar la pestaña de Comprensión del negocio se muestran los experimentos realizados a los datos en la organización.

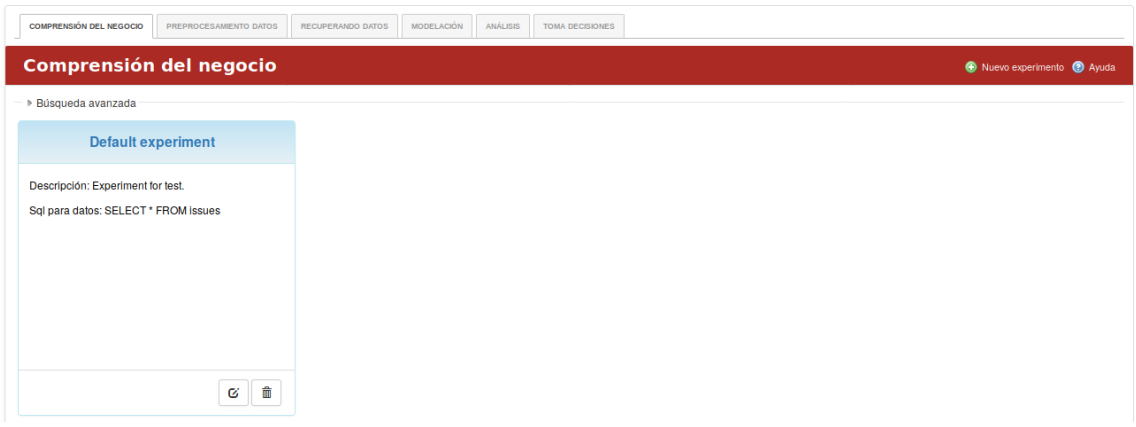

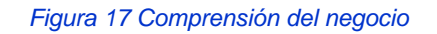

Para crear un nuevo experimento el usuario debe presionar el botón "Nuevo experimento".

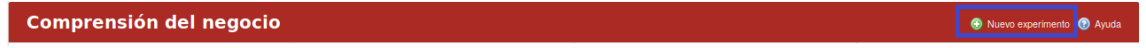

#### *Figura 18 Opciones de comprensión del negocio*

Luego el usuario debe llenar el formulario correspondiente con el nombre del experimento y la descripción del mismo y presionar el botón "Crear".

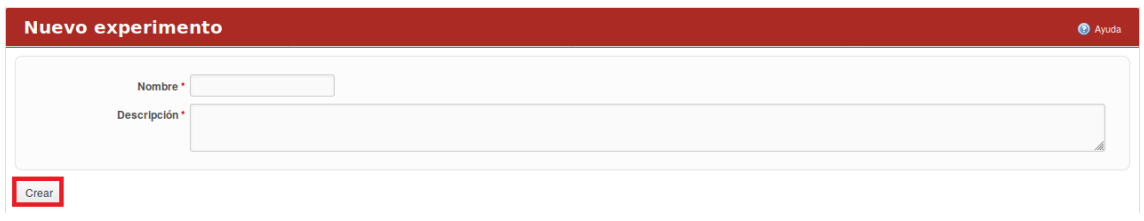

#### *Figura 19 Nuevo experimento*

En esta pestaña además se pueden realizar varias acciones entre las que se encuentra: Modificar un experimento, borrar un experimento y una búsqueda avanzada que permite buscar en los campos nombre y descripción.

Para modificar un experimento basta con presionar el botón "Modificar".

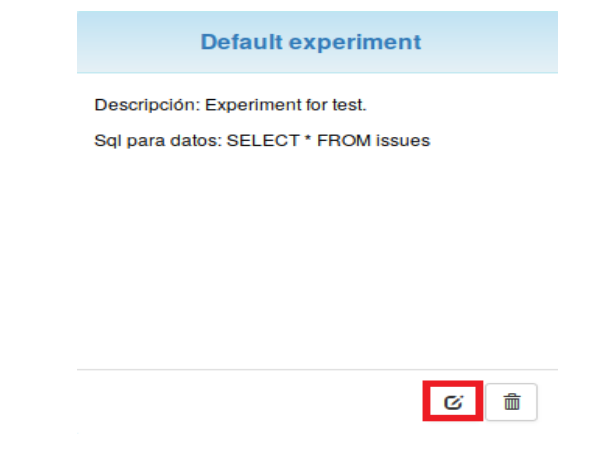

*Figura 20 Modificar experimento.*

Para borrar un experimento se presiona sobre el botón "Eliminar".

Manual de usuario de repositorio de activos, familia de soluciones en gestión de proyectos.

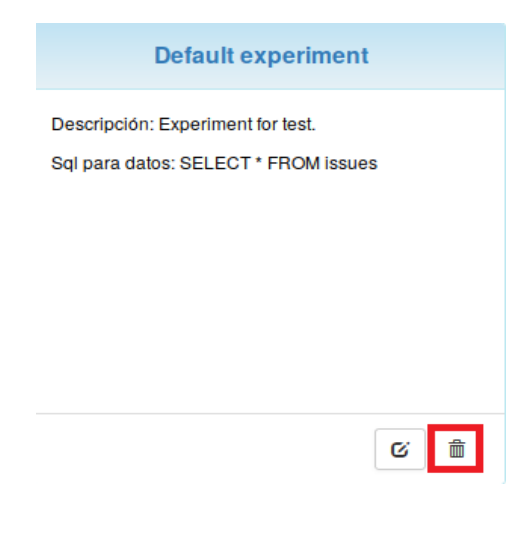

*Figura 21 Eliminar experimento.*

Al presionar la pestaña de Pre procesamiento de datos se muestran los nombres de las tablas a las cuales se le puede aplicar el procesamiento de datos.

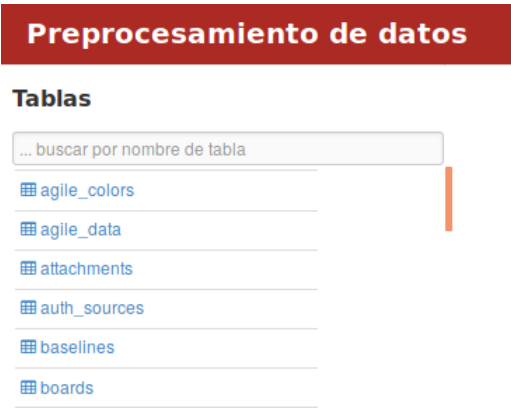

*Figura 22 Pre-procesamiento de datos*

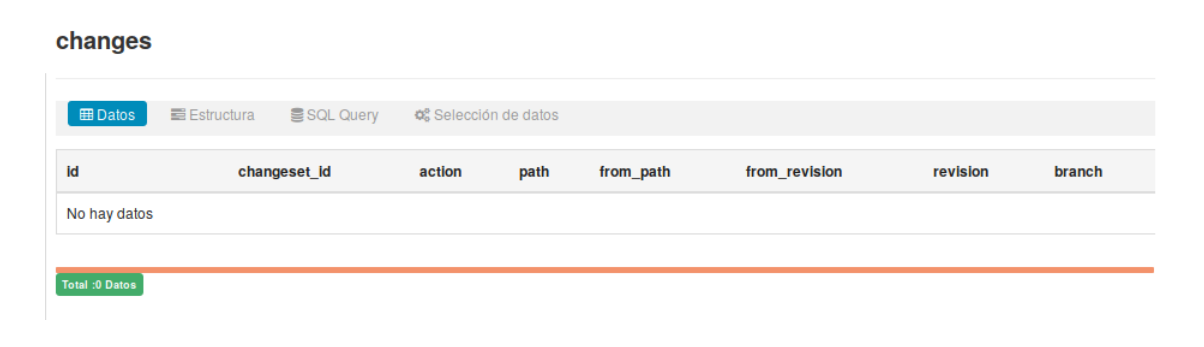

*Figura 23 Vista de cambios en procesamiento de datos*

Al presionar el nombre de una tabla se muestran los datos, estructura, SQL Query y selección de datos de la tabla.

En la opción SQL Query permite ejecutar una consulta SQL.

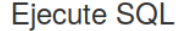

Validar/Confirmar

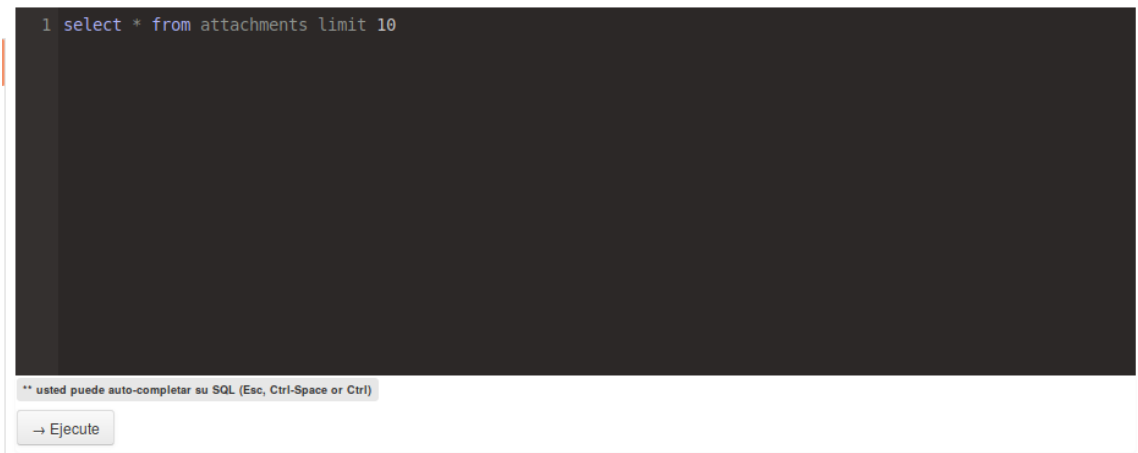

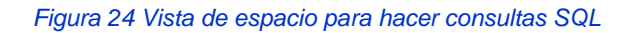

Al presionar la pestaña Recuperando datos se muestra una consola en la cual el usuario puede insertar una consulta SQL.

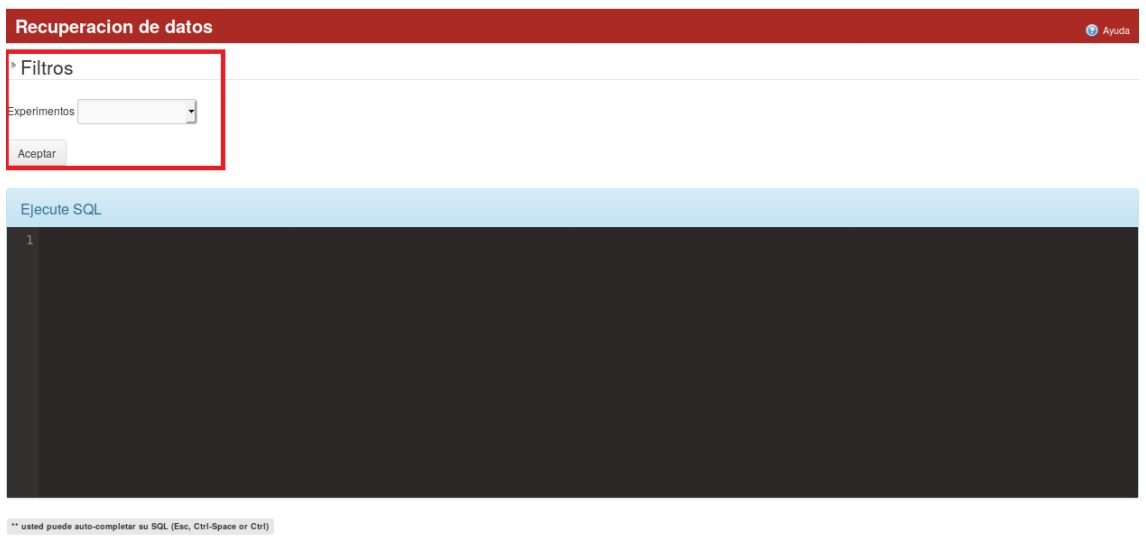

*Figura 25 Vista de espacio para hacer consultas SQL, recuperación de datos*

Luego el usuario presiona el botón "Validar/Confirmar". La pestaña le brinda la posibilidad al usuario de poder filtrar por los experimentos previamente insertados.

Al presionar la pestaña Modelación se muestran la modelación de los planes de ejecución.

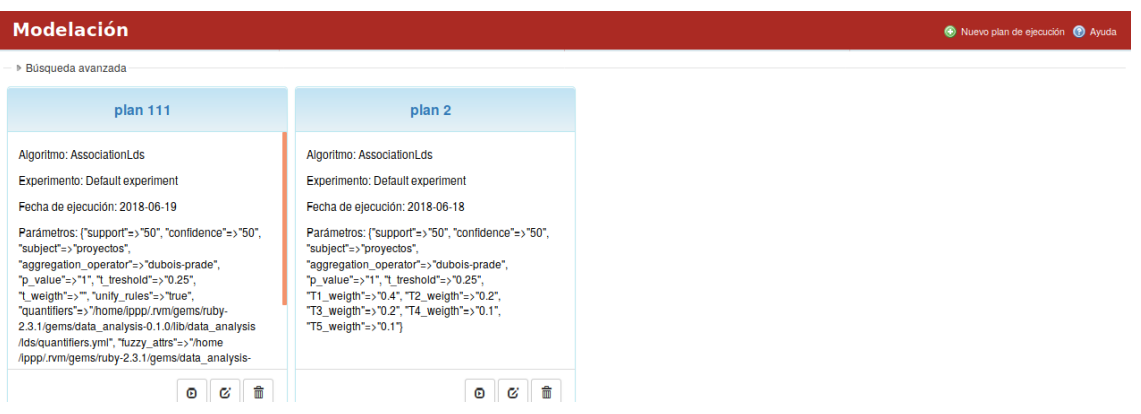

*Figura 26 Vista de modelación*

Para agregar un nuevo plan el usuario debe presionar el botón "Nuevo plan de ejecución".

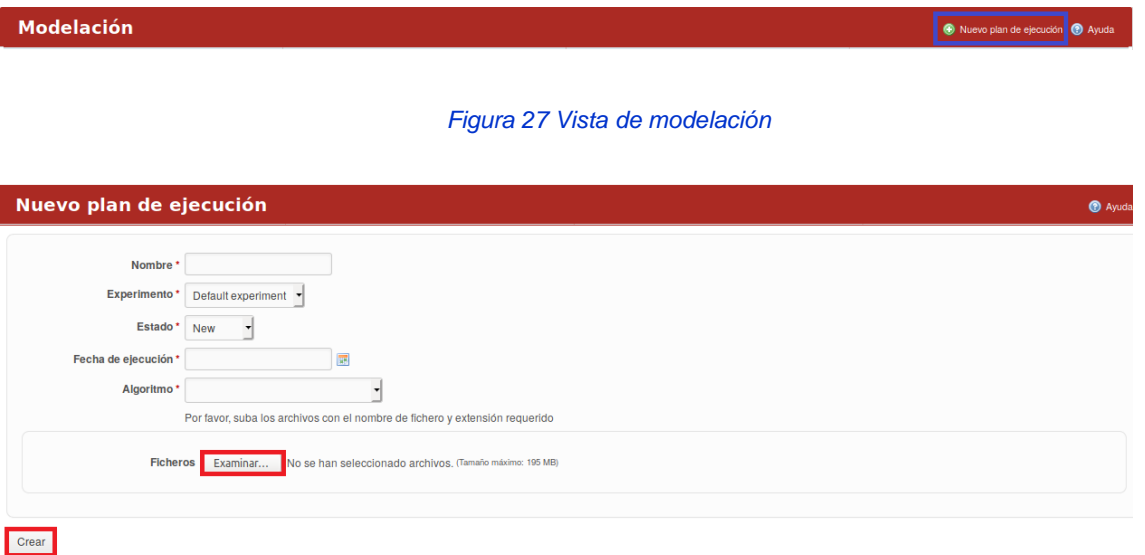

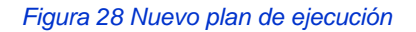

Luego de llenado los datos el usuario presiona el botón "Crear".

Los planes se pueden ejecutar, modificar o eliminar mediante los botones que se encuentran en la parte inferior derecha de cada plan.

Manual de usuario de repositorio de activos, familia de soluciones en gestión de proyectos.

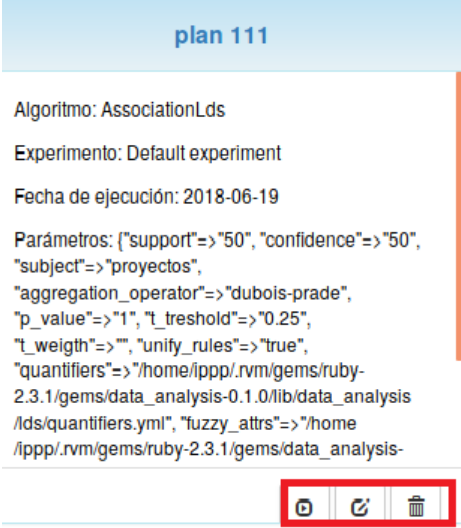

*Figura 29 Vista de un plan de ejecución*

La pestaña le brinda la posibilidad al usuario realizar una búsqueda avanzada permitiendo filtrar nombre, algoritmo y solución.

Al presionar la pestaña de Análisis, el usuario debe seleccionar a través de una lista desplegable el experimento al cual se le desea realizar el análisis.

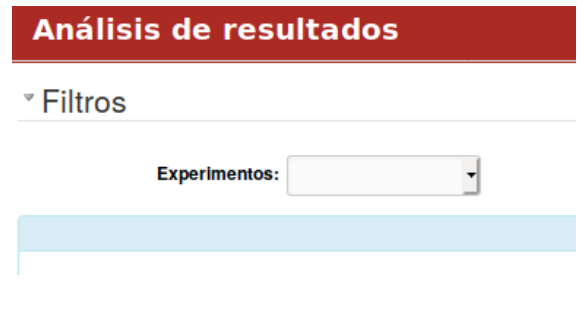

*Figura 30 Vista de análisis de resultados*

Luego se selecciona el plan y por último se llenan los campos que ofrece el formulario.

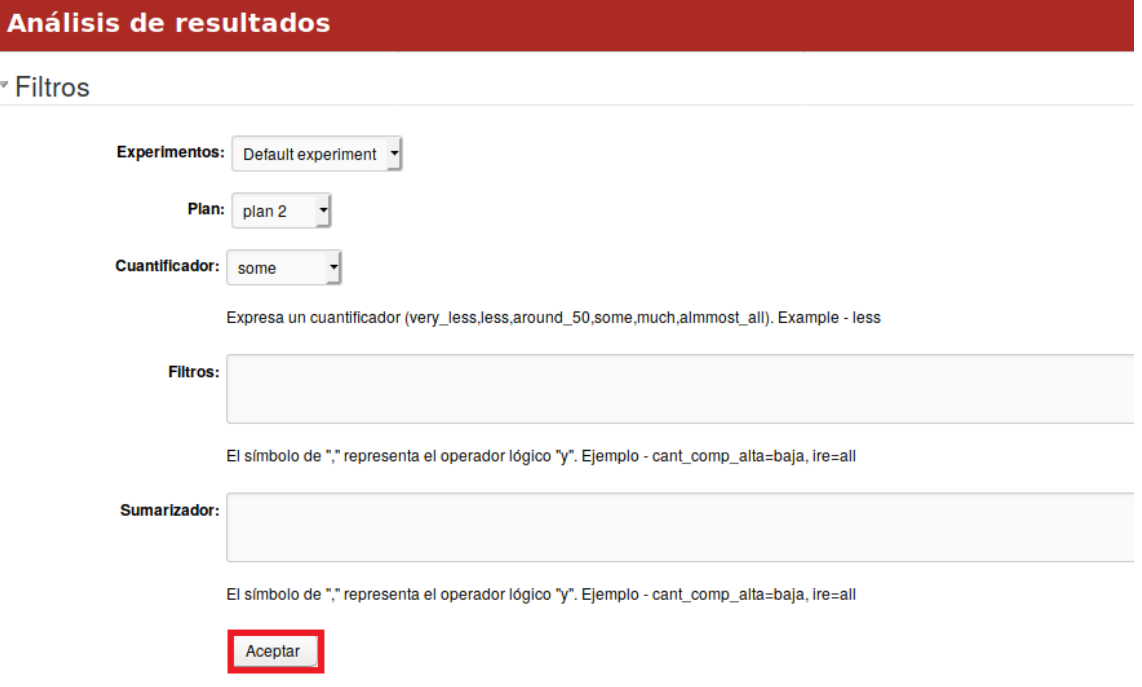

*Figura 31 filtros de la vista de análisis de resultados*

Una vez finalizado el llenado del formulario el usuario presiona el botón "aceptar". Luego de este procedimiento en la parte inferior de la pestaña se muestran los resultados del algoritmo seleccionado.

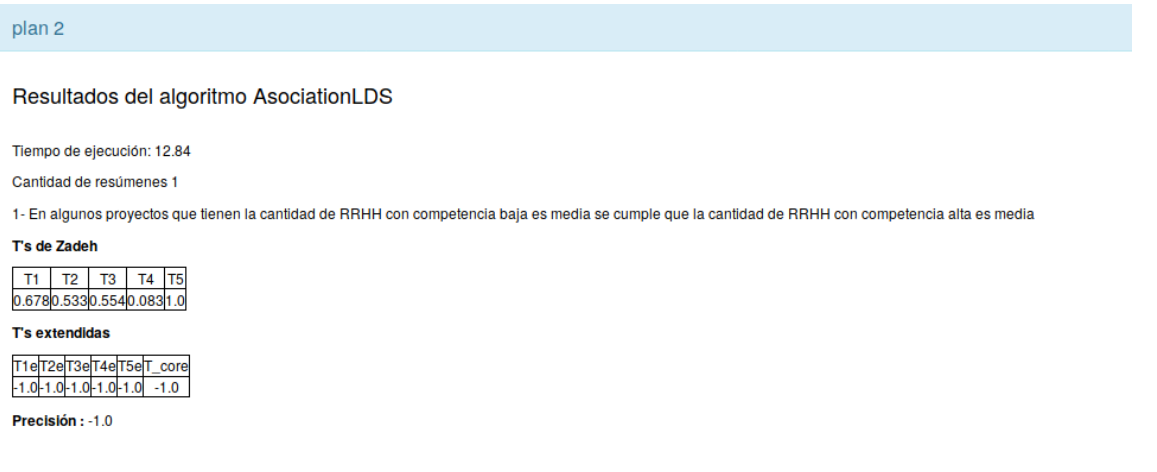

#### *Figura 32 Ejemplo de salidas de análisis de resultados*

La pestaña de Toma de decisiones le permite al usuario elegir si desea realizar una Búsqueda en los campos nombre y descripción o en los campos nombre, algoritmo y solución o en los 2 a la misma vez.

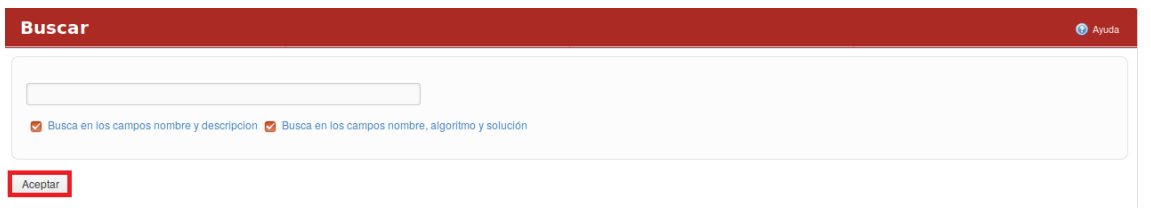

*Figura 33 Buscar resultados*

# <span id="page-19-0"></span>**Configuración/Administración/Configuraciones del Cuadro de Mando LABPRO**

Para definir las dimensiones en el cuadro de mando se debe seleccionar la opción "Configuraciones del Cuadro de Mando LABPRO" desde el módulo Administración. El módulo ofrece una vista de todas las dimensiones creadas en la Empresa. Para crear una dimensión se presiona en el botón "Nueva dimensión", luego de llenado los campos se presiona en el botón de "Crear". Las dimensiones pueden ser modificadas o eliminadas.

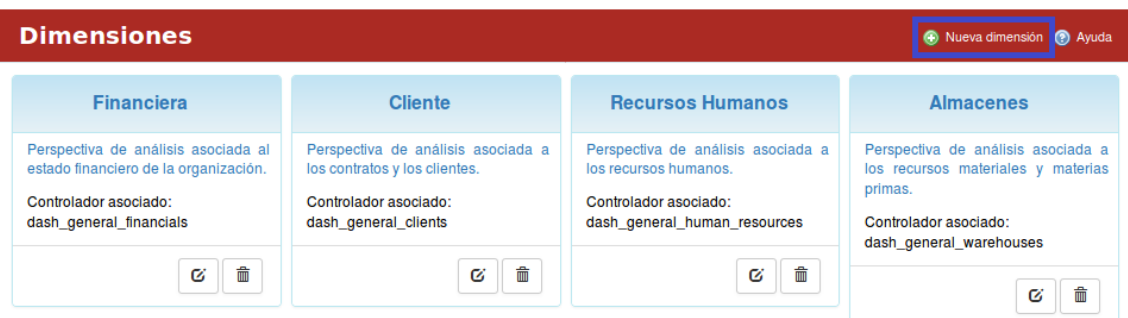

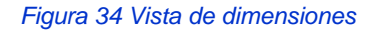

# **Activo Gestión de Riesgos**

<span id="page-19-1"></span>Para acceder a este módulo se debe desplegar la pestaña Cuadro de Mando y luego escoger la opción Riesgos.

En el módulo de Riesgos se visualizan las pestañas: Resumen, Riesgos, Categorías de riesgo y Estados de Riesgos.

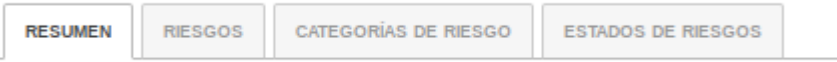

#### *Figura 35 Gestión de riesgos*

Al presionar la pestaña de Resumen se muestran los indicadores asociados al riesgo en cuanto a: Exposición, Probabilidad, Impacto, Impacto para el cliente, Facilidad de detección y Complejidad en la resolución.

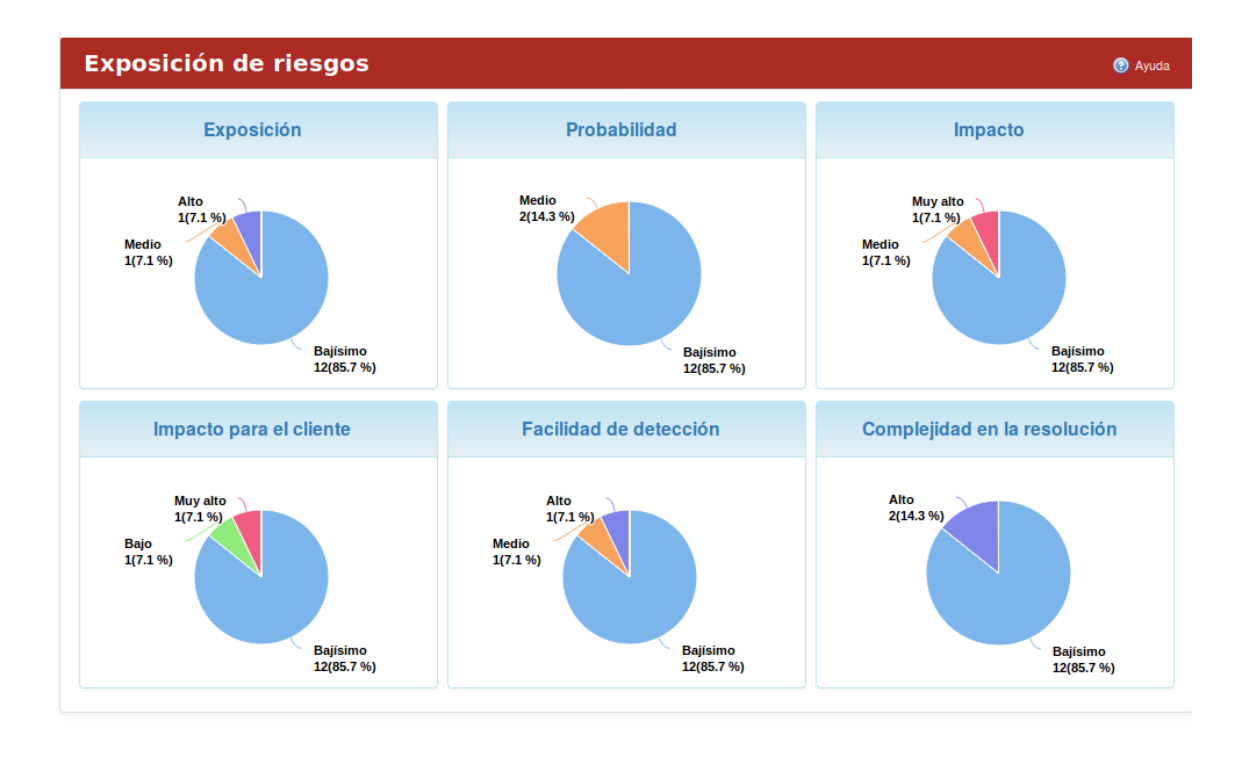

#### *Figura 36 Tablero de control de riesgos*

Además, se muestra a la derecha de la página los links asociados a: Exposición, Riesgos estados y Desviaciones por tipos.

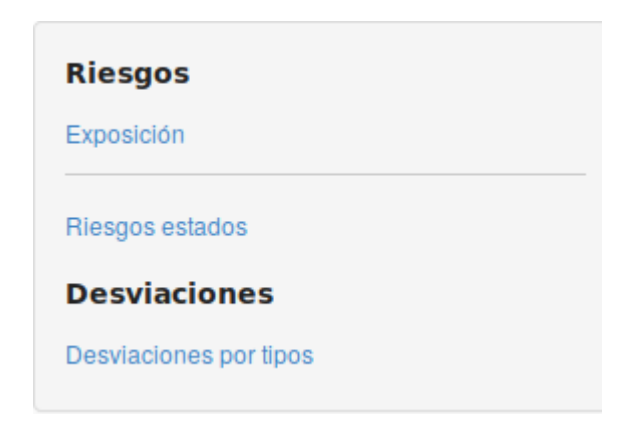

*Figura 37 Menú derecho de riesgos*

Al presionar el link Riesgos estados se muestran indicadores asociados a: Riesgos por estados de mitigación. Al presionar el link de Desviaciones por tipos se muestran los indicadores correspondientes a: Desviaciones por tipos y Desviaciones por estados.

Al presionar la pestaña de Riesgos se muestran los indicadores asociados al riesgo identificado en la organización.

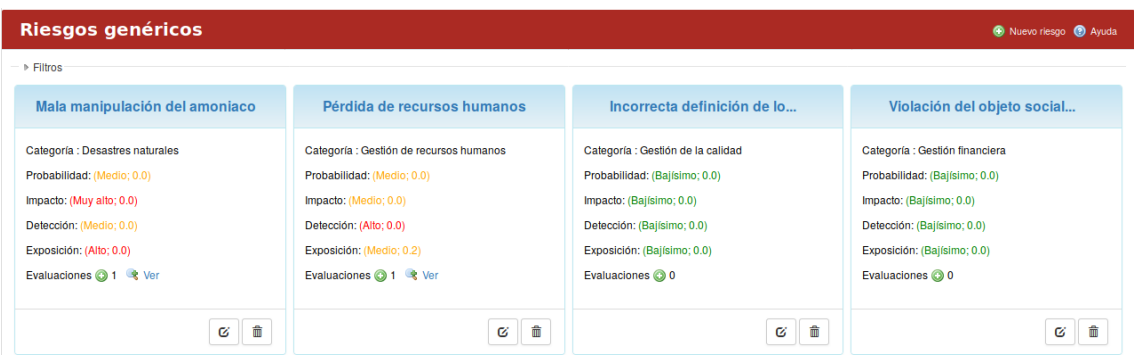

#### *Figura 38 Riesgos genéricos*

En esta vista se pueden realizar varias acciones entre las que se encuentra: Editar un riesgo, Borrar un riesgo, Ver detalles del riesgo y Crear un nuevo riesgo.

Para editar un riego basta con presionar el botón Modificar.

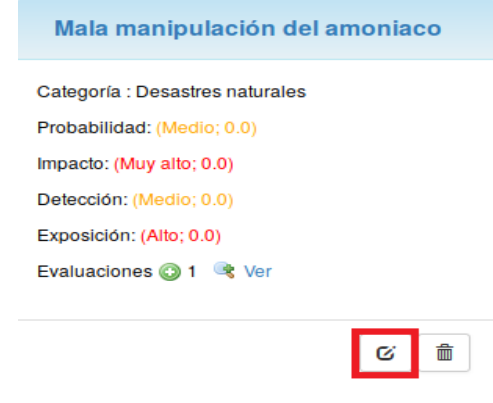

*Figura 39 Ejemplos de riesgos acción actualizar*

Para borrar un riesgo se presiona sobre el botón Eliminar.

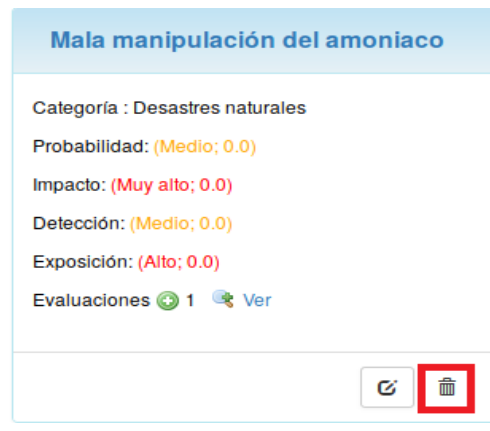

*Figura 40 Ejemplos de riesgos acción eliminar*

Para obtener más detalles sobre el riesgo basta con presionar encima del nombre del mismo. Para la creación de un nuevo riesgo se presiona la opción: Nuevo riesgo, el cual se encuentra ubicado en el panel superior derecho.

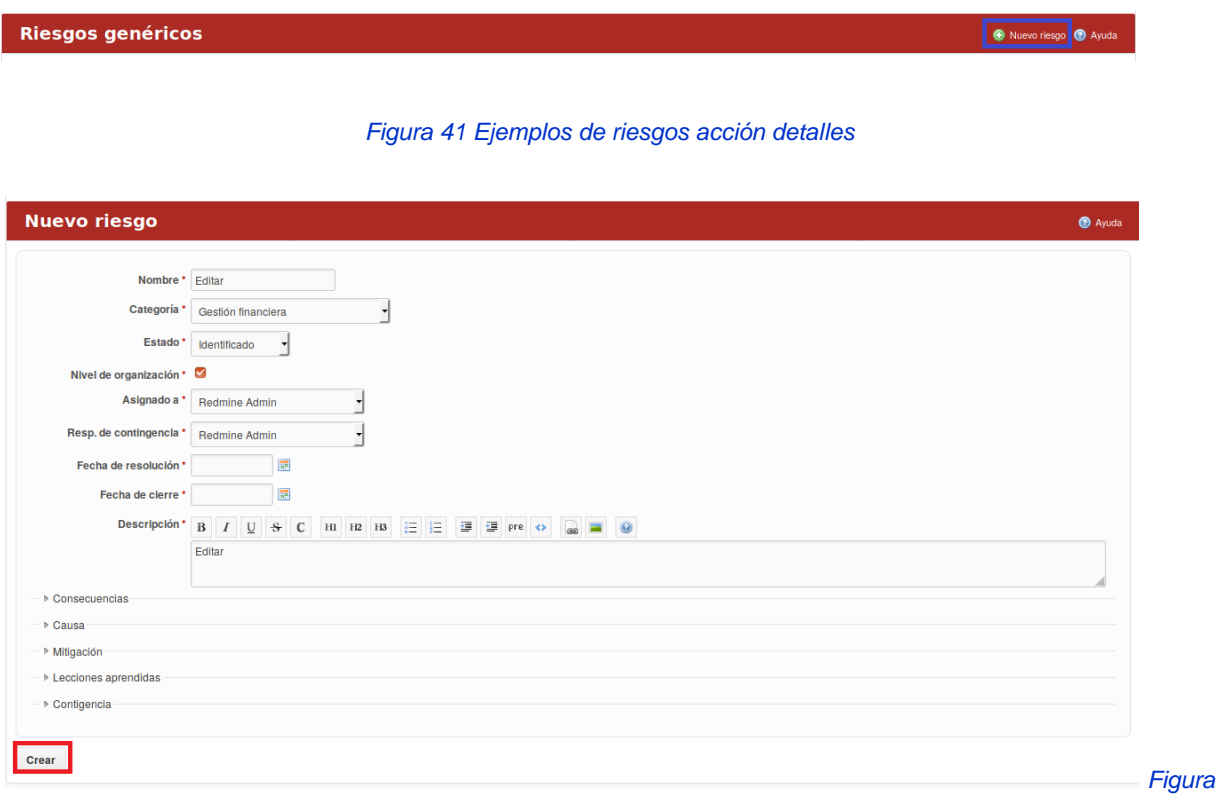

*42 Nuevo riesgo*

Luego que seleccionas la opción se llenan los campos correspondientes y se presiona el botón de Crear.

Los riesgos se pueden filtrar por: Categoría, Estado, Exposición, Fecha inicial y Fecha final luego se presiona el botón de aceptar y automáticamente se muestran los datos en dependencia del filtro seleccionado.

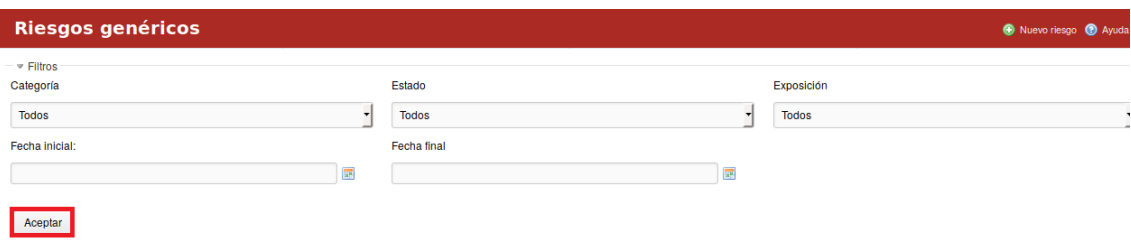

*Figura 43 Botón aceptar en nuevos riesgos*

Al presionar la pestaña de Categorías se muestra una breve descripción sobre las Categorías de riesgo.

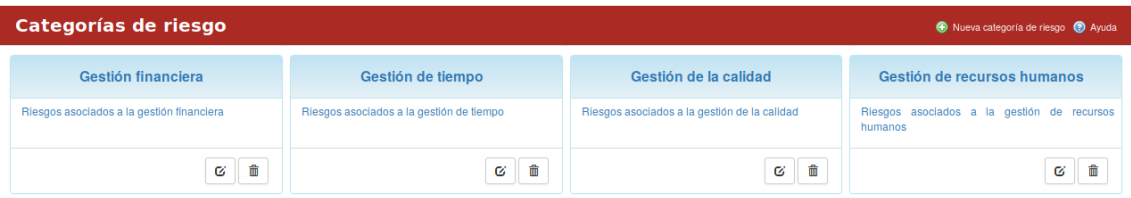

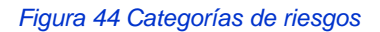

En esta vista se pueden realizar varias acciones entre las que se encuentra: Modificar una categoría, Borrar una categoría, Ver detalles de una categoría y Nueva categoría de riesgo.

Para modificar una categoría de riesgo basta con presionar el botón Modificar.

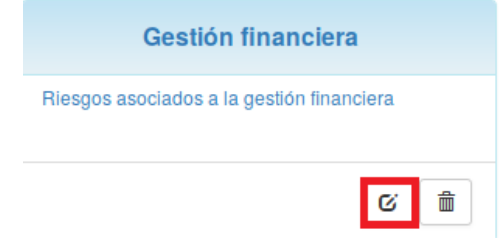

*Figura 45 Modificar una categoría de riesgos, actualizar*

Para borrar una categoría de riesgo se presiona sobre el botón Eliminar.

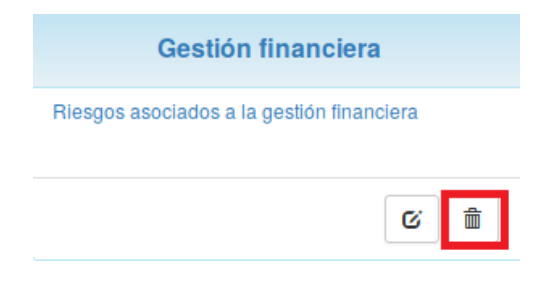

*Figura 46 Eliminar una categoría de riesgos*

Para obtener más detalles sobre una categoría de riesgo basta con presionar encima del nombre del mismo. Para la creación de una categoría se presiona la opción: Nueva categoría de riesgo, el cual se encuentra ubicado en el panel superior derecho.

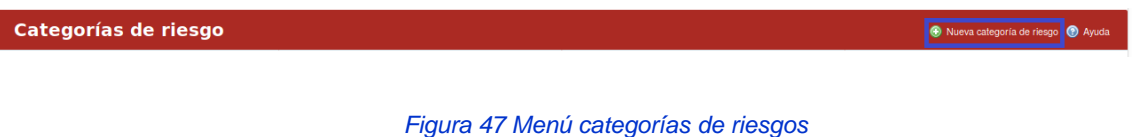

Luego que seleccionas la opción se llenan los campos correspondientes y se presiona el botón de Crear.

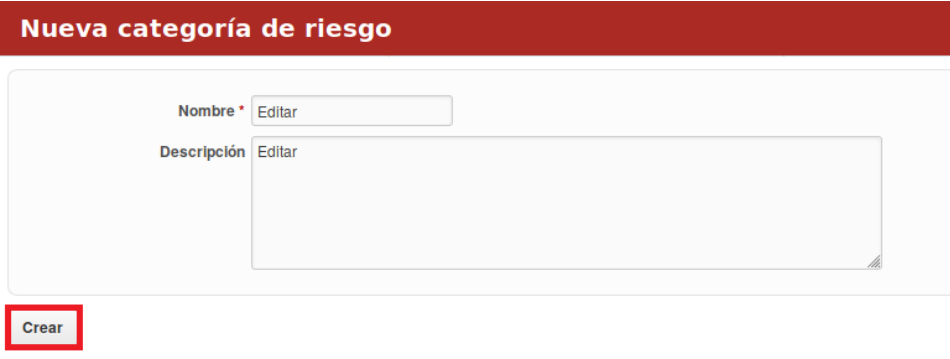

*Figura 48 Menú nueva categorías de riesgos*

Al presionar la pestaña de Estados de Riesgos se visualizan todos los estados de los riesgos identificados en la organización. En esta vista se pueden realizar varias acciones entre las que se encuentra: Modificar un estado, Borrar un estado, Ver detalles de un estado y crear un nuevo estado de riesgo.

Para modificar un estado de riesgo basta con presionar el botón Modificar.

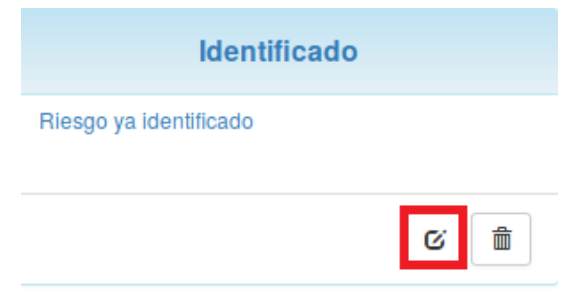

*Figura 49 Actualización de estados de riesgos*

Para borrar un estado de riesgo se presiona sobre el botón Eliminar.

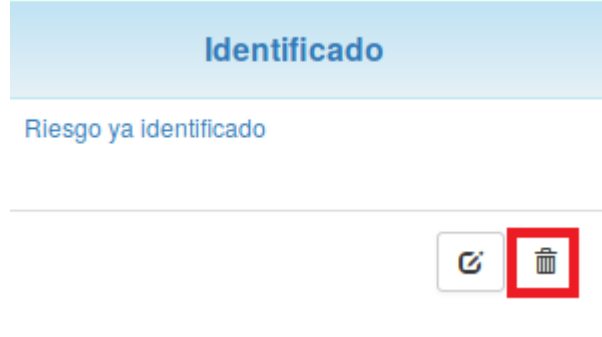

*Figura 50 Eliminar estados de riesgos*

Para obtener más detalles sobre un estado de riesgo basta con presionar encima del nombre del mismo. Para la creación de un estado de riesgo se presiona la opción: Nuevo estado de riesgo, el cual se encuentra ubicado en el panel superior derecho.

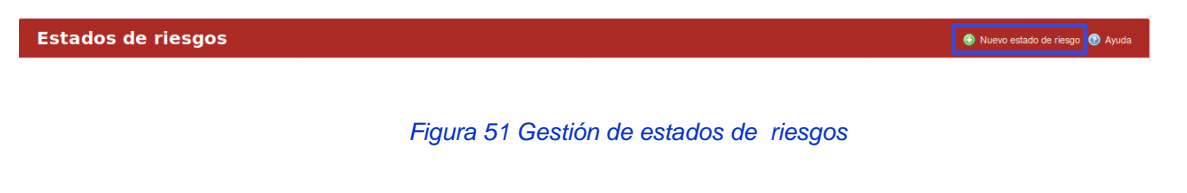

Luego que seleccionas la opción se llenan los campos correspondientes y se presiona el botón de Crear.

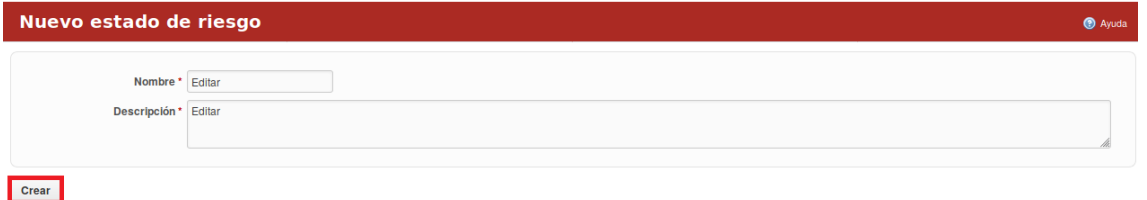

*Figura 52 Nuevo estados de riesgos*

# **Activo Análisis de Factibilidad/Portafolio de Inversión**

<span id="page-26-0"></span>Para acceder a este módulo se debe desplegar la pestaña Cuadro de Mando y luego escoger la opción de Factibilidad.

# <span id="page-26-1"></span>**Portafolio de Inversión**

En el módulo de Factibilidad se visualizan las pestañas: Portafolio de Inversión e Inversiones.

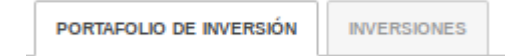

#### *Figura 53 Análisis de factibilidad*

Al presionar la pestaña de Portafolio de Inversión se visualizan los datos de todos los portafolios identificados en la organización, así como los indicadores asociados.

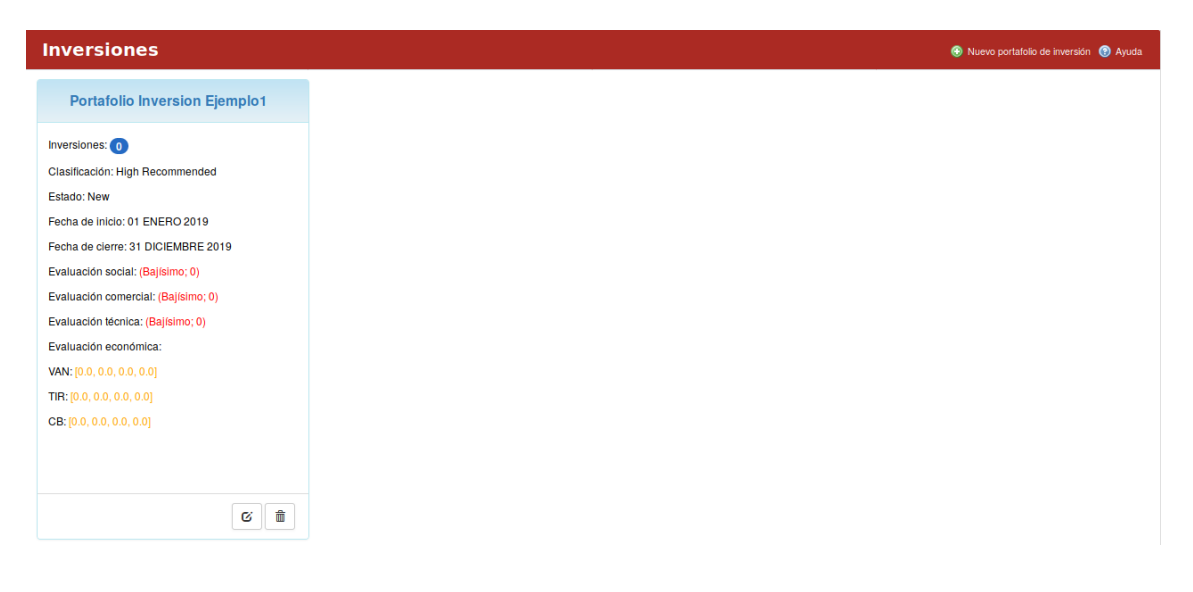

*Figura 54 Análisis de factibilidad, inversiones*

En esta vista se pueden realizar varias acciones entre las que se encuentra: Modificar un portafolio, Borrar un portafolio, Ver detalles de un portafolio y crear un Nuevo portafolio de inversión. Para modificar un portafolio de inversión basta con presionar el botón Modificar.

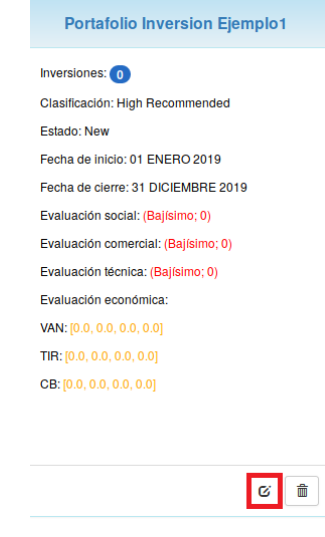

*Figura 55 Actualización de portafolio de inversiones*

Para borrar un portafolio de inversión se presiona sobre el botón Eliminar.

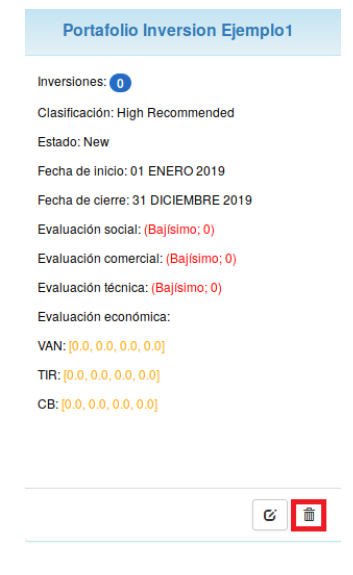

*Figura 56 Eliminación de portafolio de inversiones*

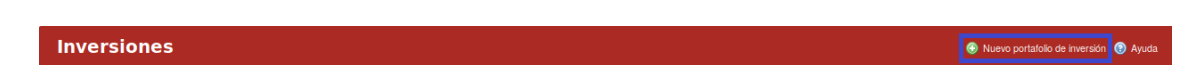

*Figura 57 Creación de nuevo portafolio de inversiones*

#### Manual de usuario de repositorio de activos, familia de soluciones en gestión de proyectos.

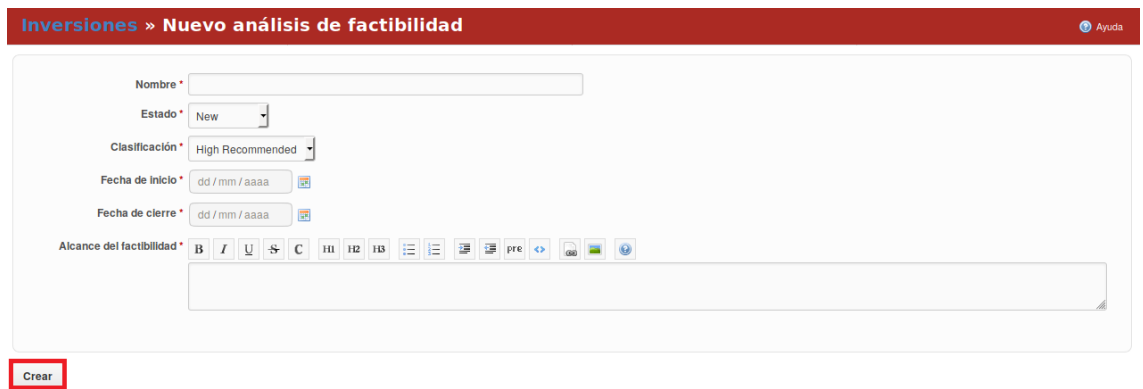

#### *Figura 58 Creación de nuevo análisis de factibilidad*

Ambos botones se encuentran en el cuadro de la descripción del portafolio de inversión. Para obtener más detalles sobre un portafolio de inversión basta con presionar encima del nombre del mismo. Para la creación de un portafolio de inversión se presiona la opción: Nuevo portafolio de inversión, el cual se encuentra ubicado en el panel superior derecho.

Luego que seleccionas la opción se llenan los campos correspondientes y se presiona el botón de Crear.

### <span id="page-28-0"></span>**Factibilidad de Inversiones**

Al presionar la pestaña de Inversiones se visualizan las inversiones realizada en la organización, así como los indicadores asociados.

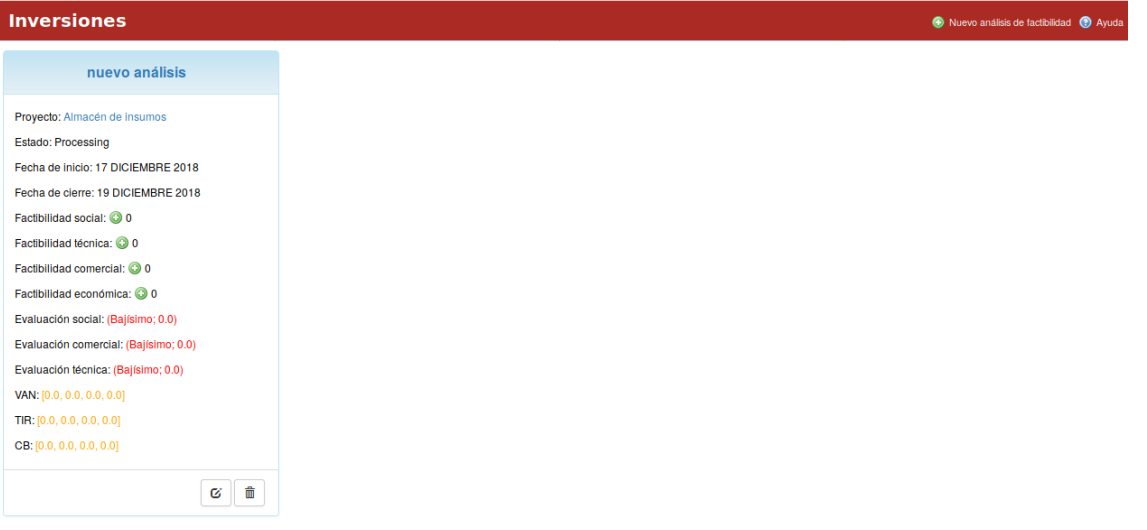

*Figura 59 Listado de inversiones*

En esta vista se pueden realizar varias acciones entre las que se encuentra: Modificar una inversión, Borrar una inversión, Ver detalles de una inversión, agregar un criterio social, técnica, comercial y económica con respecto a la factibilidad y crear un Nuevo análisis de factibilidad de la inversión.

Para modificar una inversión basta con presionar el botón Modificar.

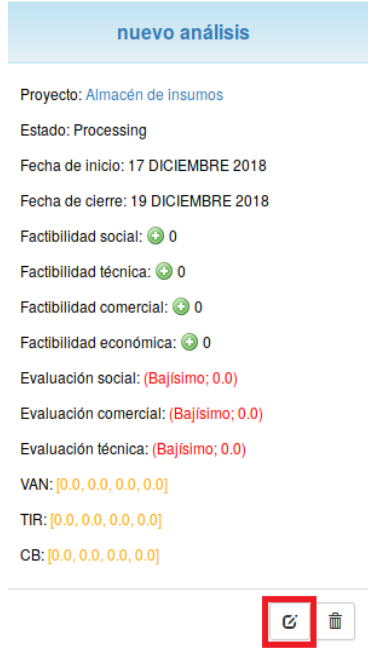

*Figura 60 Inversiones, nuevo análisis de factibilidad*

Para borrar una inversión se presiona sobre el botón Eliminar.

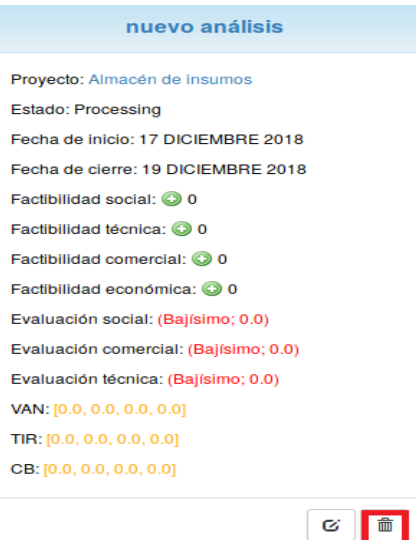

*Figura 61 Inversiones, eliminación de análisis de factibilidad*

Ambos botones se encuentran en el cuadro de la descripción de la inversión. Para obtener más detalles sobre una inversión basta con presionar encima del nombre del mismo.

Para agregar un criterio social, técnica, comercial y económica con respecto a la factibilidad presionamos el botón que indica el signo de sumatoria (+) que se encuentra en el cuadro de la descripción de la inversión al lado del nombre de cada criterio.

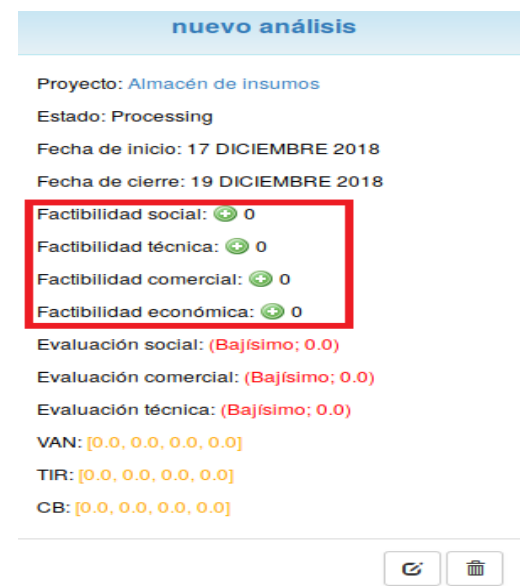

*Figura 62 Inversiones, detalles de análisis de factibilidad*

Luego que se presiona el signo de sumatoria se llenan los datos correspondientes al criterio y se presiona el botón de Crear.

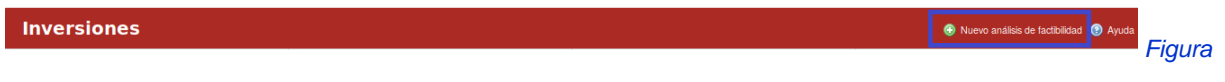

*63 Gestión de Inversiones*

Para la creación de un análisis de factibilidad de la inversión se presiona la opción: Nuevo análisis de factibilidad, el cual se encuentra ubicado en el panel superior derecho.

#### Manual de usuario de repositorio de activos, familia de soluciones en gestión de proyectos.

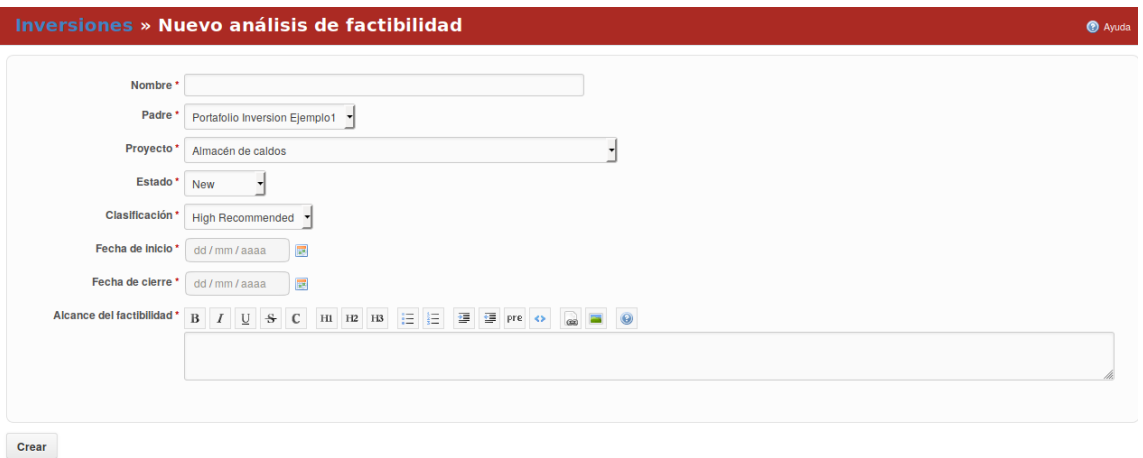

*Figura 64 Gestión de Inversiones, creación de nuevas*

Luego que seleccionas la opción se llenan los campos correspondientes y se presiona el botón de Crear.

# <span id="page-31-0"></span>**Configuración/Administración/Configuraciones de Factibilidad, LABPRO**

Para definir las configuraciones necesarias para la factibilidad se debe seleccionar la opción "Configuraciones de Factibilidad, LABPRO" desde el módulo Administración. La aplicación tiene diferentes pestañas vinculadas a la factibilidad entre las que se encuentran: Criterios, Estados de hitos contables, Estados de factibilidad y Clasificaciones de factibilidad.

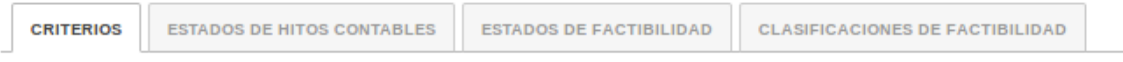

*Figura 65 Pestañas del menú de análisis de factibilidad* 

En la pestaña "Criterios" el usuario puede crear nuevos criterios y modificar o eliminar uno existente.

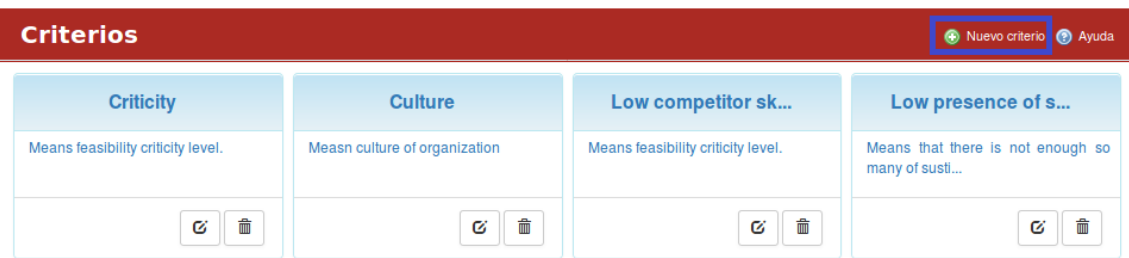

#### *Figura 66 Criterios de análisis de factibilidad*

En la pestaña "Estados de hitos contables" el usuario puede crear un nuevo estado de hitos contables y modificar o eliminar uno existente.

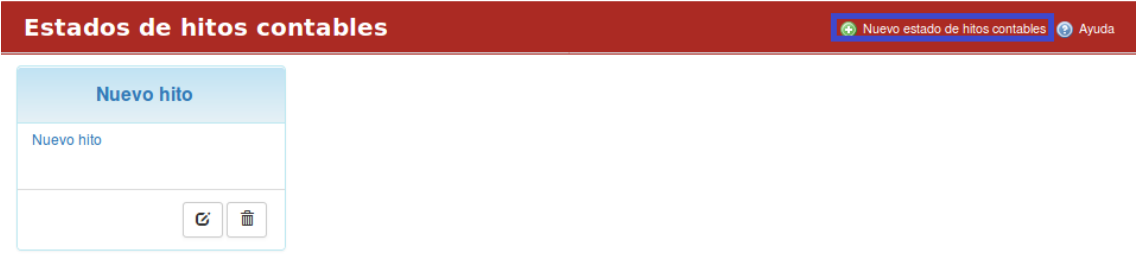

*Figura 67 Estados de hitos contables* 

En la pestaña "Estados de factibilidad" el usuario puede crear nuevo estado de factibilidad y modificar o eliminar uno existente.

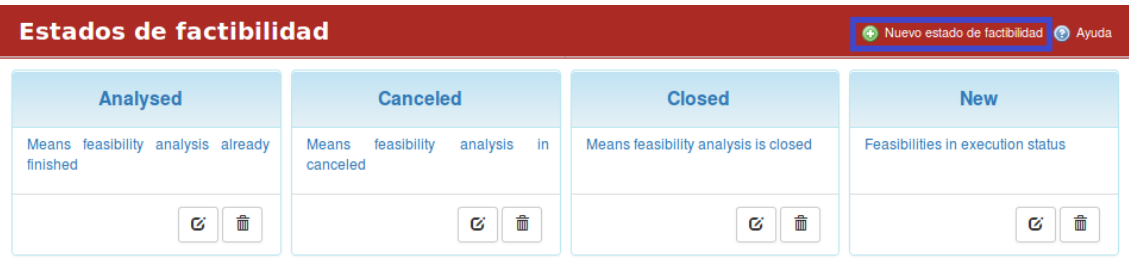

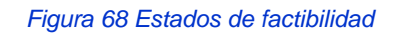

En la pestaña "Clasificaciones de factibilidad" el usuario puede crear una nueva clasificación de factibilidad y modificar o eliminar uno existente.

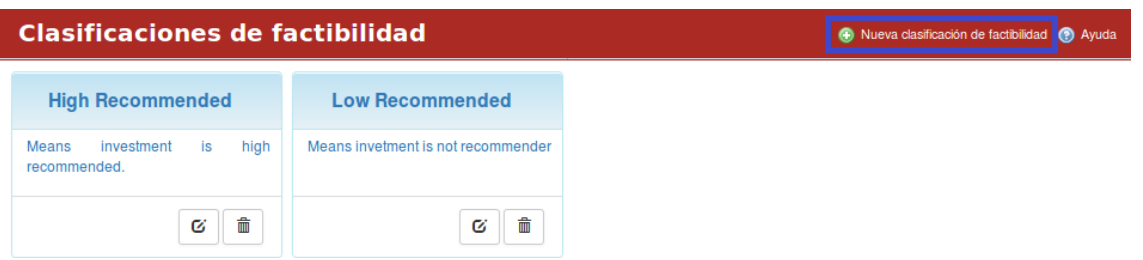

<span id="page-32-0"></span>*Figura 69 Nueva clasificación de factibilidad* 

# **Activo de Gestión de Proyectos**

# <span id="page-33-0"></span>**Inicio/Proyectos**

El módulo Proyectos está disponible para todos los usuarios que se autentiquen en el sistema. Para acceder a este módulo el usuario debe dirigirse al panel superior de la pantalla ubicarse en el módulo de inicio y luego presionar la pestaña de proyectos.

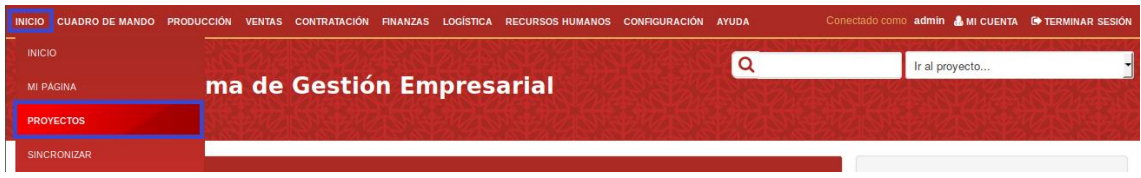

*Figura 70 Menú de inicio, menú de proyectos*

En el módulo de "Proyectos" se visualizan los proyectos asignados a un usuario o a un área.

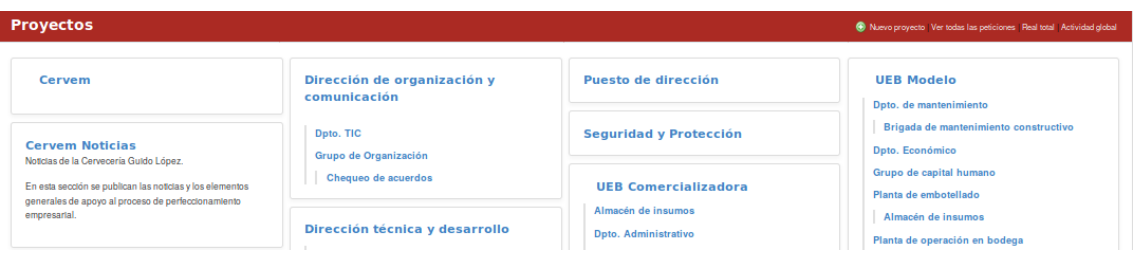

*Figura 71 Menú de inicio, listado proyectos*

En el panel superior derecho se permite mediante un vínculo la creación de un nuevo proyecto, visualizar todas las peticiones, el real total, así como la actividad global que se desarrolla en el área.

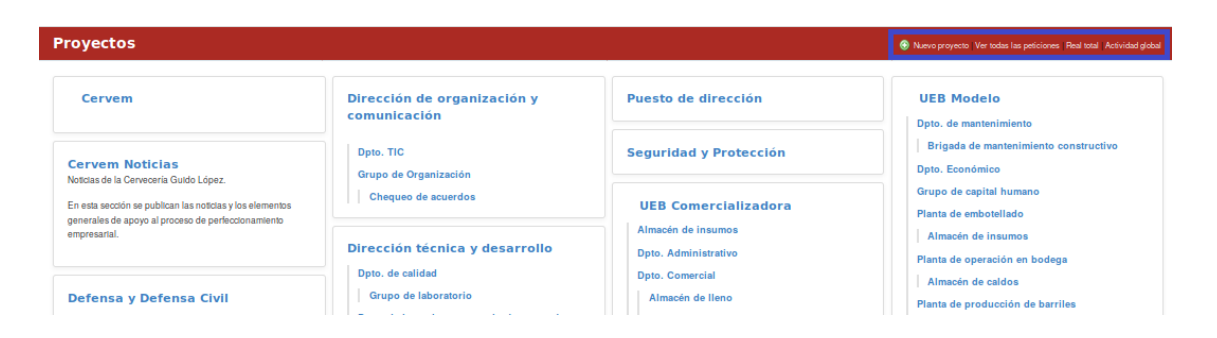

*Figura 72 Menú de proyectos, buscadores* 

Para obtener información sobre algunos de los proyectos que se listan, el usuario debe dar clic encima de su nombre y automáticamente el sistema muestra la información que contiene.

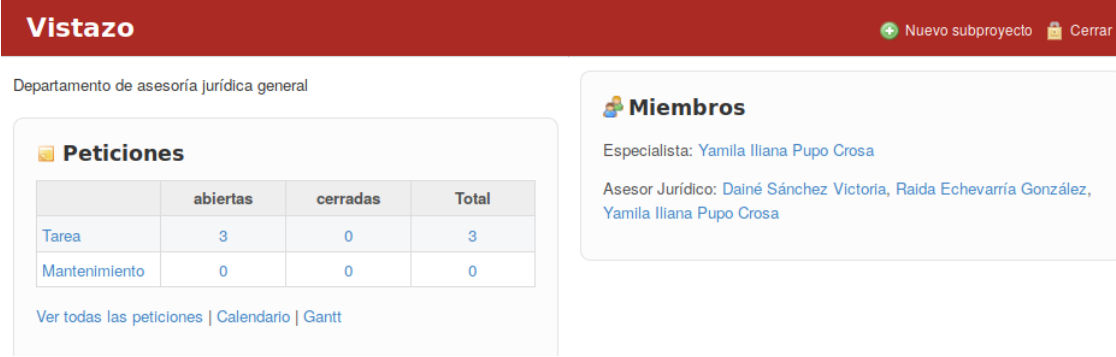

#### *Figura 73 Menú de proyectos, vistazo de proyectos*

| <b>Vistazo</b>                            |                                                            |   |          | Nuevo subproyecto <b>de</b> Cerrar                                                                            |  |  |  |  |
|-------------------------------------------|------------------------------------------------------------|---|----------|----------------------------------------------------------------------------------------------------|--|--|--|--|
| Departamento de asesoría jurídica general |                                                            |   |          | Miembros                                                                                                    |  |  |  |  |
| <b>Peticiones</b>                         | abiertas<br><b>Total</b><br>cerradas<br>3<br>3<br>$\Omega$ |   |          | Especialista: Yamila Iliana Pupo Crosa<br>Asesor Jurídico: Dainé Sánchez Victoria, Raida Echevarría González, |  |  |  |  |
| Tarea                                     |                                                            |   |          | Yamila Iliana Pupo Crosa                                                                                      |  |  |  |  |
| Mantenimiento                             | $\Omega$                                                   | 0 | $\Omega$ |                                                                                                    |  |  |  |  |

*Figura 74 Menú de proyectos, vistazo de peticiones*

En la página donde se evidencian los datos del proyecto, también se muestran las peticiones, para ello se debe dar clic sobre el vínculo: Ver todas las peticiones. Una vez presionado el vínculo el sistema muestra el total de peticiones y el estado en el que se encuentran.

| <b>Peticiones</b>        |                                                                                                    |      |             |                         |                               |                             |                 |                                            |      | Nueva petición |  |
|--------------------------|----------------------------------------------------------------------------------------------------|------|-------------|-------------------------|-------------------------------|-----------------------------|-----------------|--------------------------------------------|------|----------------|--|
|                          | $\overline{\phantom{a}}$ Filtros<br>Añadir el filtro<br>Estado<br>$\blacktriangledown$<br>abierta<br>▼<br>▶ Opciones |      |             |                         |                               |                             |                 |                                            |      |                |  |
| Aceptar 2 Anular Guardar |                                                                                                    |      |             |                         |                               |                             |                 |                                            |      |                |  |
|                          | #                                                                                                    | Tipo |             | <b>Estado Prioridad</b> | <b>Asunto</b>                 | Asignado a                  | Fecha de inicio | Fecha fin                                  | Plan | % Realizado    |  |
| n                        | 1644                                                                                                    |      | Tarea Nuevo | Normal                  | Actualización de<br>contratos | Yamila Iliana<br>Pupo Crosa | 05 OBTUBRE 2018 | 05 OBTUBRE 2018                            | 8.00 |                |  |
| ∩                        | 1643                                                                                                    |      | Tarea Nuevo | Normal                  | Actualización de<br>contratos | Yamila Iliana<br>Pupo Crosa |                 | 06 SEPTIEMBRE 2018 10 SEPTIEMBRE 2018 8.00 |      |                |  |

*Figura 75 Listado de peticiones*

En esta página además se permite ver el calendario, el Gantt, los miembros del proyecto, el vínculo nuevo subproyecto y cerrar el proyecto en curso.

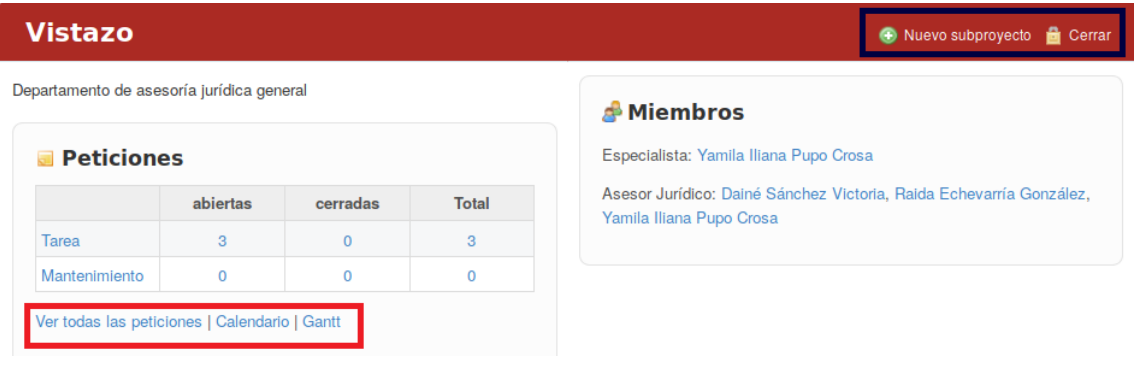

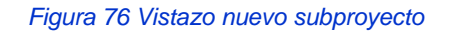

# <span id="page-35-0"></span>**Vistazo de proyecto**

La aplicación a nivel de Proyectos, está disponible para todos los usuarios que se registren en el sistema. Este nivel permite a los usuarios, gestionar los datos del proyecto. Para acceder a la información de un proyecto el usuario debe desplegar la lista: Ir al proyecto, la misma se encuentra en la parte superior derecha, luego el usuario selecciona uno de los proyectos de los cuales es miembro.

Al escoger un proyecto se muestra el vistazo del proyecto. En el vistazo del proyecto se observan los miembros del proyecto, los proyectos secundarios y por tipo de petición, las abiertas, cerradas y el total de cada una.
#### Manual de usuario de repositorio de activos, familia de soluciones en gestión de proyectos.

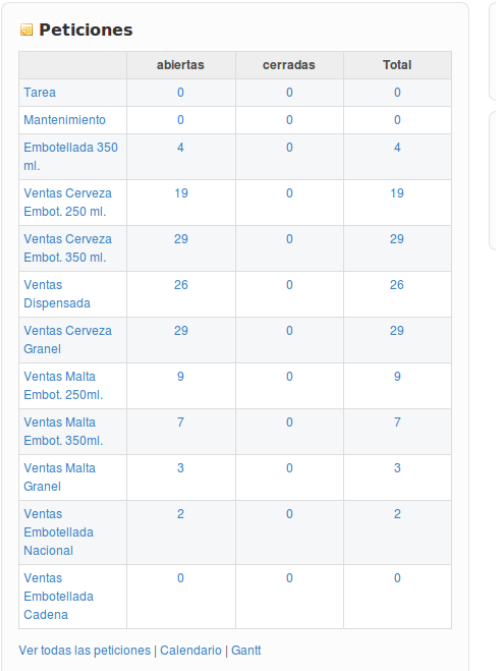

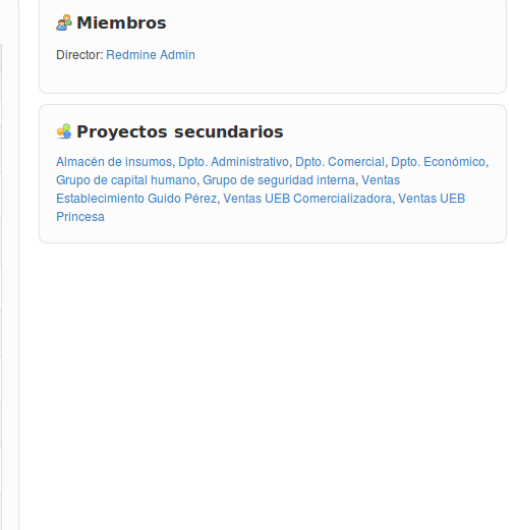

*Figura 77 Vistazo de proyectos*

El usuario puede a través de un link Ver todas las peticiones, el Calendario y el Gantt. En dependencia del rol que se desempeñe en la empresa el usuario puede crear un subproyecto o cerrar el proyecto en curso.

## **Tablero de control a nivel de proyecto**

Para acceder a este módulo se debe desplegar a nivel de proyectos la pestaña Cuadro de Mando y elegir la opción Cuadro de Mando.

El módulo "Cuadro de Mando" contiene 5 pestañas: Objetivos, Resumen, Tiempo, Costos y Recursos Humanos.

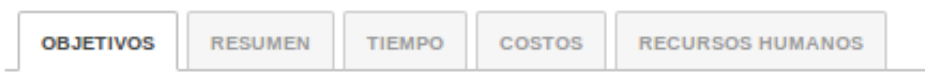

#### *Figura 78 Menú de cuadro de mando*

La pestaña Objetivos estratégicos permite crear objetivos que respondan a las dimensiones creadas. Las dimensiones las crean los usuarios que tienen permisos de administración en el sistema. Para crear un objetivo estratégico se debe presionar el botón "Nuevo objetivo estratégico", una vez llenado los campos se presiona el botón "Crear".

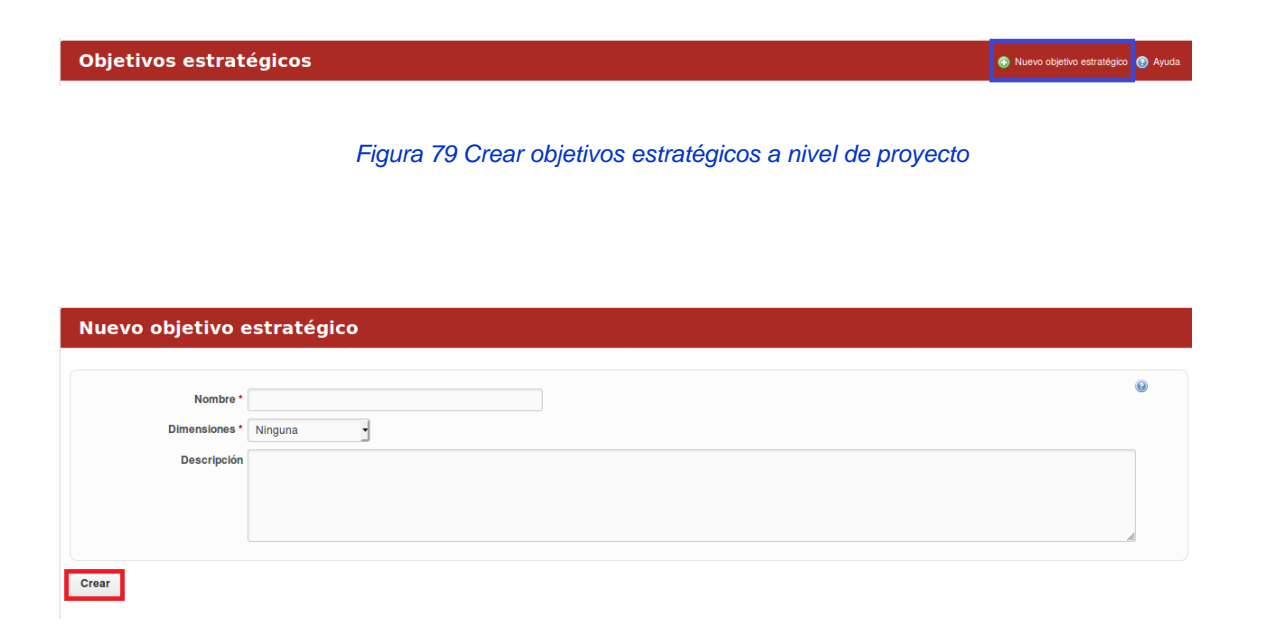

#### *Figura 80 Formulario de nuevos objetivos estratégicos*

El usuario puede filtrar los Objetivos estratégicos por Dimensiones. Una vez elegida la dimensión el usuario presiona el botón Aceptar.

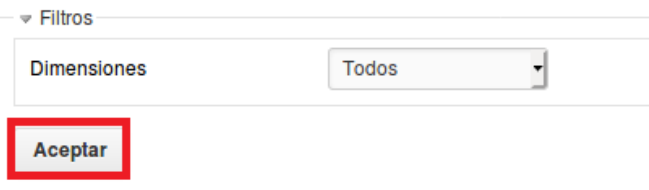

*Figura 81 Filtros de objetivos estratégicos a nivel de proyecto* 

La pestaña Resumen permite monitorear los indicadores del proyecto con respecto a: Producción, Riesgos, Costos, Rendimiento, Recursos y Calidad de actividades.

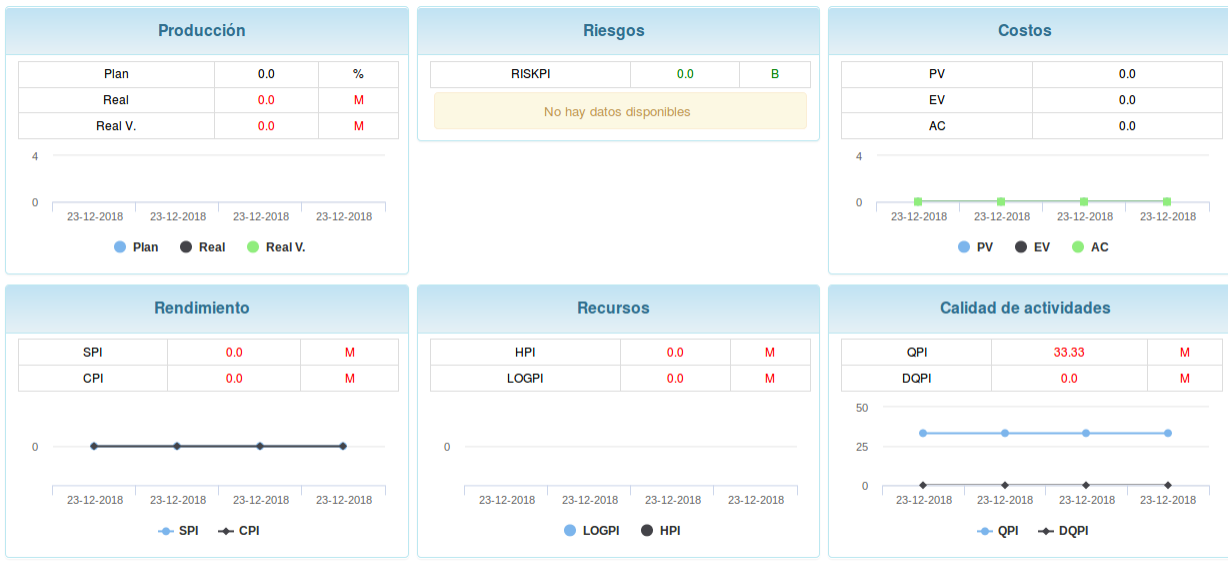

*Figura 82 Cuadro de mando a partir de proyecto* 

La pestaña tiempo permite monitorear indicadores de las peticiones con respecto a: Cumplimiento de tareas, Cambios en tareas y Cambios línea base.

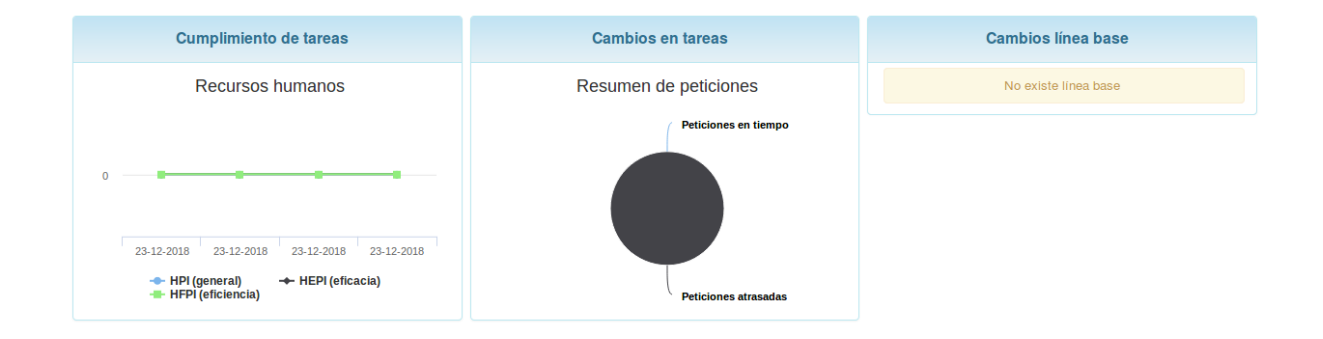

*Figura 83 vista de tiempo del cuadro de mando*

En esta vista se pueden observar las peticiones atrasadas en el proyecto, la mismas se pueden filtrar por: Tipo, Estado y Avance peticiones.

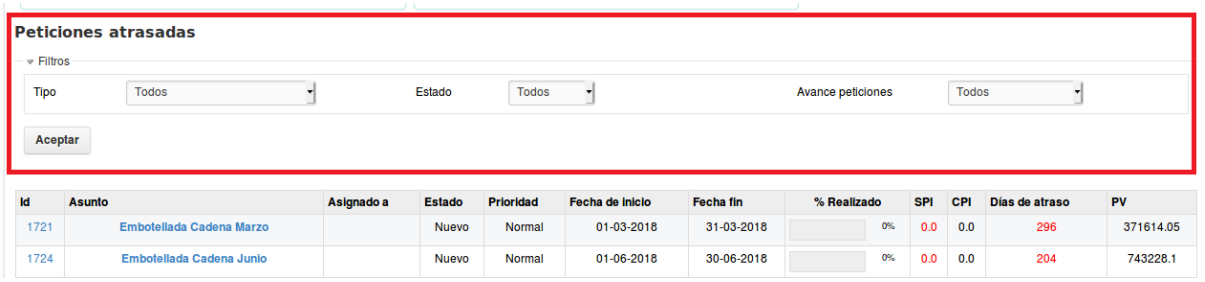

#### *Figura 84 Listado de peticiones atrasadas*

La pestaña Costos permite monitorear los indicadores de costo del proyecto con respecto a: Producción, Riesgos, Costos, Rendimiento, Recursos y Calidad de actividades.

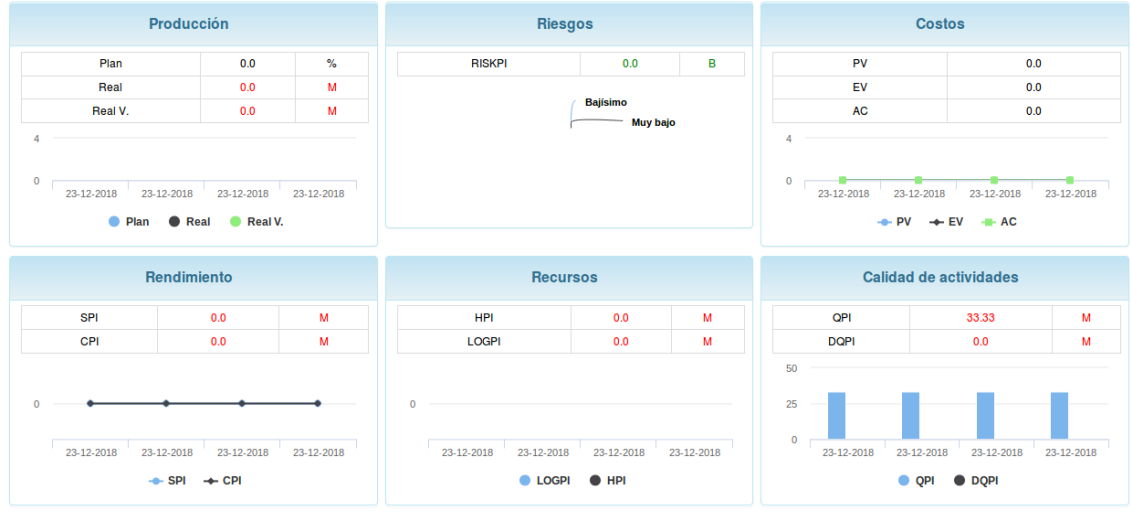

*Figura 85 Vista de tablero de control de costos*

La pestaña Recursos Humanos le permite al usuario observar por recurso humano las peticiones que tienen atrasadas.

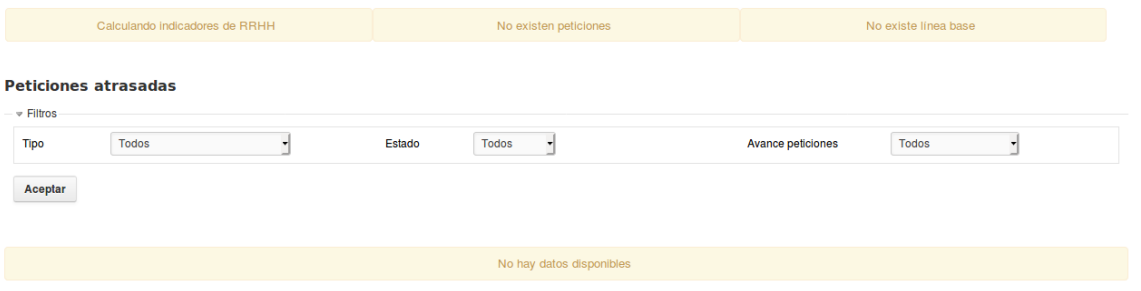

*Figura 86 Vista de tareas atrasadas pro recursos humanos*

# **Gestión de Planes nivel de proyecto**

Planes/Gestión de Planes

Para acceder a este módulo se debe desplegar a nivel de proyectos la pestaña Planes y elegir la opción Gestión de Planes.

El módulo "Gestión de Planes" permite el registro de actividades, peticiones o tareas mediante un cronograma. El cronograma permite al usuario conocer detalles, monitorear y cambiar las tareas que se realizan en el proyecto en cuanto a: Fecha de inicio, fecha fin, asignado a, versión prevista, tarea padre, por ciento de avance plan, porciento de avance real, tipo de tarea, descripción, estado, prioridad, Plan (u), reporte de producción, evaluación, coeficiente, recursos empleados, predecesores y sucesores de la tarea.

| Agregar - Eliminar   < ><br>Auto   Salvar   Gestionar lineas bases                   |      |             |               |            |      |         |                            | Usuarios:               | $\checkmark$<br>$\mathbf{\times}$ Estado; abiertas |
|--------------------------------------------------------------------------------------|------|-------------|---------------|------------|------|---------|----------------------------|-------------------------|----------------------------------------------------|
| Asunto                                                                               | #    | <b>Dias</b> | Fecha de ini  | Fecha fin  | Real | Plan    |                            |                         | ×                                                  |
| Embotellada Cadena Enero                                                             | 1719 |             | 31 2018-01-01 | 2018-01-31 |      | 0% 100% | <b>General</b><br>Avanzado | Precedencia<br>Recursos |                                                    |
| Embotellada Cadena Febrero                                                           | 1720 |             | 28 2018-02-01 | 2018-02-28 |      | 0% 100% |                            |                         |                                                    |
| Embotellada Cadena Marzo                                                             | 1721 |             | 30 2018-03-01 | 2018-03-31 |      | 0% 100% | Tipo *:                    | $\checkmark$            |                                                    |
| Embotellada Cadena Abril                                                             | 1722 |             | 30 2018-04-01 | 2018-04-30 |      | 0% 100% | Descripción:               |                         |                                                    |
| Embotellada Cadena Mayo                                                              | 1723 |             | 31 2018-05-01 | 2018-05-31 |      | 0% 100% |                            |                         |                                                    |
| Embotellada Cadena Junio                                                             | 1724 |             | 30 2018-06-01 | 2018-06-30 |      | 0% 100% |                            |                         |                                                    |
| Embotellada Cadena Julio                                                             | 1725 |             | 31 2018-07-01 | 2018-07-31 |      | 0% 100% | Estado *:                  | $\checkmark$            |                                                    |
| Embotellada Cadena Agosto                                                            | 1726 |             | 31 2018-08-01 | 2018-08-31 |      | 0% 100% |                            |                         |                                                    |
| Embotellada Cadena Septiembre                                                        | 1727 |             | 30 2018-09-01 | 2018-09-30 |      | 0% 100% | Prioridad *:               | $\mathbf{v}$            |                                                    |
| Embotellada Cadena Octubre                                                           | 1728 |             | 31 2018-10-01 | 2018-10-31 |      | 0% 100% | Asignado a *:              | $\mathbf{v}$            |                                                    |
| Embotellada Cadena Noviembre                                                         | 1729 |             | 30 2018-11-01 | 2018-11-30 |      | 0% 100% | Versión prevista:          | $\checkmark$            |                                                    |
| Embotellada Cadena Diciembre                                                         | 1730 |             | 31 2018-12-01 | 2018-12-31 |      | 0% 74   | Tarea padre:               |                         |                                                    |
| $1$ de $3 \rightarrow \rightarrow \rightarrow \rightarrow$<br>$\mathbb{N}$<br>Página |      |             |               |            |      |         | Diamond #1                 |                         |                                                    |

*Figura 87 Vista de gestión de planes de proyectos*

Además, el usuario puede agregar o eliminar una tarea, gestionar las líneas bases creadas, filtrar por usuario y filtrar el estado de las tareas.

### Planes/Peticiones

Para acceder a este módulo se debe desplegar a nivel de proyectos la pestaña Planes y elegir la opción Peticiones.

Las peticiones por defecto aparecen filtradas por el estado abierta, pero el sistema ofrece un conjunto de filtros que pueden ser elegibles en la parte derecha de la página llamándose "Añadir el filtro".

| <b>Peticiones</b>                                        |         |                  | Nueva petición |
|----------------------------------------------------------|---------|------------------|----------------|
| $-\vee$ Filtros<br>$\sqrt{\phantom{a}}$ Estado           | abierta | Añadir el filtro |                |
| $ \triangleright$ Opciones<br>Aceptar 2 Anular 3 Guardar |         |                  |                |

*Figura 88 Filtros avanzados de peticiones*

Las columnas mostradas en las peticiones pueden ser elegibles en el menú "opciones" pero además el usuario puede agrupar resultados por un conjunto de elementos elegibles en una lista desplegable llamada "Agrupar resultados por".

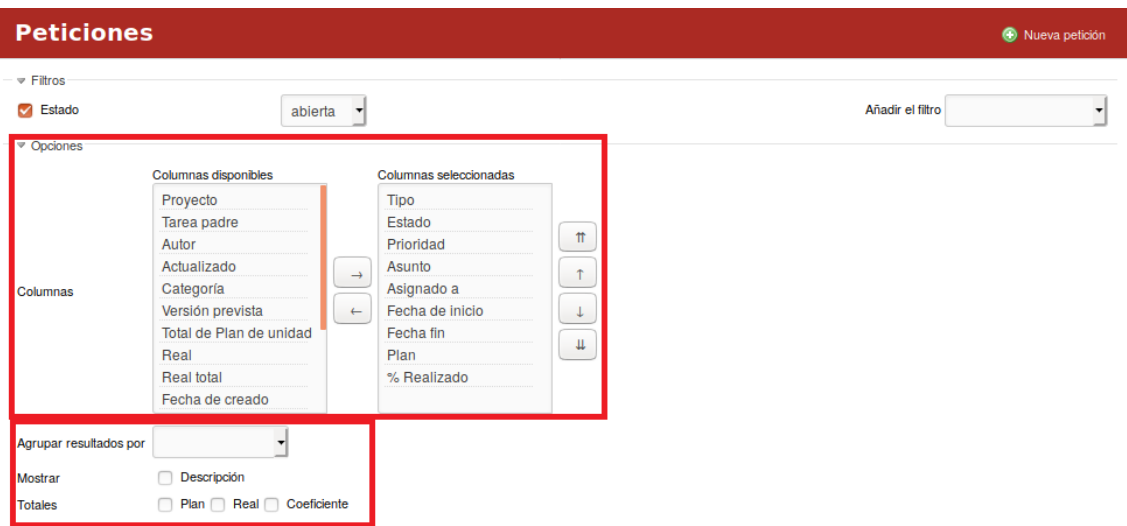

#### *Figura 89 Filtros avanzados de peticiones, vista 2*

El usuario también tiene la posibilidad de elegir si desea o no mostrar los totales en cuanto a plan, real y coeficiente, conjuntamente puede elegir si desea o no mostrar la descripción de la petición. Luego de haber elegido las opciones antes descritas el usuario debe presionar el botón "Aceptar" si desea que los campos se muestren en las columnas de abajo, el botón de "Anular" si desea que se anule la selección o el botón "Guardar" si desea que la selección se guarde como una consulta personalizada.

Las consultas personalizadas se muestran en la columna que está a la derecha de la página.

|             |                                             | <b>Peticiones</b>           |              |                                     |                            |            |                 |                  |          | Nueva petición | <b>Peticiones</b>                                                                |
|-------------|---------------------------------------------|-----------------------------|--------------|-------------------------------------|----------------------------|------------|-----------------|------------------|----------|----------------|----------------------------------------------------------------------------------|
| $=$ Filtros | $\triangledown$ Estado<br><b>D</b> Opciones | Aceptar 20 Anular A Guardar |              | abierta<br>$\overline{\phantom{a}}$ |                            |            |                 | Añadir el filtro |          |                | Ver todas las peticiones<br>Resumen<br>Calendario<br>Gantt<br>Importar<br>Kanban |
|             |                                             |                             |              |                                     |                            |            |                 |                  |          |                |                                                                                  |
|             | $\Box$ # $\rightarrow$                      | <b>Tipo</b>                 |              | <b>Estado Prioridad</b>             | <b>Asunto</b>              | Asignado a | Fecha de Inicio | Fecha fin        | Plan     | % Realizado    | Gráficos kanban<br>Peticiones críticas                                           |
|             | 1784                                        | Agua (UM/M3)                | <b>Nuevo</b> |                                     | Normal Agua (Modelo) Abril |            | 01 ABRIL 2018   | 30 ABRIL 2018    | 15624.00 |                | <b>Consultas personalizadas</b>                                                  |
| ∩<br>∩      | 1783                                        | Tangue 1                    | <b>Nuevo</b> | Normal                              | Tanque 1 abril 2018        |            | 13 ABRIL 2018   | 30 ABRIL 2018    | 100.00   |                | Plan de Producción                                                               |

*Figura 90 Vista de menú derecho de peticiones y vistas personalizadas*

Si el usuario desea crear una petición nueva selecciona el botón de "Nueva petición" y luego de llenar los campos correspondientes presiona el botón "Crear".

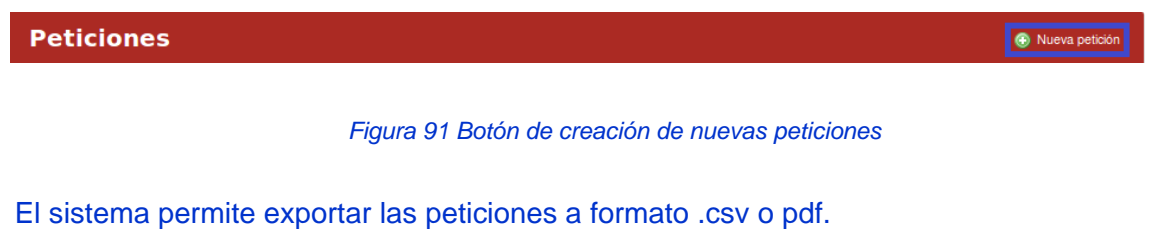

### Planes/Kanban

Para acceder a este módulo se debe desplegar a nivel de proyectos la pestaña Planes y elegir la opción Kanban. El módulo "KANBAN" muestra de una forma organizada o por calles los estados por los cuales una petición, tarea o actividad debe transitar.

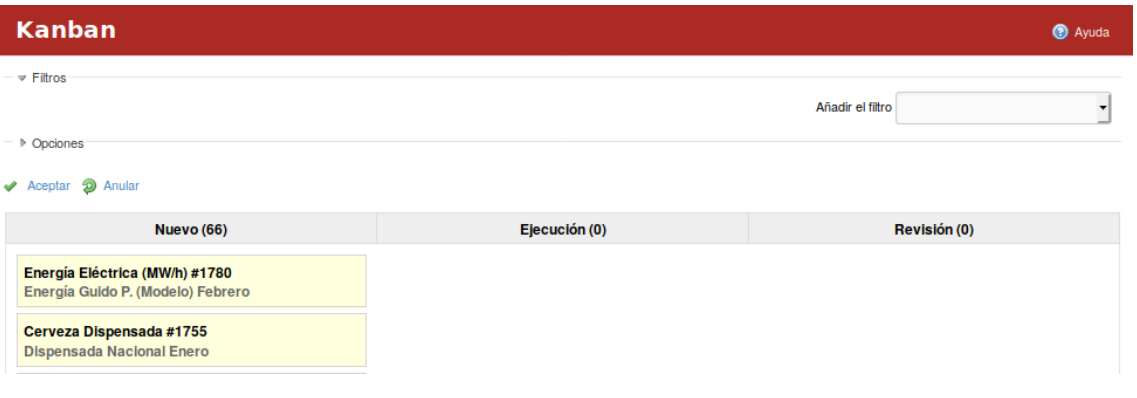

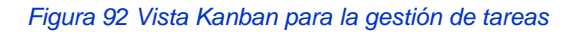

El sistema ofrece un conjunto de filtros que pueden ser elegibles en la parte derecha de la página llamándose "Añadir el filtro".

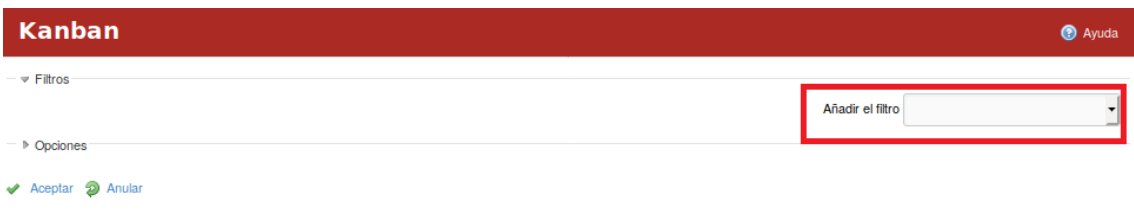

*Figura 93 Filtros avanzados de Kanban*

Las columnas mostradas que no son más que el estado por las cuales debe transitar una tarea puede ser elegible en el menú "Opciones" en "Tablero de columnas" y las descripciones pueden ser elegidas en "Campos de tarjetas".

| <b>Kanban</b>                                           |                                   |                               |                          |                  | <sup>O</sup> Ayuda |
|---------------------------------------------------------|-----------------------------------|-------------------------------|--------------------------|------------------|--------------------|
| $ \vee$ Filtros                                         |                                   |                               |                          |                  |                    |
|                                                         |                                   |                               |                          | Añadir el filtro |                    |
|                                                         |                                   |                               |                          |                  |                    |
|                                                         |                                   |                               |                          |                  |                    |
|                                                         |                                   |                               |                          |                  |                    |
|                                                         | Muevo<br>$\triangledown$ Revisión | <b>Ejecución</b><br>Rechazada | $\triangledown$ Resuelta | Cerrada          |                    |
|                                                         | D Petición                        | Proyecto                      | $\triangledown$ Tipo     | Plan             |                    |
| √ Opciones<br>Tablero de columnas<br>Campos de tarjetas | $\triangledown$ Real              | $\triangledown$ En estado     | Tarea padre              | Asignado a       |                    |

*Figura 94 Configuración de vista kanban*

Luego de haber elegido las opciones antes descritas el usuario debe presionar el botón "Aceptar" si desea que los campos se muestren en las columnas de abajo, el botón de "Anular" si desea que se anule la selección.

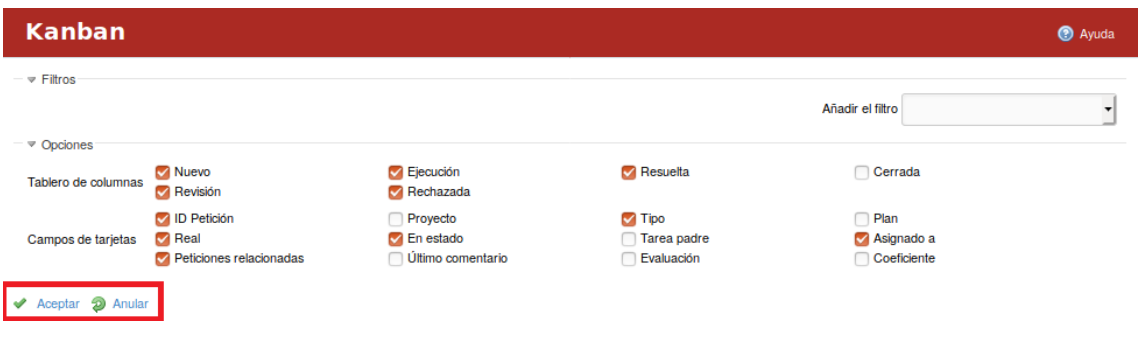

*Figura 95 Gestión de opciones en kanban*

### Planes/Planificación DIP

Para acceder a este módulo se debe desplegar a nivel de proyectos la pestaña Planes y elegir la opción Planificación DIP.

El módulo "Planificación DIP" se observan 2 pestañas: Planificación DIP y Relaciones DIP.

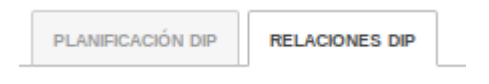

En la pestaña Planificación DIP se muestran la relación de la planificación de la Dirección Integrada de Proyectos. El usuario puede a través del filtro proyecto elegir a que proyecto desea ver la planificación DIP, luego presiona el botón "Aceptar".

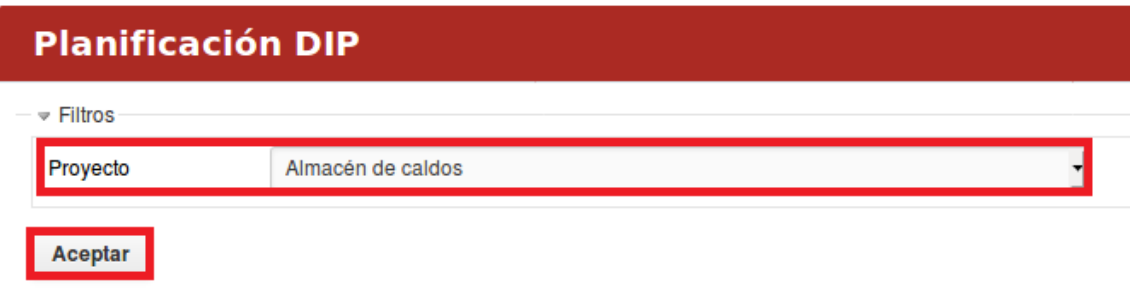

*Figura 97 Filtros de planificación DIP*

En la pestaña Relaciones DIP se muestran las relaciones de los proyectos de Dirección Integrada de Proyectos.

### Planes/Gantt

Para acceder a este módulo se debe desplegar a nivel de proyectos la pestaña Planes y elegir la opción Gantt. Una vez que se accede al módulo "Gantt" se observa al diagrama de Gantt que muestra el tiempo de dedicación previsto para diferentes tareas o actividades a lo largo de un tiempo total determinado.

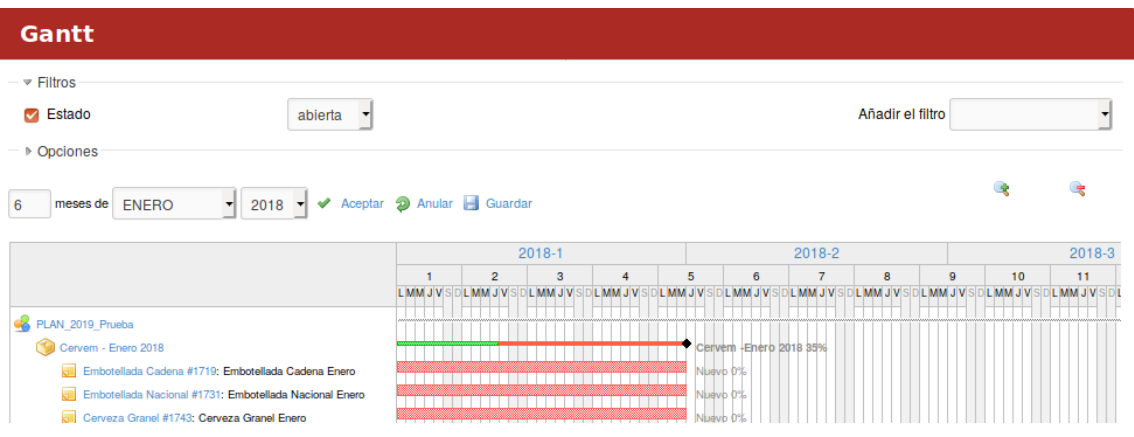

*Figura 98 diagrama de Gantt*

Representa las diferentes fases, tareas y actividades programadas como parte de un proyecto o para mostrar una línea de tiempo en las diferentes actividades. Las tareas pueden ser filtradas por el estado y además también se le pueden añadir distintos tipos de filtros.

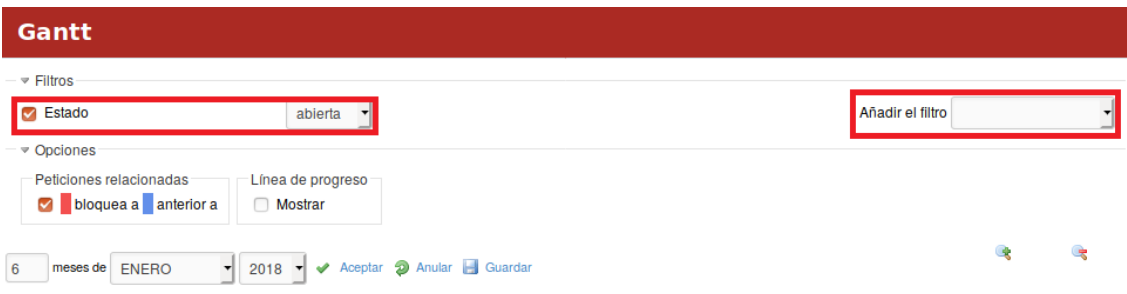

*Figura 99 Filtros en diagrama Gantt*

Permite distintas opciones tales como visualizar Peticiones relacionadas y la Línea de progreso mediante el tiempo además permite filtrar por mes y por año. Si el usuario desea exportar el diagrama de Gantt a archivo PDF o PNG tiene una opción que lo permite en la parte inferior derecha del diagrama.

Exportar a: PDF | PNG

*Figura 100 Botones de exportar a pdf y png*

#### Planes/Asignar Recursos

Para acceder a este módulo se debe desplegar a nivel de proyectos la pestaña Planes y elegir la opción Asignar Recursos.

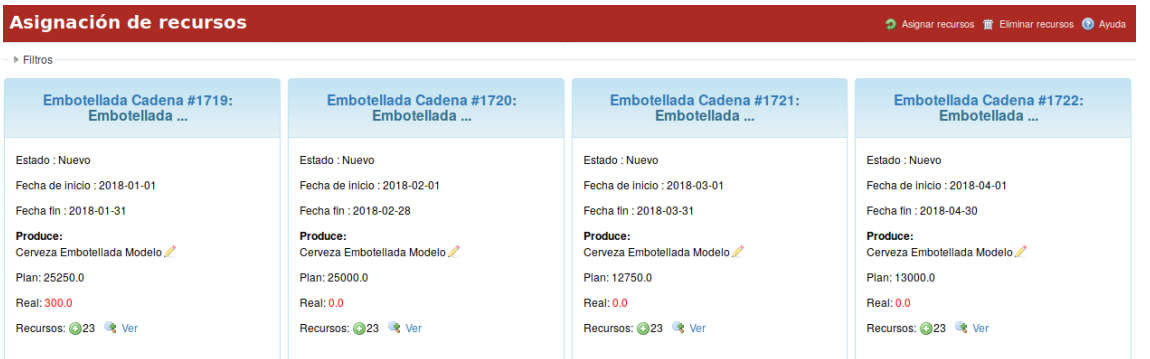

*Figura 101 Vistas de asignación de recursos*

El módulo "Asignar Recursos" permite asignar un recurso a varios tipos de tareas. Para asignar un recurso de presiona el botón "Asignar recursos", luego de completado los campos se presiona el botón "Crear". Para eliminar un recurso determinado se presiona el botón "Eliminar recursos".

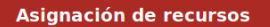

**D** Asignar recursos TR Eliminar recursos **O** Ayuda

*Figura 102 Botones para la asignación de recursos*

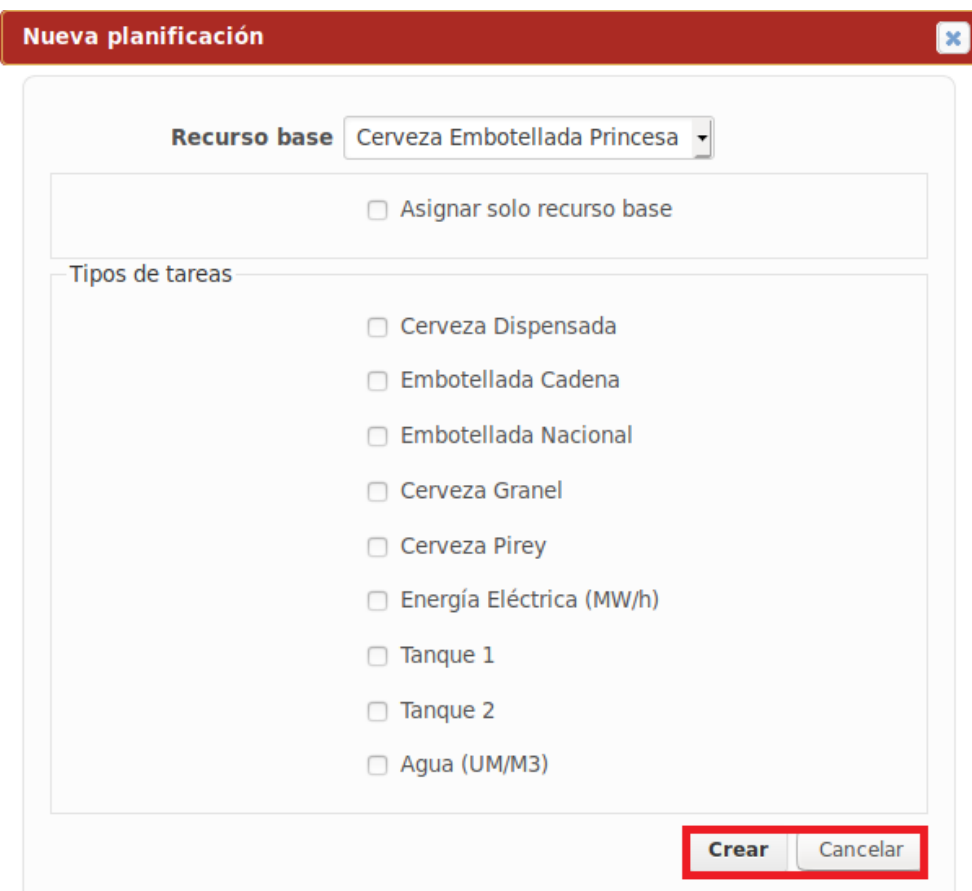

*Figura 103 Creación de nuevas planificaciones.*

El sistema permite filtrar los recursos por Estado del hito y por Tipo.

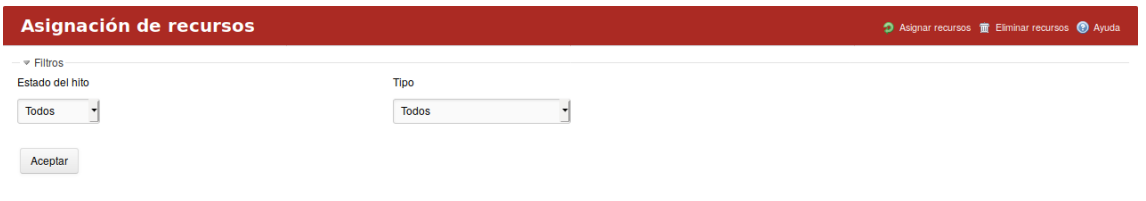

*Figura 104 Filtros de planificaciones.*

# **Configuración/Administración/Configuraciones Kanban LABPRO**

Para definir las configuraciones necesarias para el Kanban se debe seleccionar la opción "Configuraciones Kanban LABPRO" desde el módulo Administración. El módulo ofrece una serie de configuraciones para el correcto funcionamiento del Kanban. Luego de definir y de llenar los campos correctamente se presiona el botón "Aceptar".

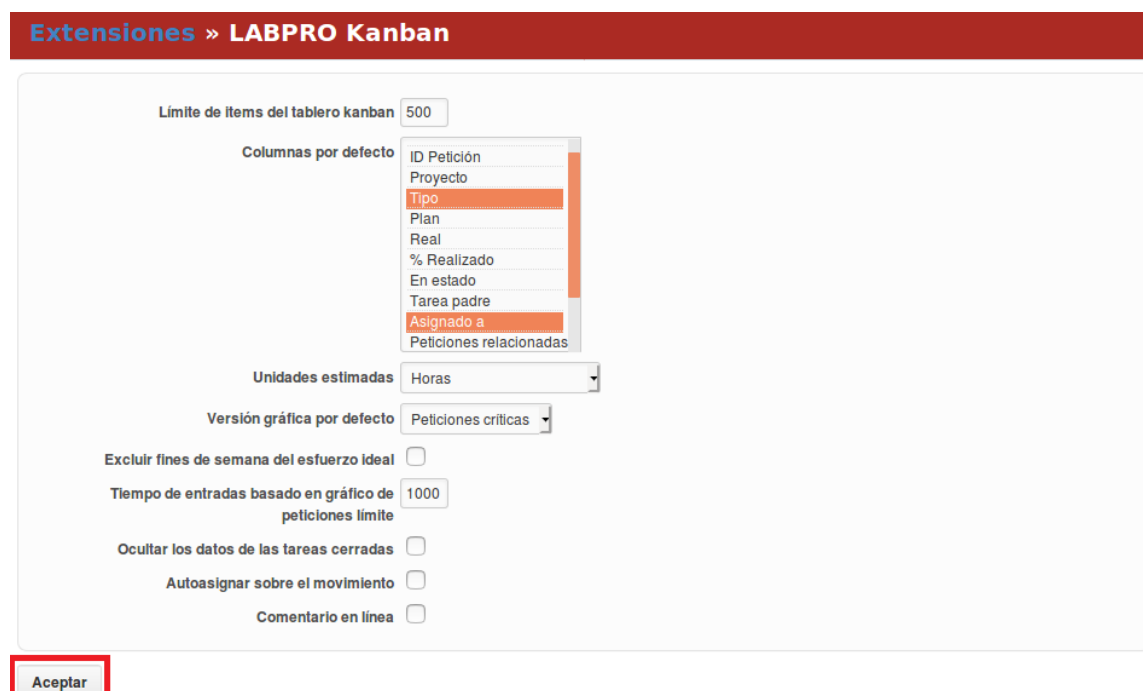

*Figura 105 Vista de kamban*

# **Configuración/Administración/Configuraciones indicadores LABPRO**

Para identificar los indicadores se debe seleccionar la opción "Configuraciones indicadores LABPRO" desde el módulo Administración. La aplicación tiene definida las descripciones de los indicadores en este módulo, además se permite filtrar los mismos por: Tipo, Entidad, Fecha inicial y Fecha fin.

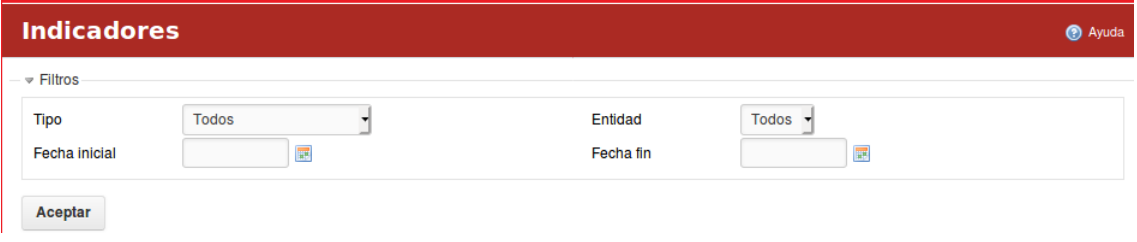

#### *Figura 106 Definición de indicadores estados financieros*

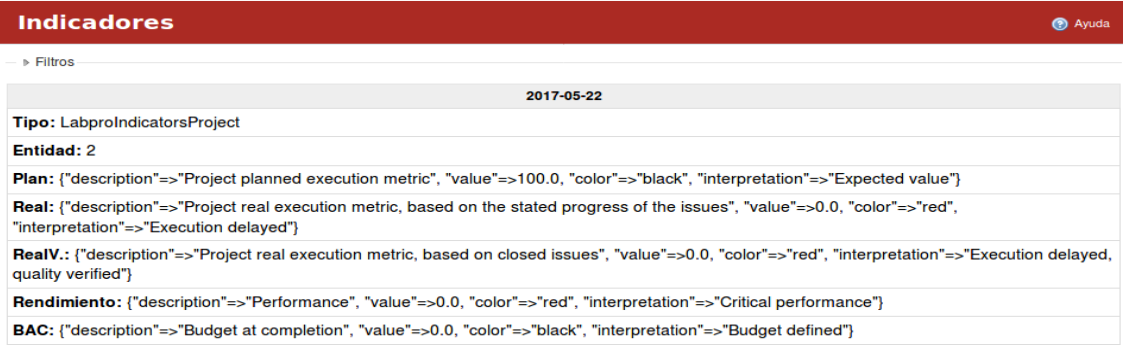

*Figura 107 Vista de indicadores*

# **Configuración a nivel de proyecto**

### Configuración/Información

Para acceder se debe elegir a nivel de proyectos el módulo de Configuración y elegir la pestaña de Información.

La pestaña muestra la información general del proyecto.

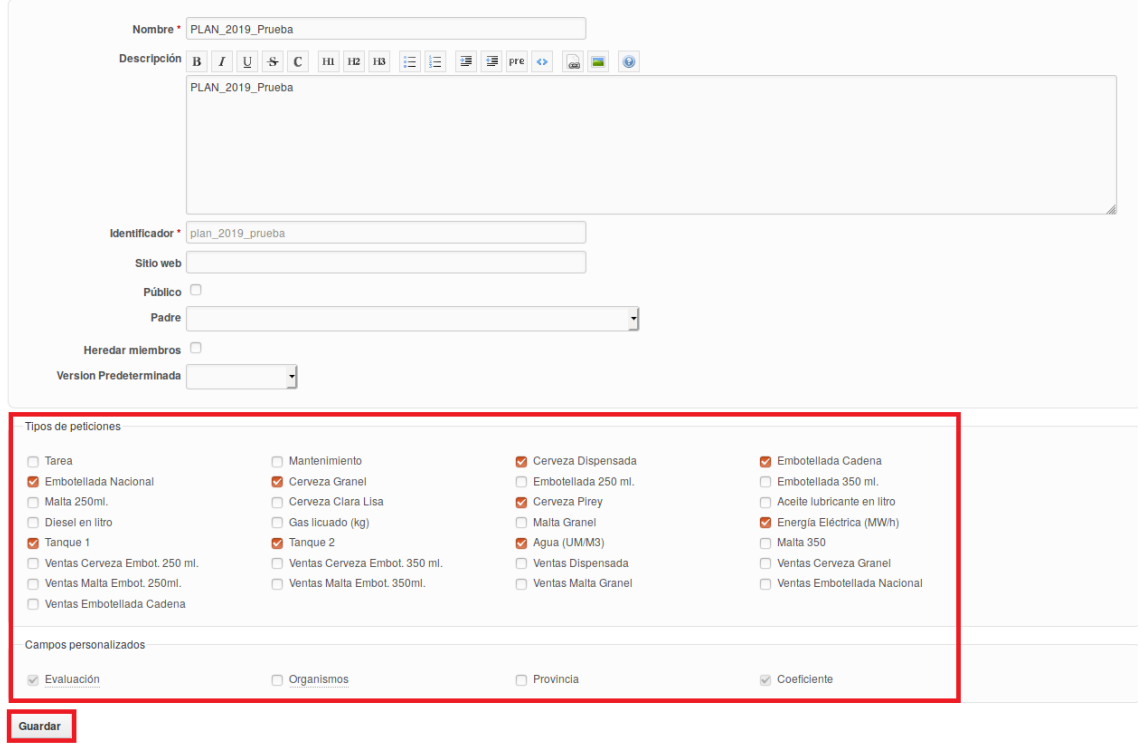

*Figura 108 Formulario general de proyectos*

Luego de completado los campos correspondientes el usuario elige los Tipos de peticiones y los Campos personalizados. Al finalizar el usuario presiona el botón "Guardar".

### Configuración/Módulos

Para acceder se debe elegir a nivel de proyectos el módulo de Configuración y elegir la pestaña de Módulos.

La pestaña muestra los módulos disponibles del proyecto.

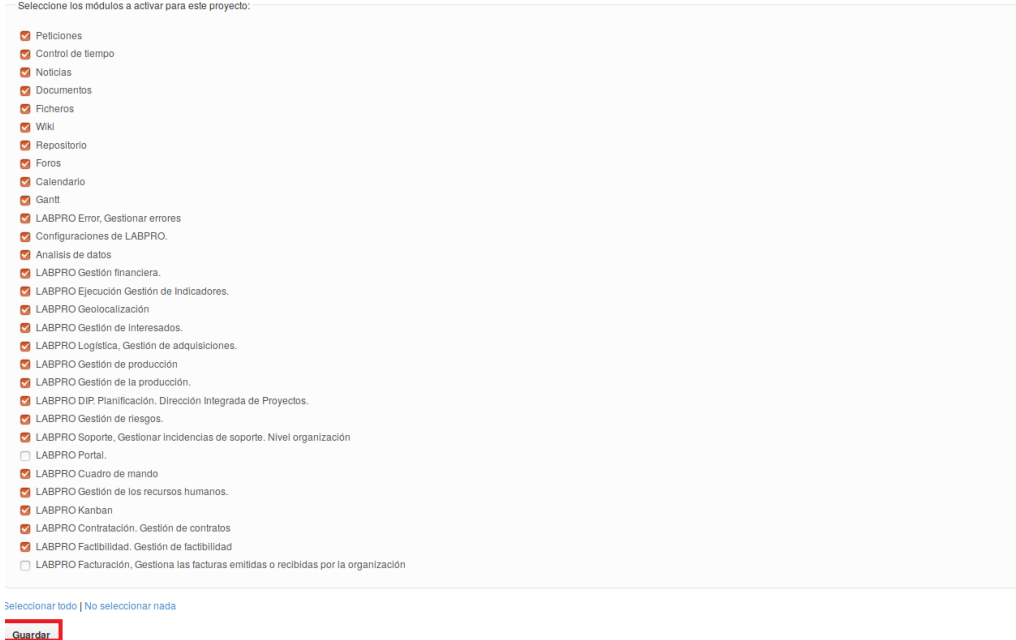

*Figura 109 Selección de módulos de proyectos*

El usuario al elegir los módulos que desee que se muestren en el proyecto presiona el botón "Guardar".

### Configuración/Miembros

Para acceder se debe elegir a nivel de proyectos el módulo de Configuración y elegir la pestaña de Miembros. La pestaña muestra los miembros del proyecto.

| Nuevo miembro    |                     |  |  |  |  |
|------------------|---------------------|--|--|--|--|
| <b>Perfiles</b>  |                     |  |  |  |  |
| <b>Director</b>  | Modificar in Borrar |  |  |  |  |
| puesto direccion | Modificar in Borrar |  |  |  |  |
|                  |                     |  |  |  |  |

*Figura 110 Configuración de miembros*

El usuario puede agregar o eliminar un miembro determinado.

| <b>Usuarlo / Grupo</b> | <b>Perfiles</b>  |                                |
|------------------------|------------------|--------------------------------|
| Redmine Admin          | <b>Director</b>  | <b>面</b> Borrar<br>Modificar   |
| Rafael Aguilar         | puesto direccion | Modificar<br><b>III</b> Borrar |

*Figura 111 Agregar miembros a un proyectos*

Al agregar un nuevo miembro se elige además el rol que va a desempeñar en el proyecto

### Configuración/Versiones

Para acceder se debe elegir a nivel de proyectos el módulo de Configuración y elegir la pestaña Miembros. La pestaña muestra las versiones del proyecto.

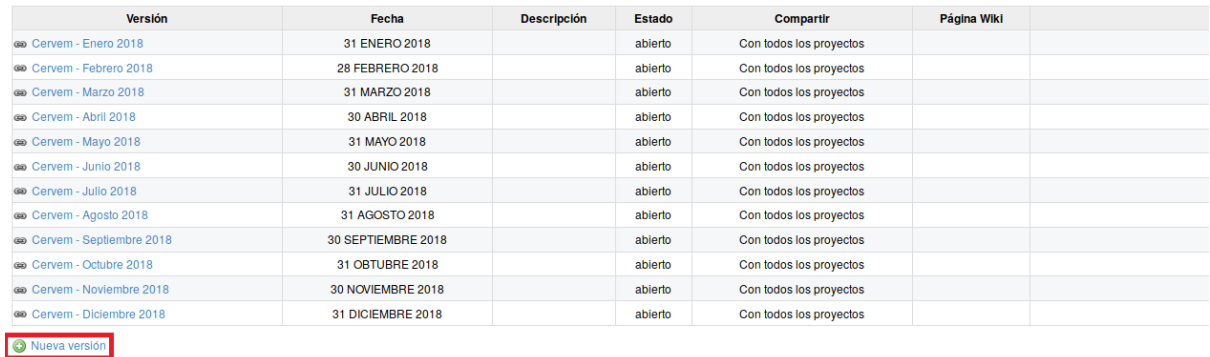

#### *Figura 112 Gestión de versiones*

El usuario puede agregar una nueva versión a través del botón "Nueva versión". Al llenar los campos correspondientes se presiona el botón "Crear".

### Configuración/Categorías de las peticiones

Para acceder se debe elegir a nivel de proyectos el módulo de Configuración y elegir la pestaña Categorías de las peticiones. La pestaña muestra las categorías de las peticiones del proyecto. El usuario puede agregar una nueva categoría y modificar o eliminar una categoría existente.

Al llenar los campos correspondientes se presiona el botón "Crear".

### Configuración/Wiki

Para acceder se debe elegir a nivel de proyectos el módulo de Configuración y elegir la pestaña Wiki.

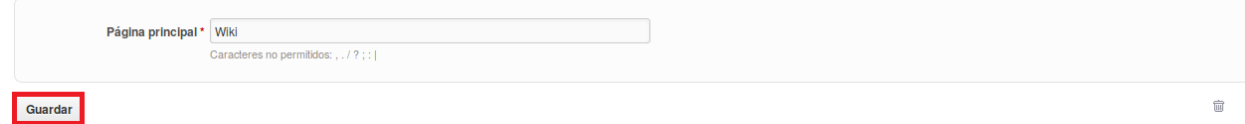

#### *Figura 113 Configuración de wiki*

En la pestaña el usuario puede agregar un nombre a la página wiki y luego presiona el botón "Guardar".

### Configuración/Repositorios

Para acceder se debe elegir a nivel de proyectos el módulo de Configuración y elegir la pestaña Repositorios.

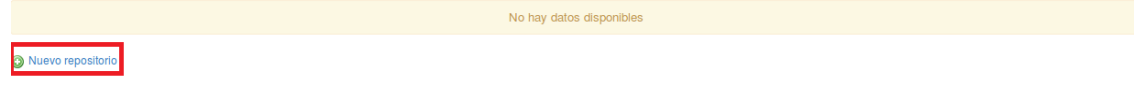

#### *Figura 114 Configuración de repositorios*

En la pestaña el usuario puede agregar un nuevo repositorio, luego de llenar los campos correspondientes se presiona el botón "Crear".

#### Configuración/Foros

Para acceder se debe elegir a nivel de proyectos el módulo de Configuración y elegir la pestaña Foros.

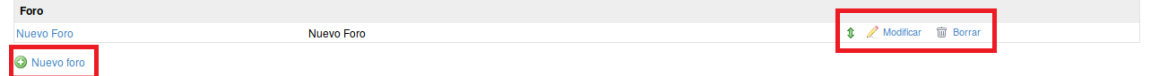

*Figura 115 Configuración de foros*

En la pestaña el usuario puede agregar un nuevo foro. Además, el usuario puede modificar o eliminar un foro.

### Configuración/Actividades

Para acceder se debe elegir a nivel de proyectos el módulo de Configuración y elegir la pestaña Actividades.

| <b>Nombre</b> | <b>Actividad del sistema</b> | <b>Activo</b> |
|---------------|------------------------------|---------------|
| Capacitación  |                              |               |
| Producción    |                              |               |
| Gestión       |                              |               |
| Guardar       |                              |               |

*Figura 116 Configuración de actividades*

En la pestaña se pueden observar las actividades creadas en el proyecto.

# **Activo Contratación y CRM**

### **Gestión de contratos y CRM a nivel organizacional**

Contratación/Clientes

Para acceder a este módulo se debe desplegar la pestaña Contratación y luego escoger la opción Clientes.

En el módulo Contratación se visualizan 2 pestañas: Clientes y Usuarios Finales.

| <b>CLIENTES</b> | <b>USUARIOS FINALES</b> |  |
|-----------------|-------------------------|--|
|                 |                         |  |

*Figura 117 Gestión de menú de usuarios*

Al presionar la pestaña "Clientes" se muestran todos los clientes de la empresa.

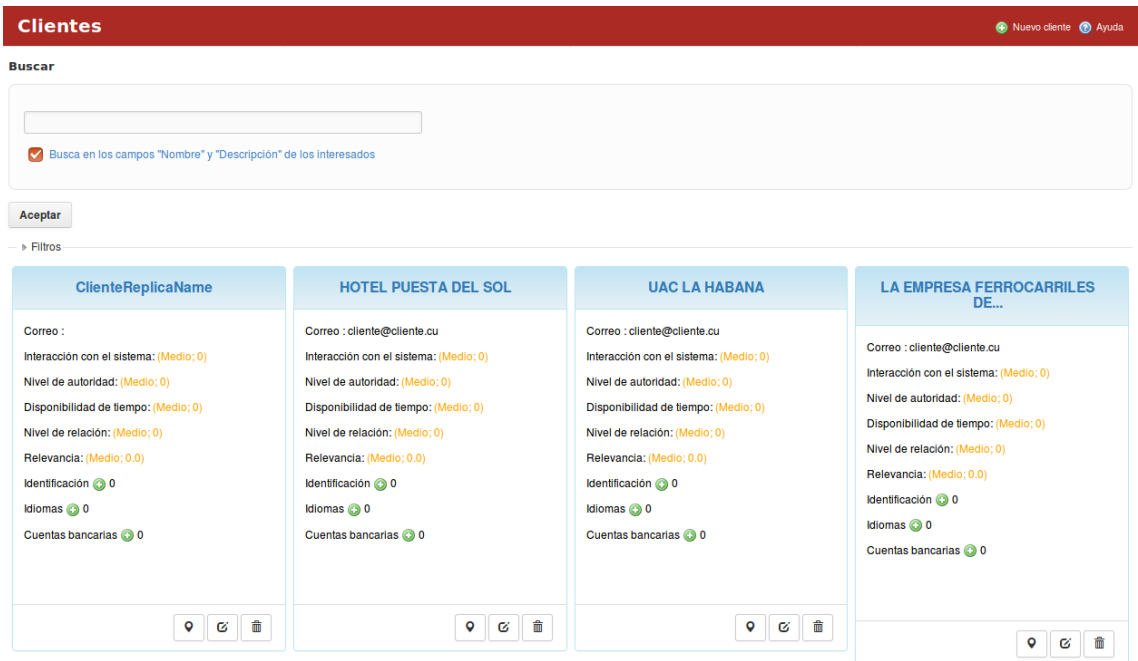

*Figura 118 Gestión de clientes.*

Los clientes se pueden filtrar por: Interacción con el sistema, Nivel de relación, Nivel de autoridad, Relevancia y Disponibilidad de tiempo. Luego que se escoge el filtro deseado se presiona el botón de "Aceptar". La pestaña contiene un buscador el cual busca en los campos "Nombre" y "Descripción" de los interesados. Para crear un nuevo cliente se presiona el botón "Nuevo cliente".

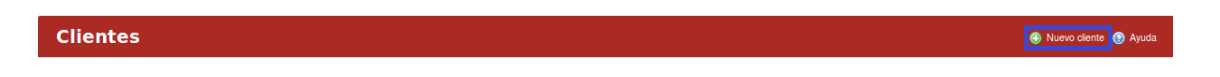

*Figura 119 Botón de crear nuevos clientes*

Al llenar los campos correspondientes se presiona el botón de "Crear".

#### Manual de usuario de repositorio de activos, familia de soluciones en gestión de proyectos.

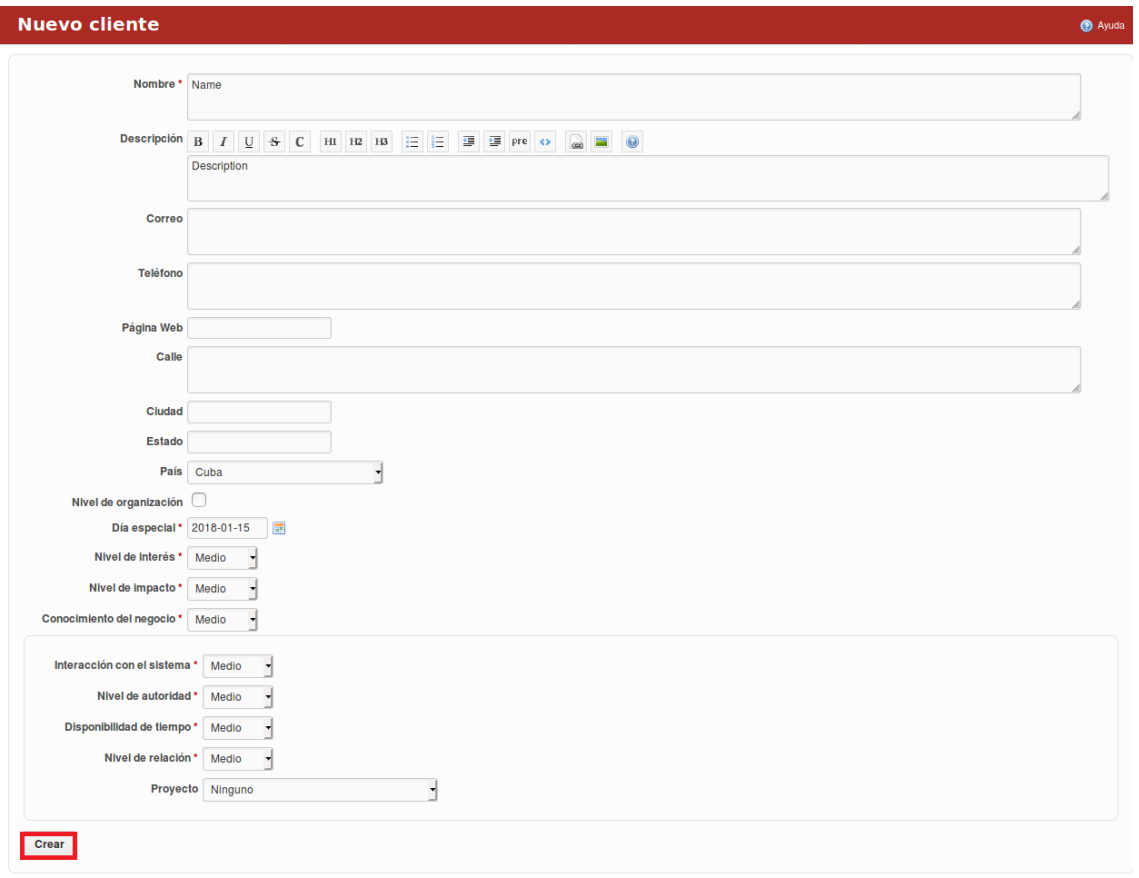

*Figura 120 Formulario de nuevo cliente*

Para acceder a los detalles del cliente se presiona encima del nombre del mismo y automáticamente se despliega una ventana con la información detallada. El cliente puede ser modificado y borrado, además permite conocer la ubicación geográfica del mismo.

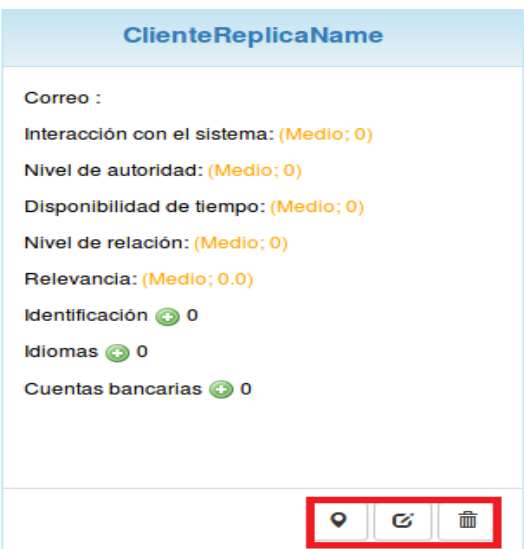

*Figura 121 Gestión de nuevo cliente*

En cada pestaña se encuentra un botón que permite la Ayuda en el sistema.

Al presionar la pestaña "Usuarios Finales" se muestran todos los consumidores de la empresa. Los usuarios finales se pueden filtrar por: Cliente, Sexo, Nivel de relación y Proyecto.

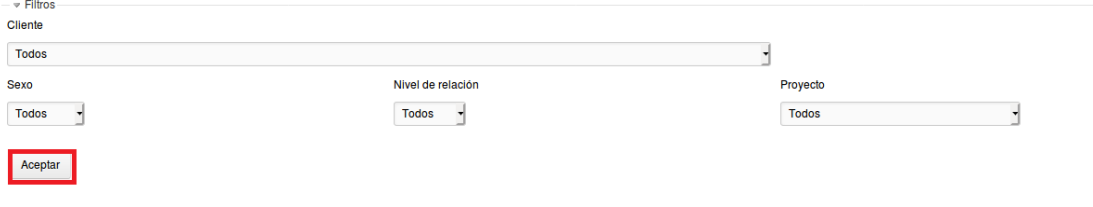

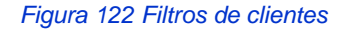

Luego que se escoge el filtro deseado se presiona el botón de "Aceptar". La pestaña contiene un buscador el cual busca en los campos "Nombre" y "Descripción" de los interesados.

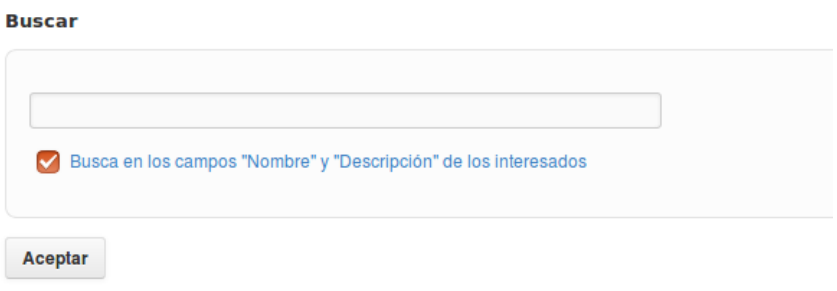

*Figura 123 Búsqueda de clientes*

Para crear un nuevo consumidor se presiona el botón "Nuevo consumidor".

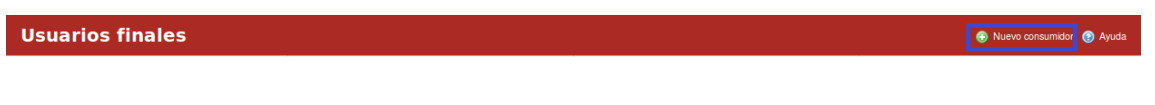

*Figura 124 Botón de creación de usuarios finales*

Al llenar los campos correspondientes se presiona el botón de "Crear".

#### Manual de usuario de repositorio de activos, familia de soluciones en gestión de proyectos.

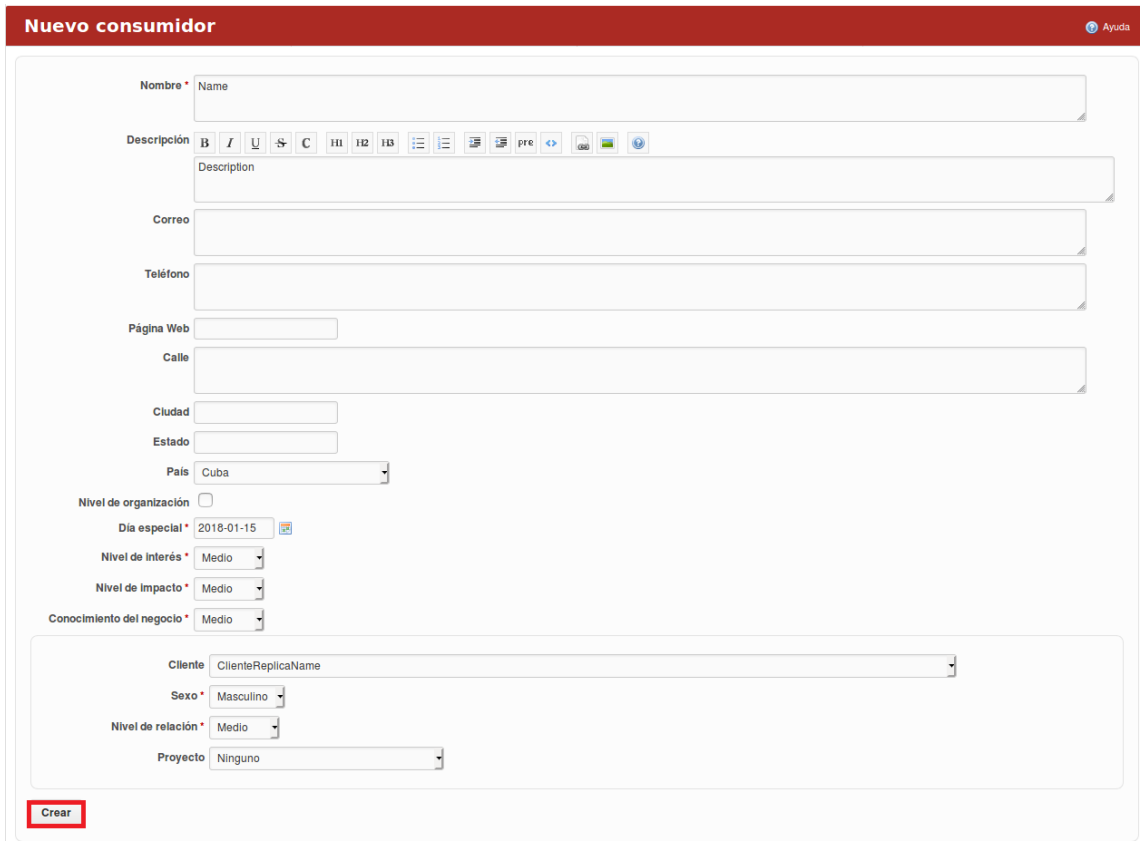

*Figura 125 Formulario de creación de usuarios finales*

Para acceder a los detalles del consumidor o usuario final se presiona encima del nombre del mismo y automáticamente se despliega una ventana con la información detallada. El consumidor puede ser modificado y borrado, además permite conocer la ubicación geográfica del mismo.

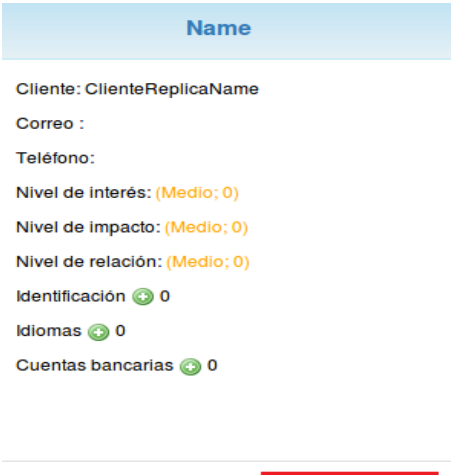

**♀** | ຜ | ⊞

*Figura 126 Gestión de usuarios finales*

En cada pestaña se encuentra un botón que permite la Ayuda en el sistema.

#### Contratación/Proveedores

Para acceder a este módulo se debe desplegar la pestaña Contratación y luego escoger la opción Proveedores.

En el módulo Proveedores se visualizan 2 pestañas: Proveedores y Competidores. Al presionar la pestaña "Proveedores" se muestran todos los proveedores de la empresa.

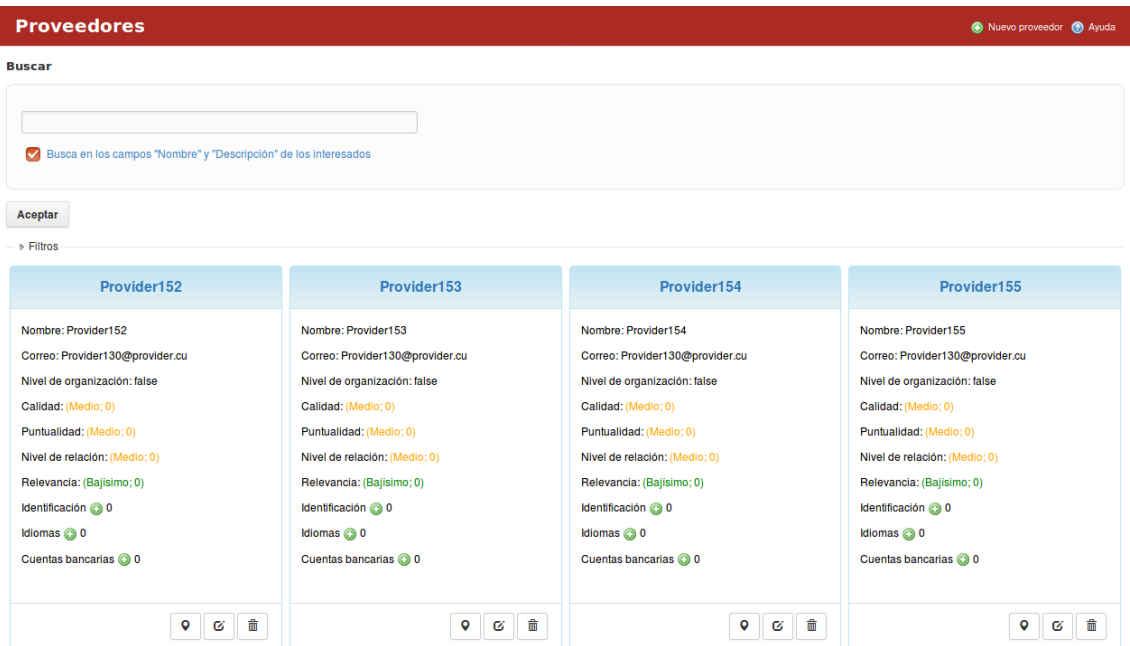

*Figura 127 Gestión de proveedores*

Los proveedores se pueden filtrar por: Calidad, Puntualidad, Relevancia y Nivel de relación. Luego que se escoge el filtro deseado se presiona el botón de "Aceptar". La pestaña contiene un buscador el cual busca en los campos "Nombre" y "Descripción" de los interesados.

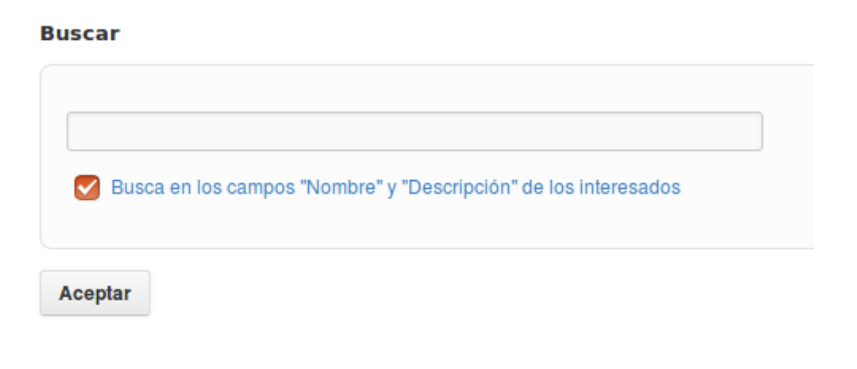

*Figura 128 Buscar proveedores*

Para crear un nuevo proveedor se presiona el botón "Nuevo proveedor".

| <b>Proveedores</b> |  |
|--------------------|--|
|                    |  |

*Figura 129 Botón crear proveedores.*

Al llenar los campos correspondientes se presiona el botón de "Crear".

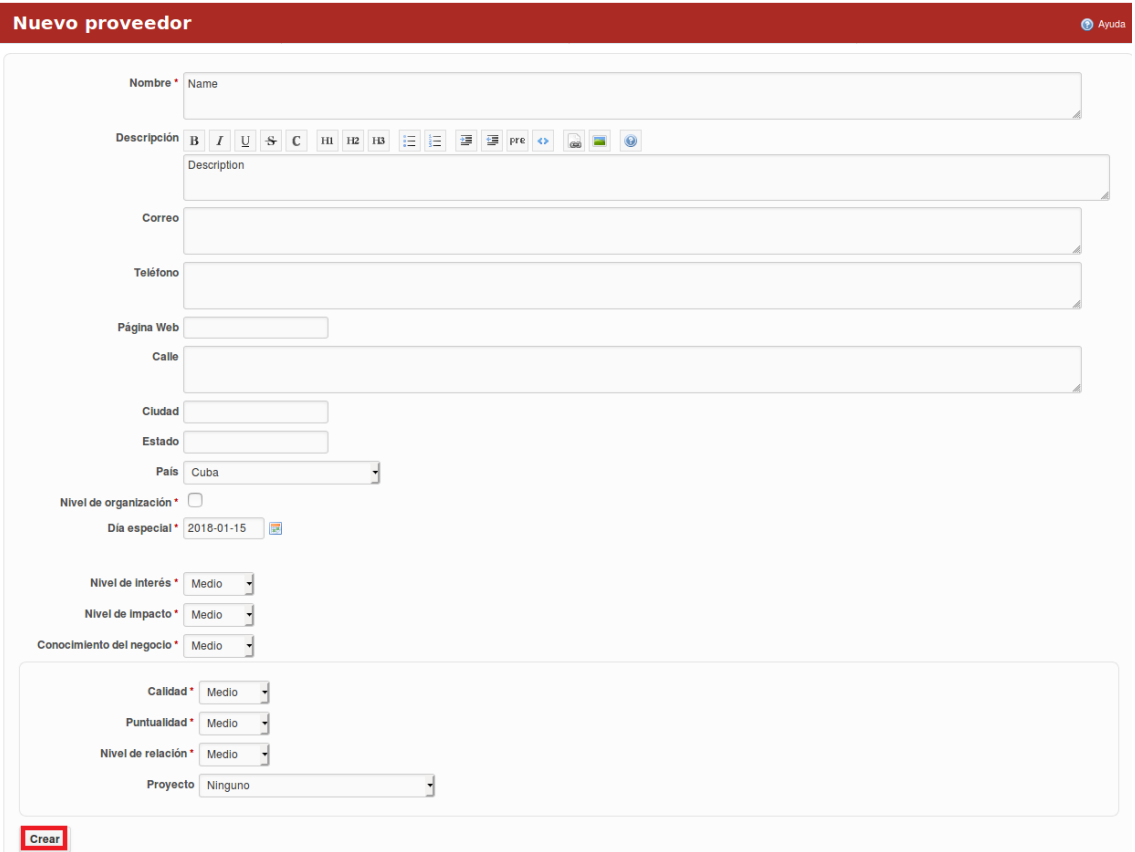

*Figura 130 Formulario de nuevo proveedor*

Para acceder a los detalles del proveedor se presiona encima del nombre del mismo y automáticamente se despliega una ventana con la información detallada. El proveedor puede ser modificado y borrado, además permite conocer la ubicación geográfica del mismo.

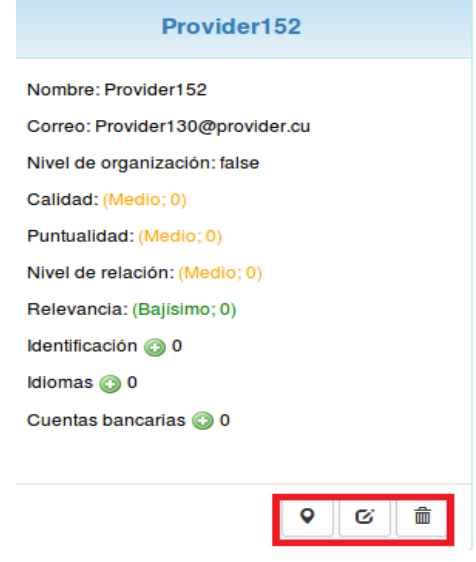

*Figura 131 Gestión de proveedores*

En cada pestaña se encuentra un botón que permite la Ayuda en el sistema.

Al presionar la pestaña "Competidores" se muestran todos los competidores de la empresa. Los competidores se pueden filtrar por: Nivel del competidor. Luego que se escoge el filtro deseado se presiona el botón de "Aceptar". La pestaña contiene un buscador el cual busca en los campos "Nombre" y "Descripción" de los interesados.

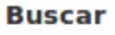

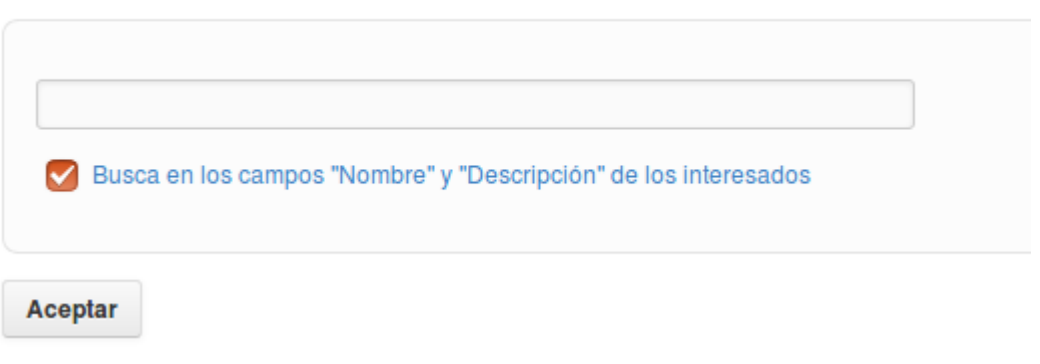

*Figura 132 Filtros de competidores*

Para crear un nuevo competidor se presiona el botón "Nuevo competidor".

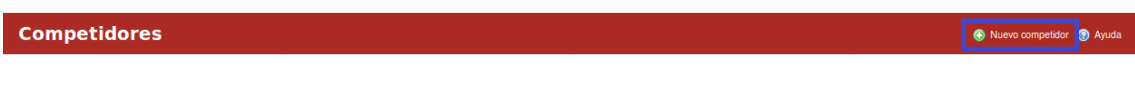

*Figura 133 Botón de nuevo competidor*

Al llenar los campos correspondientes se presiona el botón de "Crear".

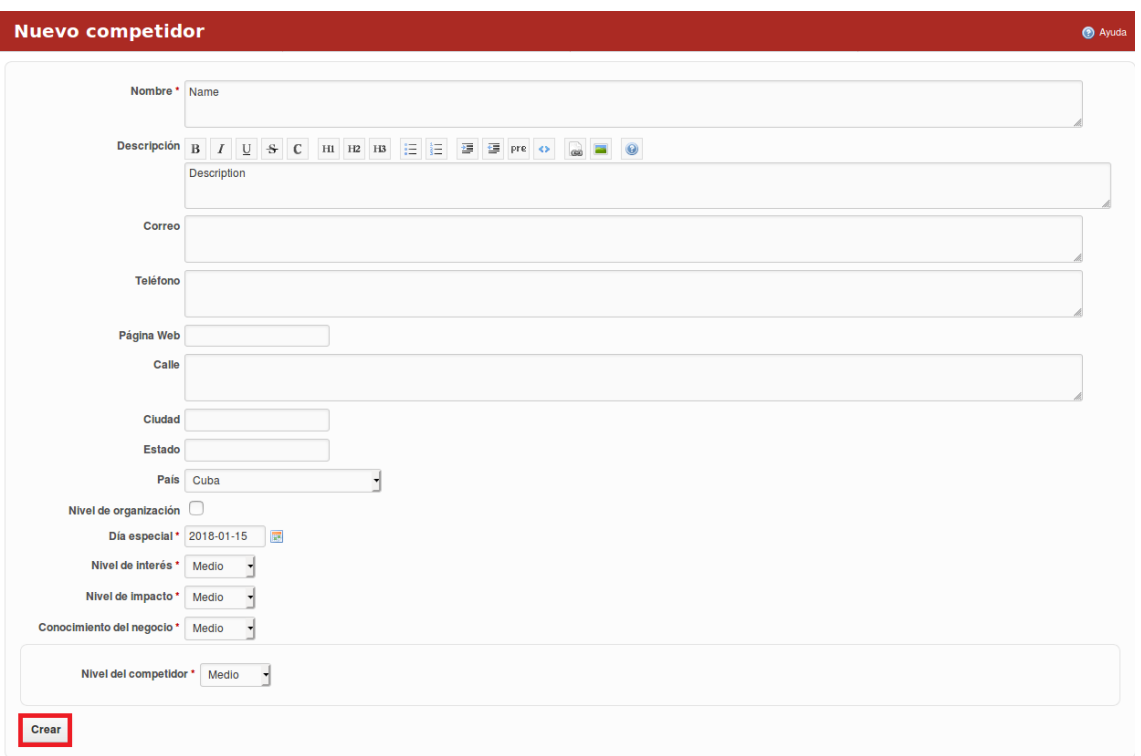

*Figura 134 Formulario nuevo competidor*

Para acceder a los detalles del competidor se presiona encima del nombre del mismo y automáticamente se despliega una ventana con la información detallada. El competidor puede ser modificado y borrado, además permite conocer la ubicación geográfica del mismo.

Manual de usuario de repositorio de activos, familia de soluciones en gestión de proyectos.

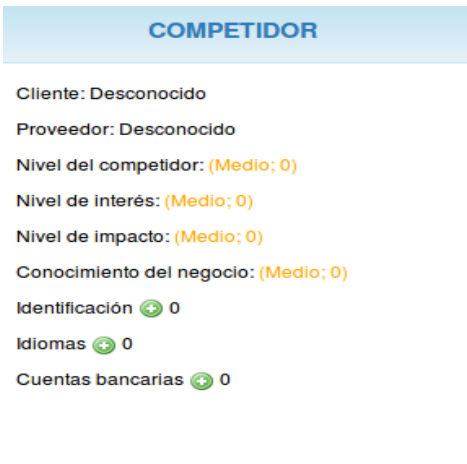

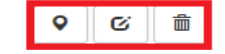

*Figura 135 Gestión de competidor*

En cada pestaña se encuentra un botón que permite la Ayuda en el sistema

Contratación/Accionistas

Para acceder a este módulo se debe desplegar la pestaña Contratación y luego escoger la opción Accionistas.

Al acceder al módulo de accionistas se muestran todos los accionistas de la empresa. La pestaña contiene un buscador el cual busca en los campos "Nombre" y "Descripción" de los interesados.

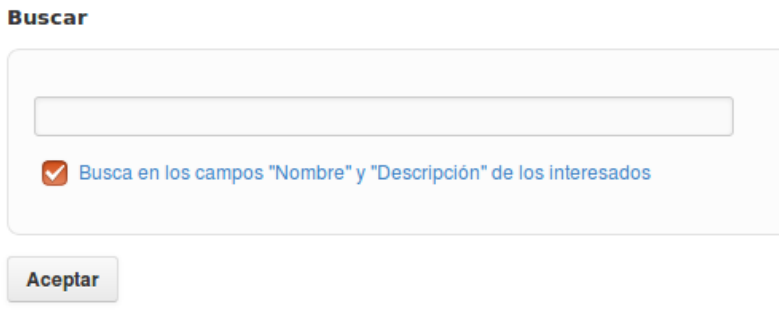

*Figura 136 Filtrado de competidores*

Para crear un nuevo accionista se presiona el botón "Nuevo accionista".

**Accionistas** 

Nuevo accionista O Ayuda

*Figura 137 Botón de crear nuevo accionista*

Al llenar los campos correspondientes se presiona el botón "Crear".

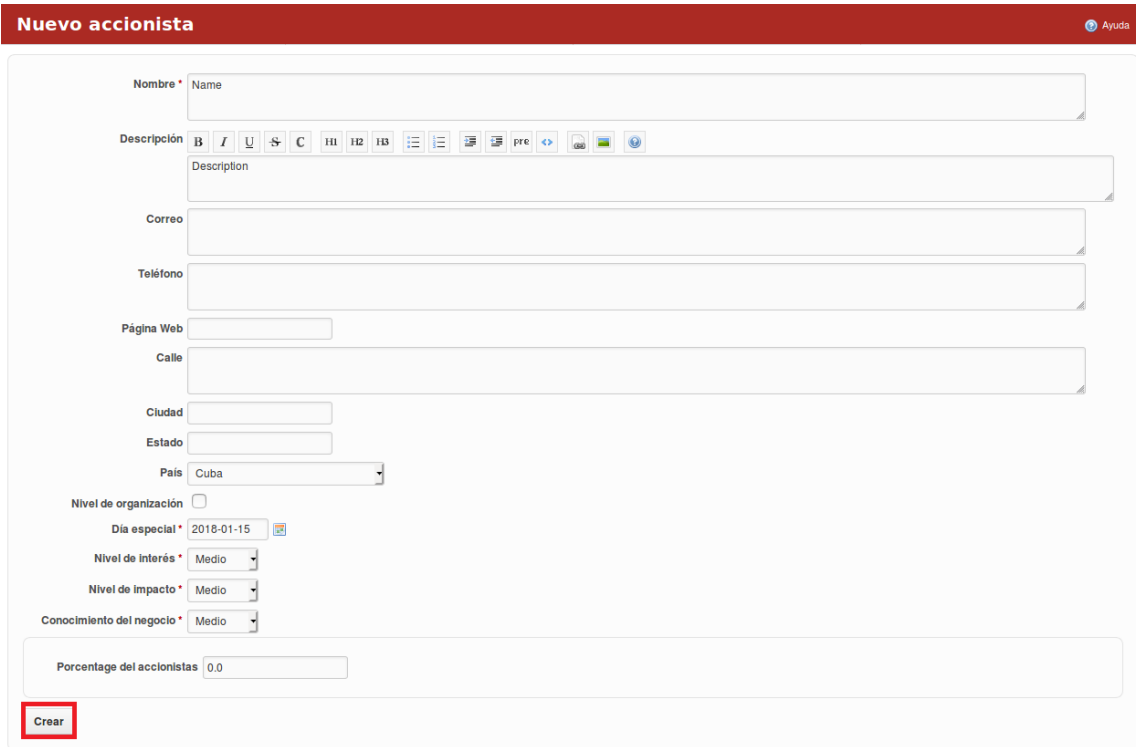

*Figura 138 Formulario de nuevo accionista*

Para acceder a los detalles de los accionistas se presiona encima del nombre del mismo y automáticamente se despliega una ventana con la información detallada. Los accionistas pueden ser modificados y borrados, además permite conocer la ubicación geográfica del mismo.

Manual de usuario de repositorio de activos, familia de soluciones en gestión de proyectos.

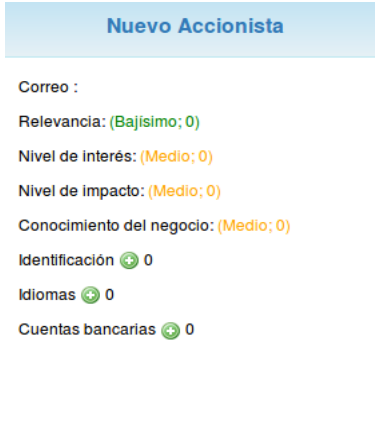

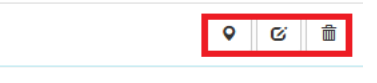

*Figura 139 Gestión de accionistas*

En cada pestaña se encuentra un botón que permite la Ayuda en el sistema.

Contratación/Contrato y Resoluciones

Para acceder a este módulo se debe desplegar la pestaña Contratación y luego escoger la opción Contrato y Resoluciones.

En el módulo "Contrato y Resoluciones" se visualizan 5 pestañas: Resumen, Contratos, Hitos de Pago, Resoluciones y Dictámenes.

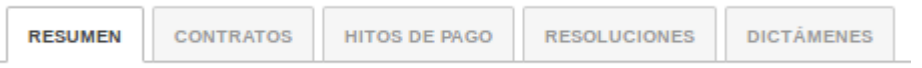

*Figura 140 Menú de contratos y resoluciones*

Al presionar la pestaña "Resumen" se muestran indicadores asociados a: Contratos, modos, contratos por áreas, estado de contratos y clasificación.

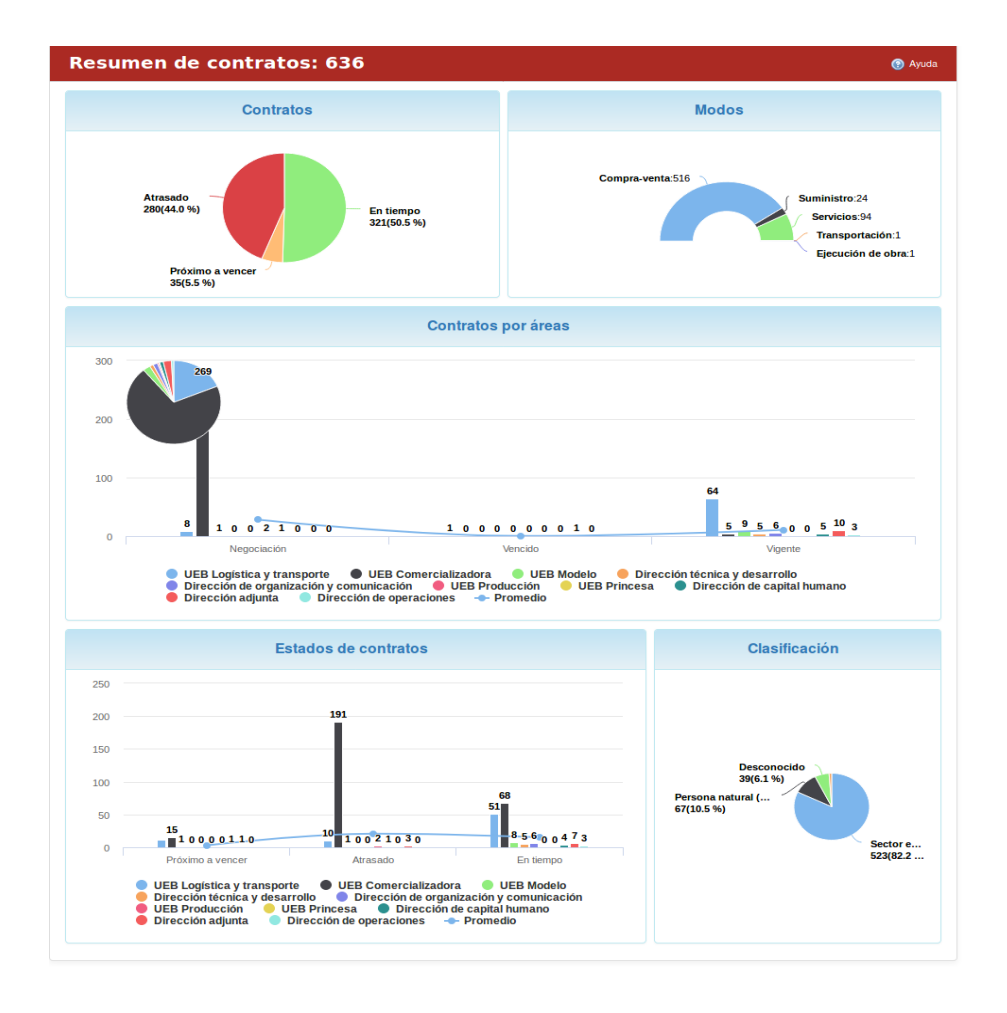

*Figura 141 Tablero de control de contratos*

A la derecha de la página se muestran varios links relacionados con los Contratos, Dictámenes y Resoluciones.

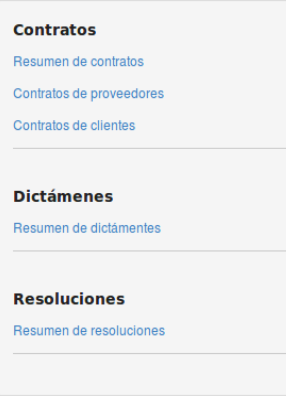

*Figura 142 Menú derecho de contratos y resoluciones*

Para obtener más detalles de los indicadores basta con presionar encima de un link.

Al presionar la pestaña "Contratos" se muestran todos los contratos de la empresa.

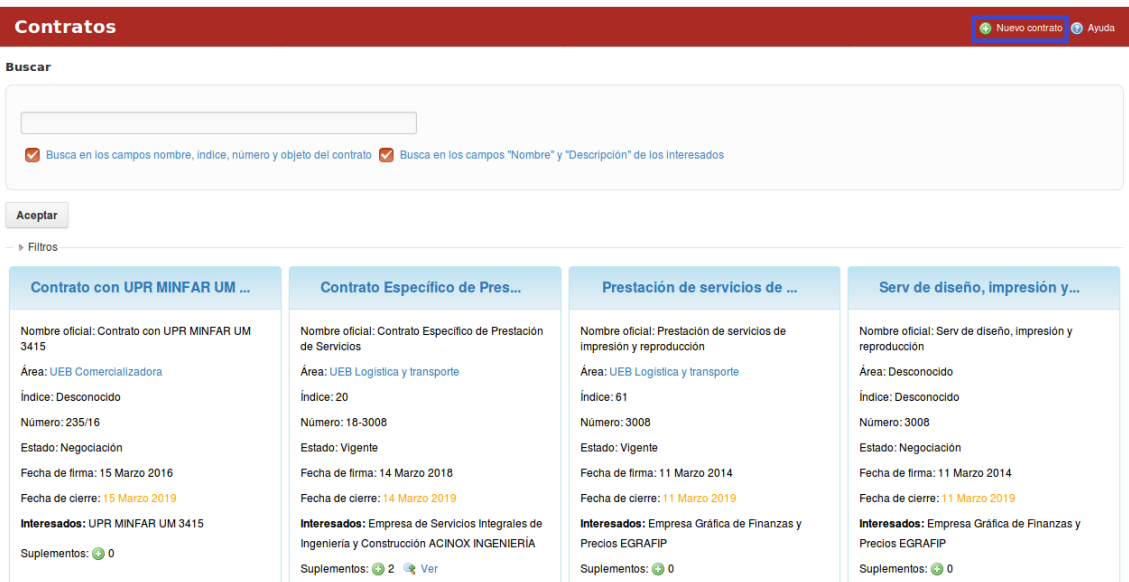

*Figura 143 Gestión de contratos*

Los contratos se pueden filtrar por: Tipo, Estado, Modo, Índice, Nivel de activación, Nivel de alerta y Nombre oficial. Luego que se escoge el filtro deseado se presiona el botón de "Aceptar". La pestaña contiene un buscador el cual busca en los campos nombre, índice, número y objeto del contrato y busca en los campos "Nombre" y "Descripción" de los interesados.

**Buscar** 

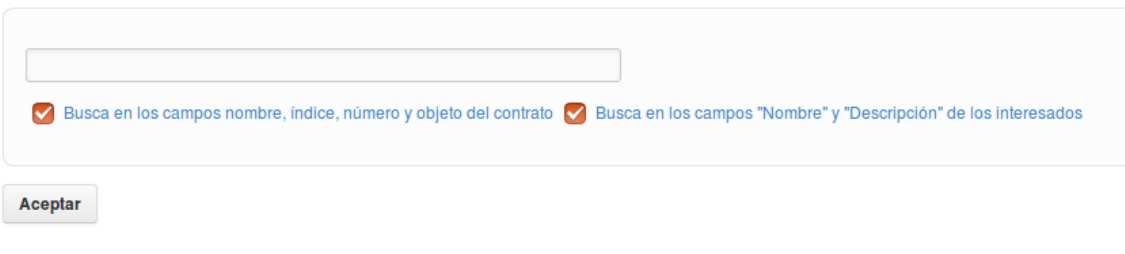

*Figura 144 Filtrado de contratos*

Para crear un nuevo contrato se presiona el botón "Nuevo contrato".

**Contratos** 

Nuevo contrato O Ayuda

*Figura 145 Botón de nuevos contratos*

Al llenar los campos correspondientes se presiona el botón de "Crear".

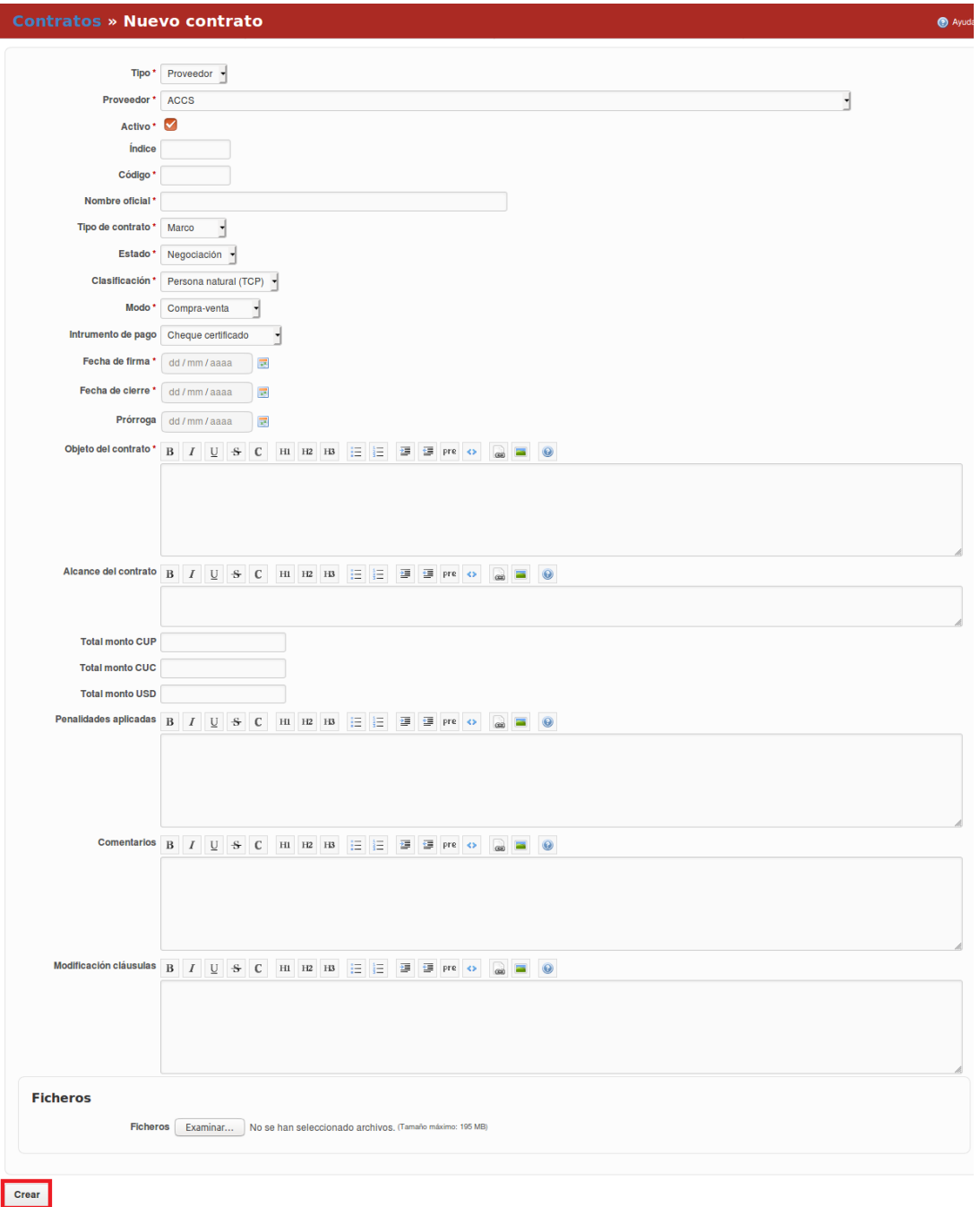

*Figura 146 Formulario de nuevos contratos*

Para acceder a los detalles del contrato se presiona encima del nombre del mismo y automáticamente se despliega una ventana con la información detallada. Al contrato se les permite realizar acciones como: Crear una nueva reclamación, generar hitos de pago, copiar, modificar y eliminar el contrato. Esto es posible mediante los botones que se encuentran en el recuadro del contrato.

También se permite agregar un nuevo suplemento al contrato mediante el botón que tiene el signo de "+", así como visualizar todos los suplementos creados en el contrato.

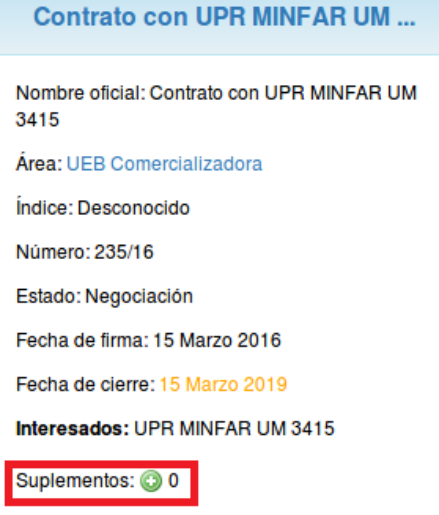

*Figura 147 Vista de un contrato*

Al presionar la pestaña "Hitos de Pago" se muestran todos los hitos de Pago de la empresa.

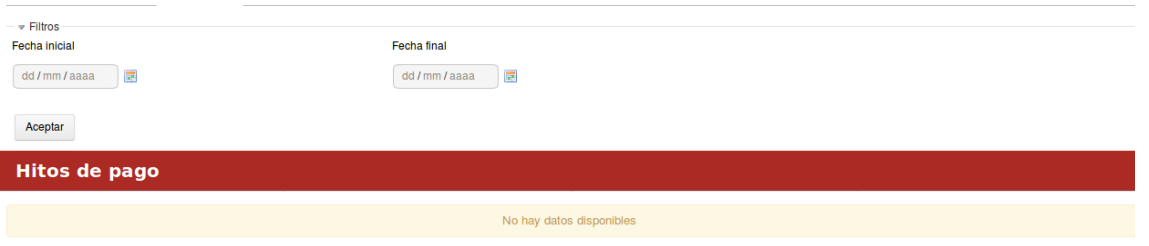

*Figura 148 Hitos de pago*

Los hitos de Pago se pueden filtrar por: Fecha inicial y Fecha final. Luego que se escoge el filtro deseado se presiona el botón de "Aceptar".

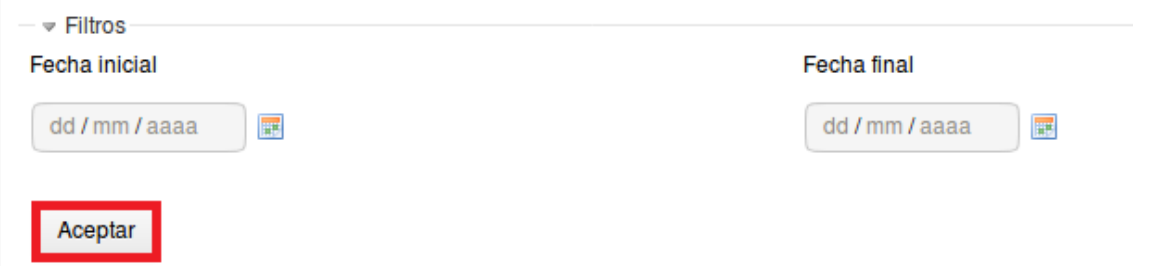

*Figura 149 filtros de hitos de pago*

Al presionar la pestaña "Resoluciones" se muestran todas las resoluciones empleadas en la empresa.

| <b>Resoluciones</b>                                                                                                    |                                                                                                    |                                                                                                    | Nueva resolución (2) Ayuda                                                                                                    |
|----------------------------------------------------------------------------------------------------|----------------------------------------------------------------------------------------------------|----------------------------------------------------------------------------------------------------|----------------------------------------------------------------------------------------------------|
| <b>Buscar</b><br>☑<br>Busca en los campos "Número" y "Notificado a"<br>Aceptar                                                                                                |                                                                                                    |                                                                                                    |                                                                                                    |
| 91                                                                                                    | 90                                                                                                    | 117                                                                                                    | 118/2018                                                                                                    |
| Notifíquese a: Yalemmy Páez Miranda<br>Titular: José Lorenzo Cabrera Silverio<br><b>Cargo: Director General</b><br><b>Tipo: Liberación</b><br>Fecha de creado: 08 Agosto 2018 | Notifíquese a: Yiset Marcelo González<br>Titular: José Lorenzo Cabrera Silverio<br><b>Cargo: Director General</b><br><b>Tipo:</b> Liberación<br>Fecha de creado: 07 Agosto 2018 | Notifíquese a: Alexander Sagarra Carmenate.<br>Titular: José Lorenzo Cabrera Silverio<br><b>Cargo: Director General</b><br><b>Tipo: Liberación</b><br>Fecha de creado: 01 Septiembre 2018 | Notifíquese a: Lázaro Randy Robaina Quesada,<br>con entrega de copia.<br>Titular: Ing. José Lorenzo Cabrera Silverio.<br>Cargo: Director General.<br><b>Tipo: Nombramiento</b><br>Fecha de creado: 05 Septiembre 2018 |
| 命<br>鱼<br>ø                                                                                                    | 酓<br>鱼<br>Ø                                                                                                    | 酓<br>鱼<br>Ø                                                                                                    | 命<br>鱼<br>Ø                                                                                                    |

*Figura 150 Gestión de resoluciones*

La pestaña contiene un buscador el cual busca en los campos "Número" y "Notificado a".

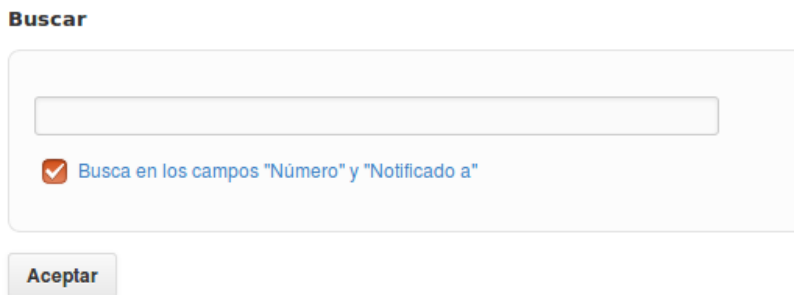

*Figura 151 Filtros de resoluciones*

Para crear una nueva resolución se presiona el botón "Nueva resolución".

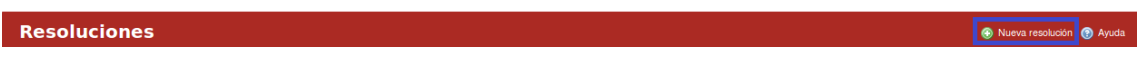

*Figura 152 Crear nueva resolución*

Al llenar los campos correspondientes se presiona el botón de "Crear".

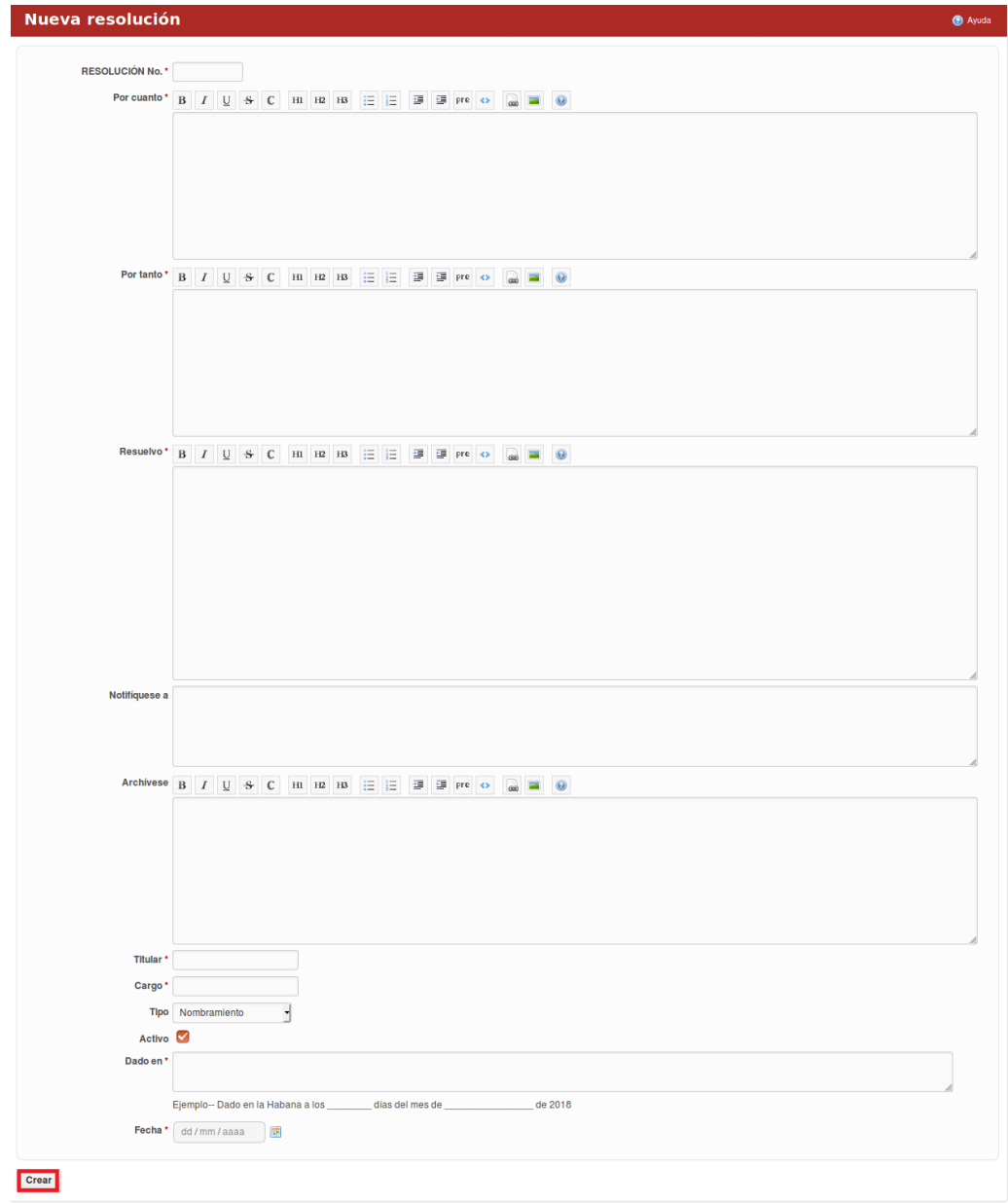

*Figura 153 formulario de crear nueva resolución*

Para acceder a los detalles de la resolución se presiona encima del nombre de la misma y automáticamente se despliega una ventana con la información detallada. A la resolución se les permite realizar acciones como: copiar, modificar y eliminar una resolución.

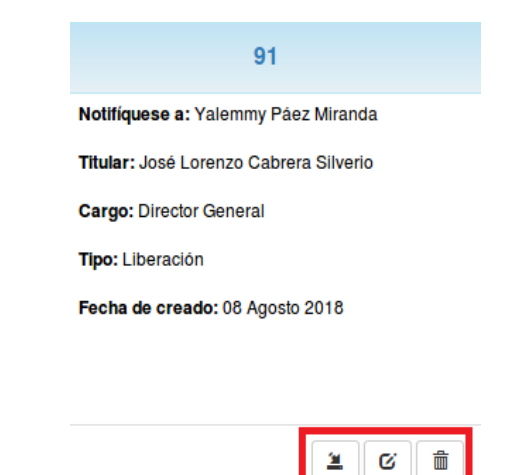

*Figura 154 Gestión de resoluciones*

Al presionar la pestaña "Dictámenes" se muestran todos los dictámenes realizados en la empresa.

| <b>Dictámenes</b>                        |                                            |                                              | Nuevo dictamen (2) Ayuda                     |
|------------------------------------------|--------------------------------------------|----------------------------------------------|----------------------------------------------|
| <b>Buscar</b>                            |                                            |                                              |                                              |
|                                          |                                            |                                              |                                              |
| Busca en los campos número y descripción |                                            |                                              |                                              |
|                                          |                                            |                                              |                                              |
| Aceptar                                  |                                            |                                              |                                              |
| <b>Filtros</b>                           |                                            |                                              |                                              |
| 145                                      | 01/18                                      | 92                                           | 95                                           |
| Fecha: 2018-09-21                        | Fecha: 2018-03-03                          | Fecha: 2018-05-12                            | Fecha: 2018-05-16                            |
| Firma: Yamila Iliana Pupo Crosa          | Firma: Yamila Iliana Pupo Crosa            | Firma: Yamila Iliana Pupo Crosa              | Firma: Yamila Iliana Pupo Crosa              |
| Interesado: Idelmi González Reyes        | Interesado: Juan Francisco Macías Martínez | Interesado: Bárbara Iliana Leyva de la Maza  | Interesado: Clarisbel Rojas Luzardo          |
| Tipo: Contrato económico                 | <b>Tipo: Asunto</b>                        | Tipo: Contrato económico                     | Tipo: Contrato económico                     |
| Estado del dictamen: Dictamen entregado  | Estado del dictamen: Dictamen entregado    | Estado del dictamen: Dictamen en elaboración | Estado del dictamen: Dictamen en elaboración |
|                                          |                                            |                                              |                                              |
| 齑<br>鱼<br>Ø                              | 齑<br>筥<br>Ø                                | 而<br>鱼<br>Ø                                  | 俞<br>筥<br>Ø                                  |

*Figura 155 Gestión de dictámenes*

Los dictámenes se pueden filtrar por: Tipo, Estado, DICTAMEN LEGAL No., Nivel de activación, Fecha inicial y Fecha final. Luego que se escoge el filtro deseado se presiona el
botón de "Aceptar". La pestaña contiene un buscador el cual busca en los campos número y descripción.

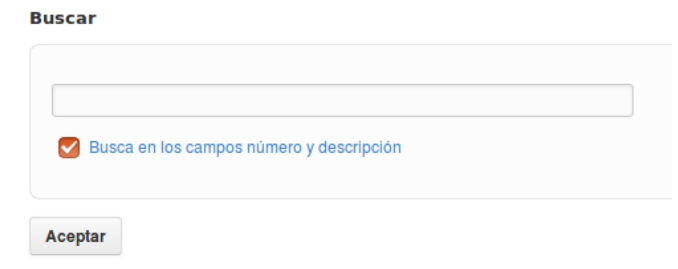

*Figura 156 Filtros de dictámenes*

Para acceder a los detalles del dictamen se presiona encima del nombre del mismo y automáticamente se despliega una ventana con la información detallada. Al dictamen se les permite realizar acciones como: copiar, modificar y eliminar un dictamen.

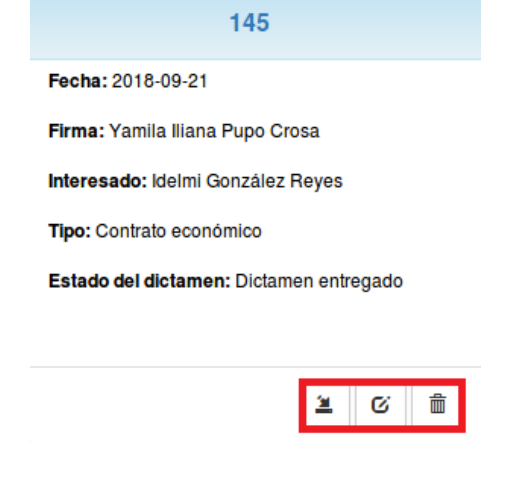

*Figura 157 Gestión de un dictamen*

Para crear un nuevo dictamen se presiona el botón "Nuevo dictamen".

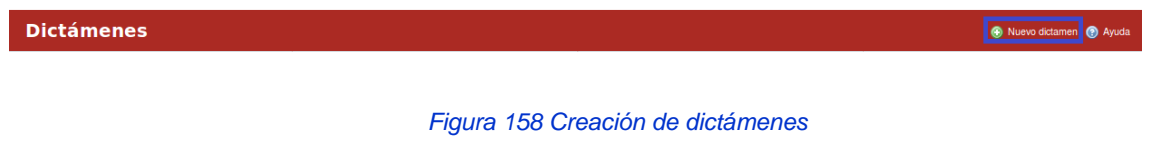

Al llenar los campos correspondientes se presiona el botón de "Crear".

### Manual de usuario de repositorio de activos, familia de soluciones en gestión de proyectos.

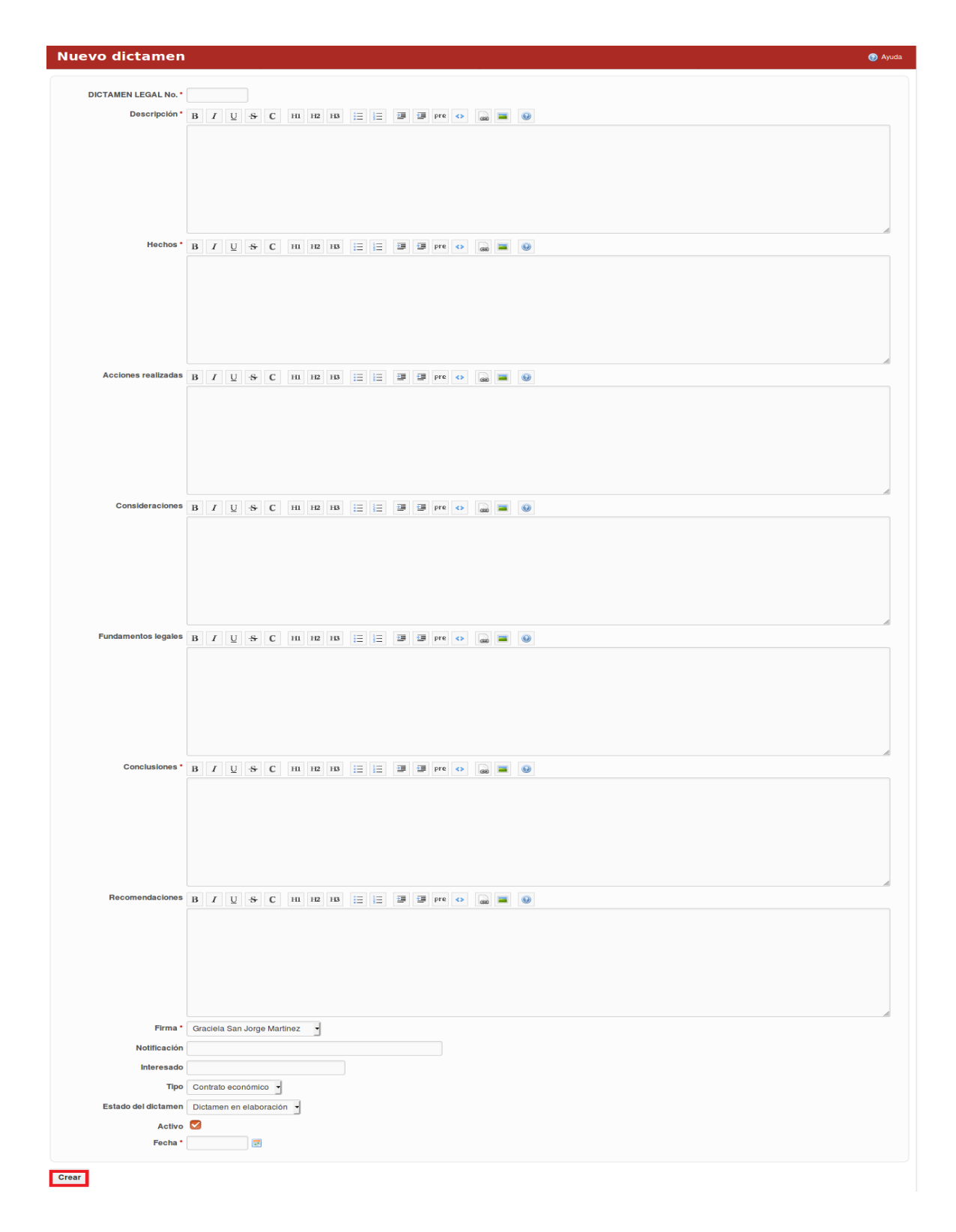

*Figura 159 Formulario de creación de dictámenes*

En cada pestaña se encuentra un botón que permite la Ayuda en el sistema.

## **Gestión de contratos y CRM a nivel de proyecto**

Contratación/Clientes

Para acceder a este módulo se debe desplegar a nivel de proyectos la pestaña Contratación y luego escoger la opción Clientes.

En el módulo Contratación se visualizan 2 pestañas: Clientes y Usuarios Finales.

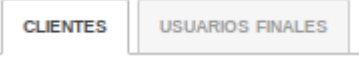

*Figura 160 Gestión de clientes y usuarios finales*

Al presionar la pestaña "Clientes" se muestran todos los clientes del proyecto.

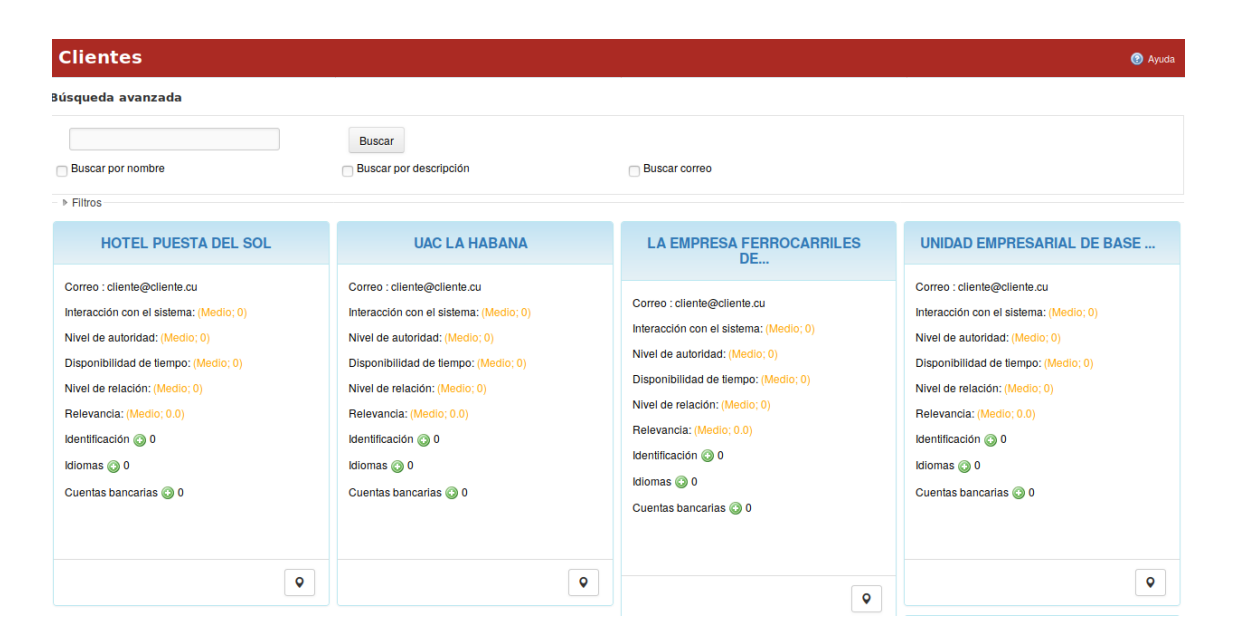

*Figura 161 Vista de clientes a nivel de proyecto*

Los clientes se pueden filtrar por: Interacción con el sistema, Nivel de relación, Nivel de autoridad, Relevancia y Disponibilidad de tiempo.

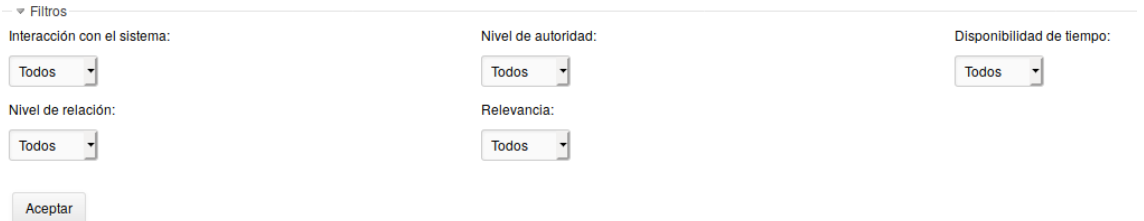

*Figura 162 Filtros de clientes a nivel de proyecto*

Luego que se escoge el filtro deseado se presiona el botón de "Aceptar".

La pestaña contiene un buscador avanzado el cual busca en los campos "Nombre" y "Descripción" de los interesados.

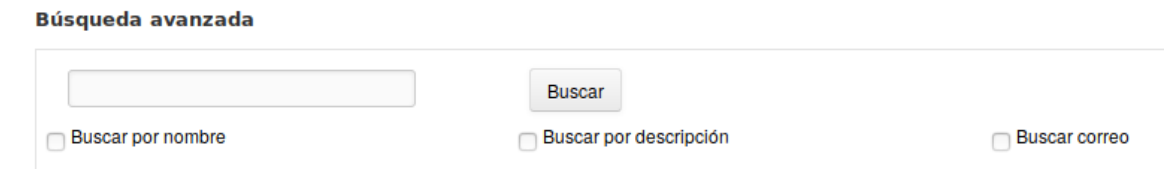

*Figura 163 Filtros de clientes a nivel de proyecto*

Para acceder a los detalles del cliente se presiona encima del nombre del mismo y automáticamente se despliega una ventana con la información detallada. El sistema permite conocer la ubicación geográfica del cliente y exportar a .csv. los datos.

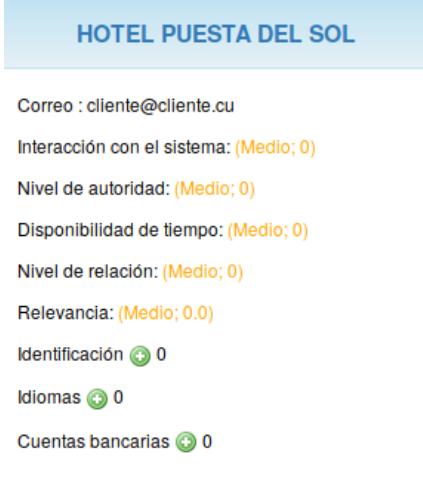

### *Figura 164 Gestión de clientes*

Al presionar la pestaña "Usuarios Finales" se muestran todos los consumidores de la empresa. Los usuarios finales o consumidores se pueden filtrar por: Cliente, Sexo, Nivel de relación y Proyecto.

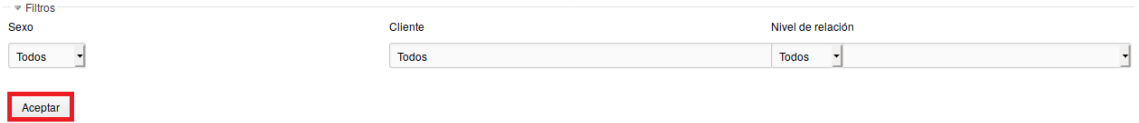

### *Figura 165 Filtros de clientes a nivel de proyecto*

Luego que se escoge el filtro deseado se presiona el botón de "Aceptar". La pestaña contiene un buscador avanzado el cual busca en los campos "Nombre", "Descripción" y "Correo".

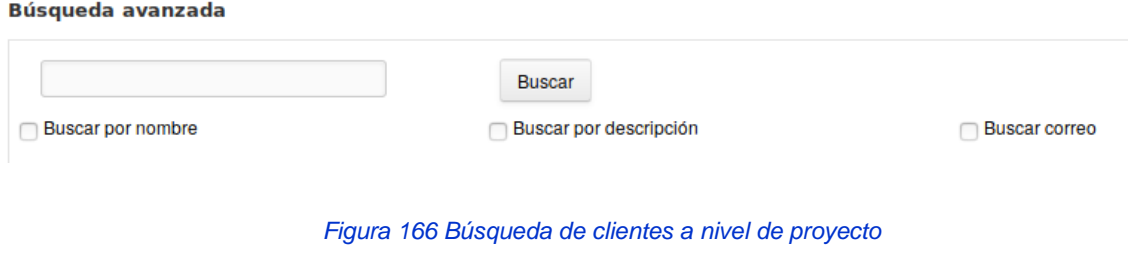

Para crear un nuevo consumidor se presiona el botón "Nuevo consumidor".

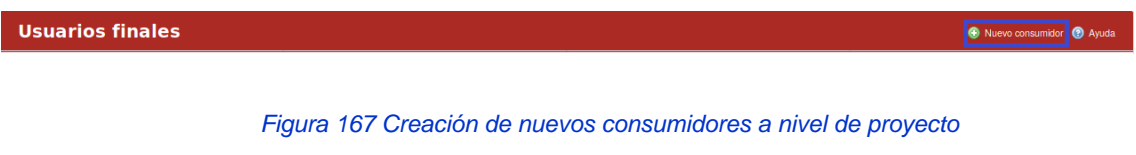

Al llenar los campos correspondientes se presiona el botón de "Crear".

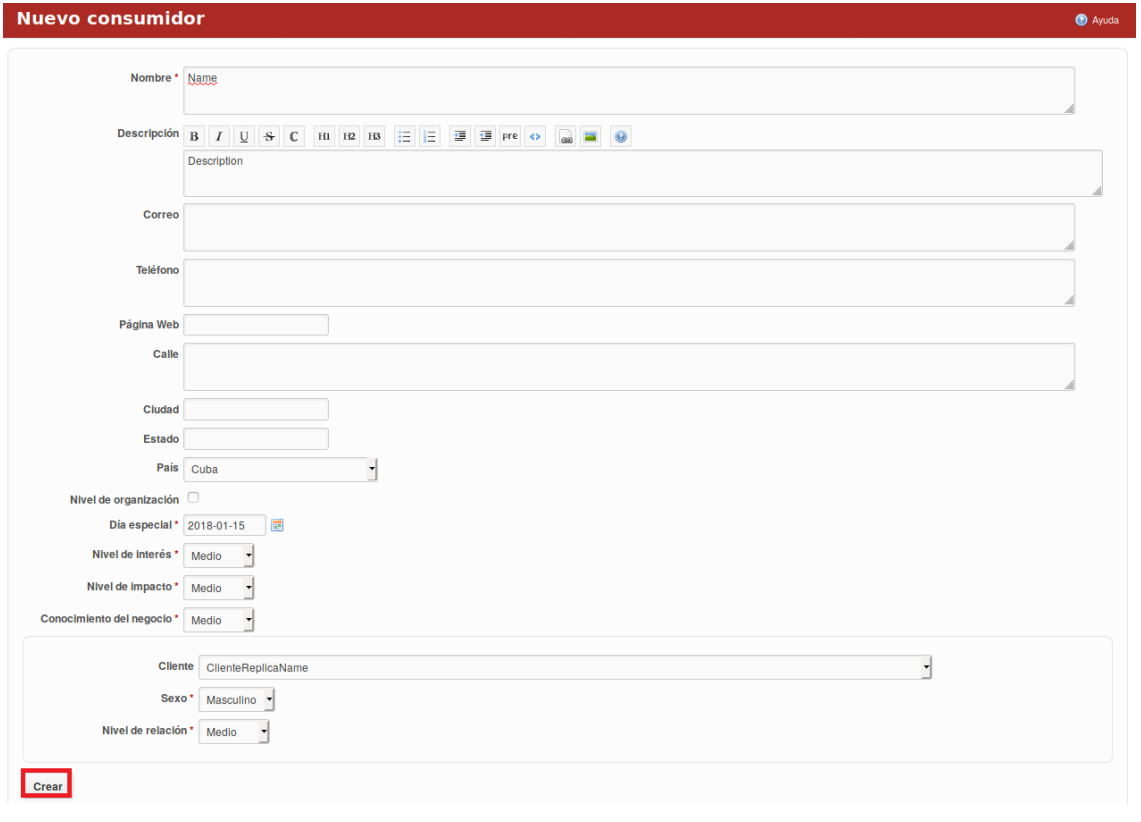

*Figura 168 Formulario de creación de consumidores*

Para acceder a los detalles del consumidor o usuario final se presiona encima del nombre del mismo y automáticamente se despliega una ventana con la información detallada. El consumidor puede ser modificado y borrado, además permite conocer la ubicación geográfica del mismo. El sistema permite exportar los datos de los usuarios finales a .csv. En cada pestaña se encuentra un botón que permite la Ayuda en el sistema.

### Contratación/Proveedores

Para acceder a este módulo se debe desplegar a nivel de proyectos la pestaña Contratación y luego escoger la opción Proveedores. En el módulo Proveedores se muestran todos los proveedores del proyecto. Los proveedores se pueden filtrar por: Calidad, Puntualidad y Nivel de relación.

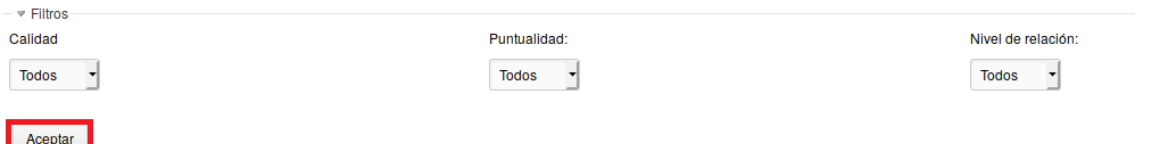

#### *Figura 169 Gestión de proveedores a nivel de proyectos*

Luego que se escoge el filtro deseado se presiona el botón de "Aceptar". La pestaña contiene un buscador avanzado el cual busca en los campos "Nombre", "Descripción" y "Correo".

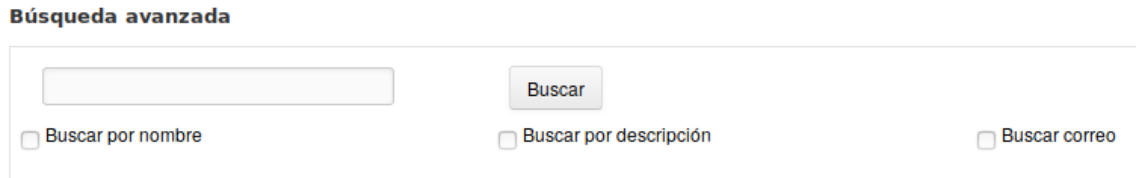

*Figura 170 Búsqueda de proveedores a nivel de proyectos*

Para acceder a los detalles del proveedor se presiona encima del nombre del mismo y automáticamente se despliega una ventana con la información detallada. El sistema permite conocer la ubicación geográfica del proveedor y exporta los datos a .csv. En cada pestaña se encuentra un botón que permite la Ayuda en el sistema.

### Contratación/Contratos y Resoluciones/Contratos

Para acceder a este módulo se debe desplegar a nivel de proyectos la pestaña Contratación y luego escoger la opción Contrato y Resoluciones. En el módulo "Contrato y Resoluciones" se visualizan 2 pestañas: Contratos e Hitos de Pago.

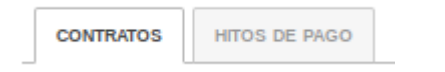

Al presionar la pestaña "Contratos" se muestran todos los contratos del proyecto.

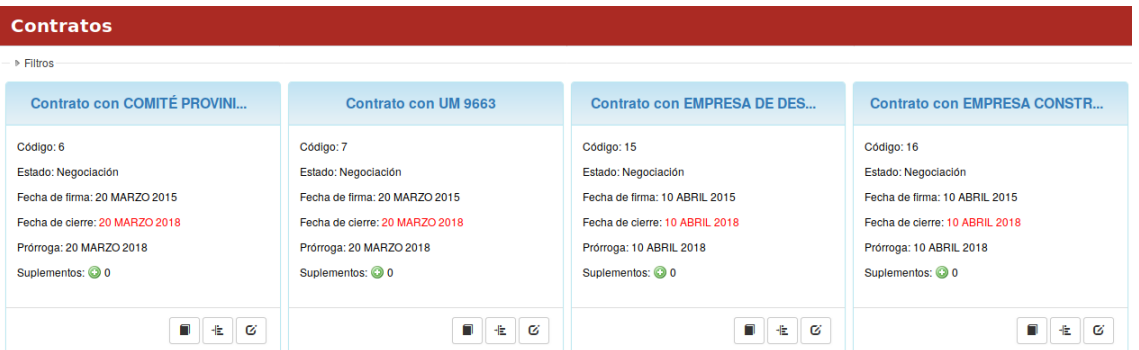

*Figura 171 Gestión de contratos a nivel de proyectos*

Los contratos se pueden filtrar por: Categoría y Estado. Luego que se escoge el filtro deseado se presiona el botón de "Aceptar". Para acceder a los detalles del contrato se presiona encima del nombre del mismo y automáticamente se despliega una ventana con la información detallada. Al contrato se les permite realizar acciones como: Crear una nueva reclamación, generar hitos de pago y modificar el contrato. Esto es posible mediante los botones que se encuentran en el recuadro del contrato.

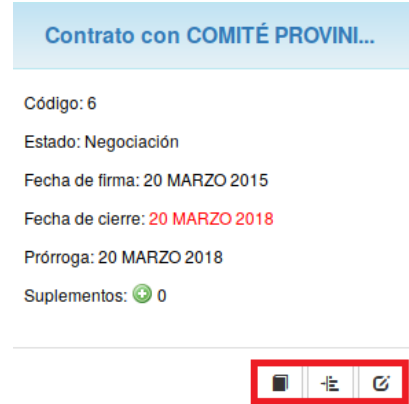

*Figura 172Vista detallada de un contrato a nivel de proyectos*

También se permite agregar un nuevo suplemento al contrato mediante el botón que tiene el signo de "+", así como visualizar todos los suplementos creados en el contrato.

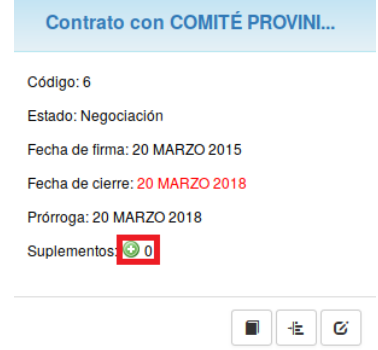

*Figura 173 Vista de suplementos a nivel de proyectos*

Al presionar la pestaña "Hitos de Pago" se muestran todos los hitos de Pago del proyecto. Los hitos de Pago se pueden filtrar por: Fecha inicial y Fecha final. Luego que se escoge el filtro deseado se presiona el botón de "Aceptar".

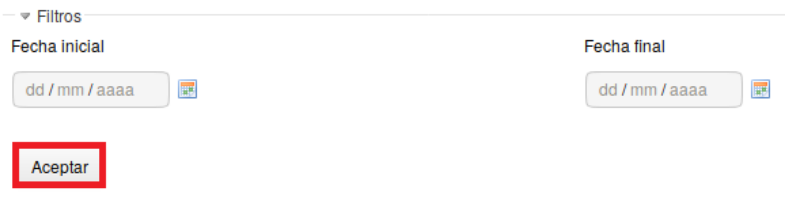

*Figura 174 Gestión de hitos de pago a nivel de proyectos*

En cada pestaña se encuentra un botón que permite la Ayuda en el sistema.

## **Configuración/Administración/Configuraciones de interesados LABPRO**

Para definir los interesados se debe seleccionar la opción "Configuraciones de interesados LABPRO" desde el módulo Administración. El módulo se divide en diferentes pestañas entre los que se puede mencionar: Lenguajes, Tipos de identificación, Proyectos de Interesados, Preguntas, Importar cuestionarios e Importar preguntas.

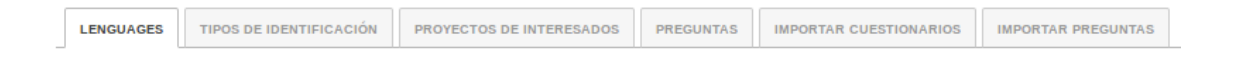

#### *Figura 175 Listado de opciones*

En la pestaña "Lenguajes" el usuario puede agregar un nuevo lenguaje, así como modificar o eliminar un lenguaje ya existente.

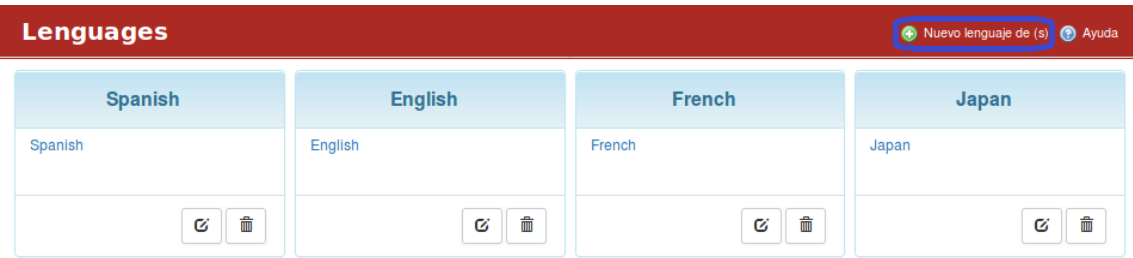

#### *Figura 176 Lenguaje de los interesados*

En la pestaña "Tipos de identificación" el usuario tiene la posibilidad de crear un nuevo tipo de identificación a través del botón "Nuevo tipo de identificación", luego de llenar los campos correspondientes presiona el botón "Crear". Los identificadores pueden ser modificados o eliminados.

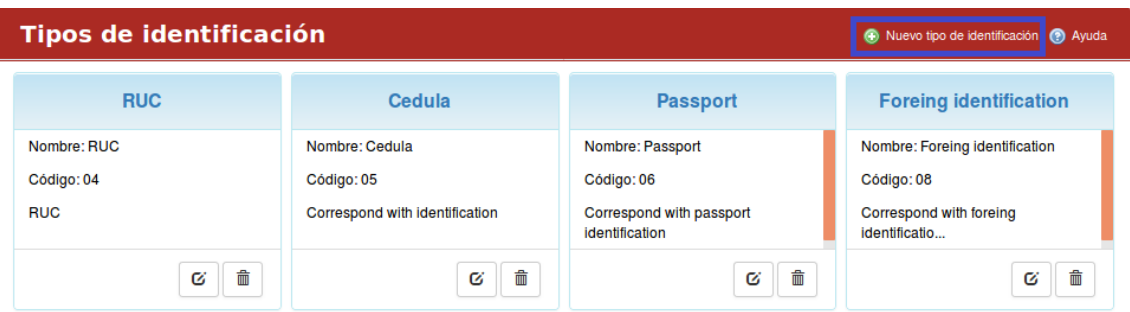

*Figura 177 Tipos de identificación*

En la pestaña "Proyectos de interesados" el usuario puede elegir a través de un checkbox los proyectos que gestionan interesados y contratos.

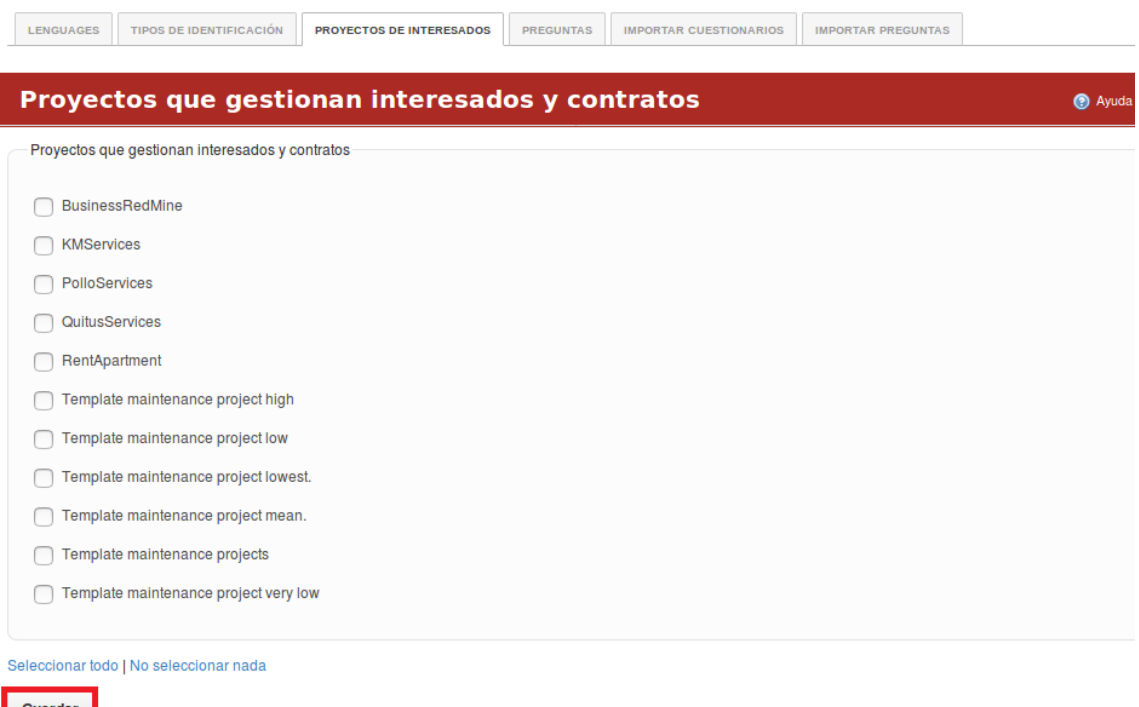

*Figura 178 Proyectos que se gestionan por contratos*

En la pestaña "Preguntas" se gestionan las preguntas pertenecientes a los cuestionarios. Los cuestionarios pueden ser BFQ,16PF y Poll. El usuario puede modificar o eliminar una pregunta en específico.

Manual de usuario de repositorio de activos, familia de soluciones en gestión de proyectos.

| <b>Preguntas</b>                                                                                             |                                                                                                    |                                                                                                    | <b>O</b> Ayuda                                                                                                    |
|----------------------------------------------------------------------------------------------------|----------------------------------------------------------------------------------------------------|----------------------------------------------------------------------------------------------------|----------------------------------------------------------------------------------------------------|
| $\triangleright$ Filtros                                                                                     |                                                                                                    |                                                                                                    |                                                                                                    |
| <b>Identificador: 1</b>                                                                                      | Identificador: 2                                                                                                    | Identificador: 3                                                                                                    | <b>Identificador: 4</b>                                                                                                    |
| Creo que soy una persona activa y<br>vigorosa<br>Cuestionario: BFO<br>Categoria: energy<br>Subcategoria: Di+ | No me gusta hacer las cosas<br>razonando demasiado sobre ellas<br>Cuestionario: BFO<br>Categoria: tenacity<br>Subcategoría: Es- | Tiendo a implicarme demasiado<br>cuando alguien me cuenta sus<br>problemas<br>Cuestionario: BFO<br>Categoria: emotional stability<br>Subcategoría: Ce- | No me preocupan especialmente<br>las consecuencias que mis actos<br>puedan tener sobre los demás<br>Cuestionario: BFO<br>Categoria: affability<br>Subcategoría: Cp- |
| 侖<br>Ø                                                                                                    | 孟<br>Ø                                                                                                    | 侖<br>Ø                                                                                                    | 侖<br>Ø                                                                                                    |

*Figura 179 Preguntas en los procesos de evaluación de recursos humanos*

En la pestaña "Importar cuestionarios" el usuario puede importar un cuestionario específico. El sistema brinda la posibilidad de importar preguntas a través de la pestaña "Importar preguntas".

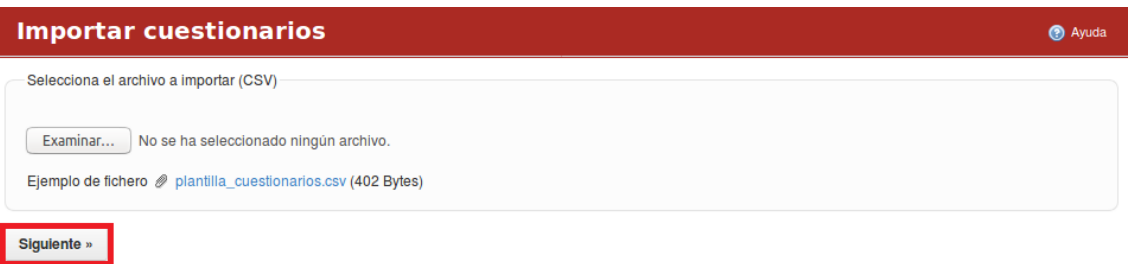

#### *Figura 180 Importar cuestionarios*

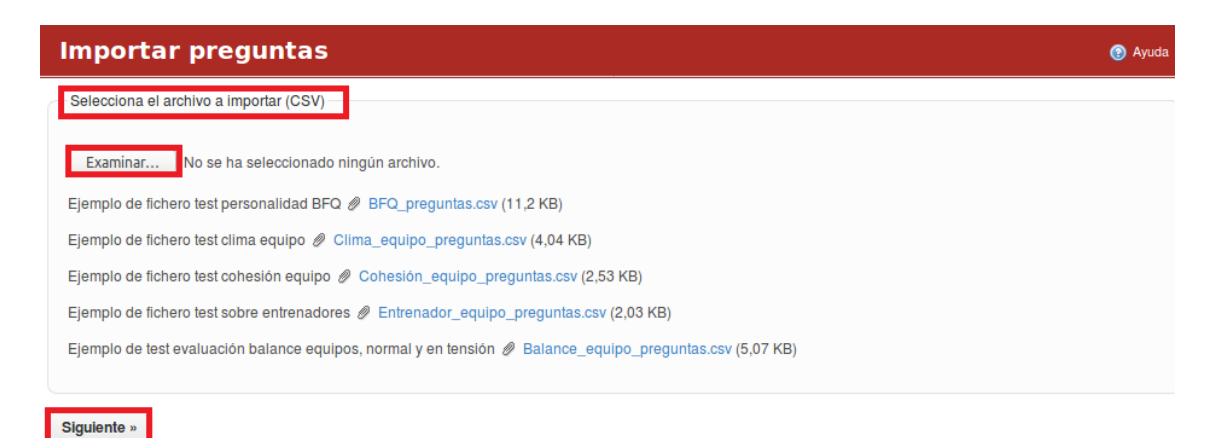

*Figura 181 Importar preguntas*

## **Configuración/Administración/Configuraciones Contratos, LABPRO**

Para definir las configuraciones necesarias para los contratos se debe seleccionar la opción "Configuraciones Contratos, LABPRO" desde el módulo Administración. La aplicación tiene definidas para la configuración de contratos diferentes pestañas entre las que se encuentran: Clasificaciones de contratos, Estados de contratos, Estados de hitos de pago, Modos de contratos, Estados de reclamaciones, Tipos de resoluciones, Importar contratos y Contratos.

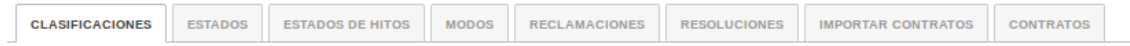

En la pestaña "Clasificaciones" el usuario puede crear clasificaciones de contratos y modificar o eliminar uno existente.

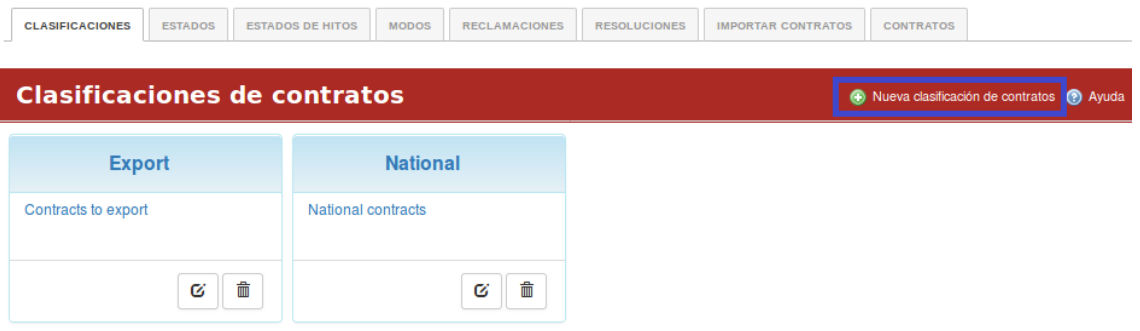

*Figura 182 Clasificaciones de contratos*

En la pestaña "Estados" el usuario puede crear los estados de contratos y modificar o eliminar uno existente.

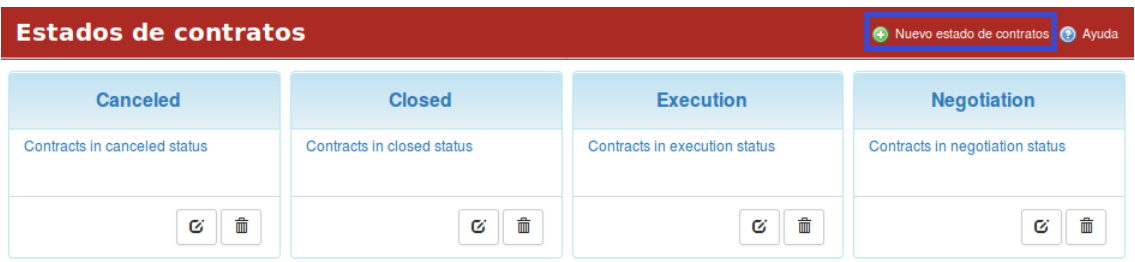

*Figura 183 Estados de contratos*

En la pestaña "Estados de Hitos" el usuario puede crear los estados de hitos de pago y modificar o eliminar uno existente.

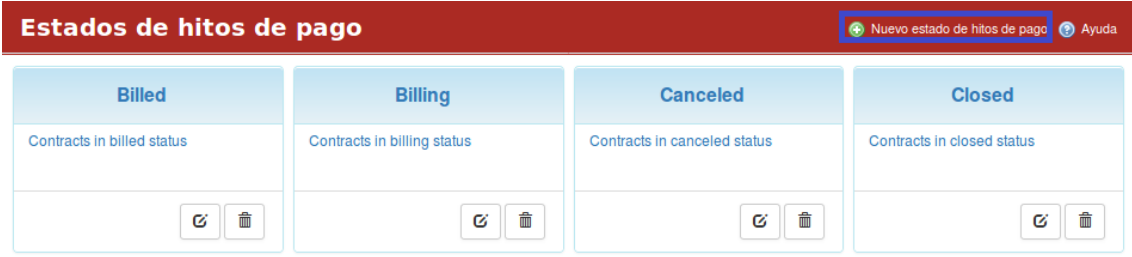

*Figura 184 Estados de hitos de pago*

En la pestaña "Modos" el usuario puede crear los modos de contratos y modificar o eliminar uno existente.

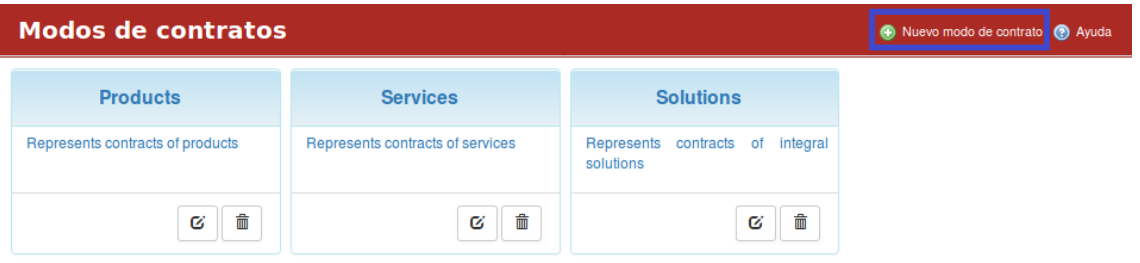

*Figura 185 Modos de contratos*

En la pestaña "Reclamaciones" el usuario puede crear los estados de reclamaciones y modificar o eliminar uno existente.

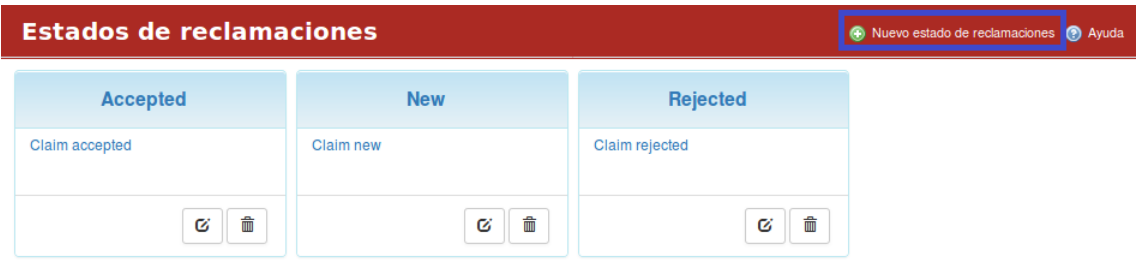

*Figura 186 Estados de reclamaciones*

En la pestaña "Resoluciones" el usuario puede crear tipos de resoluciones y modificar o eliminar uno existente.

| Tipos de resoluciones |            |                 | Nuevo tipo de resolución (?) Ayuda |
|-----------------------|------------|-----------------|------------------------------------|
| <b>Nombramiento</b>   | Liberación | <b>Democión</b> | <b>Medidas disciplinarias</b>      |
| Nombramiento          | Liberación | Democión        | Medidas disciplinarias             |
| 侖<br>Ø                | 侖<br>Ø     | 侖<br>Ø          | 霝<br>Ø                             |

*Figura 187 Tipos de resoluciones*

El sistema brinda la posibilidad de importar contratos a través de la pestaña "Importar contratos".

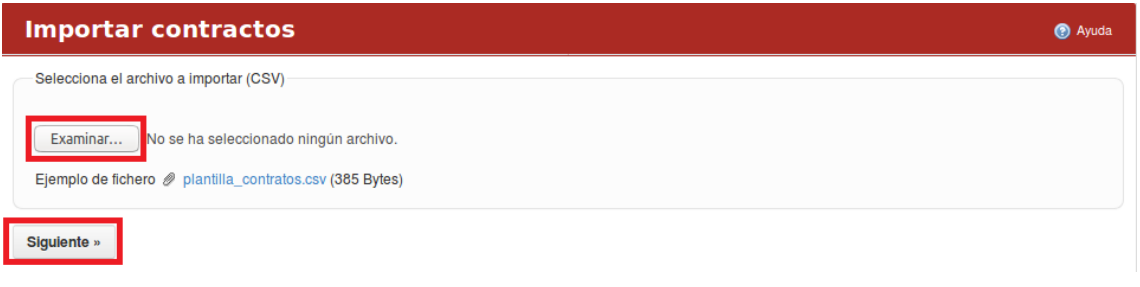

*Figura 188 Importar contratos*

Por último, la pestaña "Contratos" contiene todos los contratos creados en la empresa, contiene una búsqueda avanzada y permite filtrar los contratos por: Tipo, Estado, Índice, Nivel de activación, Nivel de alerta, Fecha inicial y Fecha fin.

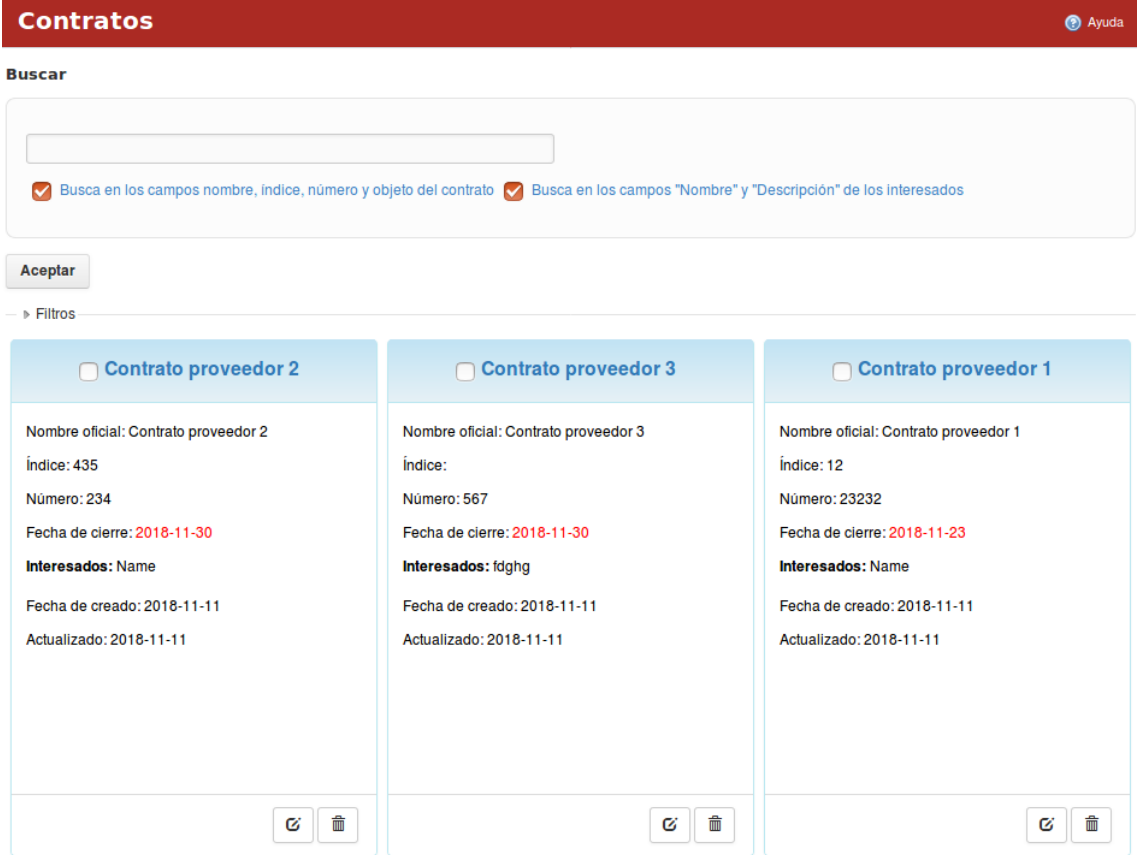

*Figura 189 Gestión de contratos*

# **Activo Gestión de Ventas**

### **Módulo Ventas a Nivel Organizacional**

### Ventas/Tablero de control

Para acceder a este módulo se debe desplegar la pestaña Ventas y luego escoger la opción Tablero de control. En el módulo Tablero de control se visualizan 3 pestañas: Ventas, Ventas por Áreas y Partes.

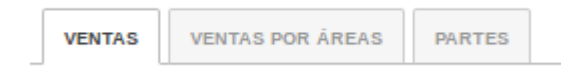

*Figura 190 Menú de gestión de ventas*

Al presionar la pestaña "Ventas" se muestran indicadores asociados a: Resumen de ventas, Ventas mensual y Ventas diaria.

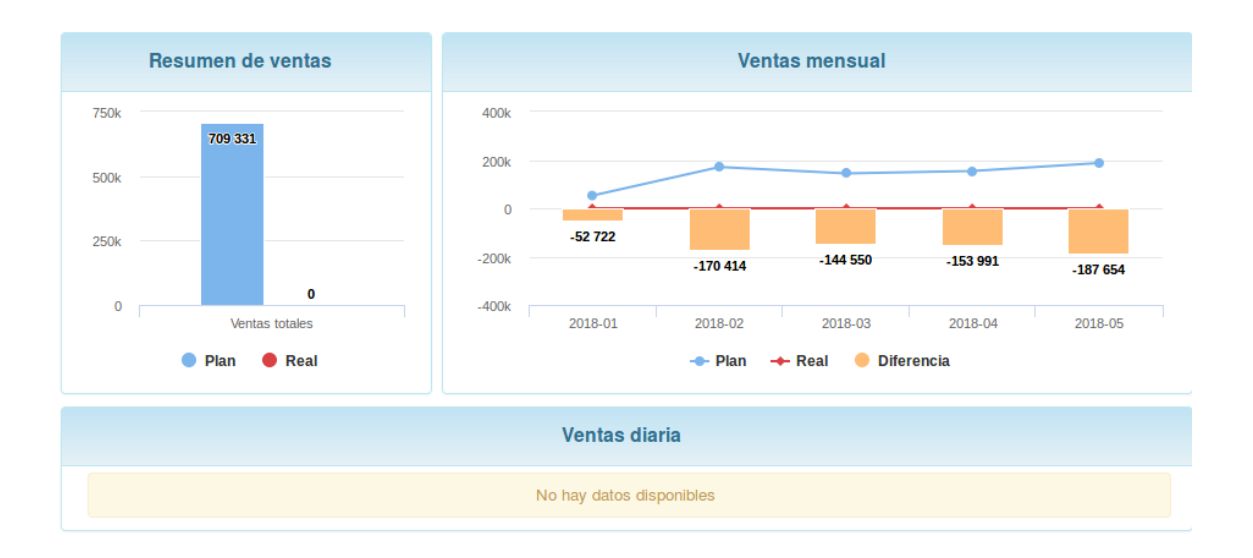

*Figura 191 Tablero de control de ventas*

A la derecha de la página se muestran varios links asociados a Resumen de ventas y Ventas por productos.

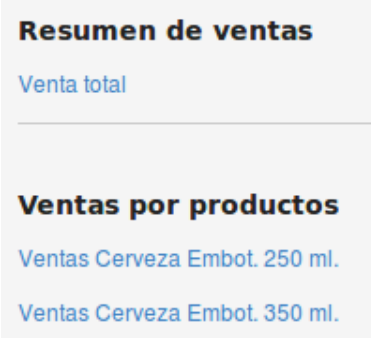

*Figura 192 Menú derecho del resumen de ventas*

Al presionar la pestaña "Ventas por Áreas" se muestran indicadores asociados a: Resumen de ventas, Ventas mensual y Ventas diaria.

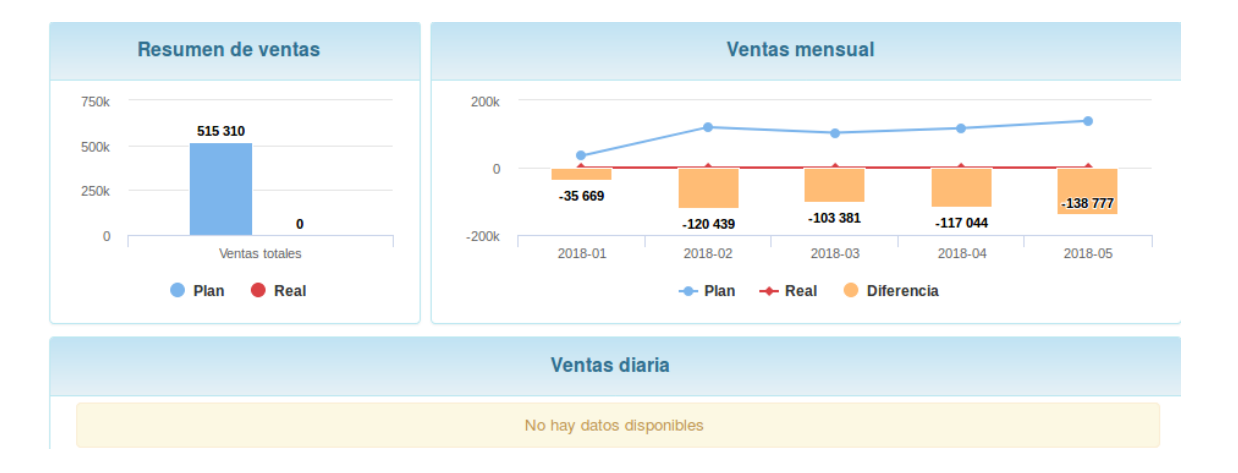

*Figura 193 Tablero de control de listado de ventas*

A la derecha de la página se muestran varios links asociados las ventas realizadas por proyectos. Para obtener los indicadores de una venta en específico vasta con presionar encima del nombre de la misma.

Al presionar la pestaña "Partes" se muestran indicadores asociados a: Resumen de ventas, Ventas mensual y Ventas diaria. A la derecha de la página se muestran varios links asociados las ventas realizadas por proyectos. Para obtener los indicadores de una venta en específico vasta con presionar encima del nombre de la misma. En cada pestaña se encuentra un botón que permite la Ayuda en el sistema.

### Ventas/Órdenes

Para acceder a este módulo se debe desplegar la pestaña Ventas y luego escoger la opción Órdenes.

En el módulo Órdenes se visualizan 2 pestañas: Órdenes de Venta y Órdenes de Trabajo.

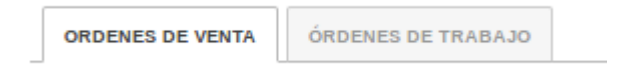

*Figura 194 Menú órdenes de ventas*

Al presionar la pestaña "Órdenes de Venta" se muestran las órdenes de venta creadas en la empresa.

| Ordenes de venta                                                                                                    |                                                                                                    |                                                                                                    | Nueva venta @ Ayuda                                                                                                    |
|----------------------------------------------------------------------------------------------------|----------------------------------------------------------------------------------------------------|----------------------------------------------------------------------------------------------------|----------------------------------------------------------------------------------------------------|
| $\triangleright$ Filtros                                                                                                    |                                                                                                    |                                                                                                    |                                                                                                    |
| Cerveza granel                                                                                                    | Cerveza granel                                                                                                    | Cerveza granel                                                                                                    | Cerveza Embotellada Modelo                                                                                                    |
| <b>Usuario: Redmine Admin</b><br>Fecha de creado: 15 ENERO 2018<br>Fecha plan de entrega: 23 OBTUBRE 2018<br><b>Estado: Confirmed</b><br>Prioridad: Bajo | <b>Usuario: Redmine Admin</b><br>Fecha de creado: 15 ENERO 2018<br>Fecha plan de entrega: 02 NOVIEMBRE 2018<br><b>Estado: Confirmed</b><br>Prioridad: Bajo | <b>Usuario: Redmine Admin</b><br>Fecha de creado: 03 NOVIEMBRE 2018<br>Fecha plan de entrega: 23 OBTUBRE 2018<br><b>Estado: Cancelled</b><br>Prioridad: Bajo | <b>Usuario: Redmine Admin</b><br>Fecha de creado: 15 ENERO 2018<br>Fecha plan de entrega: 02 NOVIEMBRE 2018<br>Estado: Confirmed<br>Prioridad: Bajo |
| 齑<br>Ø                                                                                                    | û<br>Ø                                                                                                    | 命<br>Ø                                                                                                    | 亩<br>Ø                                                                                                    |

*Figura 195 Gestión de órdenes de ventas*

Las órdenes de venta se pueden filtrar por: estado, proyecto, prioridad, calidad percibida, fecha inicial y fecha final.

| Ordenes de venta         |                | Nueva venta @ Ayuda      |
|--------------------------|----------------|--------------------------|
| $ \triangledown$ Filtros |                |                          |
| Estado                   | Prioridad      | <b>Calidad percibida</b> |
| <b>Todos</b>             | <b>Todos</b>   | <b>Todos</b>             |
| Proyecto                 | Fecha inicial: | Fecha final              |
| <b>Todos</b>             | œ              | 國                        |
| Aceptar                  |                |                          |

*Figura 196 Filtrado de órdenes de ventas*

Luego que se escoge el filtro deseado se presiona el botón de "Aceptar".

Para crear una nueva orden de venta se presiona el botón "Nueva venta". Al llenar los campos correspondientes se presiona el botón de "Crear".

| Ordenes de venta |  |
|------------------|--|
|                  |  |

*Figura 197 Opción de nuevas órdenes de ventas*

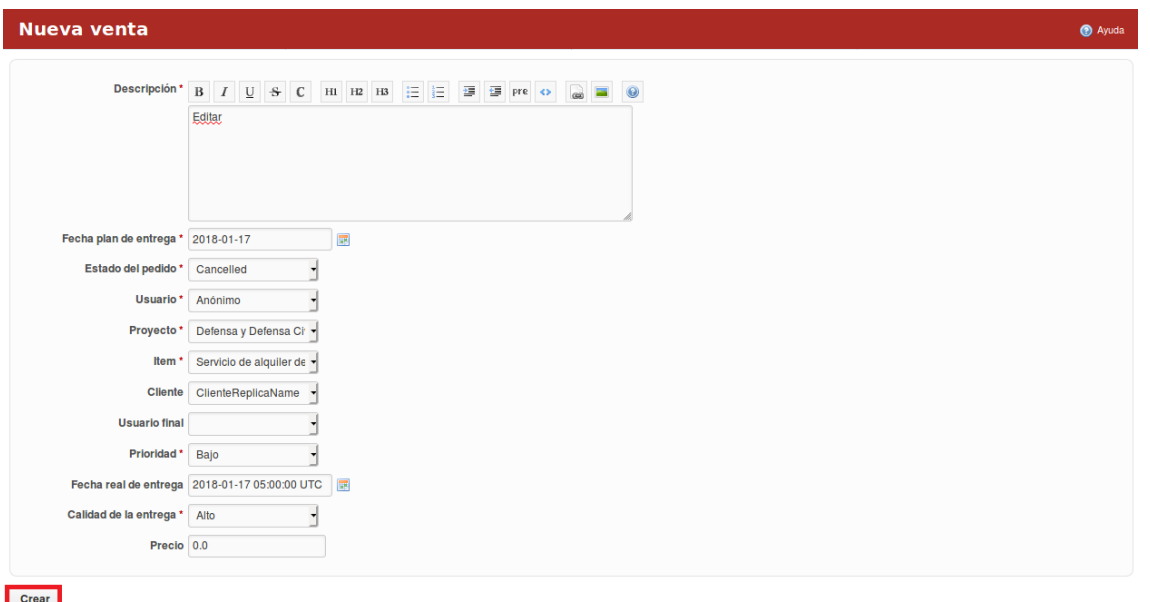

*Figura 198 Formulario de nuevas órdenes de ventas*

Para acceder a los detalles de la orden de venta se presiona encima del nombre de la misma y automáticamente se despliega una ventana con la información detallada. La orden de venta puede ser modificada y borrada.

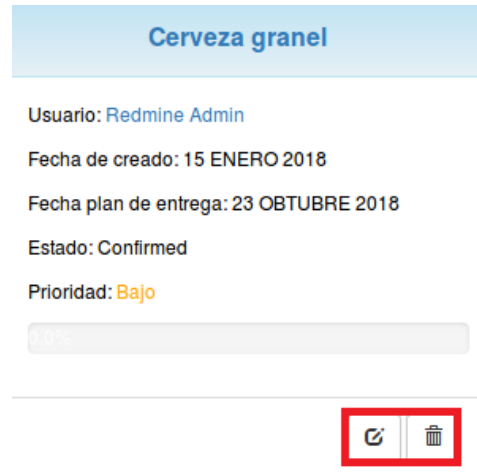

*Figura 199 Edición de las ordenes de ventas*

Al presionar la pestaña "Órdenes de Trabajo" se muestran las órdenes de trabajo creadas en la empresa.

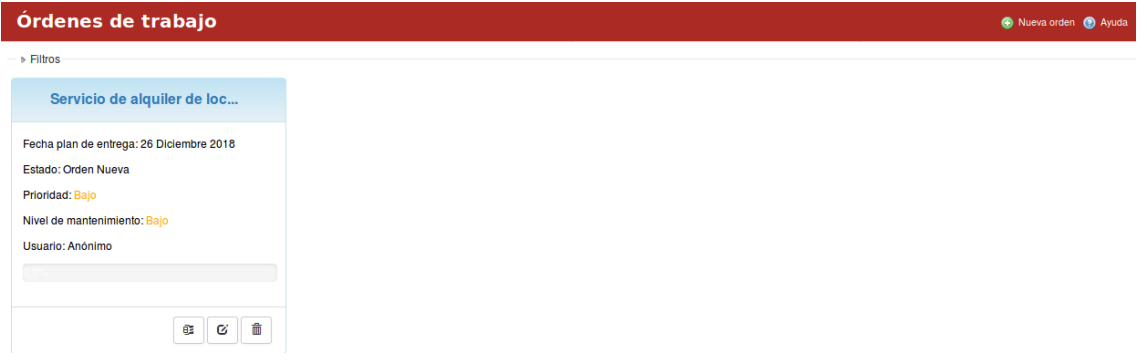

*Figura 200 Gestión de órdenes de trabajo*

Las órdenes de trabajo se pueden filtrar por: estado, proyecto, prioridad, calidad percibida, fecha inicial y fecha final.

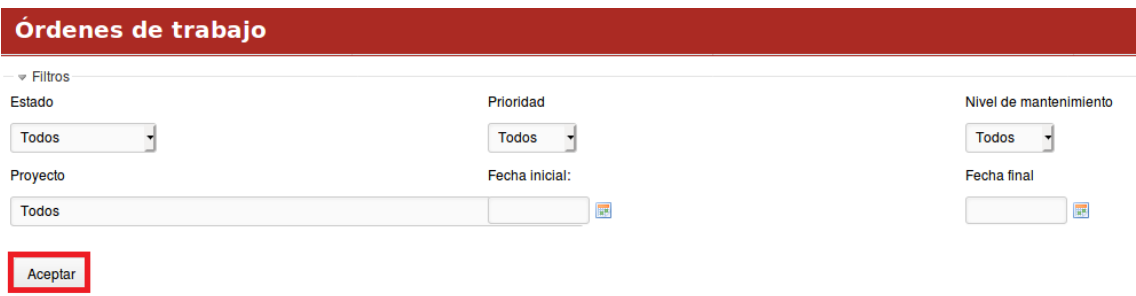

*Figura 201 Filtrado de órdenes de trabajo*

Luego que se escoge el filtro deseado se presiona el botón de "Aceptar". Para crear una nueva orden de trabajo se presiona el botón "Nueva orden".

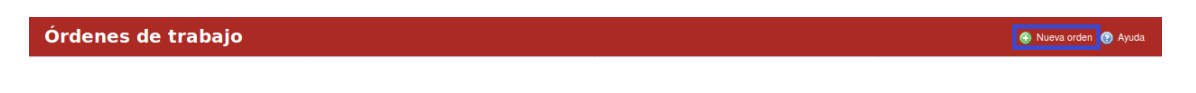

*Figura 202 Botón de creación de órdenes de trabajo*

Al llenar los campos correspondientes se presiona el botón de "Crear".

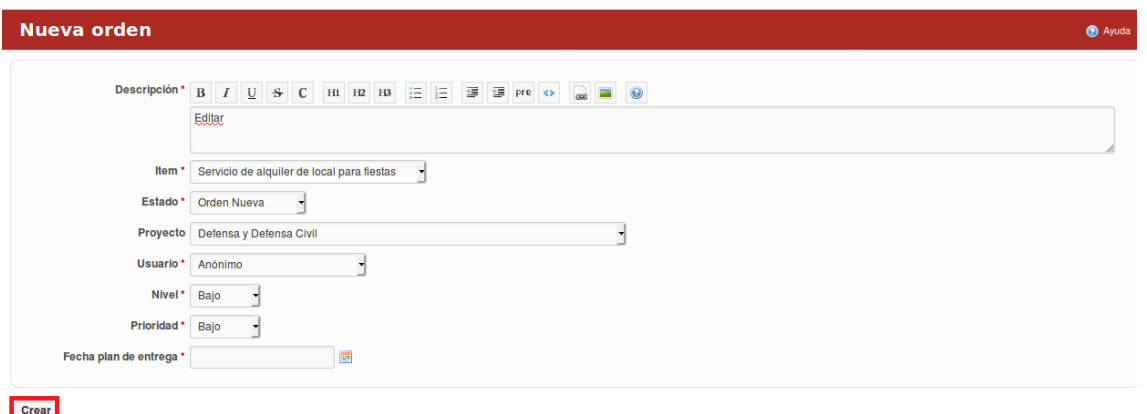

### *Figura 203 Formulario de creación de órdenes de trabajo*

Para acceder a los detalles de la orden de trabajo se presiona encima del nombre de la misma y automáticamente se despliega una ventana con la información detallada. La orden de venta puede ser modificada y borrada, además permite generar proyecto.

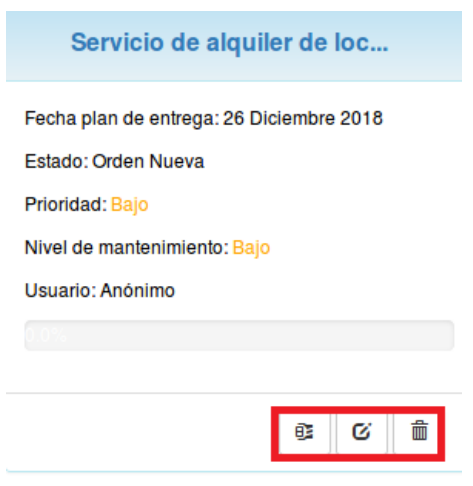

*Figura 204 Vista de datos de una orden de trabajo*

En cada pestaña se encuentra un botón que permite la Ayuda en el sistema.

### Ventas/Gestión del Portal

Para acceder a este módulo se debe desplegar la pestaña Ventas y luego escoger la opción Gestión del Portal.

En el módulo "Gestión del Portal" se visualizan 2 pestañas: Estados del Portal y Estado de Solicitudes.

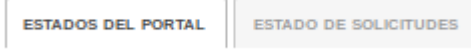

#### *Figura 205 Gestión del portal*

Al presionar la pestaña Estados del Portal se muestran todos los estados generados para los portales en la organización.

| <b>Estados del Portal</b> |                         |                      | Nuevo estado @ Ayuda  |
|---------------------------|-------------------------|----------------------|-----------------------|
| <b>Nuevo Nuevo</b>        | <b>Orden En Proceso</b> | <b>Orden Cerrada</b> | <b>Orden Resuelta</b> |
| PortalStatus              | <b>OrderStatus</b>      | <b>OrderStatus</b>   | OrderStatus           |
| 亩<br>$\alpha$             | $\alpha$<br>命           | び 音                  | 音<br>$\alpha$         |

*Figura 206 Gestión del estado del portal*

Para añadir un nuevo estado el usuario debe presionar el botón "Nuevo estado", luego de llenado los campos se presiona el botón "Crear".

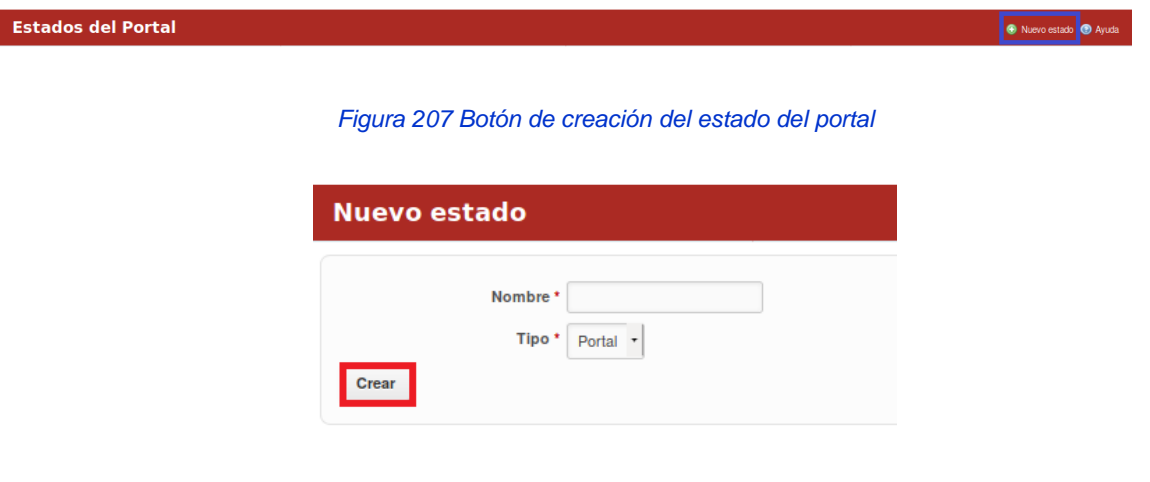

*Figura 208 Formulario de creación del estado del portal*

Los estados se pueden modificar o eliminar presionando los botones que se encuentran en la parte inferior derecha de cada estado.

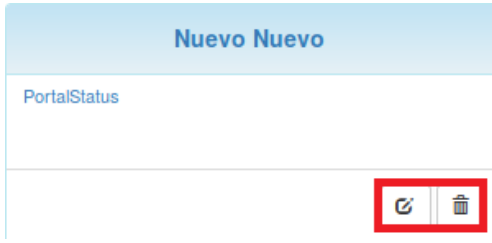

*Figura 209 Vista de gestión de estados del portal*

Al presionar la pestaña Estado de Solicitudes se muestran todos los estados generados para las órdenes de venta en la organización.

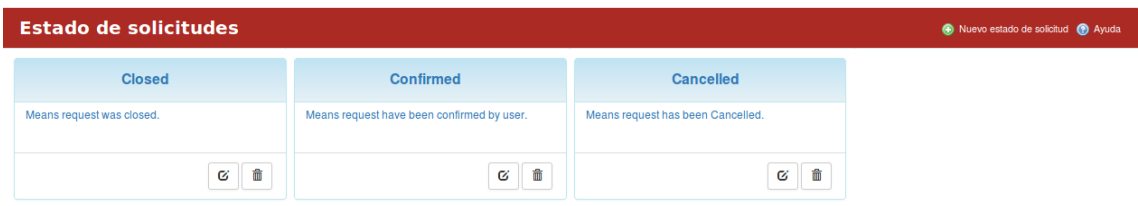

*Figura 210 Gestión de solicitudes*

Para añadir un nuevo estado el usuario debe presionar el botón "Nuevo estado de solicitud", luego de llenado los campos se presiona el botón "Crear".

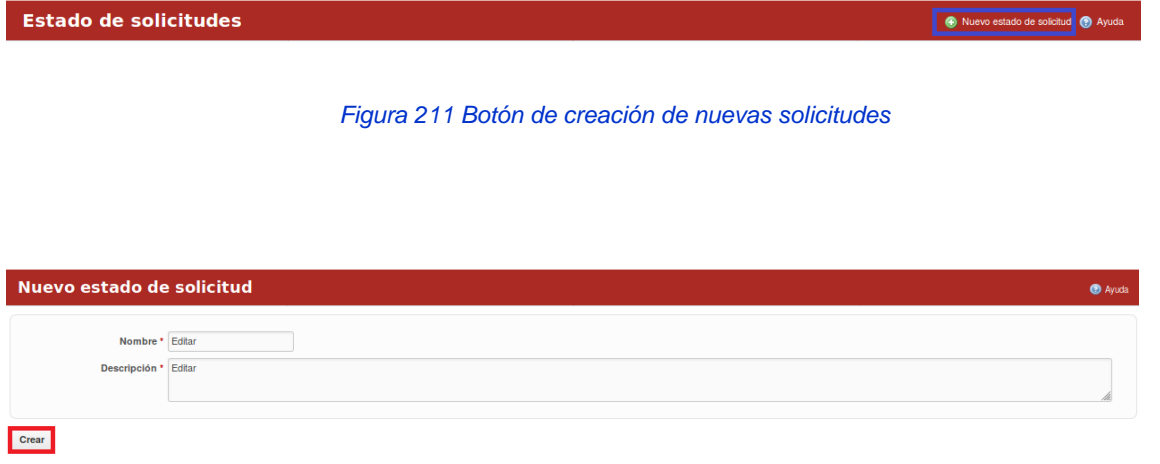

*Figura 212 Formulario de nuevas solicitudes*

Los estados se pueden modificar o eliminar presionando los botones que se encuentran en la parte inferior derecha de cada estado.

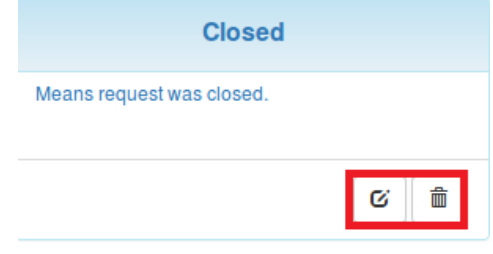

*Figura 213 Gestión y edición de las solicitudes*

En cada pestaña se encuentra un botón que permite la Ayuda en el sistema.

### Ventas/Cuentas por cobrar

Para acceder a este módulo se debe desplegar la pestaña Ventas y luego escoger la opción Cuentas por cobrar. En el módulo "Cuentas por cobrar" se visualizan las cuentas por cobrar de la organización.

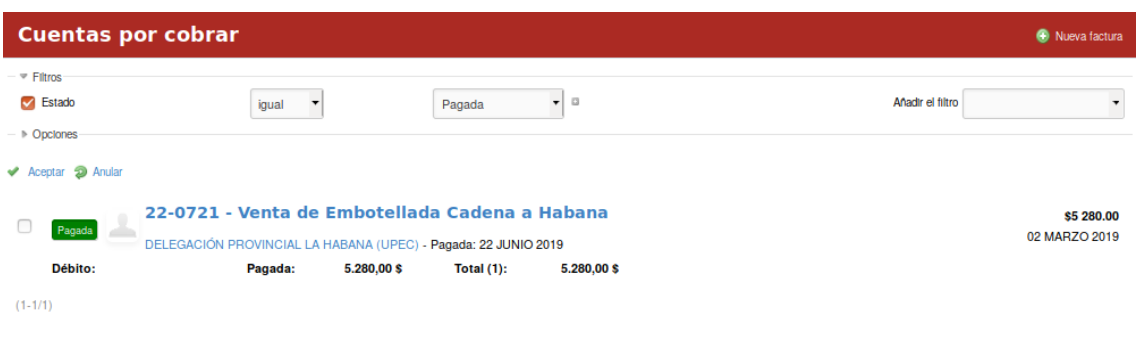

*Figura 214 Gestión de cuentas por cobrar*

Las cuentas por cobrar se pueden filtrar por estado y se pueden ordenar por: Tipo, Estado, Fecha fin, Fecha creado y Actualizado. Además, la pestaña ofrece un conjunto de filtros que se le pueden añadir a los mencionados anteriormente. Luego que se escoge el filtro deseado se presiona el botón de "Aceptar".

| <b>Cuentas por cobrar</b>                   |                                   |        | Nueva factura    |
|---------------------------------------------|-----------------------------------|--------|------------------|
| $ =$ Filtros<br>$\sqrt{\phantom{a}}$ Estado | igual<br>$\overline{\phantom{a}}$ | Pagada | Anadir el filtro |
| $ \overline{\triangledown}$ Opciones        |                                   |        |                  |
| Ordenar                                     |                                   |        |                  |

*Figura 215 Filtros de cuentas por cobrar*

Para crear una nueva factura se presiona el botón "Nueva factura".

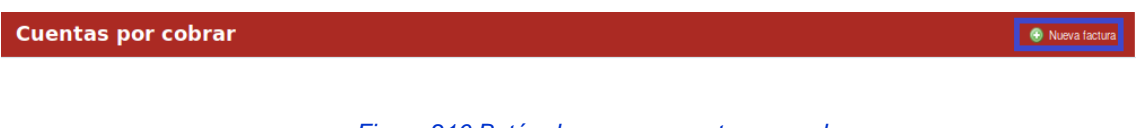

*Figura 216 Botón de nuevas cuentas por cobrar*

Al llenar los campos correspondientes se presiona el botón de "Guardar".

### Manual de usuario de repositorio de activos, familia de soluciones en gestión de proyectos.

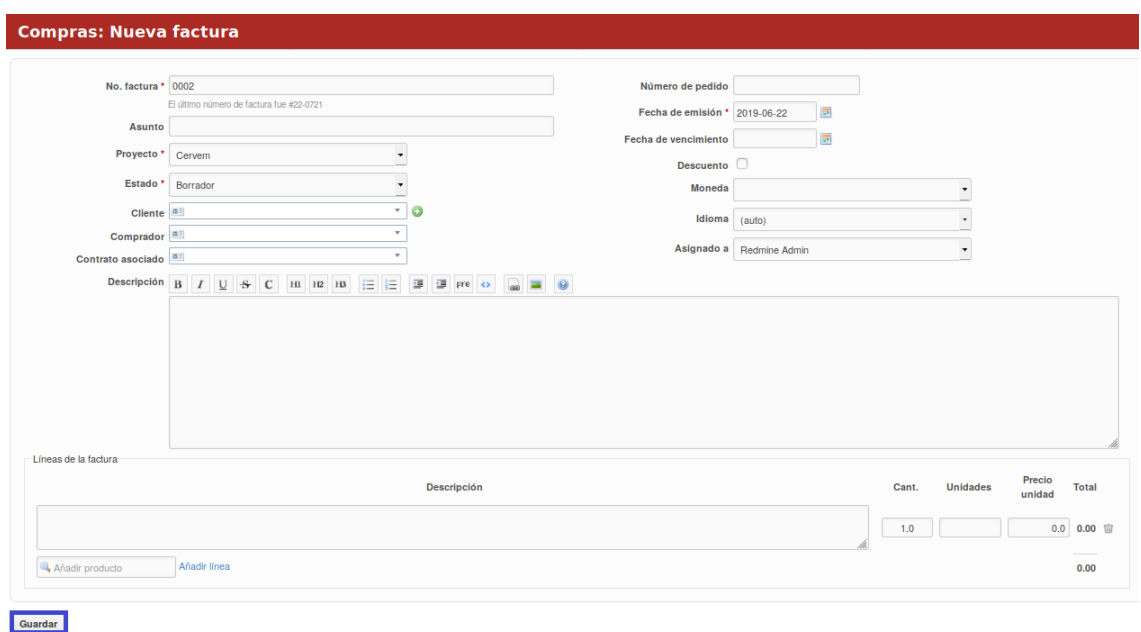

#### *Figura 217 Formulario de nuevas cuentas por cobrar*

Para acceder a los detalles de la factura se presiona encima del nombre de la misma y automáticamente se despliega una ventana con la información detallada. A la factura presionando el clic derecho se le puede modificar, exportar a pdf, añadir cobro, modificar el estado o eliminar, basta con que el usuario seleccione una de las opciones. A la derecha de la página se muestra un resumen semanal, mensual y anual de las facturas además de un resumen por estado de las facturas de la Empresa.

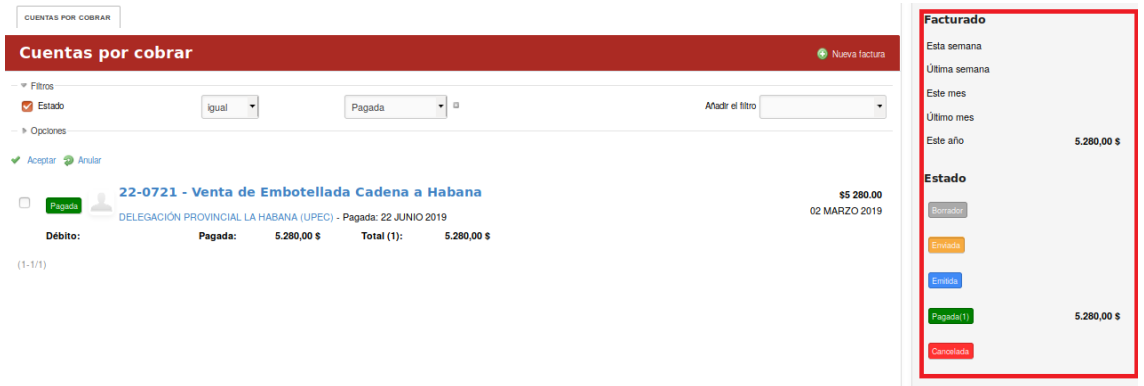

#### *Figura 218 Gestión de cuentas por cobrar*

En cada pestaña se encuentra un botón que permite la Ayuda en el sistema.

## **Módulo Punto de Venta**

### Ventas/Portal

Para acceder a este módulo se debe desplegar la pestaña Ventas a nivel de proyectos y luego escoger la opción Portal. El portal es configurable para cada empresa.

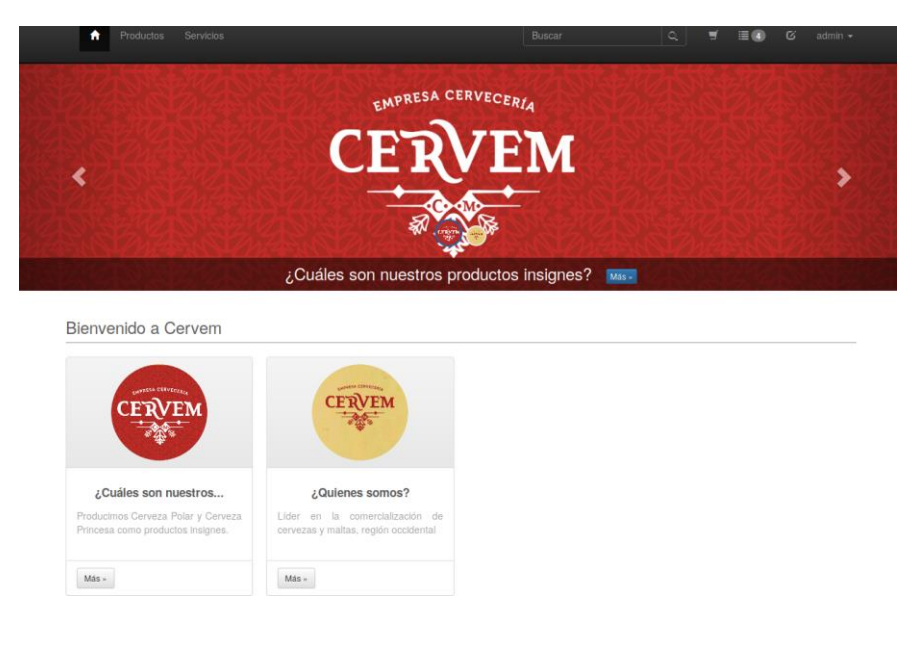

*Figura 219 Portal de ventas, punto de venta*

El portal permite al usuario realizar una orden de venta del producto y conjuntamente realizar una orden de venta del servicio. Para realizar una orden de venta del producto se elige la opción Producto, el mismo se encuentra en la parte superior izquierda de la página.

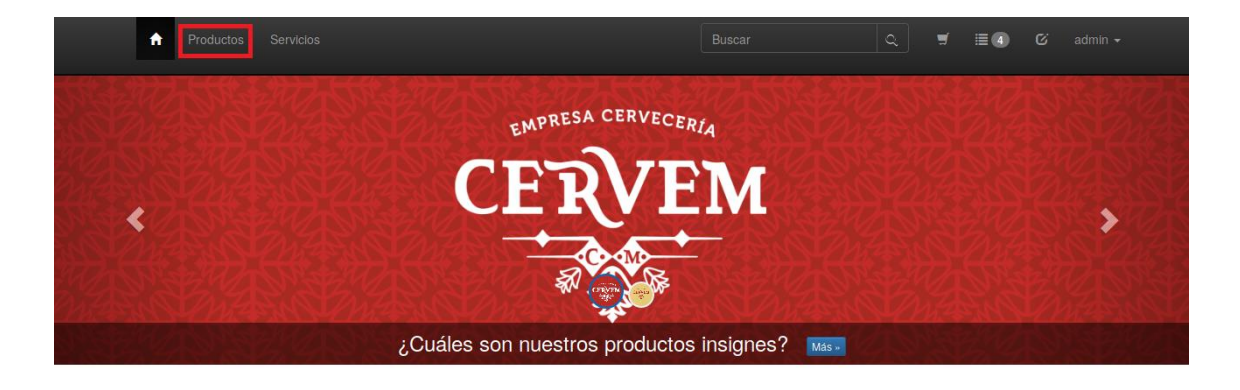

*Figura 220 Portal de ventas , punto de venta*

Luego se muestra la lista de productos que contiene la empresa. Al producto se le pueden realizar varias acciones entre las que se encuentra agregar al carrito de compra y observar la disponibilidad del producto además se observa el precio del producto.

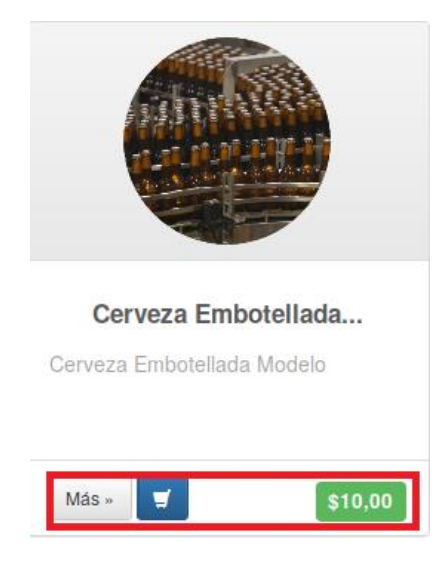

*Figura 221 Portal de ventas, carro de compras* 

Para seleccionar el producto que se desea comprar se selecciona el ícono de carrito, luego se llenan los campos correspondientes y se presiona el botón "Agregar al carrito".

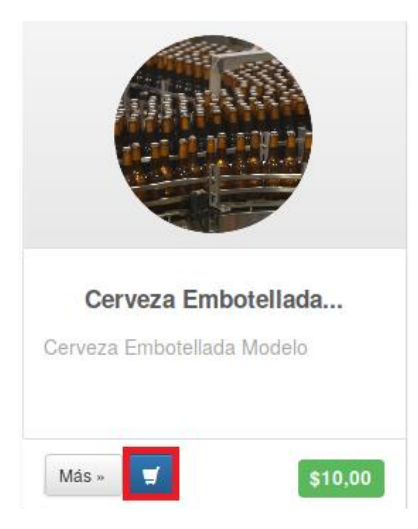

*Figura 222 Portal de ventas, botón de carros de compras* 

Una vez seleccionado los productos si se desea se seleccionan los servicios que la empresa ofrece. Para comprobar la disponibilidad del producto se presiona en el botón de "Más".

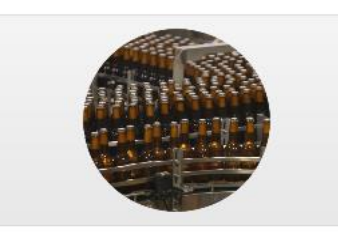

Cerveza Embotellada...

Cerveza Embotellada Modelo

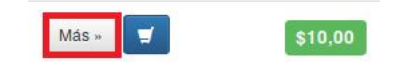

*Figura 223 Más opciones, carro de compras* 

Para realizar una orden de venta del servicio se elige la opción Servicio, el mismo se encuentra en la parte superior izquierda de la página.

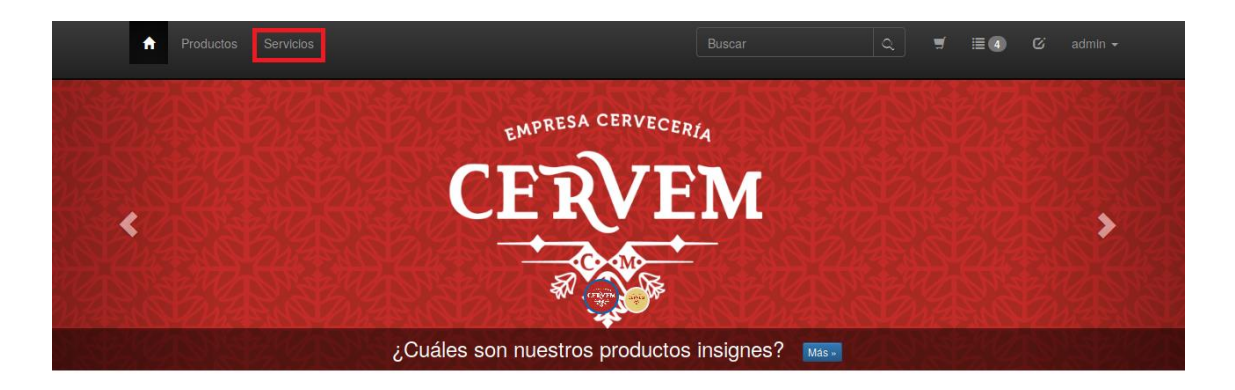

*Figura 224 Servicios desde el portal de ventas* 

Al servicio se le pueden realizar varias acciones entre las que se encuentra agregar al carrito de compra y observar la disponibilidad del producto además se observa el precio del servicio.

Para seleccionar el servicio que se desea comprar se escoge el ícono de carrito, luego se llenan los campos correspondientes y se presiona el botón "Agregar al carrito".

Una vez seleccionado el o los productos y el o los servicios para confirmar el pedido se selecciona el carrito que está en la parte superior derecha de la página.

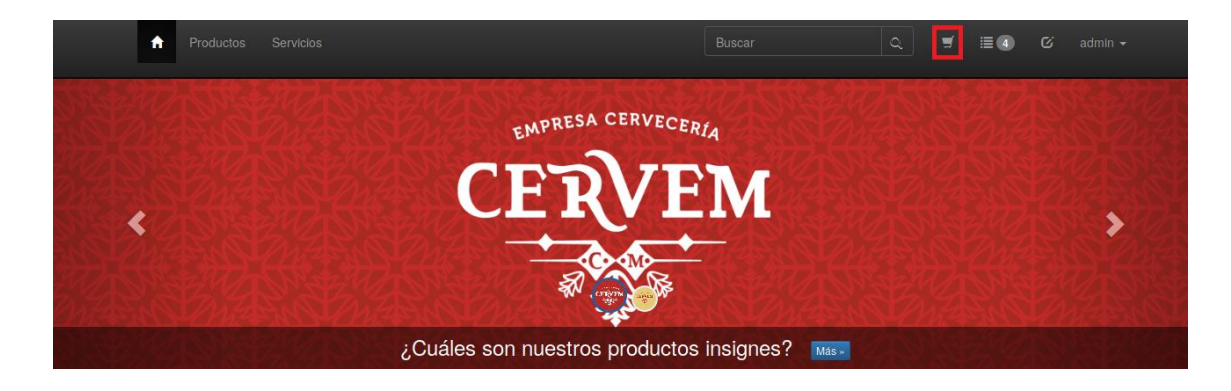

*Figura 225 Vistas de carros de compras* 

Si desea confirmar el pedido se selecciona el botón "Confirmar factura", si se desea eliminar uno o los pedidos se presiona el botón "Remover".

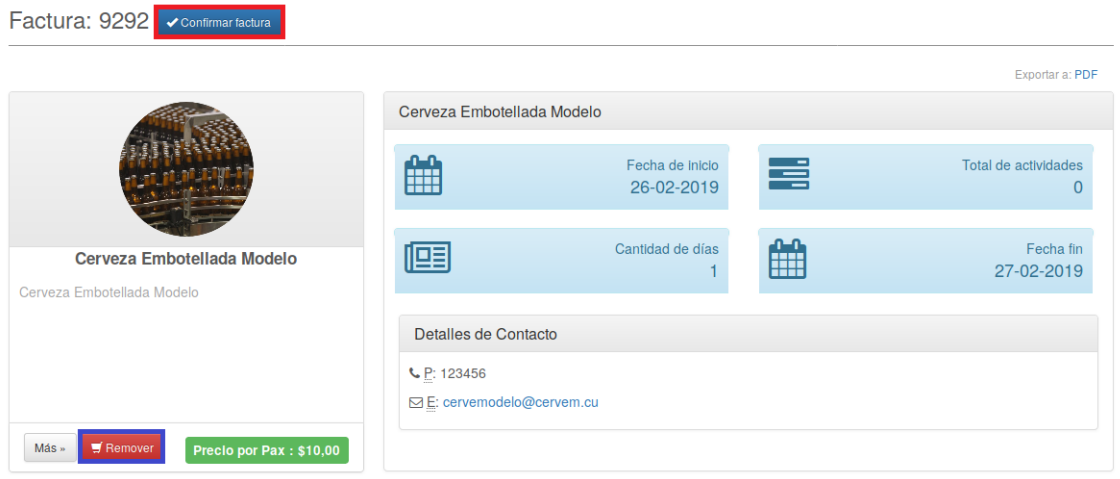

### *Figura 226 Vistas de órdenes de ventas*

En la pestaña de la factura se muestra la fecha de inicio y fecha fin de la misma, la cantidad en días de diferencia entre la fecha inicio y fecha fin, el total de actividades y los detalles del contacto. Además, el sistema permite exportar la factura a PDF.

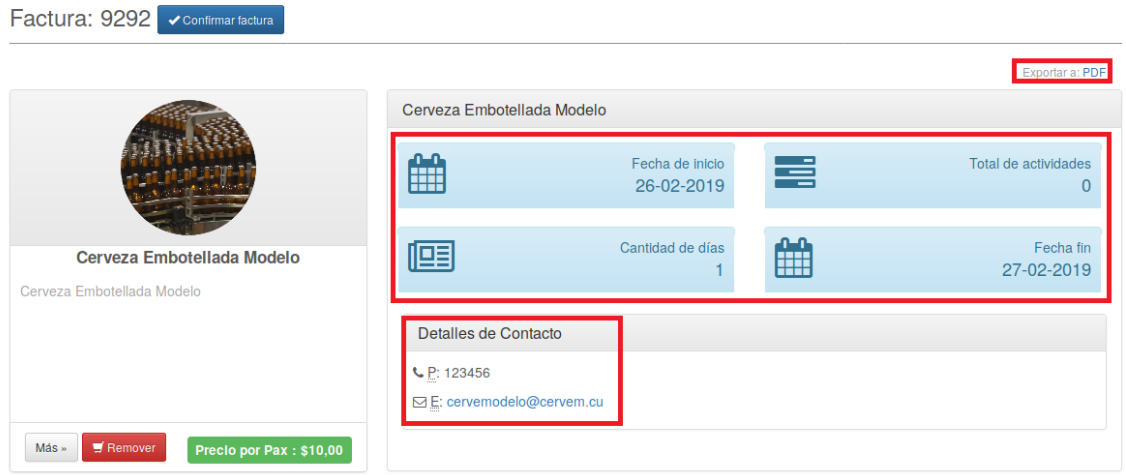

*Figura 227 Exportar y detalles de las ventas, facturación*

Luego que se confirme la factura se accede desde la aplicación principal a nivel de proyecto desde el módulo de las ventas a la opción "Cuentas por cobrar".

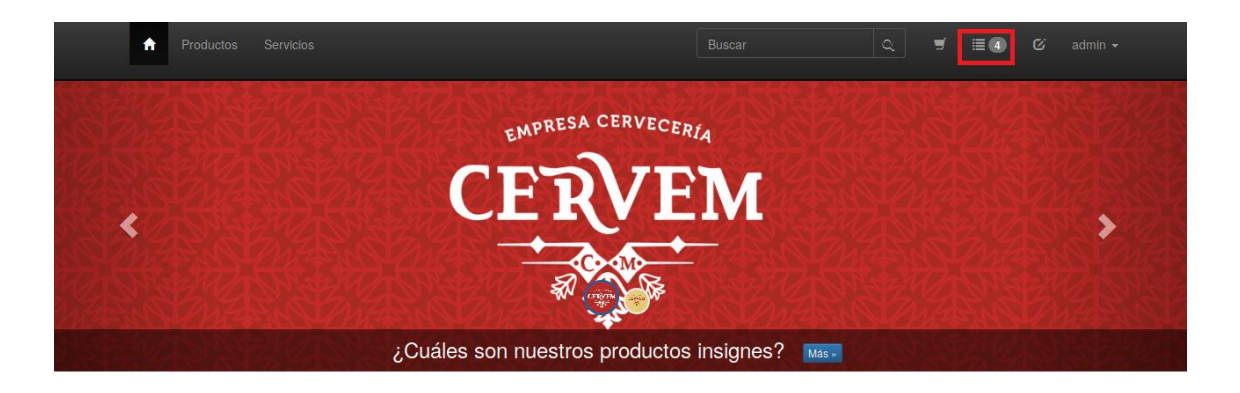

*Figura 228 Exportar y detalles de las ventas y facturas*

En esta vista aparecen todas las solicitudes de ventas realizadas desde el portal.

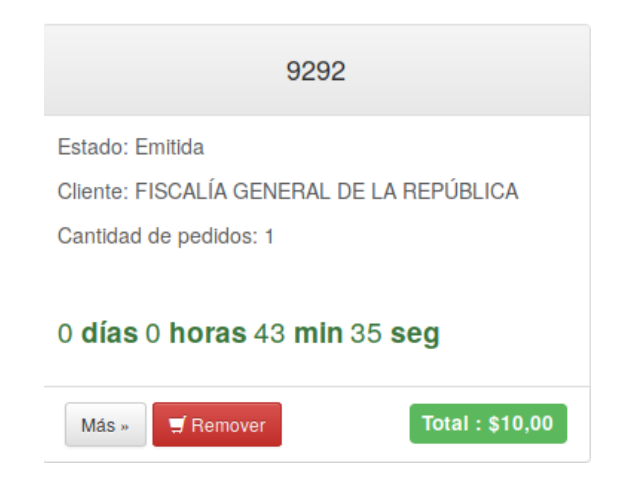

*Figura 229 Listado de detalles de las ventas*

Los pedidos de los productos y servicios una vez que la factura esté confirmada se convierten en cuentas por cobrar. Más adelante en el manual se profundizará en las en las cuentas por cobrar.

### Ventas/Órdenes/Órdenes de Venta

Para acceder a este módulo se debe desplegar la pestaña Ventas a nivel de proyectos y luego escoger la opción Órdenes.

En el módulo Órdenes se visualizan 2 pestañas: Órdenes de Venta y Órdenes de Trabajo.

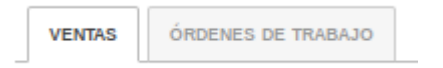

Al presionar la pestaña "Órdenes de Venta" se muestran las órdenes de venta creadas en la empresa.

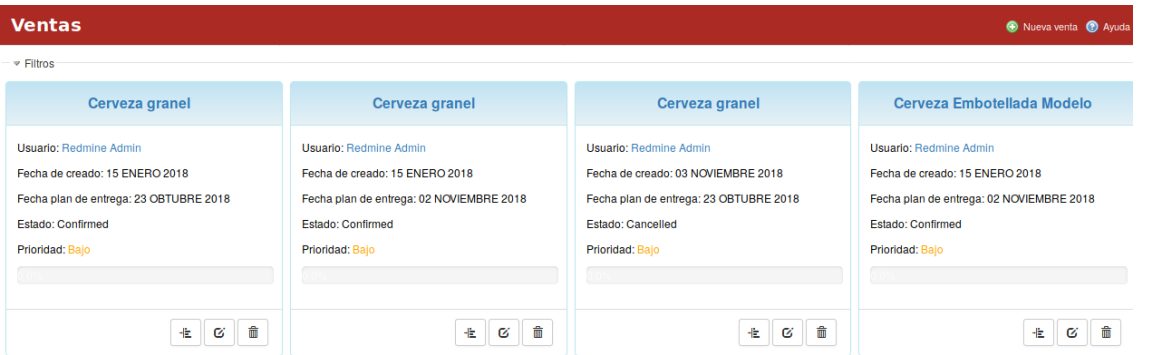

*Figura 230 Listados de ventas y filtros*

Las órdenes de venta se pueden filtrar por: estado, proyecto, prioridad, calidad percibida, fecha inicial y fecha final.

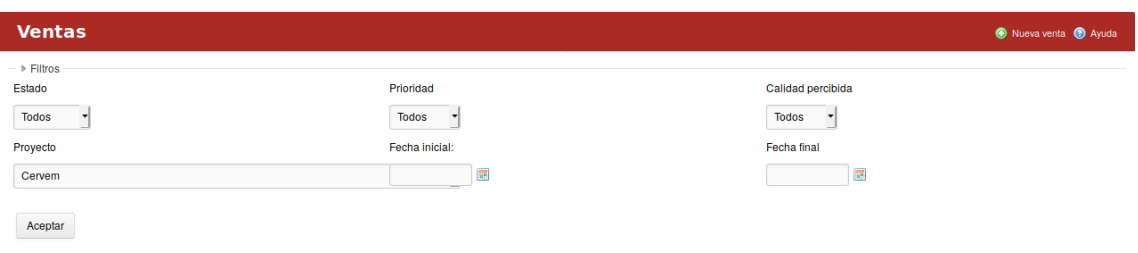

*Figura 231 Filtros de ventas*

Luego que se escoge el filtro deseado se presiona el botón de "Aceptar".

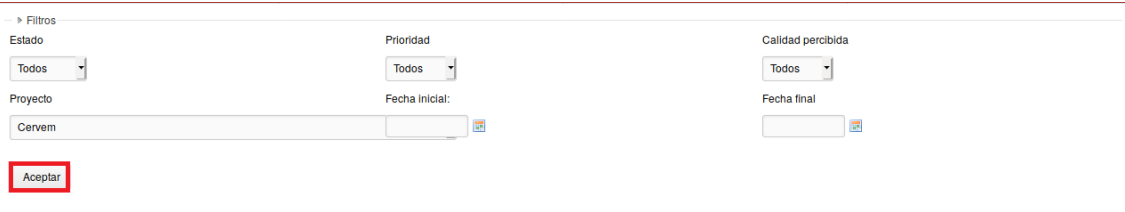

*Figura 232 Aceptar los filtros del ventas*

Para crear una nueva orden de venta se presiona el botón "Nueva venta".

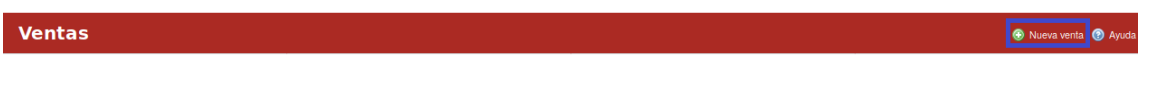

*Figura 233 Crear nuevas ventas*

Al llenar los campos correspondientes se presiona el botón de "Crear". Para acceder a los detalles de la orden de venta se presiona encima del nombre de la misma y automáticamente se despliega una ventana con la información detallada. La orden de venta puede ser modificada y borrada.

Manual de usuario de repositorio de activos, familia de soluciones en gestión de proyectos.

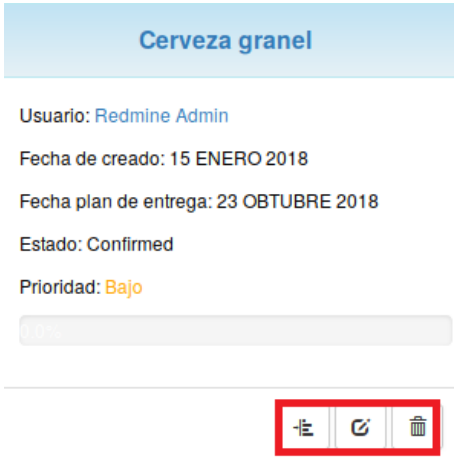

*Figura 234 Gestión de las ventas*

### Ventas/Gestión del portal

Para acceder a este módulo se debe desplegar la pestaña Ventas a nivel de proyectos y luego escoger la opción Gestión del portal.

En el módulo Gestión del portal se visualizan 3 pestañas: ÍTEMS, Configuración portal e Importar. Este módulo en general facilita el diseño y conformación del portal.

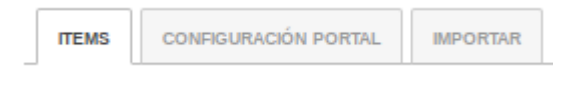

### *Figura 235 Items del portal*

Al elegir la pestaña ÍTEMS se visualizan los ítems que contiene el portal.

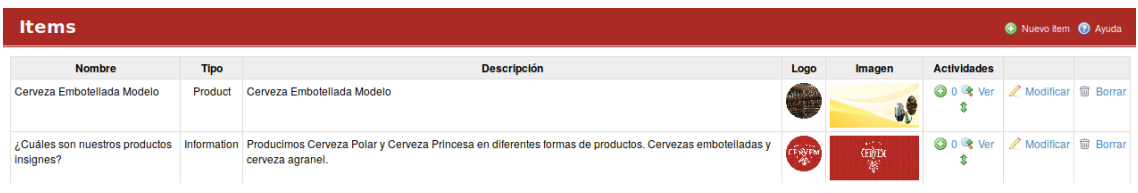

#### *Figura 236 Gestión de los items*

Los ítems no son más que las imágenes que mostrará el portal.

Para crear en nuevo ítem se presiona el botón "Nuevo ítem", luego se llenan los campos correspondientes y se presiona el botón "Crear".

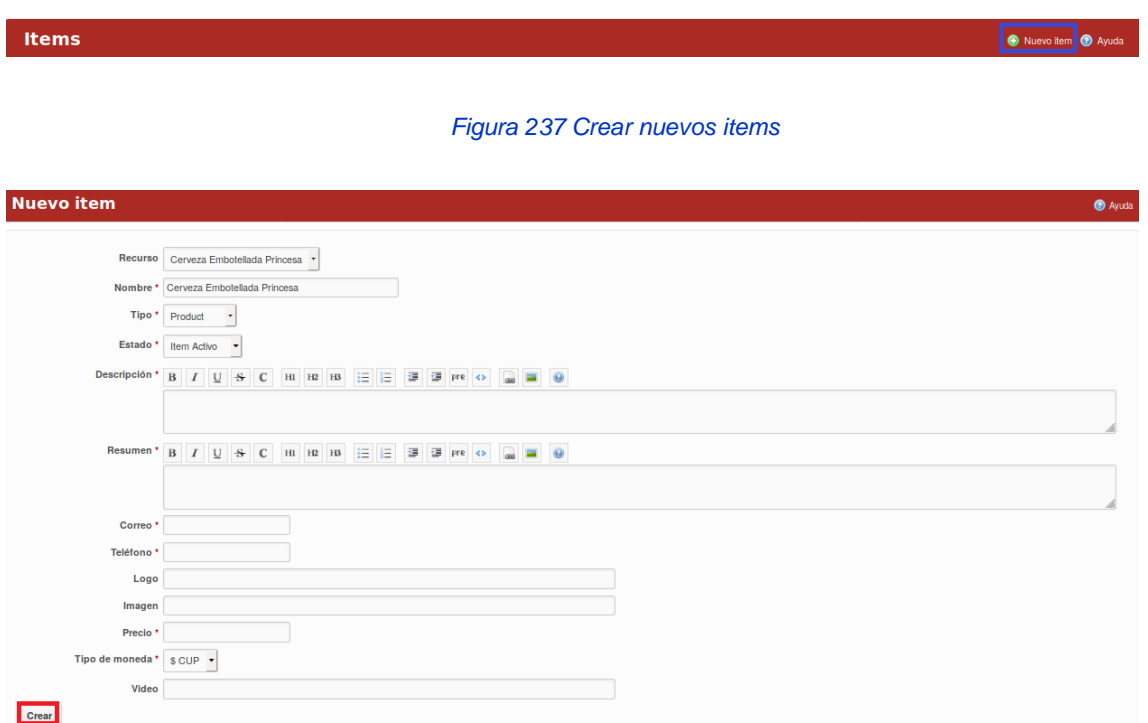

*Figura 238 Formulario de items*

### El usuario puede agregar actividades, modificar y borrar un ítem.

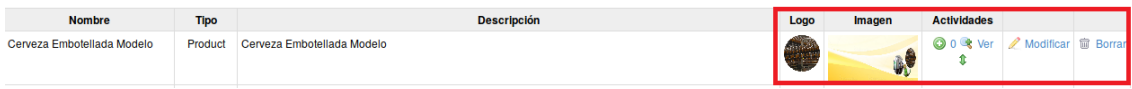

*Figura 239 Gestión de ítems, opciones.*

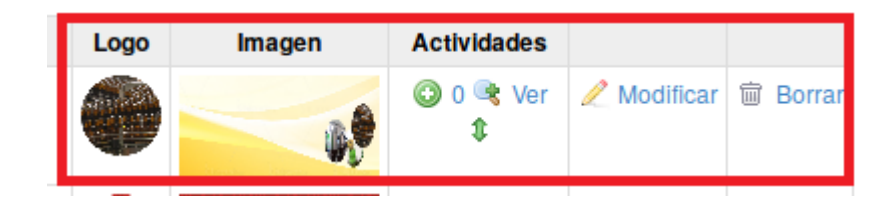

*Figura 240 Vista aumentada de los items*

Al elegir la pestaña Configuración portal, el usuario puede configurar el portal en cuanto a: logo, compañía, dirección, facebook, twitter, linkedin, teléfono, correo, Imagen de Fondo, Imagen pie de página, Mensaje comercial, Pie de página, si desea o no que aparezca un carrusel y si desea o no que aparezca Lista Horizontal.

### Manual de usuario de repositorio de activos, familia de soluciones en gestión de proyectos.

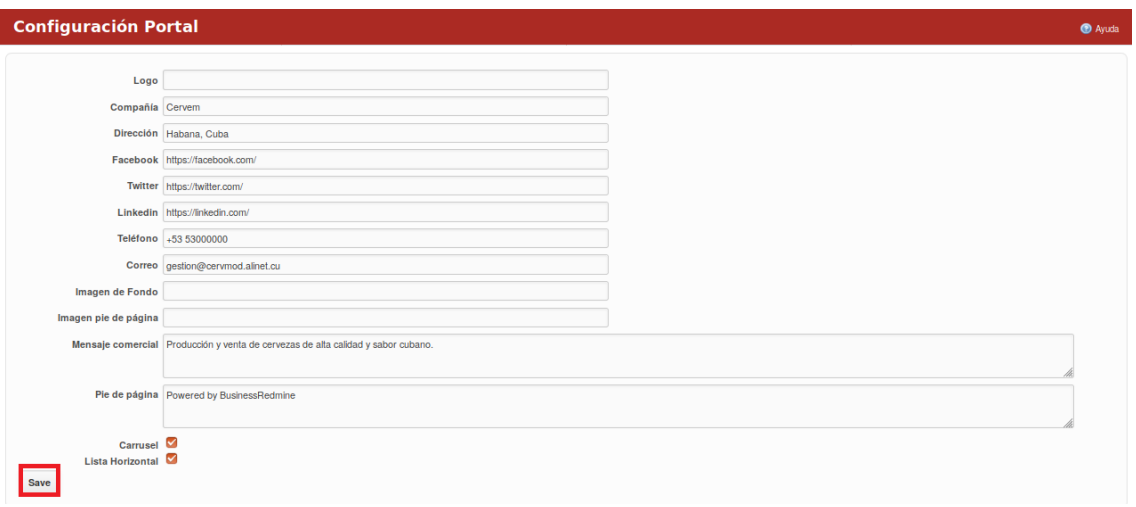

*Figura 241 Configuración del portal*

Luego el usuario presiona el botón "Aceptar.

En la pestaña Importar el usuario puede importar los ítems, selecciona el archivo .csv que desea importar, presiona el botón "siguiente", llena los campos correspondientes, presiona el botón "siguiente", realiza el mapeo de campos y selecciona el botón "importar" o de ir a la pestaña anterior.

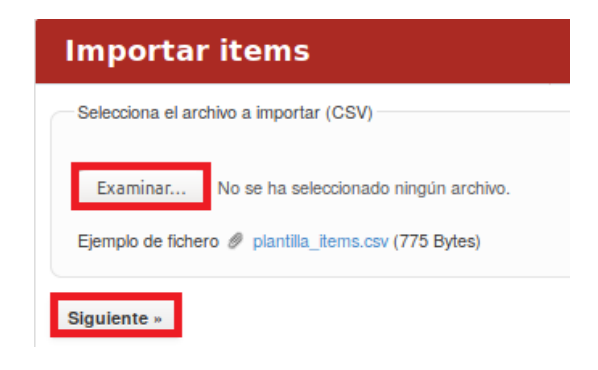

*Figura 242 Importar ítems, flujo de trabajo vista 1*

Manual de usuario de repositorio de activos, familia de soluciones en gestión de proyectos.

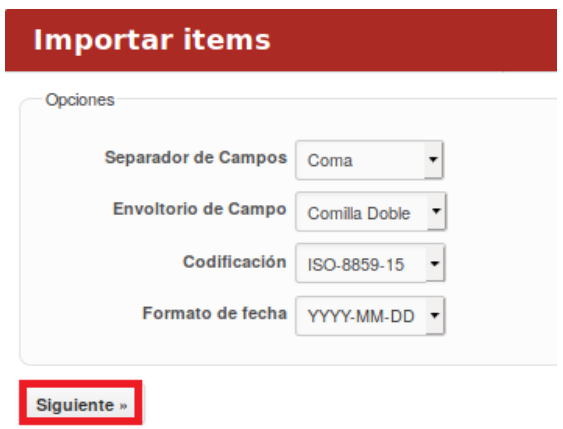

#### *Figura 243 Importar ítems, flujo de trabajo vista 2*

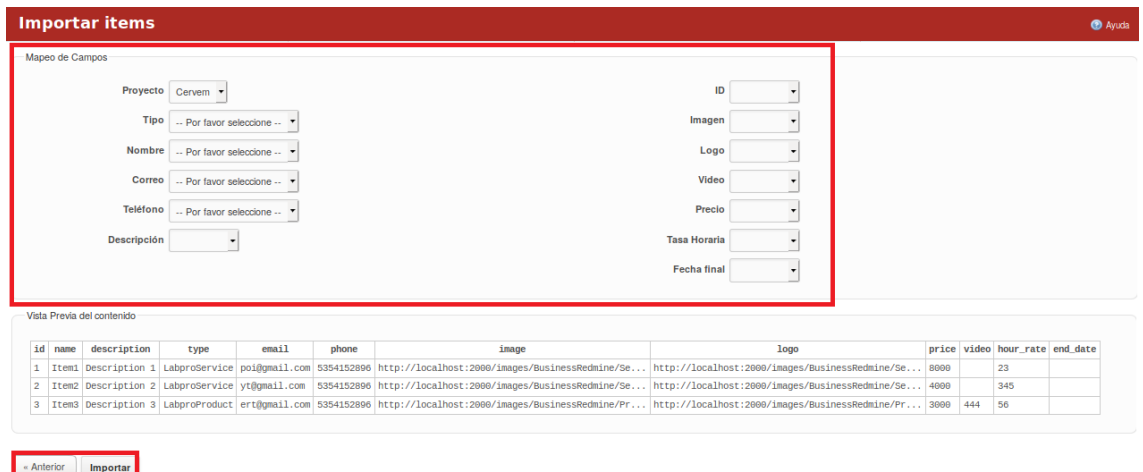

### *Figura 244 Importar ítems, flujo de trabajo vista 3*

### Ventas/Cuentas por cobrar

Para acceder a este módulo se debe desplegar la pestaña Ventas ubicado a nivel de proyectos y luego escoger la opción Cuentas por cobrar.

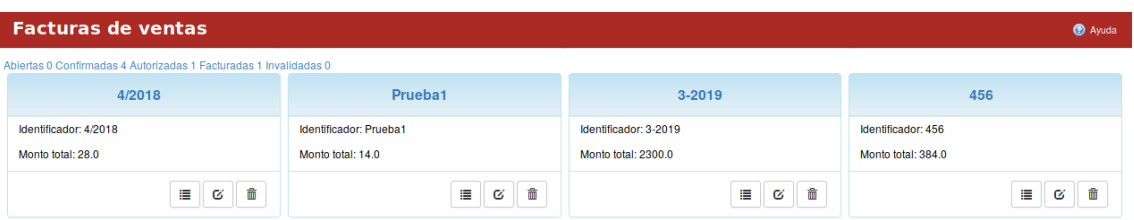

*Figura 245 Ventas cuentas por cobrar*
En el módulo "Cuentas por cobrar" se visualizan los estados de las facturas de ventas: Abiertas, Confirmadas, Autorizadas, Facturadas e Invalidadas.

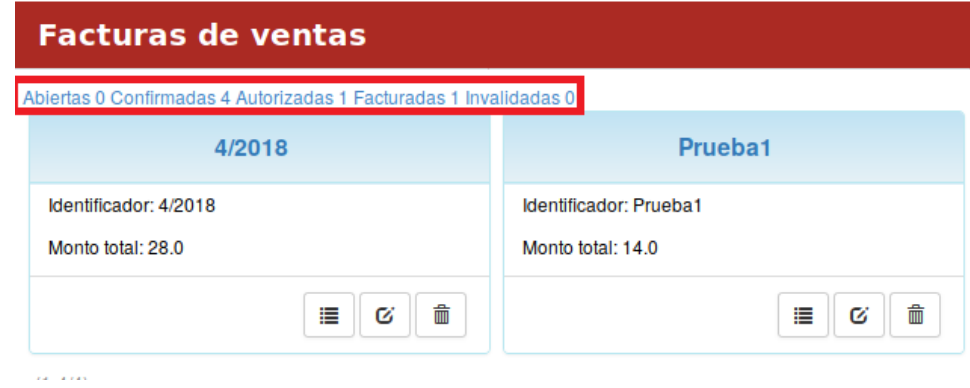

*Figura 246 Listados de facturas de ventas*

Las cuentas por cobrar se pueden filtrar por estado y se pueden ordenar por: Tipo, Estado, Fecha fin, Fecha creado y Actualizado. Además, la pestaña ofrece un conjunto de filtros que se le pueden añadir a los mencionados anteriormente. Luego que se escoge el filtro deseado se presiona el botón de "Aceptar".

Para crear una nueva factura se presiona el botón "Nueva factura". Al llenar los campos correspondientes se presiona el botón de "Guardar". Para acceder a los detalles de la factura se presiona encima del nombre de la misma y automáticamente se despliega una ventana con la información detallada. A la factura presionando el clic derecho se le puede modificar, exportar a pdf, añadir cobro, modificar el estado o eliminar, basta con que el usuario seleccione una de las opciones. A la derecha de la página se muestra un resumen semanal, mensual y anual de las facturas además de un resumen por estado de las facturas de la Empresa. En cada pestaña se encuentra un botón que permite la Ayuda en el sistema.

# **Configuración/Administración/Cuentas por cobrar**

Para acceder al módulo se debe seleccionar la opción "Cuentas por cobrar" desde el módulo Administración. Este módulo contiene 2 pestañas: General y Perfil de empresa. Al presionar la pestaña "General" el sistema muestra configuraciones generales de las cuentas por cobrar, una vez que estén definidas se presiona el botón "Aceptar".

## Manual de usuario de repositorio de activos, familia de soluciones en gestión de proyectos.

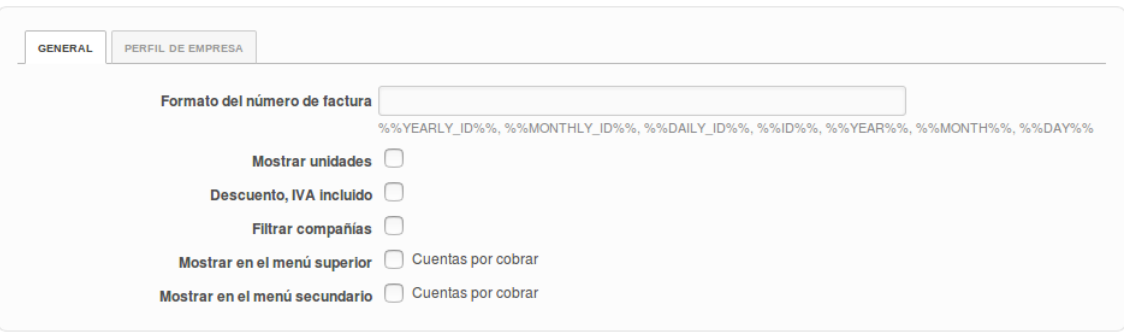

Aceptar

#### *Figura 247 Cuentas por cobrar*

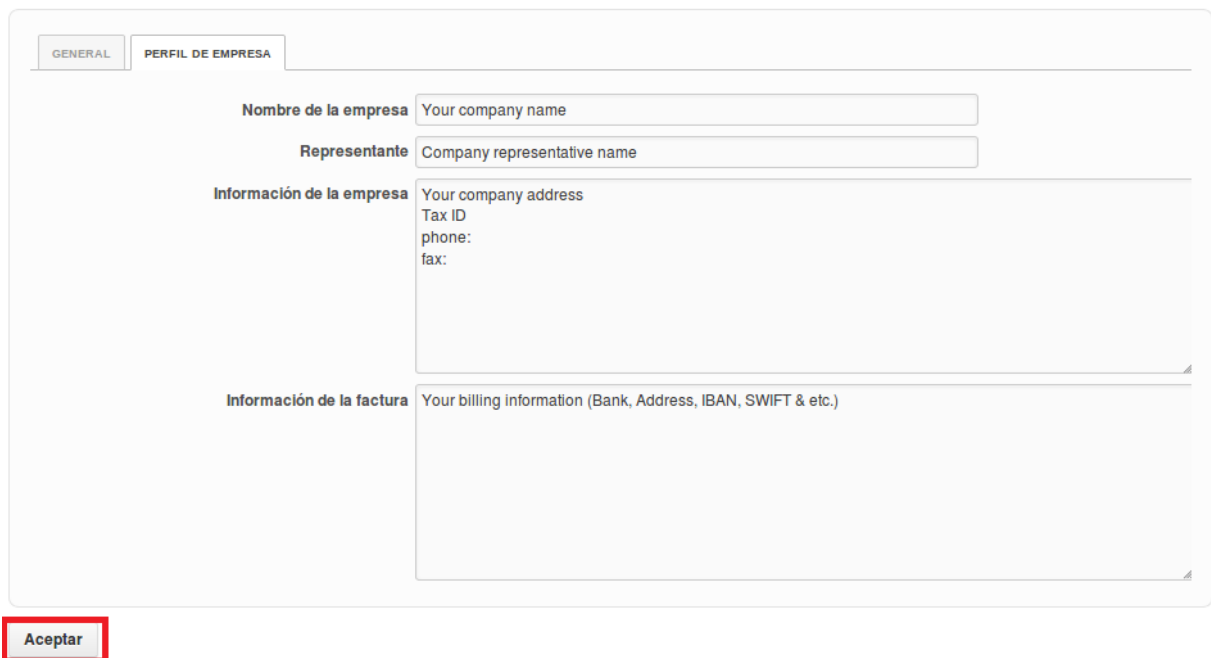

*Figura 248 Perfiles de empresas en las cuentas por cobrar*

En la pestaña "Perfil de empresa" se debe definir el nombre de la empresa, el representante de la misma, se debe dar una breve descripción que esté vinculada a información de la empresa y se debe dar información de la factura. Una vez llenado los campos se presiona el botón "Aceptar".

# **Activo Gestión de Finanzas**

# **Finanzas/Tablero de Control/Estado Financiero**

Para acceder a este módulo se debe desplegar la pestaña Finanzas y luego escoger la opción Tablero de Control.

En el módulo Tablero de Control se visualizan 3 pestañas: Estado Financiero, Resúmenes Consolidados e Indicadores.

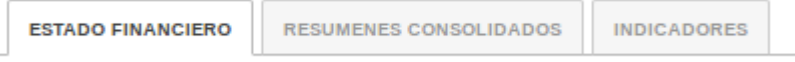

*Figura 249 Menú de gestión financiera*

Al dar clic en la pestaña "Estado Financiero" se muestra el estado financiero de la empresa.

La información mostrada puede ser elegida en la parte derecha de la página la cual permite elegir el período contable y la entidad.

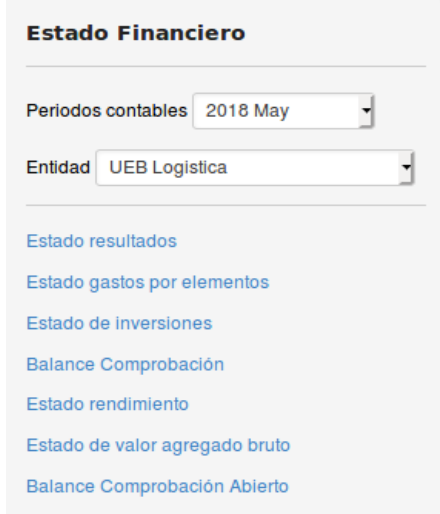

*Figura 250 Filtros de los estados o balances financieros*

El estado financiero ofrece la posibilidad de elegir cuando se imprima la orientación del papel y el tamaño del papel.

Al dar clic en la pestaña "Resúmenes Consolidados" se muestra el resumen consolidado de la empresa. La información mostrada puede ser elegida en la parte derecha de la página la cual permite elegir el período contable y la entidad.

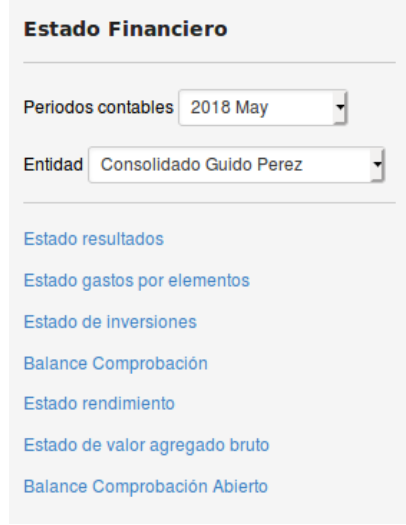

*Figura 251 Filtros de los estados o balances financieros consolidados*

El resumen consolidado ofrece la posibilidad de elegir cuando se imprima la orientación del papel y el tamaño del papel.

Al dar clic en la pestaña "Indicadores" se muestran los indicadores con respecto al estado financiero de la empresa.

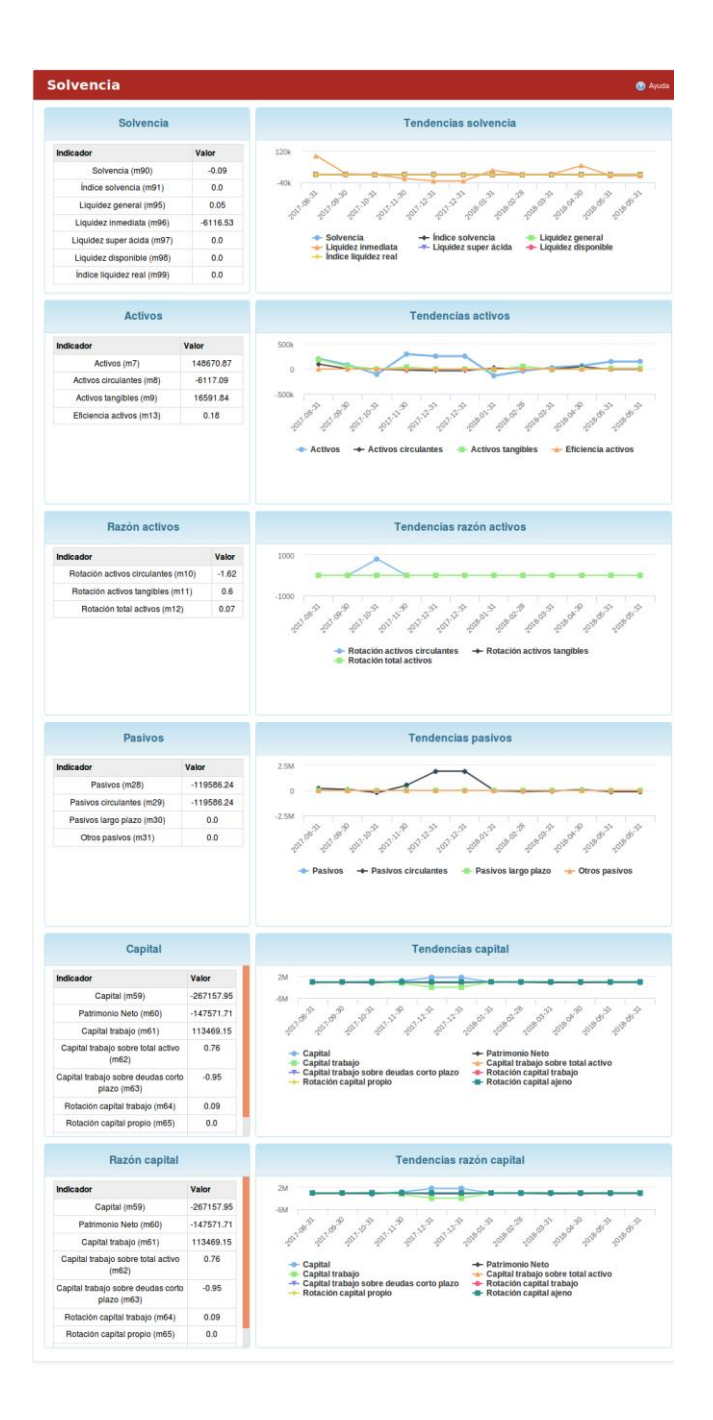

*Figura 252 Ejemplo de vistas de indicadores financieros*

La información mostrada puede ser elegida en la parte derecha de la página la cual permite elegir el estado financiero de una determinada entidad.

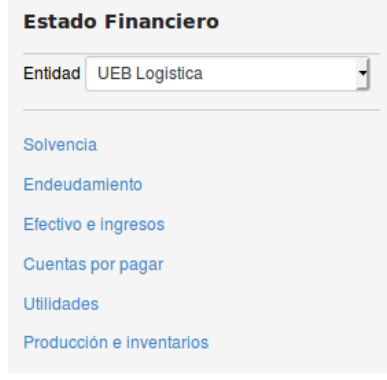

*Figura 253 Menú de estados financieros*

En cada pestaña se encuentra un botón que permite la Ayuda en el sistema.

# **Finanzas/Comprobantes/Libro Diario**

Para acceder a este módulo se debe desplegar la pestaña Finanzas y luego escoger la opción Comprobantes.

En el módulo "Comprobantes" se visualiza el libro diario de la empresa.

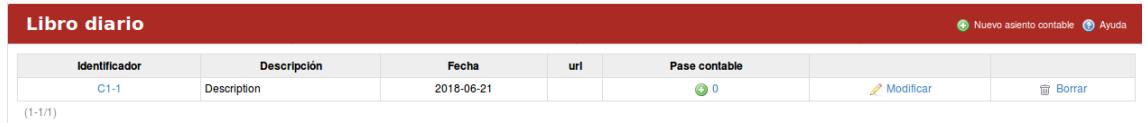

## *Figura 254 Libro diario*

El libro diario contiene los asientos contables de la empresa. Para crear un asiento contable basta con presionar en el botón "Nuevo asiento contable", al llenar los campos correspondientes se presiona el botón "Crear".

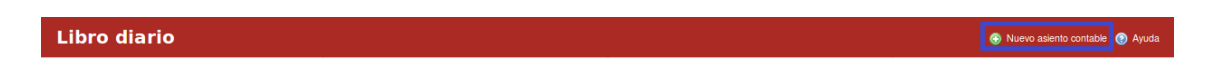

*Figura 255 Crear nueva entrada en libro diario*

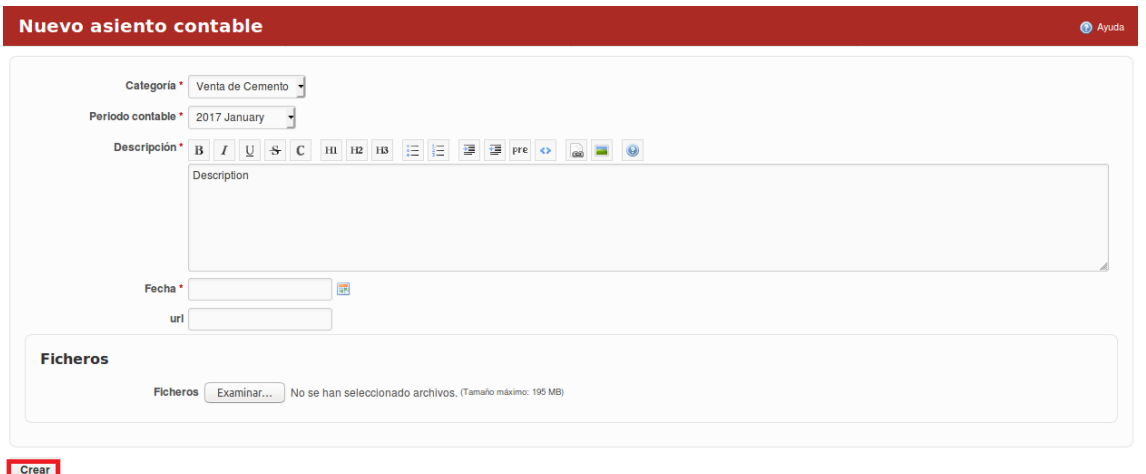

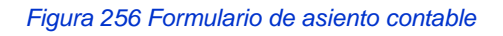

Una vez creado el asiento contable el mismo permite adicionar el pase contable y modificar o borrar el mismo. Para adicionar el pase contable basta con presionar el símbolo de "+", al llenar los campos correspondientes se presiona el botón "Confirmar".

| Libro diario         |                    |            |     |               |             | Nuevo asiento contable (2) Ayuda |
|----------------------|--------------------|------------|-----|---------------|-------------|----------------------------------|
| <b>Identificador</b> | <b>Descripción</b> | Fecha      | url | Pase contable |             |                                  |
| $C1-1$               | <b>Description</b> | 2018-06-21 |     | $\bullet$     | / Modificar | <b>俞 Borrar</b>                  |
| $(1 - 1/1)$          |                    |            |     |               |             |                                  |

*Figura 257 Crear pase contable*

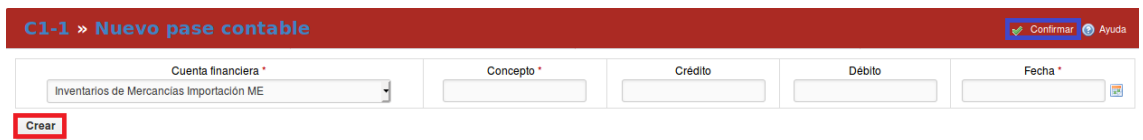

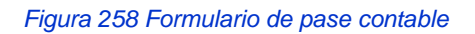

En cada pestaña se encuentra un botón que permite la Ayuda en el sistema.

## **Finanzas/Cuentas**

Para acceder a este módulo se debe desplegar la pestaña Finanzas y luego escoger la opción Cuentas.

En el módulo "Cuentas" se visualizan 5 pestañas: Cuentas, Categorías de comprobante, Tipos de Áreas, Centros de Costos y Periodos Contables.

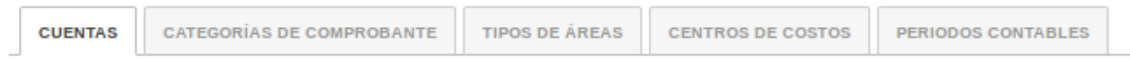

Al presionar la pestaña "Cuentas" se muestran todas las cuentas de la empresa.

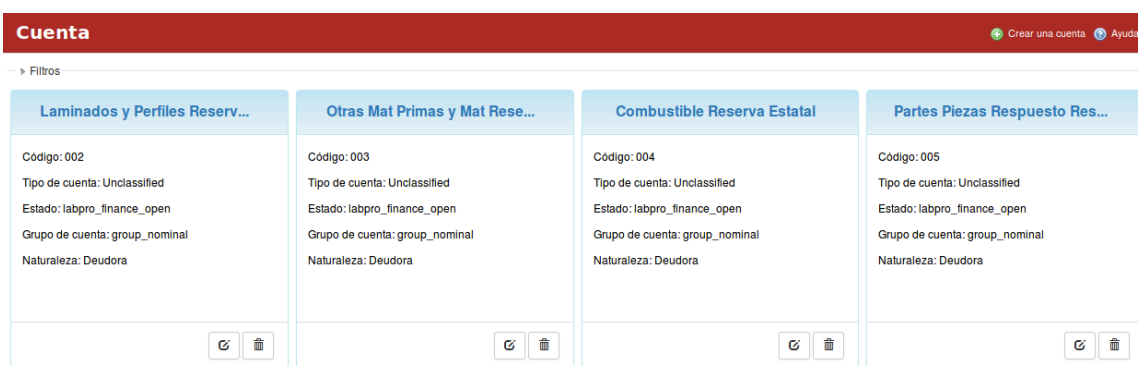

## *Figura 259 Gestión de cuentas*

Las cuentas se pueden filtrar por: Tipo de cuenta, Estado, Categoría, Tipo de moneda, Naturaleza y Grupo de cuenta. Luego que se escoge el filtro deseado se presiona el botón de "Aceptar".

Para crear una nueva cuenta se presiona el botón "Crear una cuenta".

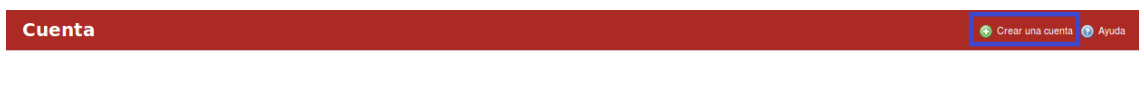

*Figura 260 Botón de crear cuentas*

Al llenar los campos correspondientes se presiona el botón de "Crear".

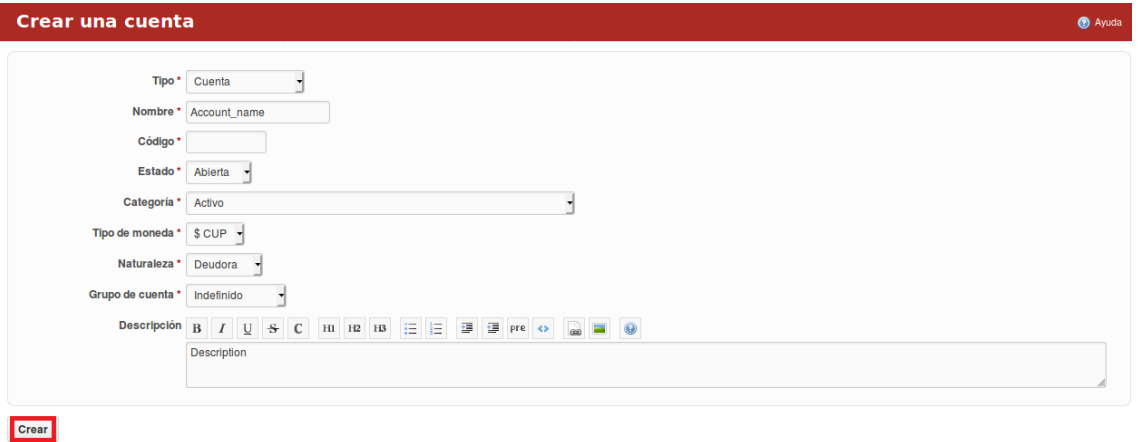

*Figura 261 Formulario de crear cuentas*

Para acceder a los detalles de la cuenta se presiona encima del nombre de la misma y automáticamente se despliega una ventana con la información detallada. A la cuenta se les puede: modificar y eliminar una cuenta.

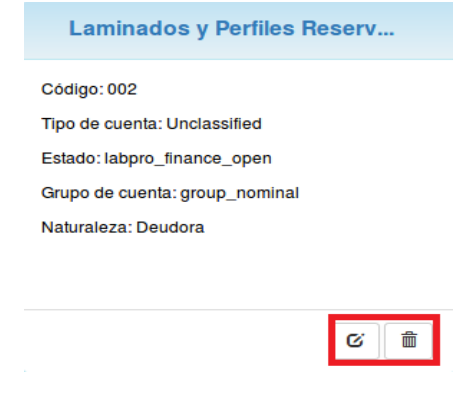

*Figura 262 Gestión de cuentas editar y eliminar*

Al presionar la pestaña "Categorías de Comprobante" se muestran todas las categorías de comprobante de la empresa.

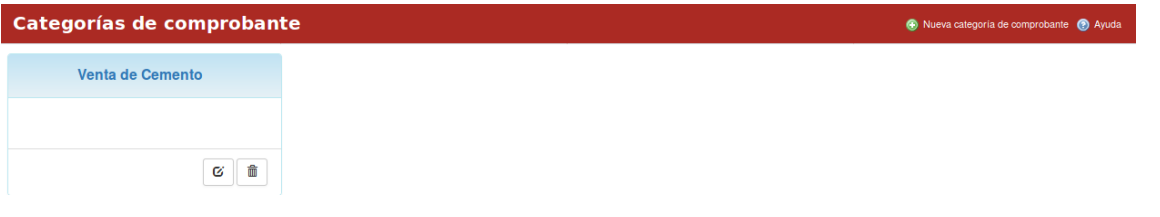

*Figura 263 Categorías de comprobantes*

Para crear una nueva categoría de comprobante se presiona el botón "Nueva categoría de comprobante".

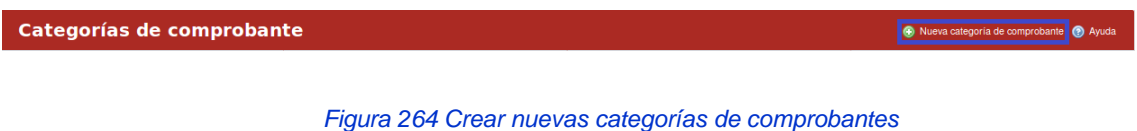

Al llenar los campos correspondientes se presiona el botón de "Crear".

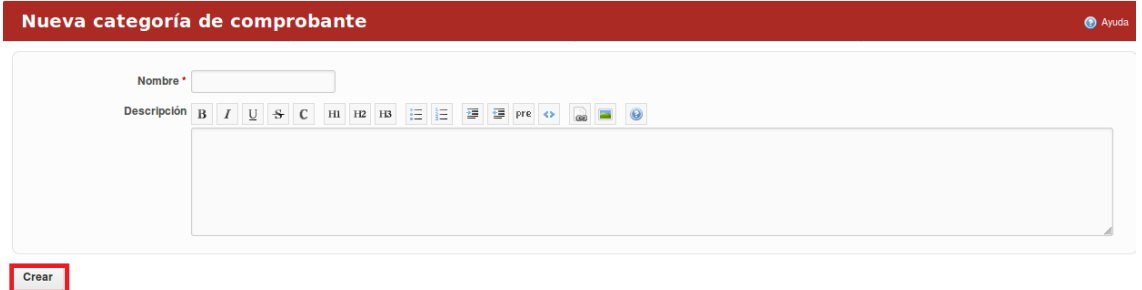

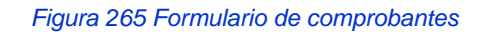

Para acceder a los detalles de la categoría de comprobante se presiona encima del nombre de la misma y automáticamente se despliega una ventana con la información detallada. A la categoría de comprobante se les puede modificar y eliminar.

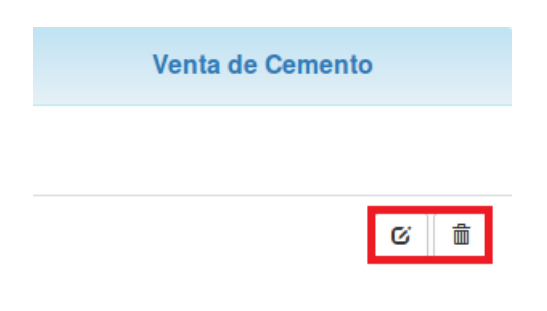

*Figura 266 Gestión de categorías de comprobantes*

Al presionar la pestaña "Tipos de Áreas" se muestran todos los tipos de áreas de la empresa.

| Tipos de áreas                              |                                            |                                        | Nuevo tipo de área (2) Ayuda |
|---------------------------------------------|--------------------------------------------|----------------------------------------|------------------------------|
| <b>Almacén</b>                              | <b>Administrativa</b>                      | <b>Productiva</b>                      |                              |
| Se corresponde con un área de tipo almacén. | Se corresponde con un área administrativa. | Se corresponde con un área productiva. |                              |
| 酓<br>Ø                                      | 命<br>$\alpha$                              | 啬<br>Ø                                 |                              |

*Figura 267 Tipos de áreas*

Para crear un nuevo tipo de área se presiona el botón "Nuevo tipo de área".

| Tipos de áreas | Nuevo tipo de área ( Ayuda |  |
|----------------|----------------------------|--|
|                |                            |  |
|                |                            |  |

*Figura 268 Crear nuevas tipos de áreas*

Al llenar los campos correspondientes se presiona el botón de "Crear".

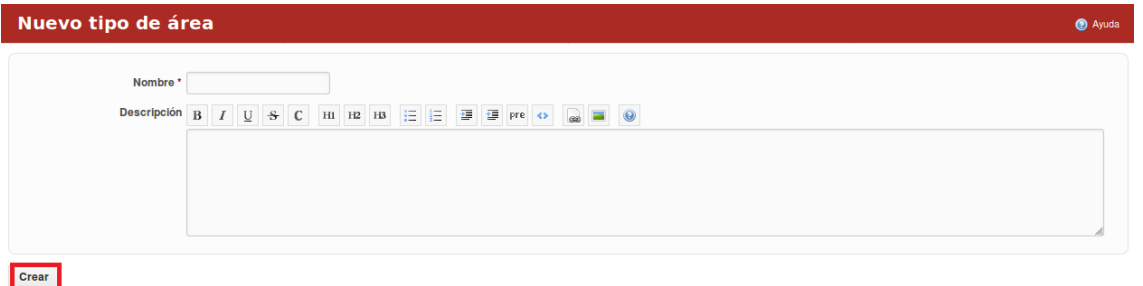

*Figura 269 Formulario de nuevas categorías de comprobantes*

Para acceder a los detalles de un tipo de área se presiona encima del nombre del mismo y automáticamente se despliega una ventana con la información detallada. Al tipo de área se les puede modificar y eliminar.

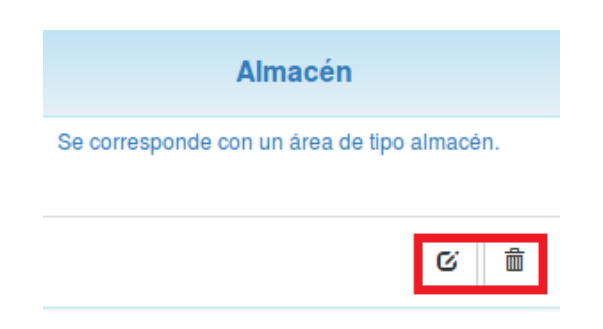

*Figura 270 Gestión de nuevas áreas*

Al presionar la pestaña "Centros de Costos" se muestran todos los centros de costos de la empresa.

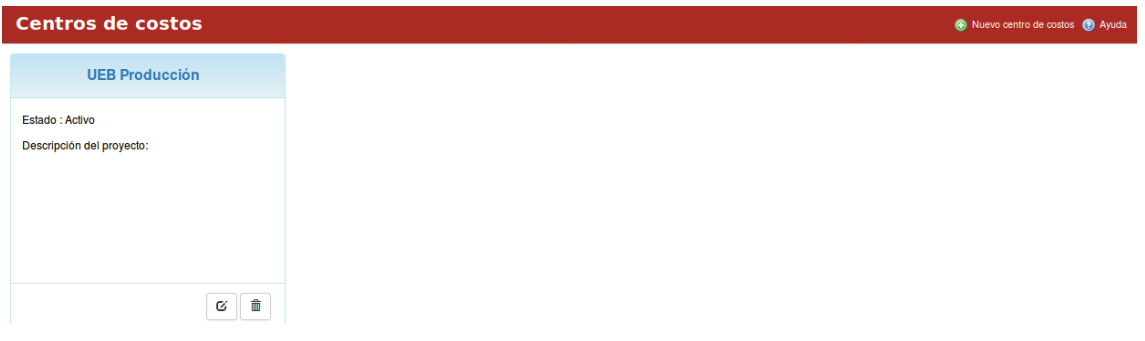

*Figura 271 Gestión de centros de costos*

Para crear un nuevo centro de costos se presiona el botón "Nuevo centro de costos".

| <b>Centros de costos</b> |  |
|--------------------------|--|
|                          |  |

*Figura 272 Botón de crear centros de costos*

Al llenar los campos correspondientes se presiona el botón de "Crear".

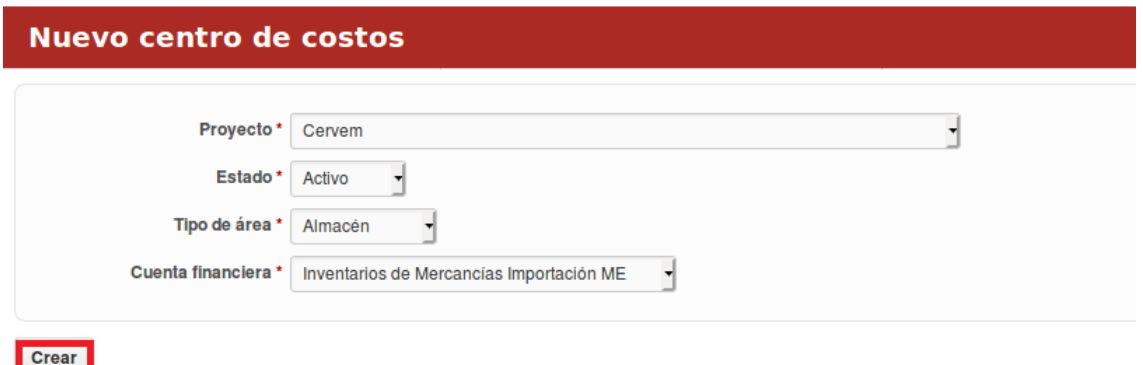

*Figura 273 Formulario de centros de costos*

Para acceder a los detalles de un centro de costos se presiona encima del nombre del mismo y automáticamente se despliega una ventana con la información detallada. Al centro de costos se les puede modificar y eliminar.

Manual de usuario de repositorio de activos, familia de soluciones en gestión de proyectos.

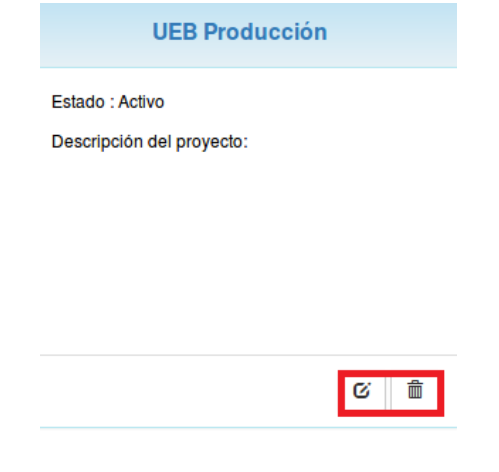

*Figura 274 Gestión de centros de costos*

Al presionar la pestaña "Periodos Contables" se muestran todos los periodos contables de la empresa.

| <b>Periodos contables</b><br>Nuevo periodo contable (a) Ayuda |                    |               |                 |                  |             |                 |  |  |  |  |
|---------------------------------------------------------------|--------------------|---------------|-----------------|------------------|-------------|-----------------|--|--|--|--|
| <b>Nombre</b>                                                 | <b>Descripción</b> | <b>Estado</b> | Fecha de inicio | <b>Fecha fin</b> |             |                 |  |  |  |  |
| 2017 January                                                  |                    | Archivado     | 2017-01-01      | 2017-01-31       | / Modificar | <b>偷 Borrar</b> |  |  |  |  |
| 2017 February                                                 |                    | Archivado     | 2017-02-01      | 2017-02-28       | / Modificar | <b>m</b> Borrar |  |  |  |  |

*Figura 275 Gestión de períodos contables*

Para crear un nuevo periodo contable se presiona el botón "Nuevo periodo contable".

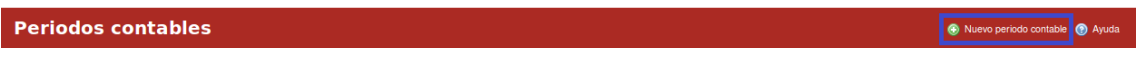

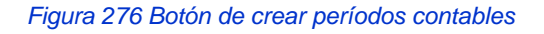

Al llenar los campos correspondientes se presiona el botón de "Crear".

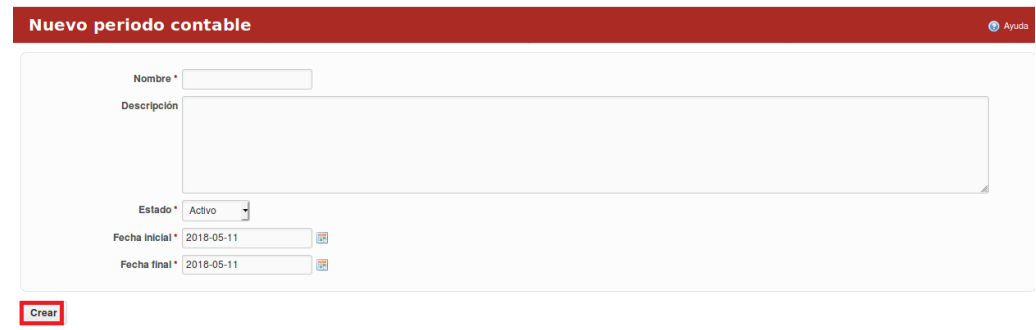

*Figura 277 Formulario de crear períodos contables*

Para acceder a los detalles de un periodo contable se presiona encima del nombre del mismo y automáticamente se despliega una ventana con la información detallada. Al periodo contable se le puede modificar y eliminar. En cada pestaña se encuentra un botón que permite la Ayuda en el sistema.

## **Finanzas/Bancos**

Para acceder a este módulo se debe desplegar la pestaña Finanzas y luego escoger la opción Bancos.

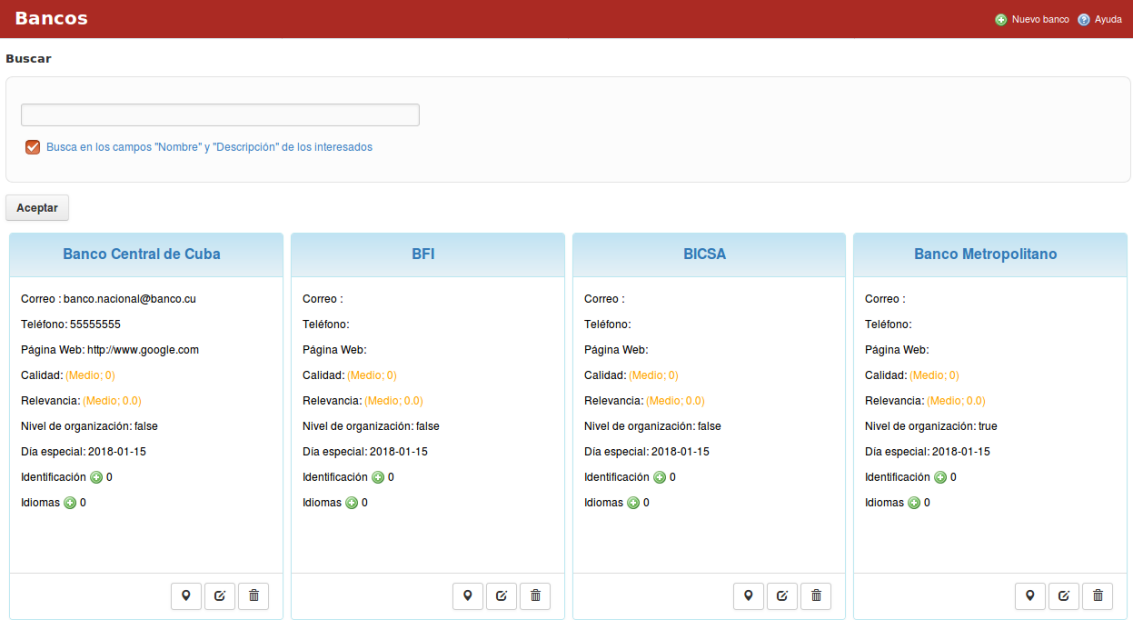

En el módulo "Bancos" se visualizan los bancos afiliados a la empresa.

*Figura 278 Gestión de bancos*

Para crear un nuevo banco se presiona el botón "Nuevo banco".

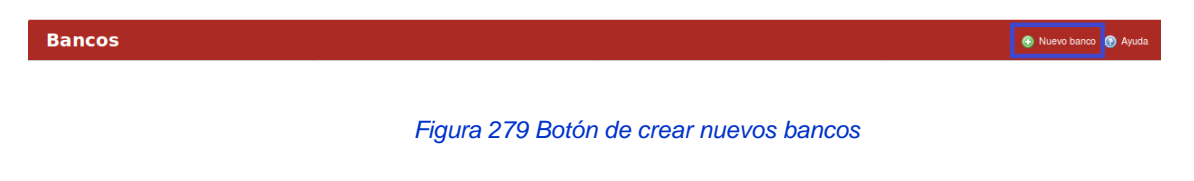

Al llenar los campos correspondientes se presiona el botón de "Crear".

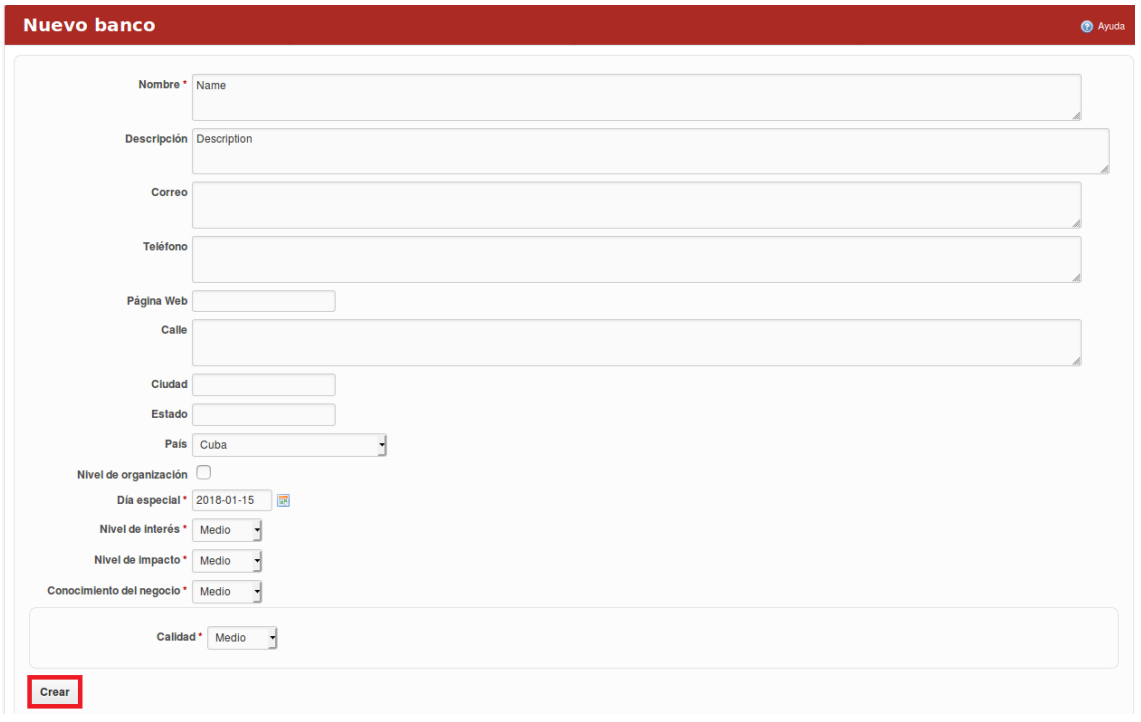

### *Figura 280 Formulario de crear nuevos bancos*

La pestaña contiene un buscador el cual busca en los campos "Nombre" y "Descripción" de los interesados.

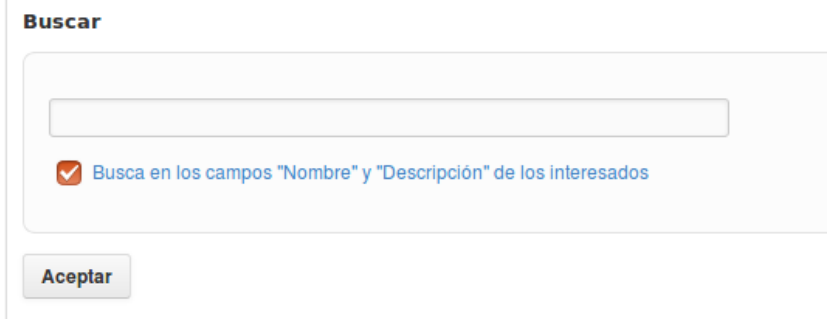

*Figura 281 Filtros de bancos*

Para acceder a los detalles del banco se presiona encima del nombre del mismo y automáticamente se despliega una ventana con la información detallada. El banco puede ser modificado y eliminado además permite tener una ubicación geográfica del mismo.

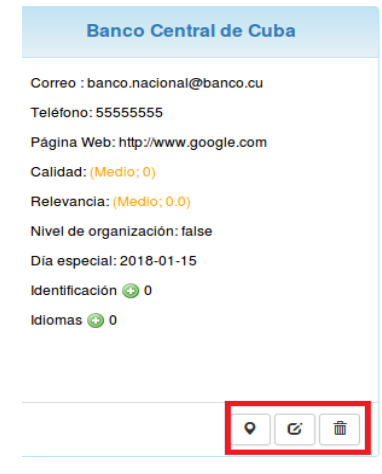

*Figura 282 Gestión de bancos*

En cada pestaña se encuentra un botón que permite la Ayuda en el sistema.

# **Configuración/Administración/Configuración gestión financiera LABPRO**

Para definir y gestionar el estado financiero de la entidad el usuario debe seleccionar la opción "Configuración gestión financiera LABPRO" desde el módulo Administración. El módulo se divide en diferentes pestañas como, por ejemplo: Grupos, Naturaleza, Entidades, Estados de cuentas, Categorías de cuentas, Sincronizar, Modelos, Fórmulas y Reglas financieras.

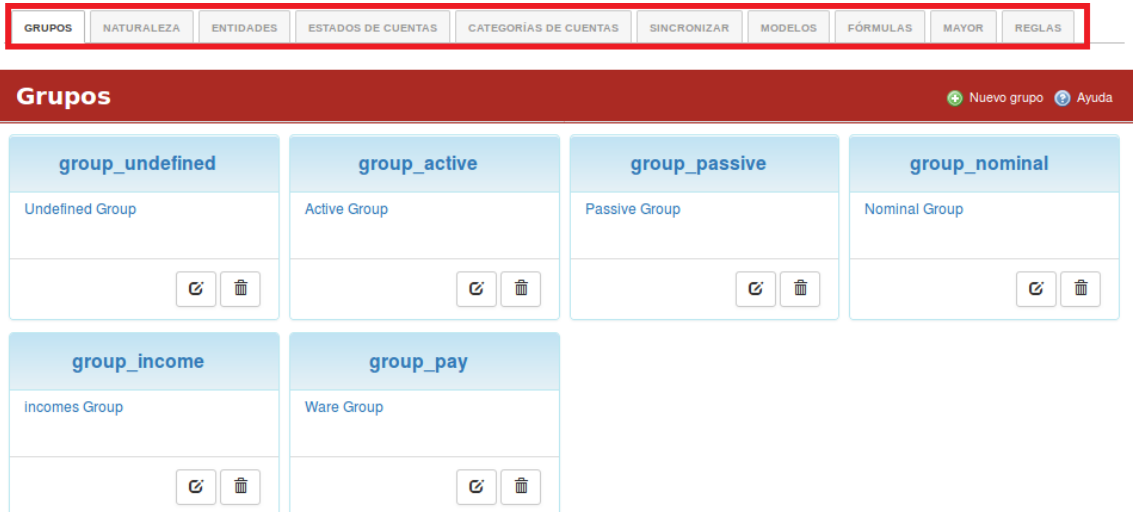

*Figura 283 Gestionar grupos de estados financieros*

En la pestaña "Grupos" el usuario puede crear un nuevo grupo y modificar o eliminar un grupo existente.

| <b>Grupos</b>          |                     | Nuevo grupo   9 Ayuda |                      |  |  |  |  |
|------------------------|---------------------|-----------------------|----------------------|--|--|--|--|
| group_undefined        | group_active        | group_passive         | group_nominal        |  |  |  |  |
| <b>Undefined Group</b> | <b>Active Group</b> | Passive Group         | <b>Nominal Group</b> |  |  |  |  |
| fill<br>Ø              | 畵<br>Ø              | 侖<br>Ø                | 侖<br>Ø               |  |  |  |  |

*Figura 284 Nuevo grupo de estados financieros*

En la pestaña "Naturaleza" el usuario puede crear una nueva naturaleza y modificar o eliminar una naturaleza ya existente.

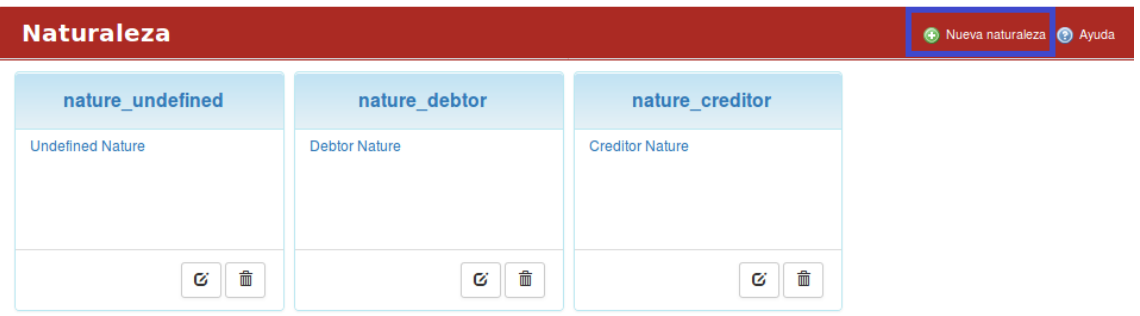

## *Figura 285 Definición de la naturaleza de las cuentas*

En la pestaña "Entidades" el usuario puede crear una nueva entidad y modificar o eliminar una entidad ya existente.

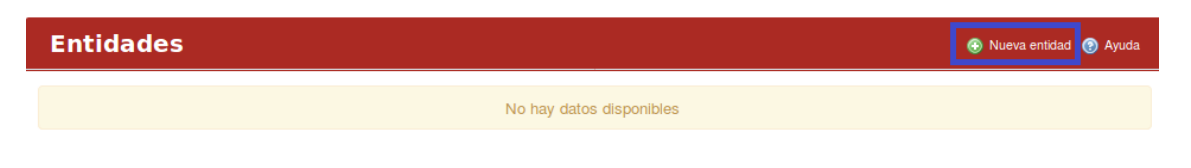

*Figura 286 Definición de entidades financieras*

En la pestaña "Estados de cuentas" el usuario puede crear un nuevo estado de cuenta y modificar o eliminar un estado ya existente.

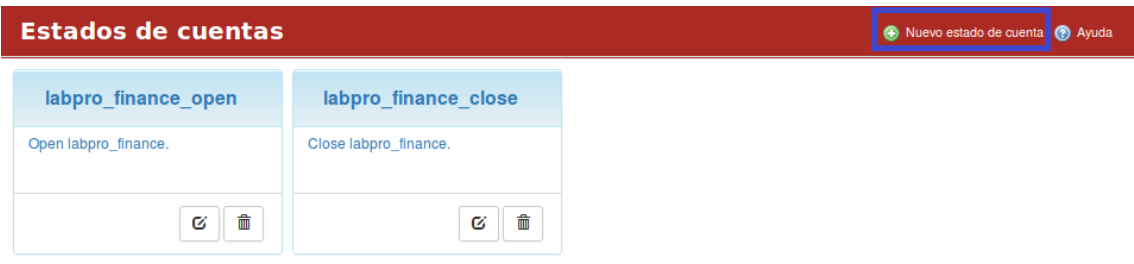

*Figura 287 Estado de las cuentas*

En la pestaña "Categorías de cuentas" el usuario puede crear una nueva categoría y modificar o eliminar una categoría ya existente.

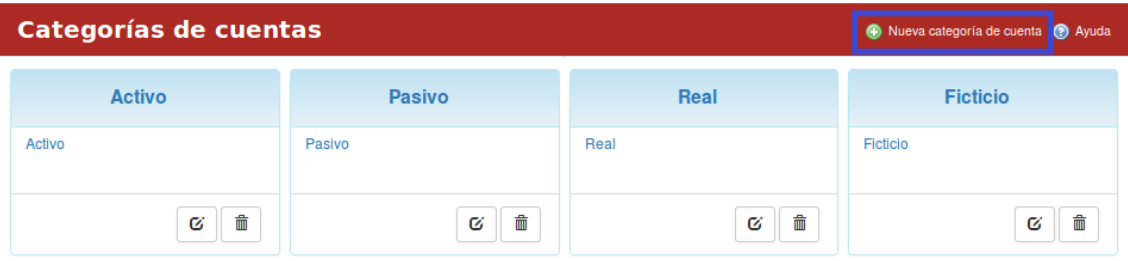

*Figura 288 Categoría de las cuentas*

En la pestaña "Sincronizar" el usuario puede realizar varias sincronizaciones entre las que se encuentran: Carga inicial, Carga cuentas, Carga modelos, Carga fórmulas, Carga Entidades, Sincronización del mayor, Calcular indicadores y Limpiar caché de reportes. En la pestaña "Modelos" el usuario puede crear un nuevo modelo financiero y modificar o eliminar un modelo ya existente.

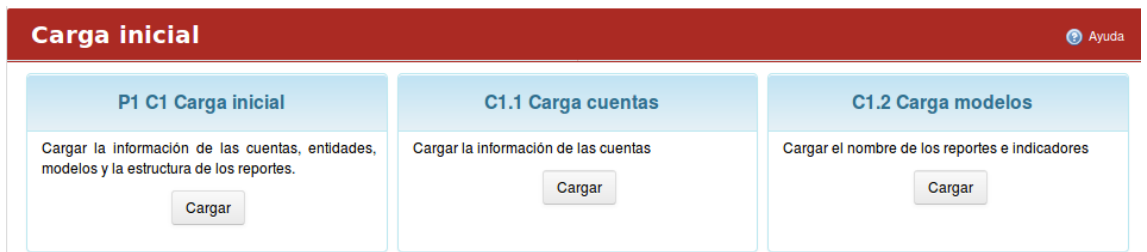

## *Figura 289 Carga inicial de las cuentas*

Además, el sistema permite filtrar los modelos por: Indicador y Consolidar y realizar una búsqueda por fórmula.

En la pestaña "Fórmulas" el sistema permite al usuario realizar una búsqueda por fórmulas.

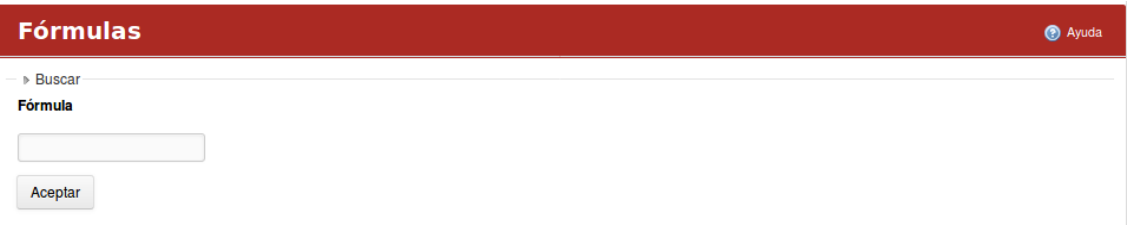

*Figura 290 Gestión de fórmulas de estados financieros*

En la pestaña "Reglas" el usuario puede crear una nueva regla financiera y modificar o eliminar una regla ya existente.

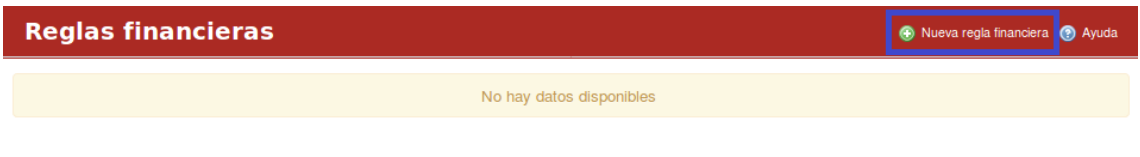

*Figura 291 Definición de reglas de estados financieros*

# **Activo Gestión Logística**

# **Gestión logística a nivel organizacional**

Logística/Tablero de Control/Resumen

Para acceder a este módulo se debe desplegar la pestaña Logística y luego escoger la opción Tablero de Control.

En el módulo "Tablero de Control" se visualizan 5 pestañas: Resumen, Peticiones por Recursos, Recursos por Áreas, Conciliación y Solicitudes.

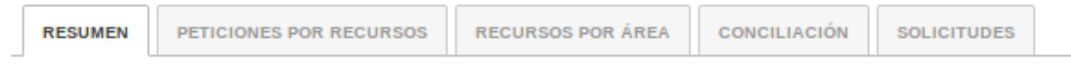

*Figura 292 Menú de logística*

Al presionar la pestaña "Resumen" se observan los indicadores referentes a la logística de la empresa.

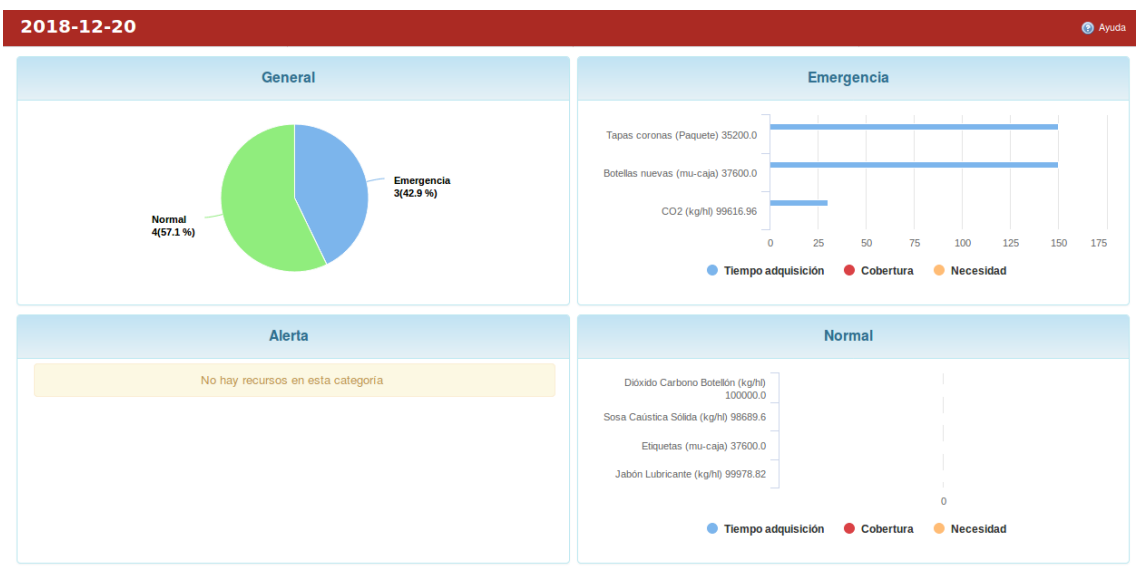

*Figura 293 Tablero de control logística*

Al presionar la pestaña "Peticiones por Recursos" se observan por proyectos el total de los recursos planificados por etapas en la empresa.

| <b>Peticiones por Recursos</b>                                                                                                    |               |              |              |              |                           |                      |                           |              |              |              |              | $\pm$ Exportar planificación de recursos | <b>O</b> Ayuda |
|----------------------------------------------------------------------------------------------------|---------------|--------------|--------------|--------------|---------------------------|----------------------|---------------------------|--------------|--------------|--------------|--------------|------------------------------------------|----------------|
| - Filtros<br>Recurso solicitado<br>Estuches Plásticos (unidad)<br>Aceptar<br>Leyenda - representación numérica significa (Plan/Real)<br>Unidad de medida:unidad |               | ⊣            |              |              |                           |                      |                           |              |              |              |              |                                          |                |
|                                                                                                    |               |              |              |              |                           |                      |                           |              |              |              |              |                                          |                |
|                                                                                                    |               |              |              |              |                           | Covertura de recurso |                           |              |              |              |              |                                          |                |
| Estuches Plásticos (unidad) 97590.4                                                                                                    |               |              |              |              | <b>Tiempo adquisición</b> |                      | $\mathbf{0}$<br>Cobertura | Necesidad    |              |              |              |                                          |                |
| Proyecto                                                                                                    | <b>TOTAL</b>  | 2018-01      | 2018-02      | 2018-03      | 2018-04                   | 2018-05              | 2018-06                   | 2018-07      | 2018-08      | 2018-09      | 2018-10      | 2018-11                                  | 2018-12        |
| PLAN_2019_Prueba                                                                                                    | 281120.0 /0.0 | 25351.0 /0.0 | 25100.0 /0.0 | 12801.0 /0.0 | 13052.0 /0.0              | 25602.0 /0.0         | 25602.0 /0.0              | 25602.0 /0.0 | 25602.0 /0.0 | 25602.0 /0.0 | 25602.0 /0.0 | 25602.0 /0.0                             | 25602.0 /0.0   |
| <b>TOTAL</b>                                                                                                    | 281120.0 /0.0 | 25351.0 /0.0 | 25100.0 /0.0 | 12801.0 /0.0 | 13052.0 /0.0              | 25602.0 /0.0         | 25602.0 /0.0              | 25602.0 /0.0 | 25602.0 /0.0 | 25602.0 /0.0 | 25602.0 /0.0 | 25602.0 /0.0                             | 25602.0 /0.0   |

*Figura 294 Peticiones de recursos*

Para seleccionar un recurso determinado se presiona en el filtro "Recurso solicitado", se escoge el recurso deseado y luego se presiona el botón aceptar.

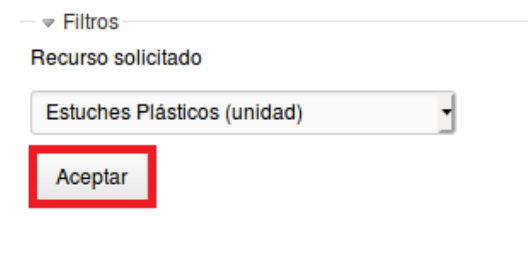

*Figura 295 Filtros de recursos*

El sistema permite exportar la planificación de recursos a un formato determinado.

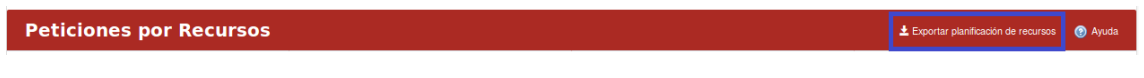

*Figura 296 Botón de crear nuevos recursos*

Al presionar la pestaña "Recursos por Área" se observan el total de los recursos planificados por etapas en un proyecto.

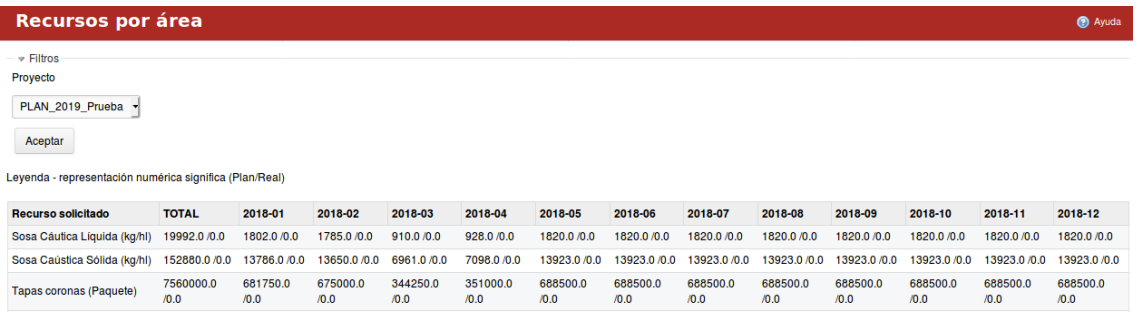

### *Figura 297 Recursos planificados por áreas*

Para seleccionar un proyecto determinado se presiona en el filtro "Proyecto", se escoge el proyecto deseado y luego se presiona el botón aceptar.

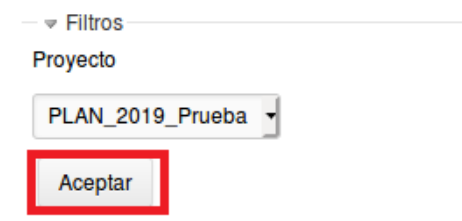

*Figura 298 Filtros de proyectos en gestión de recursos*

Al presionar la pestaña "Conciliación" se observan por proyectos la cantidad planificada y real de los recursos.

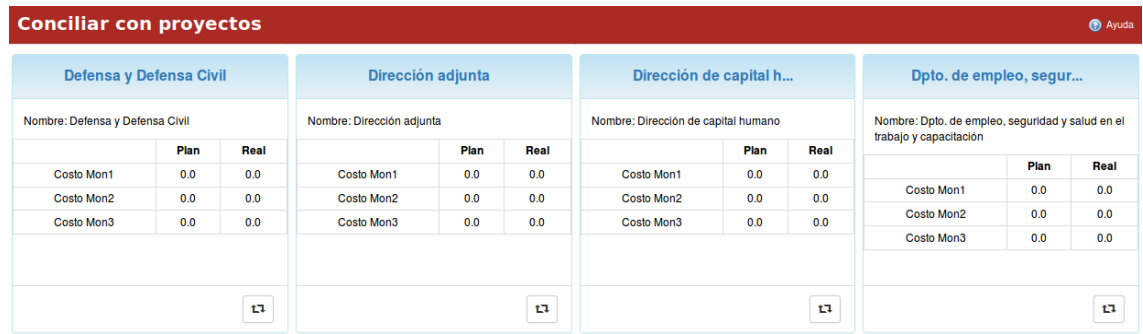

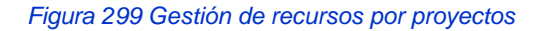

Para obtener más información de los recursos se presiona en el botón de conciliar recursos.

|                   | Plan | Real |
|-------------------|------|------|
| <b>Costo Mon1</b> | 0.0  | 0.0  |
| Costo Mon2        | 0.0  | 0.0  |
| Costo Mon3        | 0.0  | 0.0  |

*Figura 300 Gestión de recursos en un área, actualización* 

Al presionar la pestaña "Solicitudes" se observan los recursos solicitados en la empresa.

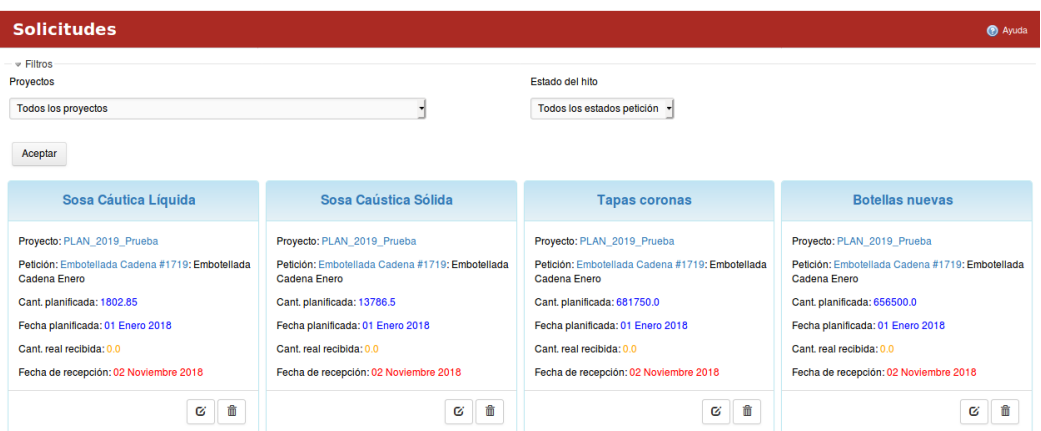

*Figura 301 Gestión de solicitudes de recursos*

Los recursos se pueden modificar, eliminar y filtrar por proyectos y por estado del hito, luego que se selecciona el filtro deseado se presiona el botón "Aceptar".

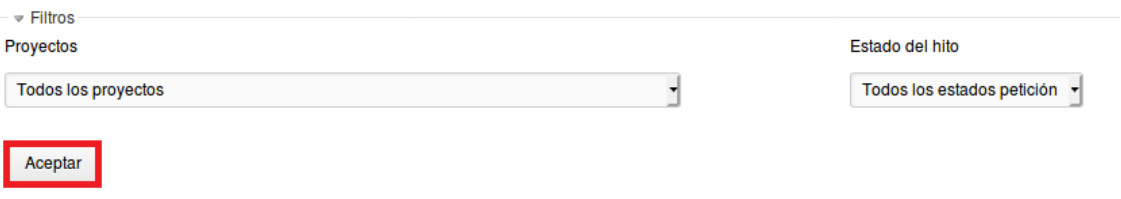

### *Figura 302 Filtros en la gestión de recursos por proyectos*

Si se desea obtener más información sobre el recurso solicitado basta con presionar encima del nombre del mismo. En cada pestaña se encuentra un botón que permite la Ayuda en el sistema.

## Logística/Recursos

Para acceder a este módulo se debe desplegar la pestaña Logística y luego escoger la opción Recursos.

En el módulo "Recursos" se visualizan 6 pestañas: Recursos, Importar Recursos, Estados de los Recursos, Unidad de Medida, Evaluación de Recurso e Importar Preguntas.

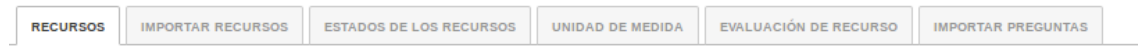

## *Figura 303 Menú de logística*

Al presionar la pestaña "Recursos" se muestran todos los recursos disponibles en la empresa.

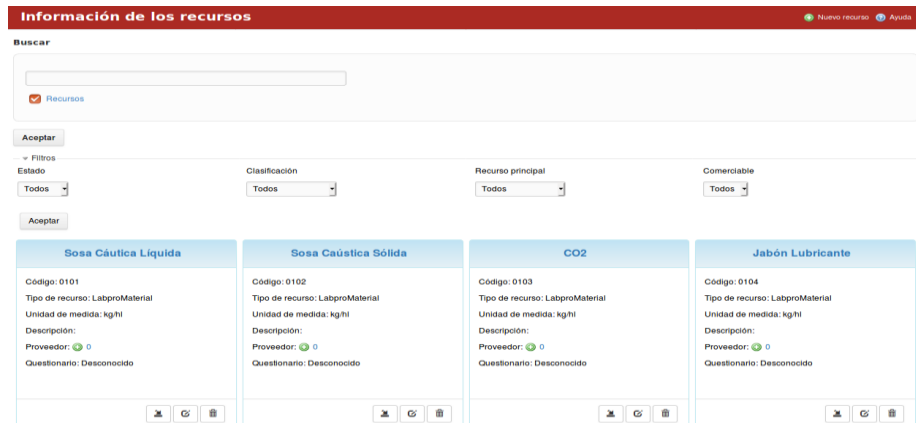

*Figura 304 Información de recursos*

Los recursos se pueden filtrar por: Estado, Clasificación, Recurso principal y Comerciable.

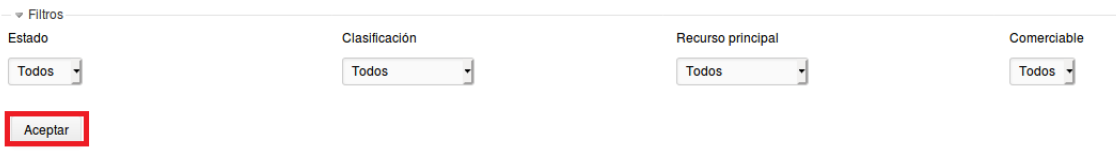

*Figura 305 Filtros para la búsqueda de recursos*

Luego que se escoge el filtro deseado se presiona el botón de "Aceptar".

La página ofrece un buscador el cual permite hacer la búsqueda por Recursos.

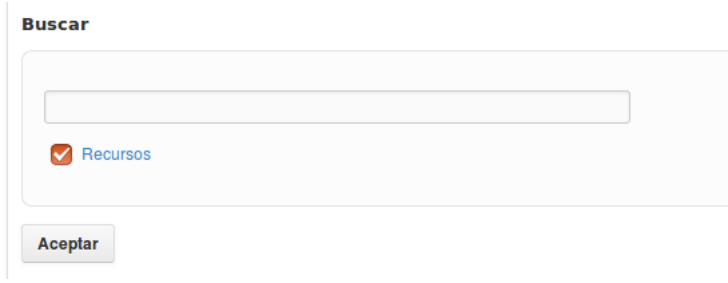

*Figura 306 Buscador en los recursos*

Para crear un nuevo recurso se presiona el botón "Nuevo recurso".

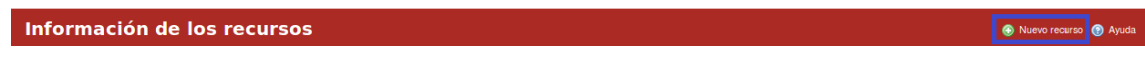

*Figura 307 Botón de crear recursos*

Al llenar los campos correspondientes se presiona el botón de "Crear".

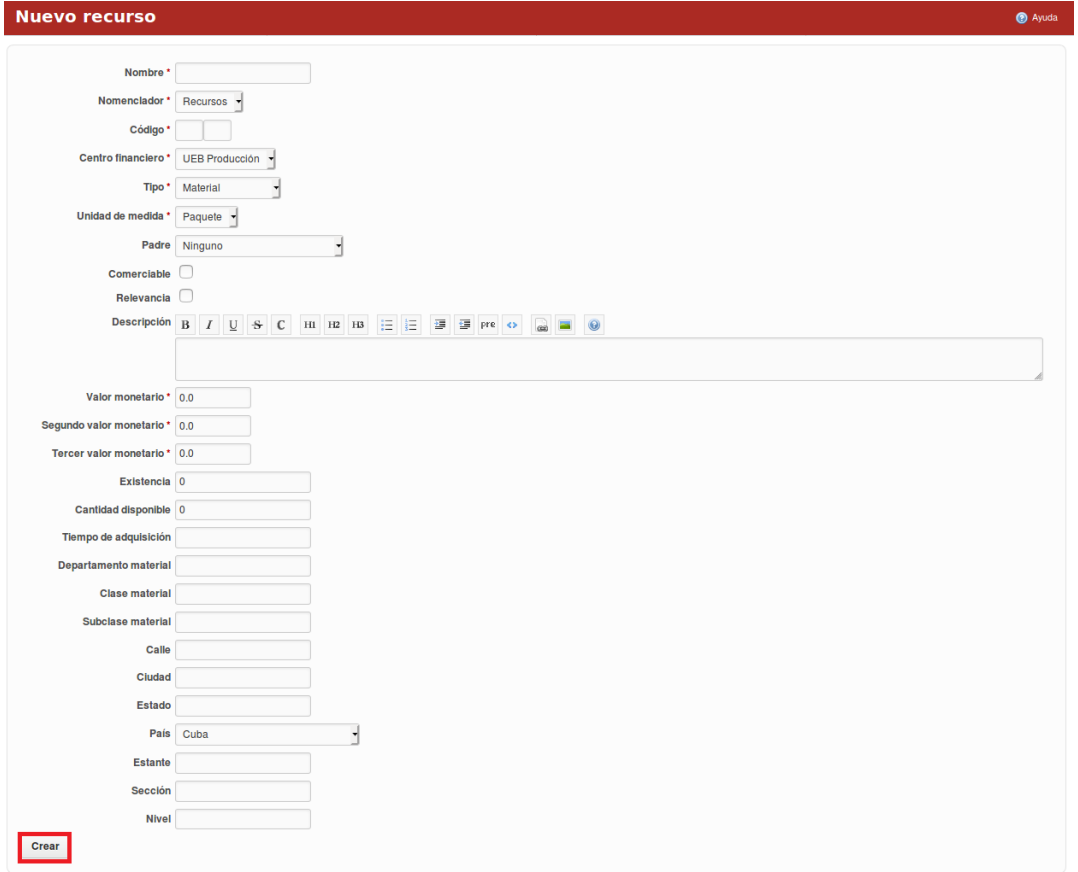

*Figura 308 Formulario de nuevo recurso*

Para acceder a los detalles del recurso se presiona encima del nombre del mismo y automáticamente se despliega una ventana con la información detallada. El recurso se puede copiar, modificar y eliminar.

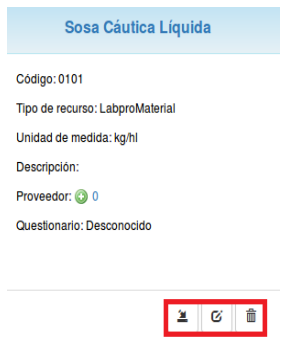

*Figura 309 Gestión de recursos*

Al presionar la pestaña "Importar Recursos" se muestra una ventana con el mecanismo para importar recursos.

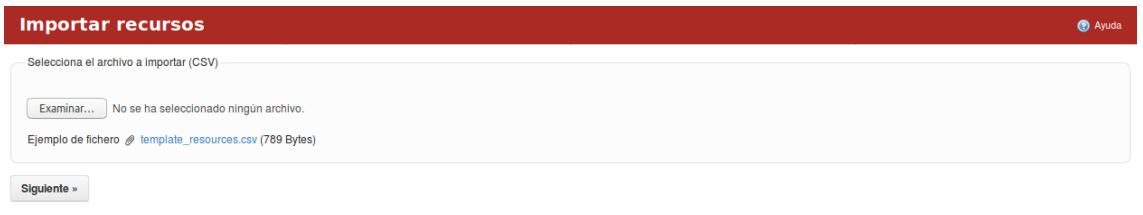

*Figura 310 Importar recursos*

Para importar recursos es necesario seleccionar el archivo .csv mediante el botón "Examinar". Luego que se selecciona se presiona el botón "Siguiente".

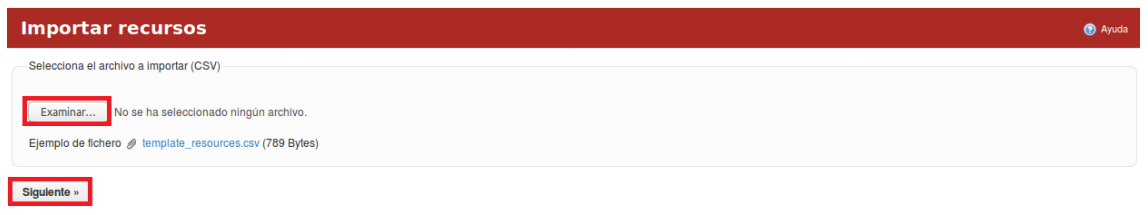

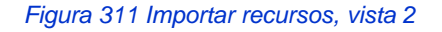

Al realizar esta acción se selecciona de una lista desplegable el Separador de Campos, Envoltorio de Campo, Codificación y Formato de fecha, luego se selecciona el botón "Aceptar".

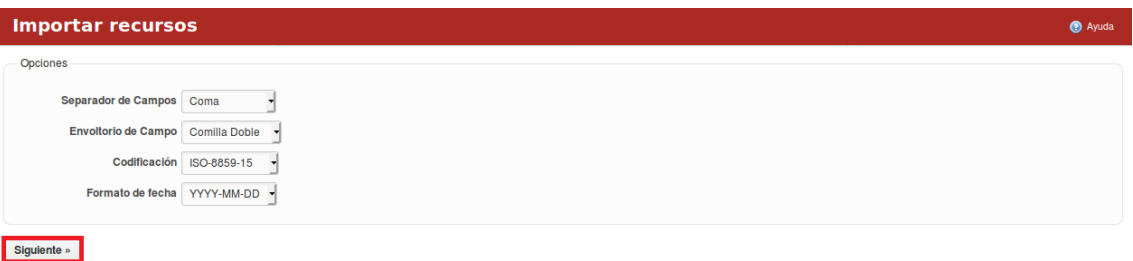

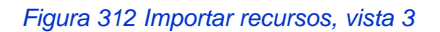

Luego se realiza el mapeo de campos y se selecciona el botón "Importar".

## Manual de usuario de repositorio de activos, familia de soluciones en gestión de proyectos.

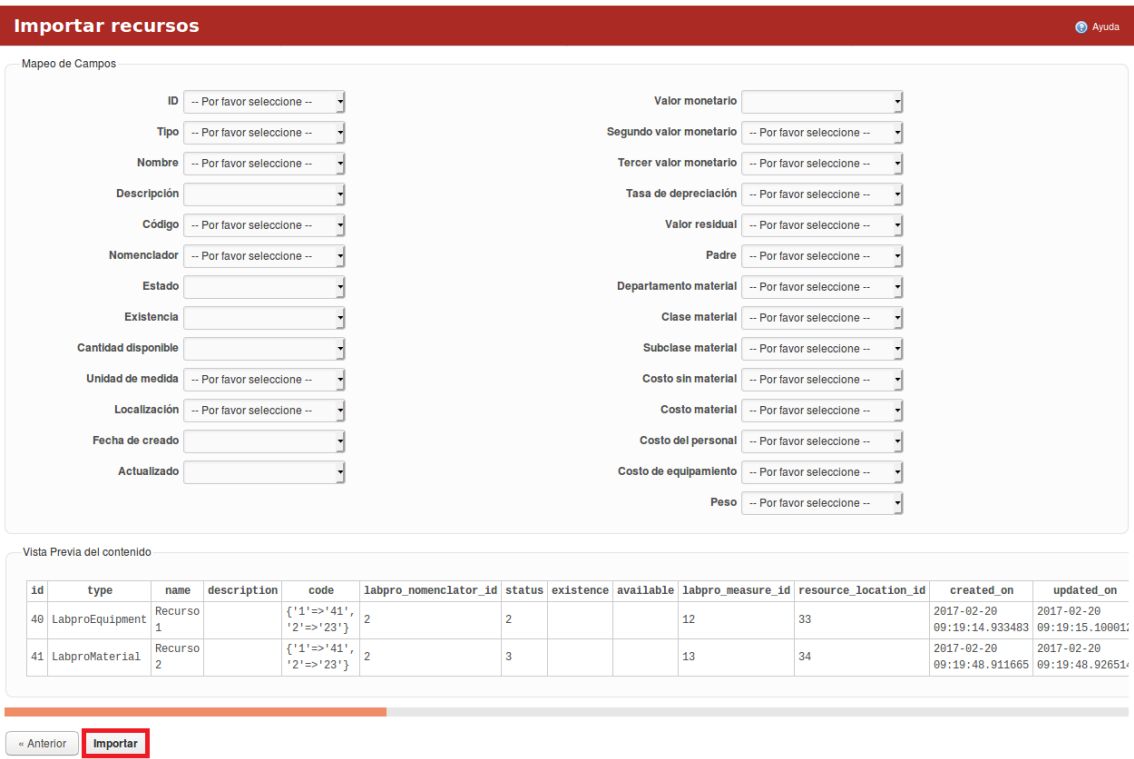

### *Figura 313 Importar recursos, vista 4*

Al presionar la pestaña "Estados de los Recursos" se muestran los estados de los recursos definidos en la empresa.

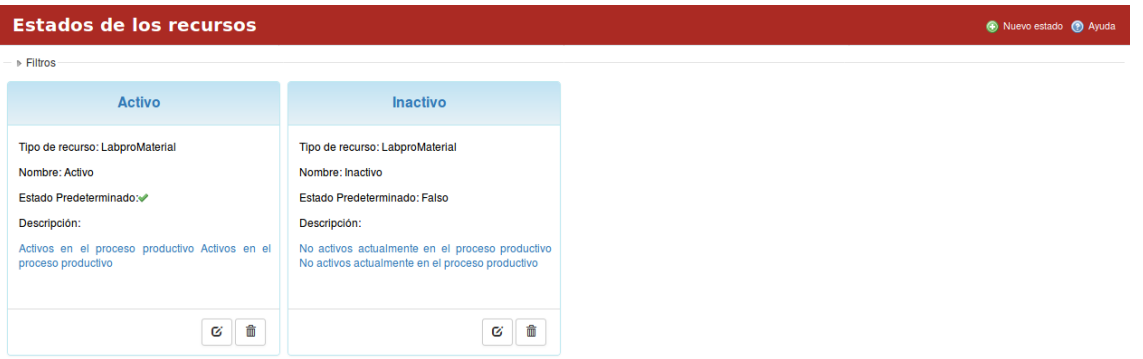

*Figura 314 Estados de recursos*

Los estados se pueden filtrar por Tipo de recurso. Luego que se escoge el filtro deseado se presiona el botón de "Aceptar". Para crear un nuevo estado se presiona el botón "Nuevo estado".

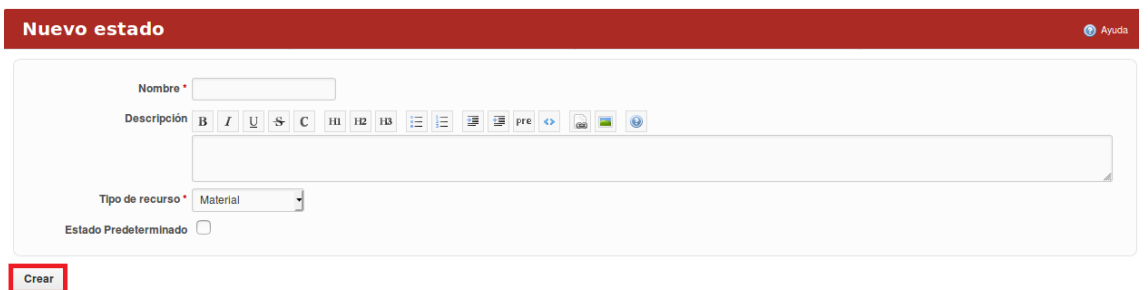

*Figura 315 Formulario de nuevos recursos*

Al llenar los campos correspondientes se presiona el botón de "Crear".

Para acceder a los detalles del estado se presiona encima del nombre del mismo y automáticamente se despliega una ventana con la información detallada. El estado se puede modificar y eliminar.

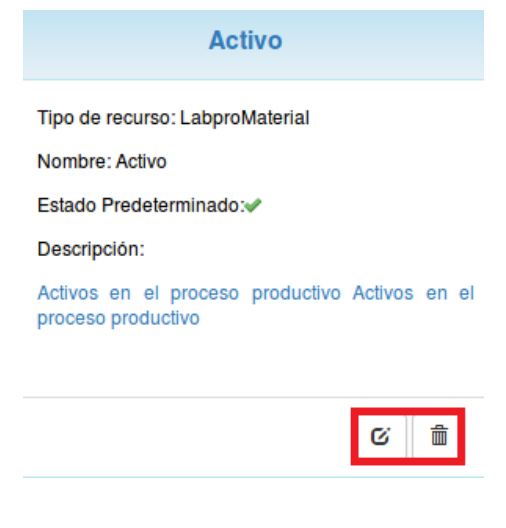

*Figura 316 Gestión de nuevos recursos*

Al presionar la pestaña "Unidad de Medida" se muestran las unidades de medidas utilizadas en la empresa.

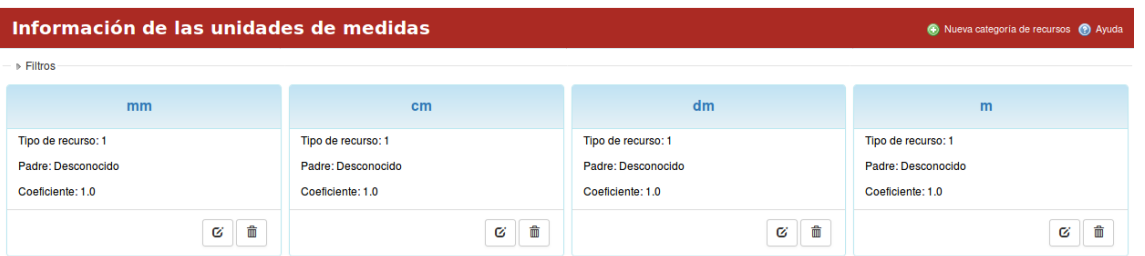

*Figura 317 Información de unidades de medida*

Las unidades se pueden filtrar por Tipo de recurso. Luego que se escoge el filtro deseado se presiona el botón de "Aceptar".

Para crear una nueva medida se presiona el botón "Nueva unidad de medida". Al llenar los campos correspondientes se presiona el botón de "Crear".

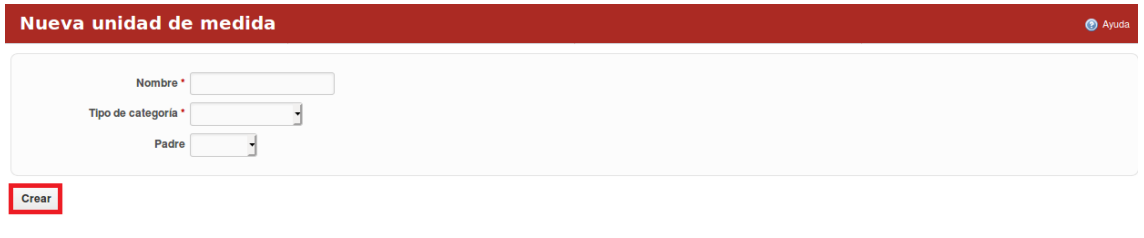

*Figura 318 Formulario de unidades de medida*

Para acceder a los detalles de las medidas se presiona encima del nombre de la misma y automáticamente se despliega una ventana con la información detallada.

Las unidades de medida se pueden modificar y eliminar.

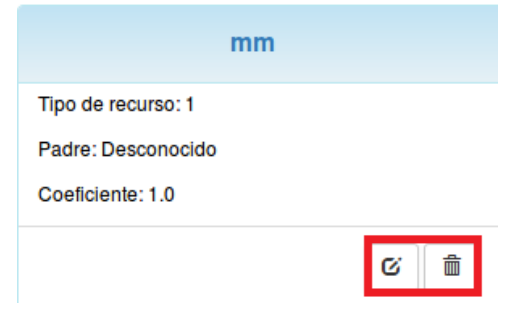

*Figura 319 Visa de gestión unidad de medida*

Al presionar la pestaña "Evaluación de Recurso" se muestran las preguntas de evaluación de los tipos de recursos de la empresa.

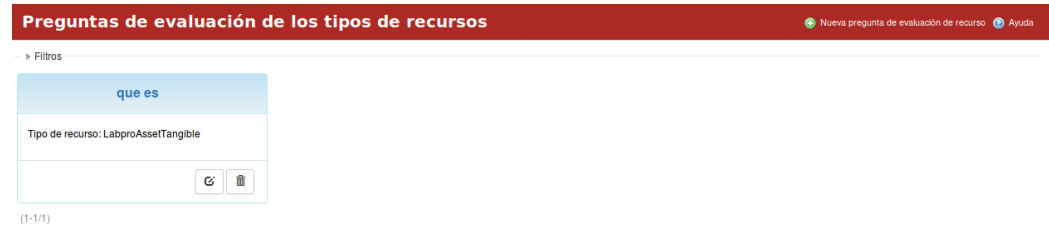

*Figura 320 Preguntas de evaluación de recursos*

Las preguntas se pueden filtrar por Tipo de recurso. Luego que se escoge el filtro deseado se presiona el botón de "Aceptar". Para crear una nueva pregunta de evaluación se presiona el botón "Nueva pregunta de evaluación de recurso".

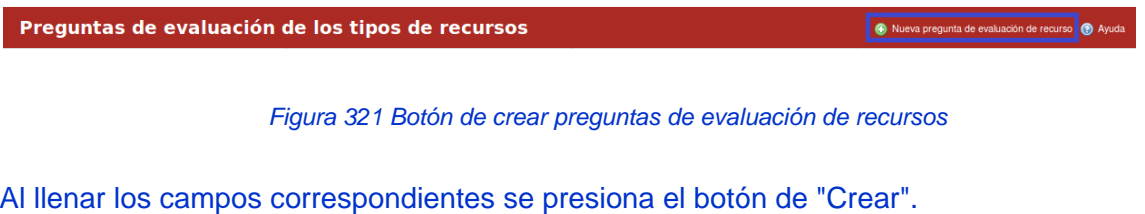

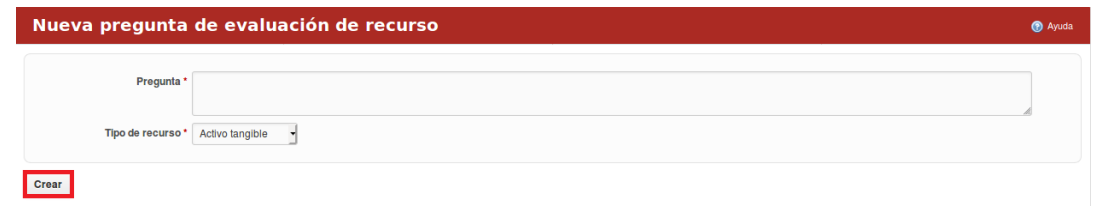

*Figura 322 Formulario de creación de preguntas de evaluación de recursos*

Para acceder a los detalles de las preguntas se presiona encima del nombre de la misma y automáticamente se despliega una ventana con la información detallada. Las preguntas se pueden modificar y eliminar.

Al presionar la pestaña "Importar Preguntas" se muestra una ventana con el mecanismo para importar preguntas. Para importar preguntas es necesario seleccionar el archivo .csv mediante el botón "Examinar".

Manual de usuario de repositorio de activos, familia de soluciones en gestión de proyectos.

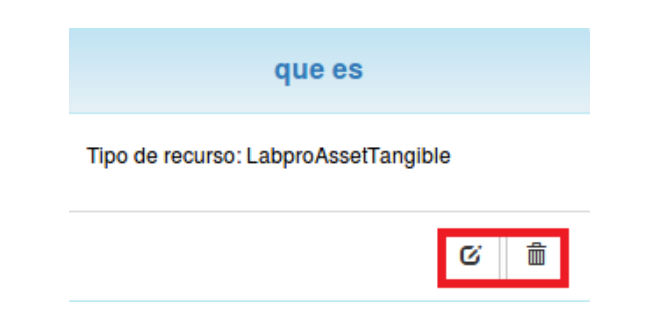

*Figura 323 Gestión de preguntas de evaluación de recursos*

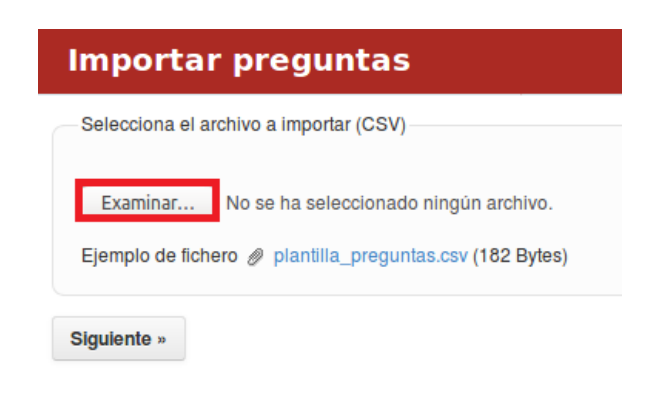

*Figura 324 Importar preguntas*

Luego que se selecciona se presiona el botón "Siguiente". Al realizar esta acción se selecciona de una lista desplegable el Separador de Campos, Envoltorio de Campo, Codificación y Formato de fecha, luego se selecciona el botón "Aceptar".

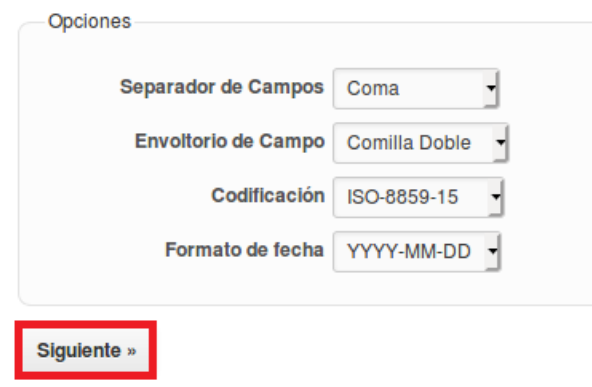

*Figura 325 Importar preguntas, vista 2*

Luego se realiza el mapeo de campos y se selecciona el botón "Importar".

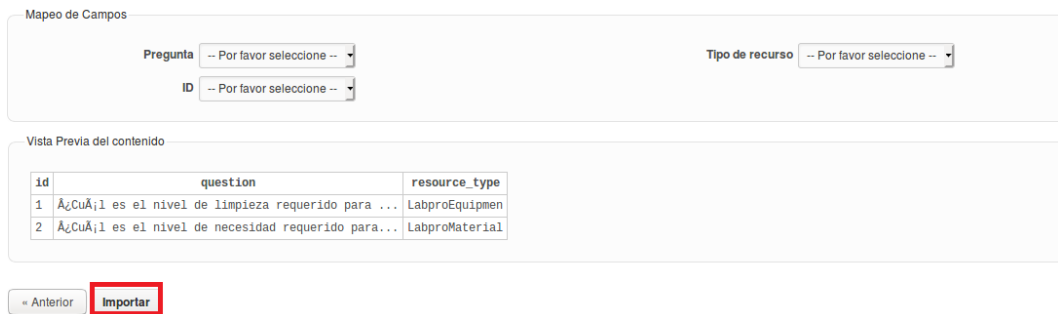

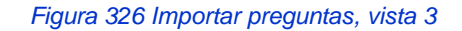

En cada pestaña se encuentra un botón que permite la Ayuda en el sistema.

## Logística/Áreas y Almacenes

Para acceder a este módulo se debe desplegar la pestaña Logística y luego escoger la opción Áreas y Almacenes.

En el módulo "Áreas y Almacenes" contiene el resumen de planificación de centros de costos creados en la empresa.

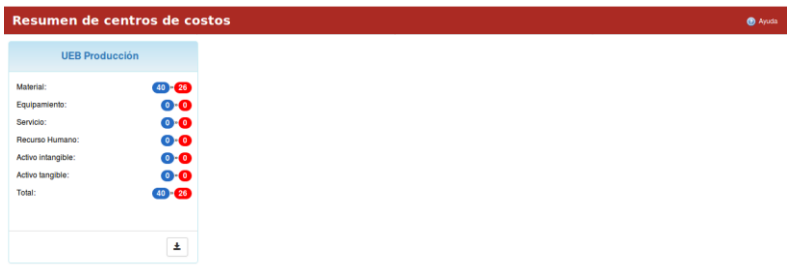

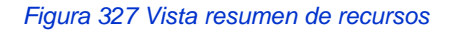

| <b>UEB Producción</b> |                |
|-----------------------|----------------|
|                       |                |
| Material:             | $40 \times 26$ |
| Equipamiento:         | $0 \times 0$   |
| Servicio:             | $0 \times 0$   |
| Recurso Humano:       | $0 \times 0$   |
| Activo Intangible:    | $0 \times 0$   |
| Activo tangible:      | $0 \ 20 \ 0$   |
| Total:                | $40 \times 26$ |
|                       |                |
|                       |                |
|                       |                |
|                       |                |

*Figura 328 Vista resumida de recursos descargar.*

En cada pestaña se encuentra un botón que permite la Ayuda en el sistema.

El sistema permite exportar la planificación al formato Excel.

# **Gestión logística nivel de área/proyecto**

Logística/Recursos

Para acceder a este módulo se debe desplegar a nivel de proyecto la pestaña Logística y luego escoger la opción Recursos. En el módulo "Recursos" a nivel de proyectos se visualizan 4 pestañas: Solicitudes, Recursos disponibles, Resumen de recursos y Resumen de costos por recursos.

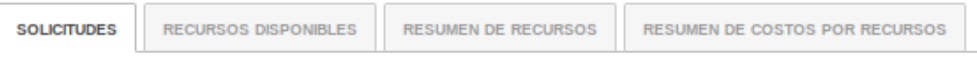

*Figura 329 Menú de logística a nivel de proyectos*

Al presionar la pestaña "Solicitudes" se muestran todas las solicitudes de los recursos en el proyecto.

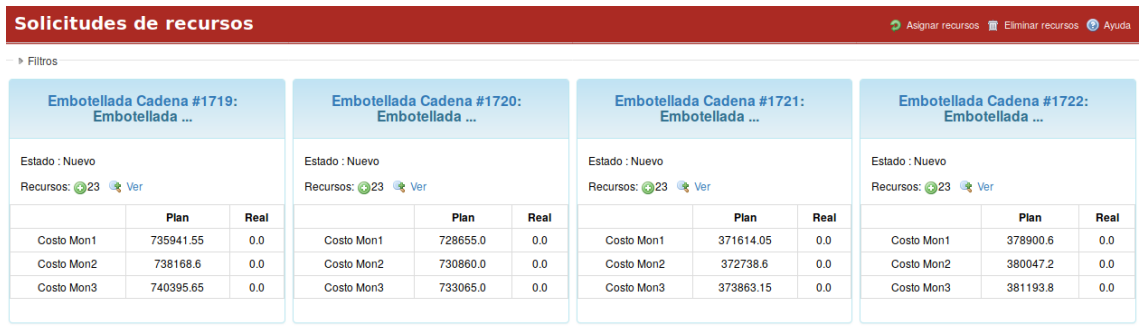

*Figura 330 Solicitudes de recursos a nivel de proyectos*

Las solicitudes de los recursos se pueden filtrar por: Estado del hito y Tipo. Luego que se escoge el filtro deseado se presiona el botón "Aceptar". Para crear asignar un recurso se presiona el botón "Asignar recursos".

*Figura 331 Botón de crear recursos a nivel de proyectos*

Al llenar los campos correspondientes se presiona el botón de "Crear".

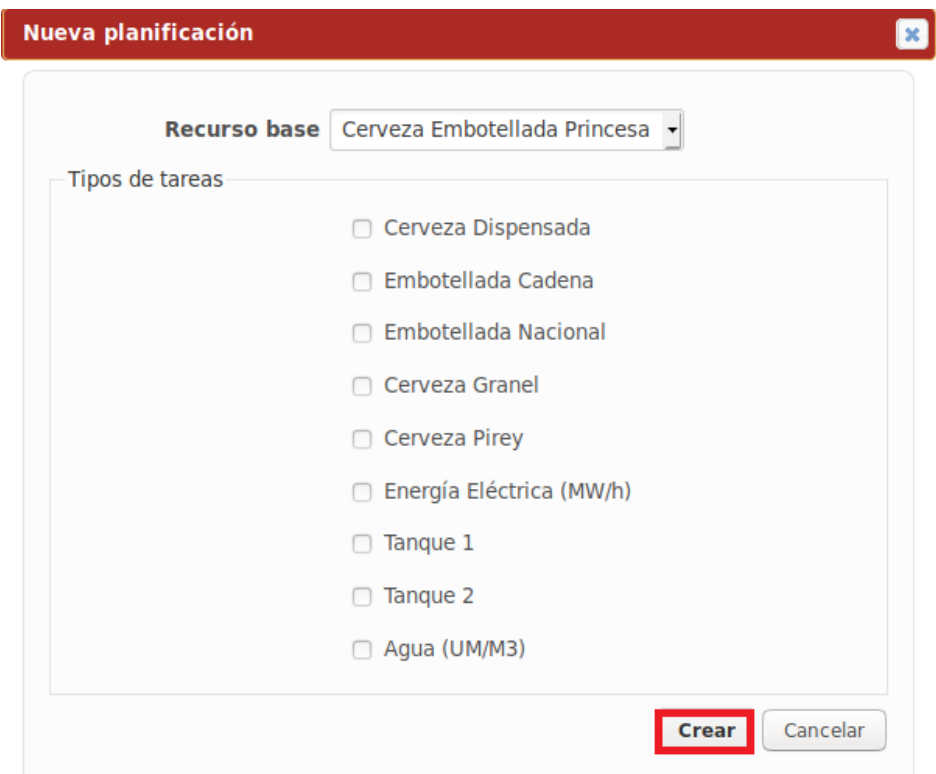

*Figura 332 Nueva planificación de recursos*

Si el usuario desea eliminar una solicitud de recurso presiona el botón Eliminar recursos.

| Solicitudes de recursos | <b>Asionar restriction</b> |
|-------------------------|----------------------------|
|                         |                            |

*Figura 333 Nueva solicitud de recursos*

Al presionar la pestaña "Recursos disponibles" se muestran todos los recursos disponibles en el proyecto.

| <b>Recursos disponibles</b>     |                                 |                                 |                                 |  |  |  |  |  |  |
|---------------------------------|---------------------------------|---------------------------------|---------------------------------|--|--|--|--|--|--|
| ▶ Filtros                       |                                 |                                 |                                 |  |  |  |  |  |  |
| Sosa Cáutica Líquida            | Sosa Caústica Sólida            | CO <sub>2</sub>                 | <b>Jabón Lubricante</b>         |  |  |  |  |  |  |
| Código: 0101                    | <b>Código: 0102</b>             | Código: 0103                    | Código: 0104                    |  |  |  |  |  |  |
| Tipo de recurso: LabproMaterial | Tipo de recurso: LabproMaterial | Tipo de recurso: LabproMaterial | Tipo de recurso: LabproMaterial |  |  |  |  |  |  |
| Unidad de medida: kg/hl         | Unidad de medida: kg/hl         | Unidad de medida: kg/hl         | Unidad de medida: kg/hl         |  |  |  |  |  |  |
| Descripción:                    | Descripción:                    | Descripción:                    | Descripción:                    |  |  |  |  |  |  |
| Proveedores: 0                  | Proveedores: 0                  | Proveedores: 0                  | Proveedores: 0                  |  |  |  |  |  |  |
| Questionario: Desconocido       | Questionario: Desconocido       | Questionario: Desconocido       | Questionario: Desconocido       |  |  |  |  |  |  |

*Figura 334 Gestión de recursos disponibles*

Los recursos se pueden filtrar por: Estado, Clasificación y Recurso principal. Luego que se escoge el filtro deseado se presiona el botón de "Aceptar.

Al presionar la pestaña "Resumen de recursos" se observan el plan y el real de los recursos por etapas del proyecto.

| Resumen de recursos                                     |                                           |             |             |             |             |              |              |                                                        |            |             |              |             | <sup>2</sup> Ayuda        |
|---------------------------------------------------------|-------------------------------------------|-------------|-------------|-------------|-------------|--------------|--------------|--------------------------------------------------------|------------|-------------|--------------|-------------|---------------------------|
| Leyenda - representación numérica significa (Plan/Real) |                                           |             |             |             |             |              |              |                                                        |            |             |              |             |                           |
| <b>Recurso</b>                                          | <b>TOTAL</b>                              | 2018-01     | 2018-02     | 2018-03     | 2018-04     | 2018-05      | 2018-06      | 2018-07                                                | 2018-08    | 2018-09     | 2018-10      | 2018-11     | 2018-12                   |
| Sosa Cáutica Líquida (kg/hl)                            | 19992.0 /0.0                              | 1802.0 /0.0 | 1785.0 /0.0 | 910.0 / 0.0 | 928.0 / 0.0 | 1820.0 / 0.0 | 1820.0 / 0.0 | 1820.0 / 0.0                                           | 1820.0/0.0 | 1820.0.0.0  | 1820.0 /0.0  | 1820.0 /0.0 | 1820.0/0.0                |
| Sosa Caústica Sólida (kg/hl)                            | 152880.0 /0.0  13786.0 /0.0  13650.0 /0.0 |             |             | 6961.0 /0.0 | 7098.0 /0.0 |              |              | 13923.0 /0.0  13923.0 /0.0  13923.0 /0.0  13923.0 /0.0 |            | 13923.0/0.0 | 13923.0 /0.0 |             | 13923.0 /0.0 13923.0 /0.0 |

*Figura 335 Resumen de consumo de recursos*

Al presionar la pestaña "Resumen de costos por recursos" se muestra por mes el costo de los recursos.

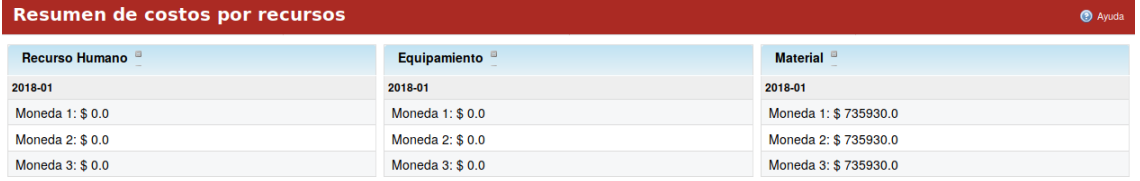

*Figura 336 Resumen de costos por recursos*

# **Activo Gestión de Recursos Humanos**

# **Gestión de recursos humanos a nivel organizacional**

Inicio/Mi página

Para acceder a la pestaña Mi página se accede al módulo de Inicio y en el menú desplegable se escoge Mi página. La misma te permite visualizar las peticiones que se le han asignado al usuario y las registradas por este.

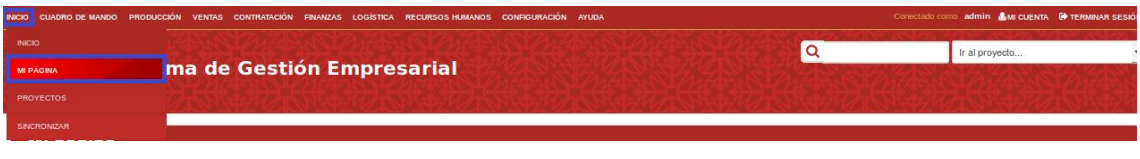

*Figura 337 Pantalla de inicio, menú mi página* 

En este módulo el usuario también puede personalizar la página, para ello debe dar clic en el vínculo: Personalizar esta página el cual permite que el usuario pueda incorporarle a la página las opciones: Peticiones monitorizadas, Últimas noticias, calendarios, Documentos, Real.

| Mi página                              |          |      |                                  |                                     |                  |                    | Personalizar esta página              |
|----------------------------------------|----------|------|----------------------------------|-------------------------------------|------------------|--------------------|---------------------------------------|
| Peticiones que me están asignadas (15) |          |      |                                  | Peticiones registradas por mí (309) |                  |                    |                                       |
|                                        | Proyecto | Tipo | Asunto                           |                                     | Proyecto         | <b>Tipo</b>        | Asunto                                |
| 1786                                   | Cervem   |      | Tarea Solicitud de venta (Nuevo) | 1786                                | Cervem           | Tarea              | Solicitud de venta (Nuevo)            |
| 1785                                   | Cervem   |      | Tarea Solicitud de venta (Nuevo) | 1778                                | PLAN 2019 Prueba | Cerveza Pirev      | Cerveza Pirey Diciembre (Nuevo)       |
| 1715                                   | Cervem   |      | Tarea Solicitud de venta (Nuevo) | 1766                                | PLAN 2019 Prueba | Cerveza Dispensada | Dispensada Nacional Diciembre (Nuevo) |

*Figura 338 Pantalla de inicio, vista mi página* 

Para adicionar una personalización a la página se debe desplegar la lista nombrada: Bloque Mi página y escoger una de las opciones, luego se debe presionar el botón Añadir Para regresar a Mi página el usuario debe presionar el botón Atrás.

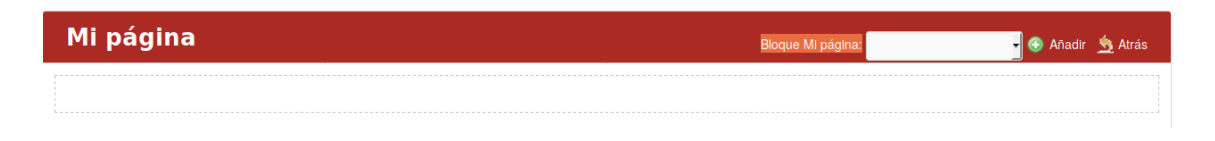

*Figura 339 Pantalla de inicio, vista mi página buscador*
### Recursos Humanos/Cuestionarios

Para acceder a este módulo se debe desplegar la pestaña Recursos Humanos y luego escoger la opción Cuestionarios. En el módulo "Cuestionarios" se visualizan 3 pestañas: Cuestionarios, Evaluaciones y Evaluación de Interesados.

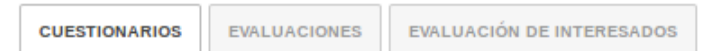

*Figura 340 Menú de cuestionarios de interesados*

Al presionar la pestaña "Cuestionarios" se muestran los cuestionarios disponibles en la aplicación. Los cuestionarios permiten evaluar el perfil de los usuarios.

Al presionar la pestaña "Evaluaciones" se muestran las evaluaciones realizadas a los recursos humanos. Las evaluaciones se pueden filtrar por "Interesados" y por "Cuestionario".

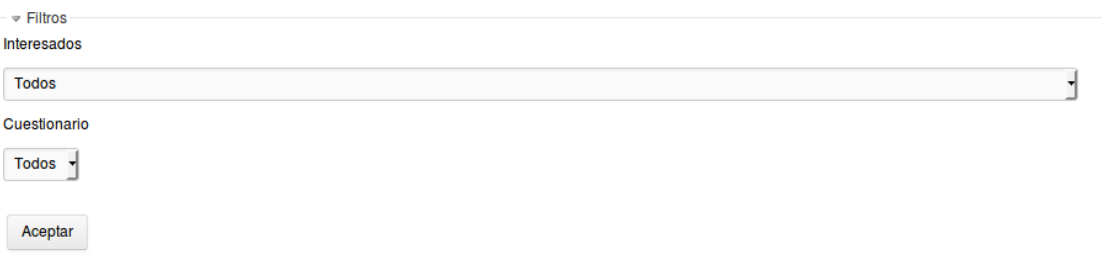

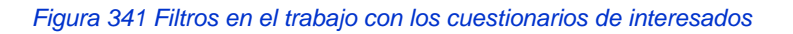

Al presionar la pestaña "Evaluación de Interesados" se muestran las evaluaciones de interesados realizadas a los recursos humanos. Las evaluaciones se pueden filtrar por "Interesados" y por "Cuestionario".

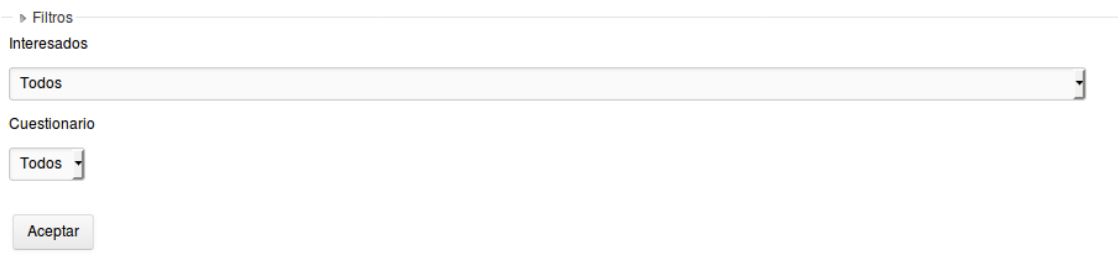

*Figura 342 Filtros de evaluaciones de interesados*

En cada pestaña se encuentra un botón que permite la Ayuda en el sistema.

### **Gestión de recursos humanos a nivel de proyecto**

#### Recursos Humanos

Para acceder a este módulo se debe desplegar a nivel de proyectos la pestaña Recursos Humanos y elegir la opción Plan de trabajo. En el módulo Plan de trabajo se observan 2 pestañas: Resumen de cumplimiento y Plan de trabajo.

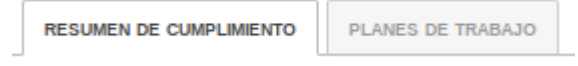

*Figura 343 Menú de recursos humanos a nivel de proyectos* 

Al presionar la pestaña Resumen de cumplimiento se observa el resumen del plan de trabajo del mes en curso del usuario, en cuanto al estado de las tareas planificadas y Tareas incumplidas o extra plan. El sistema permite exportar el resumen de cumplimiento al formato pdf.

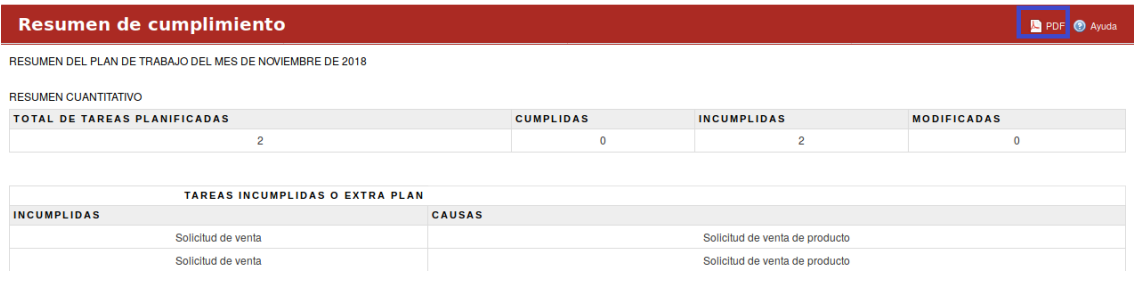

*Figura 344 Resumen de cumplimiento de plan de trabajo*

El usuario puede elegir un mes determinado para observar el plan de trabajo.

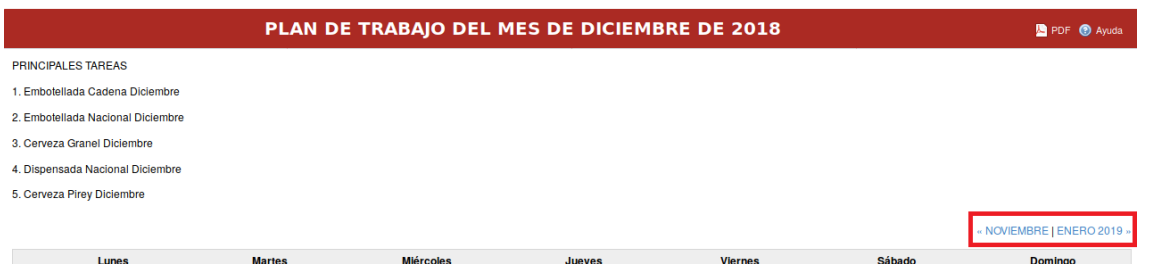

*Figura 345 Filtrar por mes el plan de trabajo*

El sistema permite exportar el plan de trabajo al formato pdf.

PLAN DE TRABAJO DEL MES DE DICIEMBRE DE 2018

**D** PDF **D** Ayuda

#### *Figura 346 Exportar el plan de trabajo*

Al presionar la pestaña Plan de trabajo se observa el plan de trabajo del usuario en la aplicación en forma de calendario. En esta vista el usuario es capaz de visualizar su plan de trabajo por días, además de tener un resumen de las tareas principales a realizar.

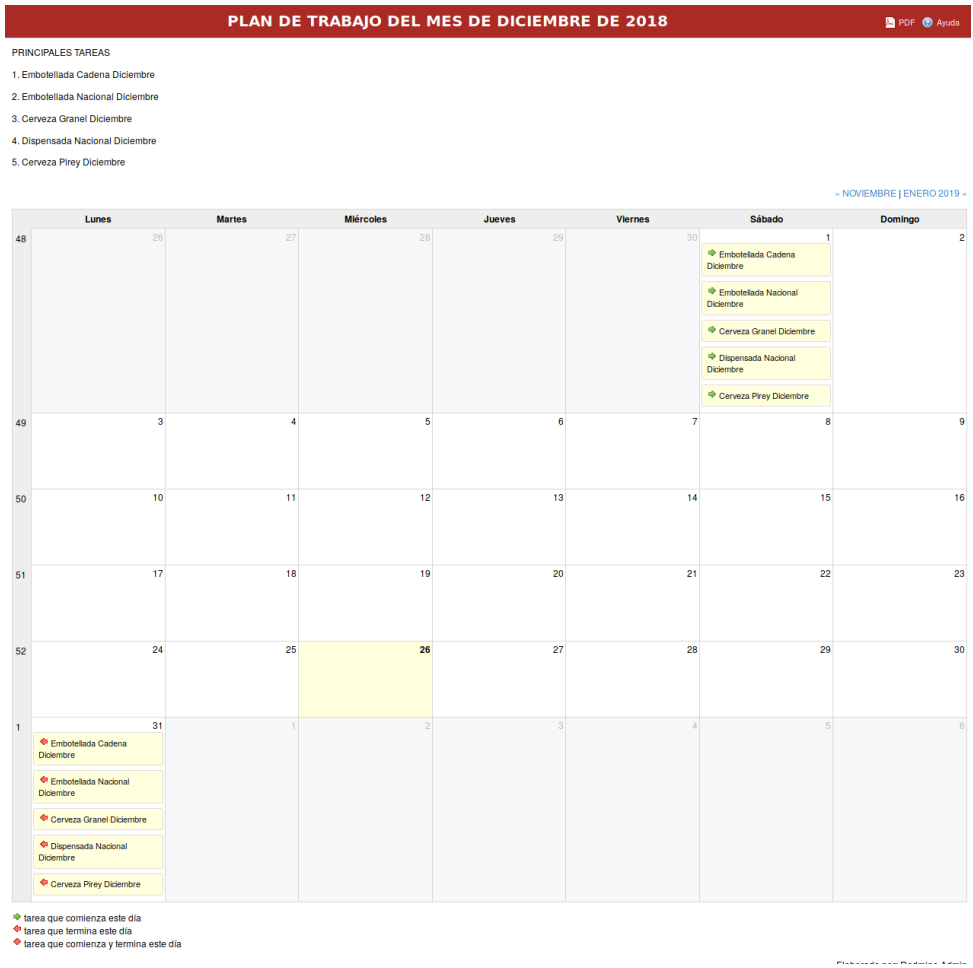

*Figura 347 Vista calendario del plan de trabajo*

# **Activo Mesa de Ayuda a nivel Organizacional**

# **Ayuda/Ayuda**

Para acceder a este módulo se debe desplegar la pestaña Ayuda y luego escoger la opción Ayuda.

En el módulo "Ayuda" se muestran los Objetos de ayuda del sistema. La pestaña contiene un buscador avanzado el cual busca en los campos "Nombre" y "Descripción".

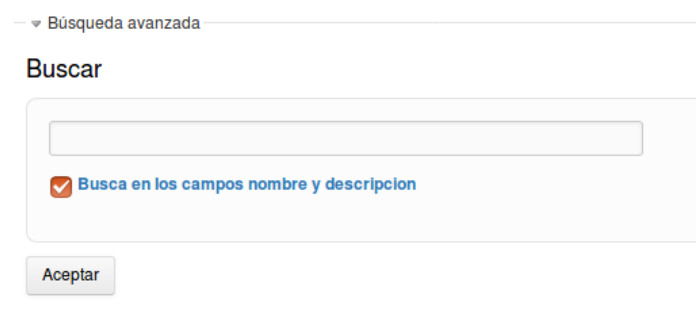

#### *Figura 348 Buscador de objetos de ayuda.*

El sistema permite crear un nuevo objeto de ayuda presionando en el botón "Nuevo objeto de ayuda".

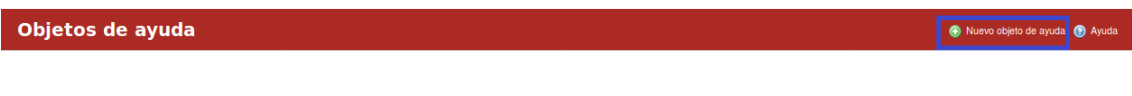

#### *Figura 349 Crear nuevos objetos de ayuda*

Al llenar los campos correspondientes se presiona el botón de "Crear".

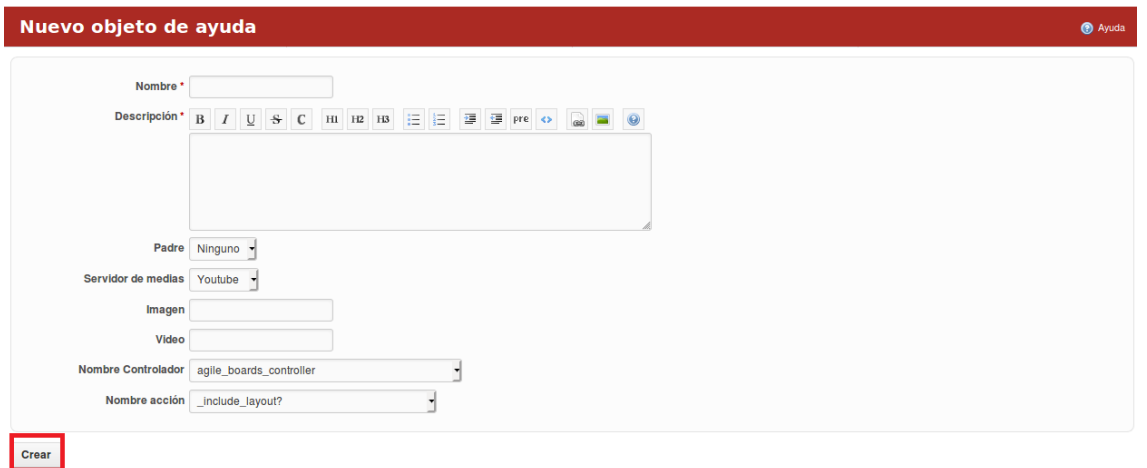

*Figura 350 Formulario de nuevos objetos de ayuda*

En cada pestaña se encuentra un botón que permite la Ayuda en el sistema.

### **Ayuda/Configuraciones**

Para acceder a este módulo se debe desplegar la pestaña Ayuda y luego escoger la opción Configuraciones.

En el módulo "Configuraciones" se muestran la versión actual del producto además de las configuraciones iniciales necesarias con respecto a: Configuraciones asociadas a las peticiones, Configuraciones recomendadas para trabajo con recursos y Configuraciones recomendadas para el trabajo con el portal.

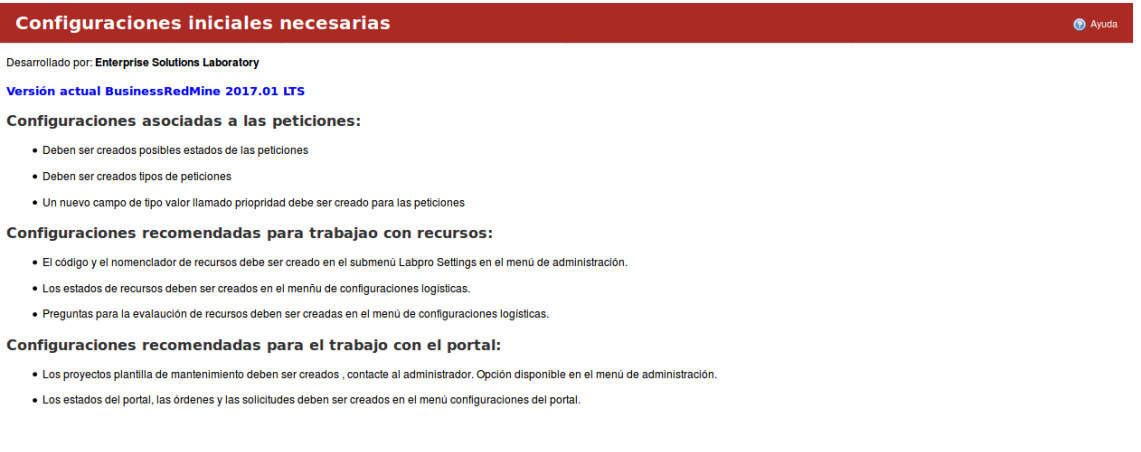

*Figura 351 Explicación de las configuraciones necesarias*

En cada pestaña se encuentra un botón que permite la Ayuda en el sistema.

## **Ayuda/Acerca de este producto**

Para acceder a este módulo se debe desplegar la pestaña Ayuda y luego escoger la opción Acerca de este producto.

Este repositorio permite la creación de una familia de soluciones informáticas de alto valor agregado orientadas a la gestión de organizaciones y proyectos. Los activos y sus personalizaciones han sido desarrolladas siguiendo las mejores prácticas en la toma de decisiones, la gestión de proyectos y el desarrollo ágil.

 $\bullet$  Ayuda

#### **BusinessRedMine 2017.01**

BusinessRedMine Ecosistema de software para el desarrollo de soluciones empresariales.

Este ecosistema combina sistemas computacionales con recursos humanos de alto nivel en los procesos de mejora de su empresa. BusinessRedMine y sus personalizaciones han sido desarrolladas siguiendo las mejores<br>prácticas en

#### Política de versionado

Las versiones de los productos BusinessRedMine están basadas en en versionado de ubuntu "Año.mes"

El producto BusinessRedMine incluye cinco tipos de mantenimiento.

- · Mantenimiento correctivo a través de este tipo de mantenimiento se resuelven los defectos die sistema que generan no conformidades.
- · Mantenimiento adaptativo el mismo incluye las modificaciones al producto para adaptar el mismo al entorno de los clientes.
- · Mantenimiento preventivo este mantenimiento incluye funcionaldiades para evitar fallos en el sistema.
- · Mantenimiento evolutivo este mantenimiento incluye las nuevas funcionalidades de cada versión.
- · Mantenimiento perfectivo incluye funcionalidades asociadas a la mejora en el rendimiento del sistema.

#### **Historial de cambios**

Versión BusinessRedMine 2017.05 LTS en desarrollo.

Versión actual BusinessRedMine 2017.01 LTS.

*Figura 352 Política de versionado*

# **Gestión de Soporte nivel organizacional**

Para acceder a este módulo se debe desplegar la pestaña Logística y luego escoger la opción Soporte.

En el módulo de "Soporte" se visualizan 5 pestañas: Estados de las Incidencias, Incidencias de Soporte, Soluciones, Gestor de Soluciones y Análisis.

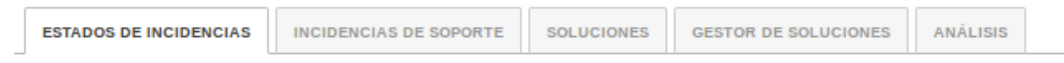

*Figura 353 Menú de soluciones*

Al presionar la pestaña "Estados de las Incidencias" se muestran los estados de incidencias creados en la aplicación.

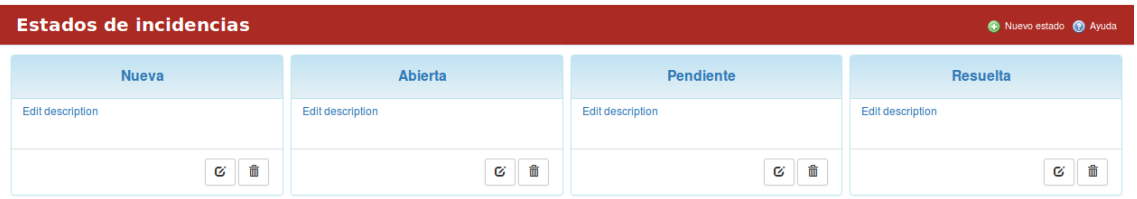

*Figura 354 Estados de incidencias*

Para crear un nuevo estado se presiona el botón "Nuevo estado".

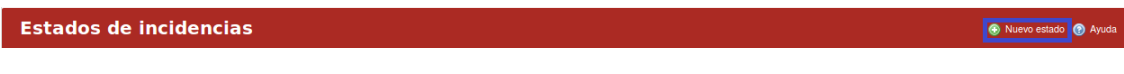

*Figura 355 Nuevo estado de incidencias*

Al llenar los campos correspondientes se presiona el botón de "Crear".

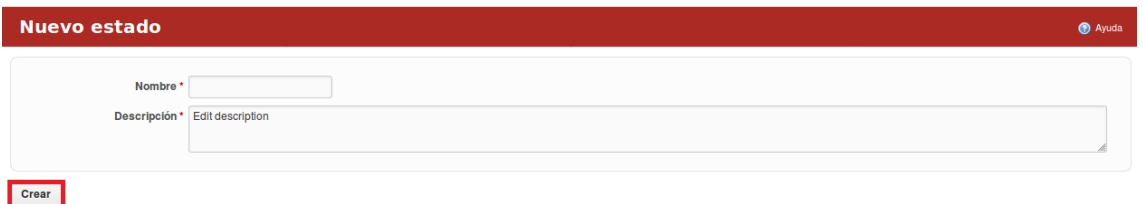

#### *Figura 356 Crear nuevos estados*

Para acceder a los detalles del estado de la incidencia se presiona encima del nombre del mismo y automáticamente se despliega una ventana con la información detallada. El estado de la incidencia puede ser modificado y borrado.

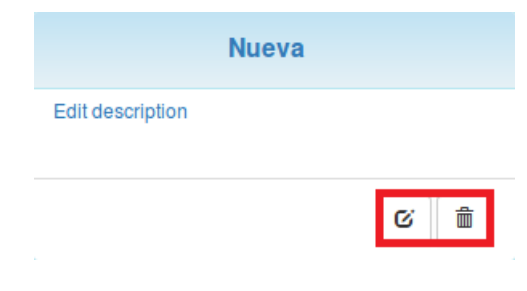

*Figura 357 Gestión de estado de incidencias*

Al presionar la pestaña "Incidencias de Soporte" se muestran las incidencias detectadas por los usuarios en la aplicación.

| <b>Problemas</b>                                                                                                    |                                                                    | Nueva Incidencia de soporte @ Ayuda |
|----------------------------------------------------------------------------------------------------|--------------------------------------------------------------------|-------------------------------------|
| - Filtros<br>Estado<br>Nueva -<br>Asignado:<br>Todos $\blacktriangledown$<br>Aceptar                                     | Impacto<br><b>Todos</b><br>▾<br>Clasificación<br><b>Todos</b><br>▾ | Proyecto<br>Cervem -                |
| nueva                                                                                                    |                                                                    |                                     |
| Proyecto: Cervem<br>Estado: Nueva<br>Impacto: Bajisimo<br>Fecha de detección: 20 Diciembre 2018<br>Solución: <a> Ver</a> |                                                                    |                                     |
| na lan                                                                                                    |                                                                    |                                     |

*Figura 358 Identificación de problemas*

Las incidencias pueden ser filtradas por: Estado, Impacto, Proyecto, Asignado y por Clasificación.

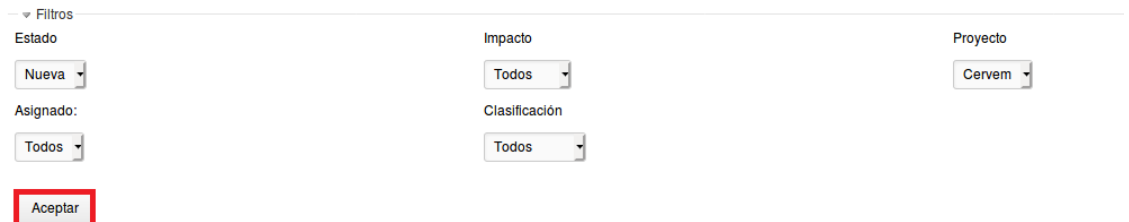

*Figura 359 Incidencias de soporte*

Luego que se escoge el filtro deseado se presiona el botón de "Aceptar".

Para crear una nueva incidencia se presiona el botón "Nueva Incidencia de soporte".

| Problemas | Nueva Incidencia de soporte O Ayuda |
|-----------|-------------------------------------|
|           |                                     |

*Figura 360 Creación de nueva incidencia de soporte*

Al llenar los campos correspondientes se presiona el botón de "Crear".

#### Manual de usuario de repositorio de activos, familia de soluciones en gestión de proyectos.

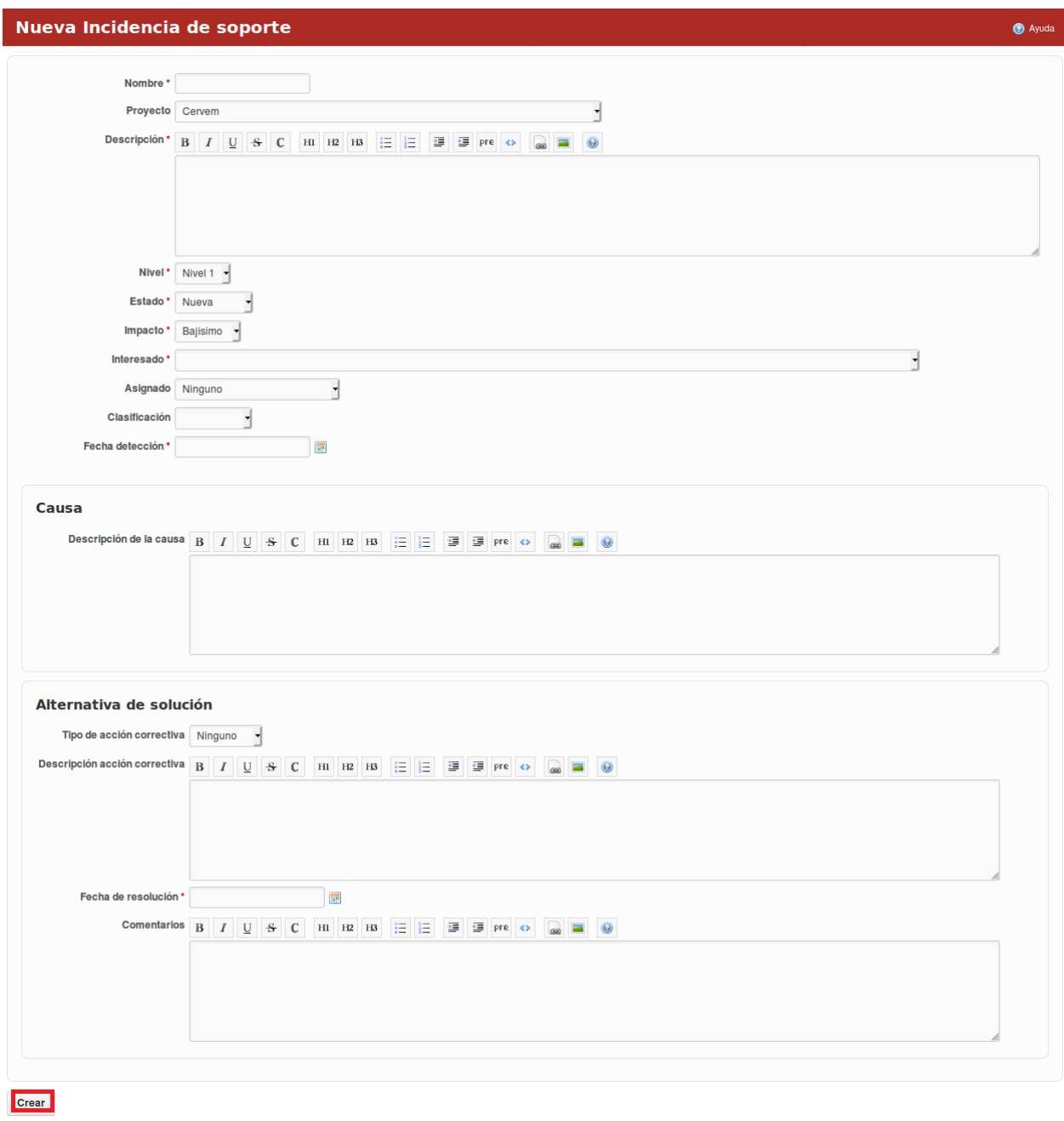

#### *Figura 361 Formulario de incidencias de soporte*

Para acceder a los detalles de la incidencia se presiona encima del nombre de la misma y automáticamente se despliega una ventana con la información detallada. La incidencia puede ser modificada y eliminada.

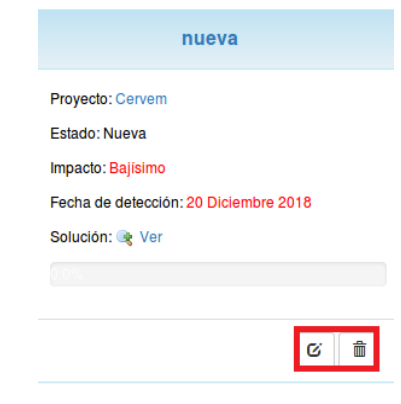

*Figura 362 Gestión de incidencias de soporte*

Al presionar la pestaña "Soluciones" se muestran las soluciones aplicadas a las no conformidades detectadas en la aplicación.

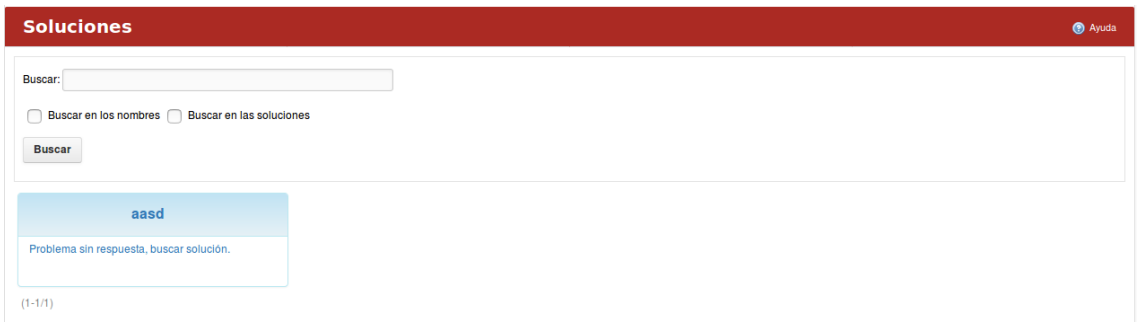

*Figura 363 Gestión de nuevas soluciones*

La página contiene un buscador el cual permite: Buscar en los nombres y Buscar en las soluciones.

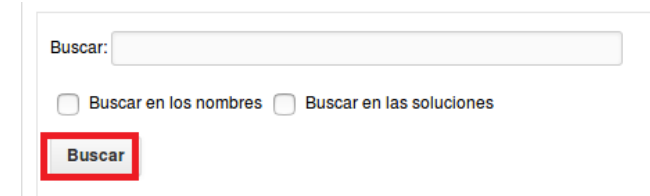

*Figura 364 Buscador en las soluciones*

Al presionar la pestaña "Gestor de Soluciones" se muestran las posibles soluciones de las no conformidades detectadas en la aplicación.

| <b>Soluciones</b>                                     |                                          |
|-------------------------------------------------------|------------------------------------------|
| Buscar:                                               | <b>Buscar</b>                            |
| Buscar en los nombres   Buscar en las soluciones<br>г |                                          |
| <b>Buscar</b>                                         |                                          |
| aasd                                                  | aasd                                     |
| Problema sin respuesta, buscar solución.              | Problema sin respuesta, buscar solución. |
| 俞<br>$\alpha$                                         | 侖<br>Ø                                   |

*Figura 365 Listado de soluciones*

La página contiene un buscador el cual permite: Buscar en los nombres y Buscar en las soluciones.

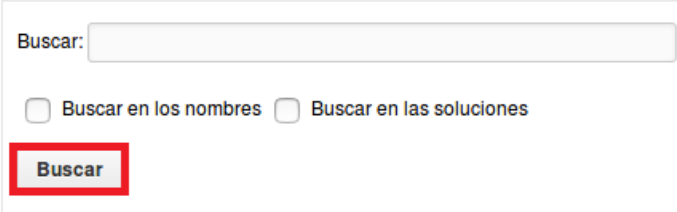

*Figura 366 Filtro y buscador de soluciones*

Para crear una nueva solución se presiona en el botón "Nueva solución".

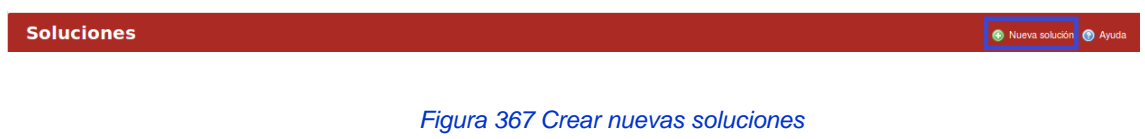

Al llenar los campos correspondientes se presiona el botón de "Crear".

| Nueva solución |                                                                                                    | <b>@</b> Ayuda |
|----------------|----------------------------------------------------------------------------------------------------|----------------|
|                | Nombre B I U S C HI H2 H3 $\equiv$ $\equiv$ $\equiv$ $\equiv$ $\equiv$ pre $\sim$ $\equiv$<br>$\odot$                       |                |
|                |                                                                                                    |                |
|                | Solución * B $I$ U $S$ C $H1$ $H2$ $H3$ $\equiv$ $\equiv$ $\equiv$ $\equiv$ $\text{pre}$ $\bullet$ $\Box$<br>$\circledcirc$ |                |
| Crear          |                                                                                                    |                |

*Figura 368 Formulario de creación de nueva soluciones*

Para acceder a los detalles de la solución de la incidencia se presiona encima del nombre del mismo y automáticamente se despliega una ventana con la información detallada.

Al presionar la pestaña "Análisis" se muestran los indicadores de las incidencias relacionados con: Tablas de frecuencia de resolución en cuanto estado y rangos de tiempo, incidencias abiertas vs cerradas, tendencias en la gestión, estabilidad en la respuesta y resolución real (días).

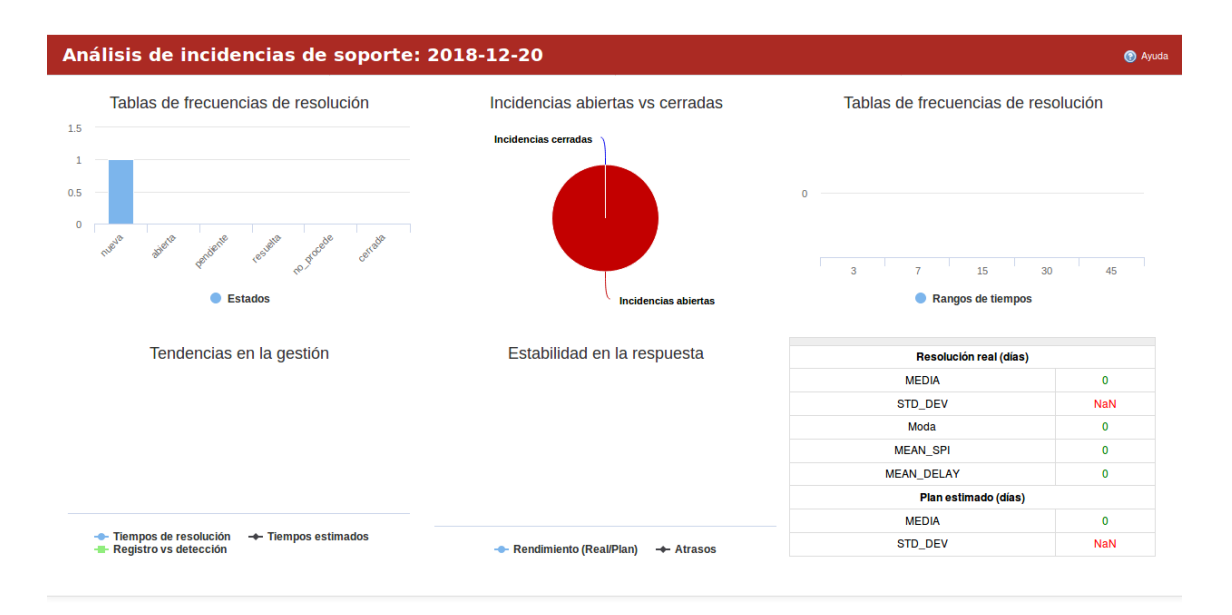

*Figura 369 Tablero de control del soporte*

En cada pestaña se encuentra un botón que permite la Ayuda en el sistema.

## **Gestión de Soporte nivel área/proyecto**

Para acceder a este módulo se debe desplegar a nivel de proyectos la pestaña Logística y luego escoger la opción Soporte. En el módulo de "Soporte" se visualizan 2 pestañas: Incidencias de Soporte y Análisis.

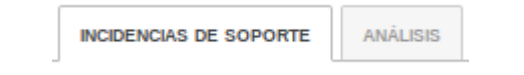

*Figura 370 Menú de incidencias de soporte a nivel de proyectos*

Al presionar la pestaña "Incidencias de Soporte" se muestran las incidencias detectadas por los usuarios en la aplicación en el proyecto.

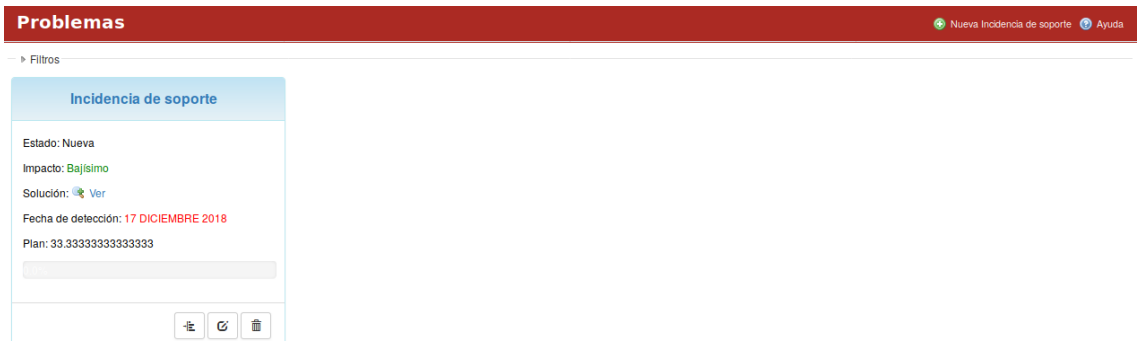

*Figura 371 Menú de problemas de soporte a nivel de proyectos*

Las incidencias pueden ser filtradas por: Estado, Impacto, Asignado y por Clasificación. Luego que se escoge el filtro deseado se presiona el botón de "Aceptar". Para crear una nueva incidencia se presiona el botón "Nueva Incidencia de soporte".

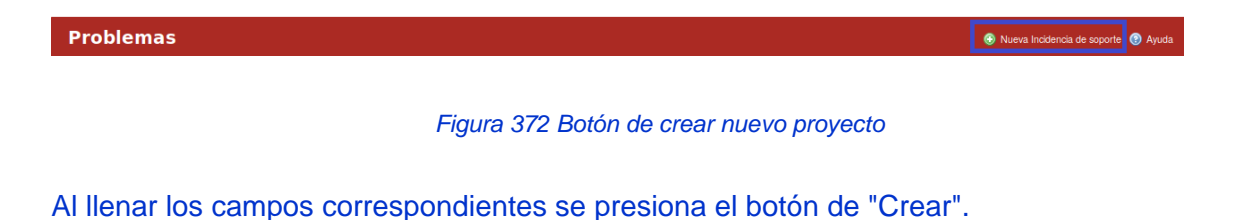

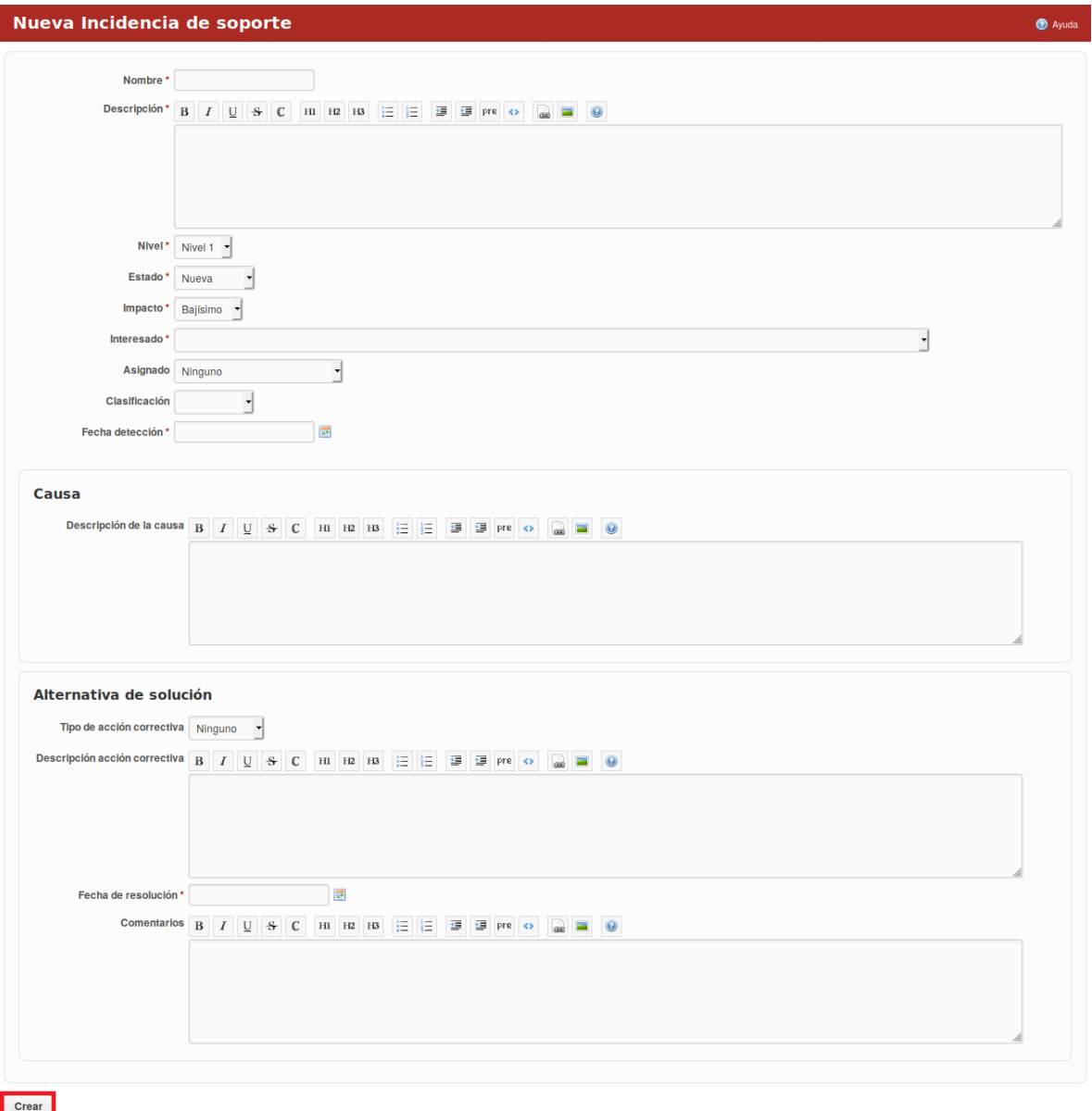

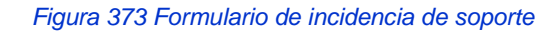

Para acceder a los detalles de la incidencia se presiona encima del nombre de la misma y automáticamente se despliega una ventana con la información detallada. La incidencia puede ser modificada y eliminada.

Manual de usuario de repositorio de activos, familia de soluciones en gestión de proyectos.

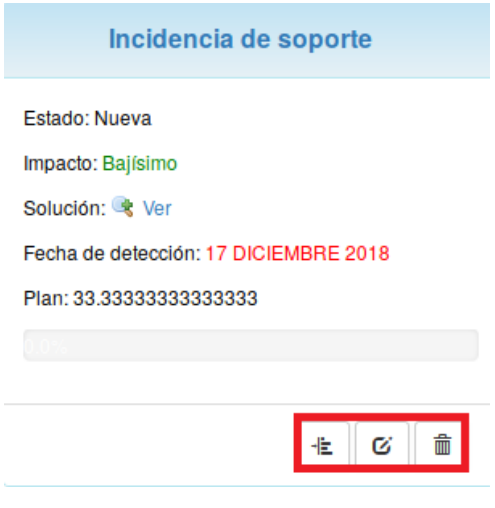

*Figura 374 Gestión de incidencias de soporte*

Al presionar la pestaña "Análisis" se muestran los indicadores de las incidencias relacionados con: Tablas de frecuencia de resolución en cuanto estado y rangos de tiempo, incidencias abiertas vs cerradas, tendencias en la gestión, estabilidad en la respuesta y resolución real (días). En cada pestaña se encuentra un botón que permite la Ayuda en el sistema.

# **Activo Gestión de Producción**

### **Gestión producción a nivel organizacional**

Producción/Tablero de control/Producción

Para acceder a este módulo se debe desplegar la pestaña Producción y luego escoger la opción Tablero de control.

En el módulo Tablero de control se visualizan 2 pestañas: Producción y Producción Áreas.

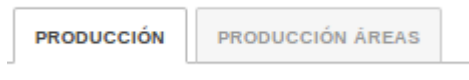

*Figura 375 Gestión de producción*

Al presionar la pestaña Producción se muestran indicadores asociados a: Resumen de producción, Producción mensual y Producción diaria.

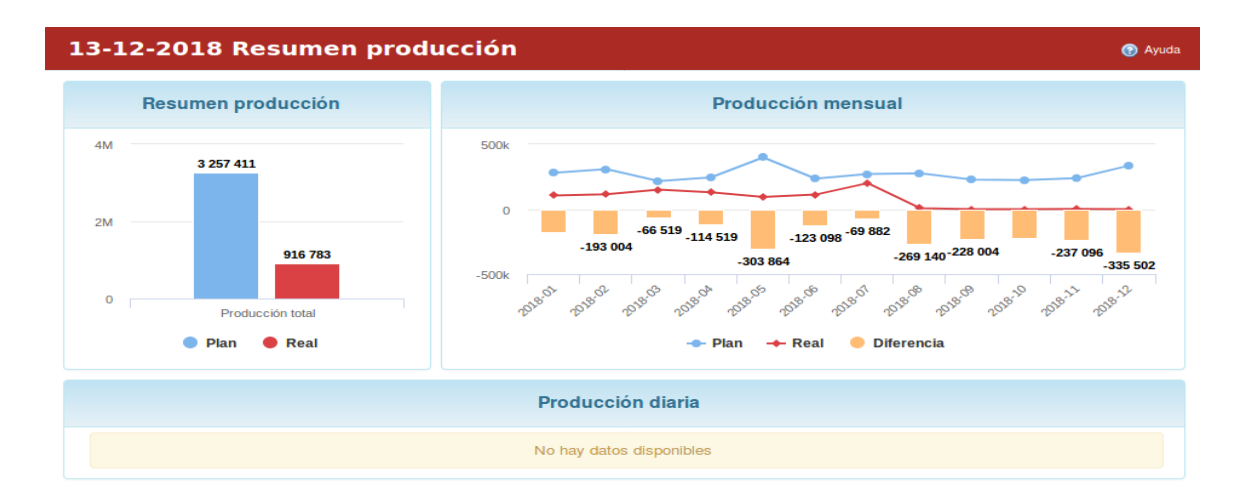

*Figura 376 Gestión de producción, tablero de control*

A la derecha de la página se muestran varios links asociados a Resumen de producción y Producción por productos. En cada pestaña se encuentra un botón que permite la Ayuda en el sistema

Al presionar la pestaña Producción Áreas se muestran indicadores asociados a: Resumen de producción, Producción mensual y Producción de un área en específico.

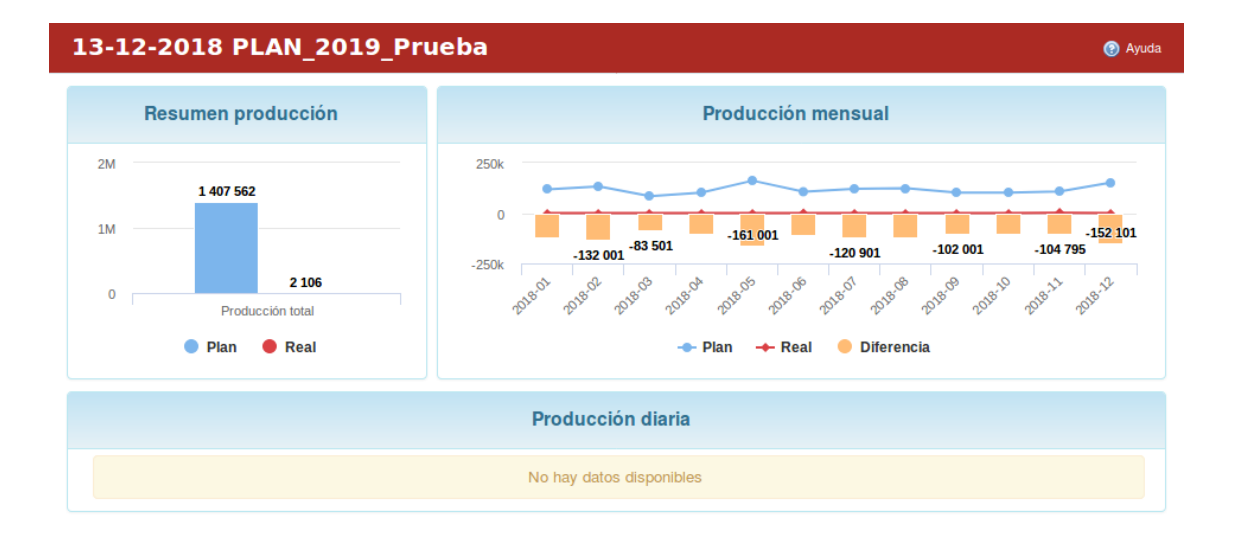

*Figura 377 Gestión de producción, tablero de control plan de producción*

A la derecha de la página se muestran varios links asociados al resumen de producción por productos de cada proyecto en particular.

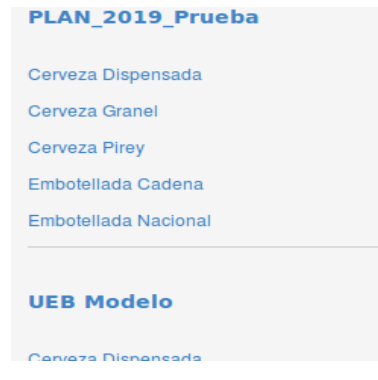

*Figura 378 Vista de un plan de producción*

En cada pestaña se encuentra un botón que permite la Ayuda en el sistema.

Producción/Consumo de Recursos

Para acceder a este módulo se debe desplegar la pestaña Producción y luego escoger la opción Resumen de Recursos.

En el módulo Resumen de Recursos se visualizan 3 pestañas: Consumo de Recursos, Portadores Energéticos y Materia Prima.

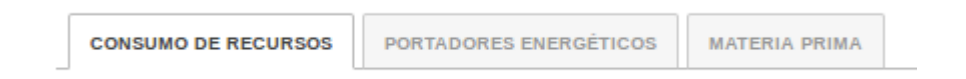

*Figura 379 Menú de consumo de recursos*

Al presionar la pestaña Consumo de Recursos se muestran indicadores asociados al Plan de consumo y Real consumido de los recursos utilizados por la entidad.

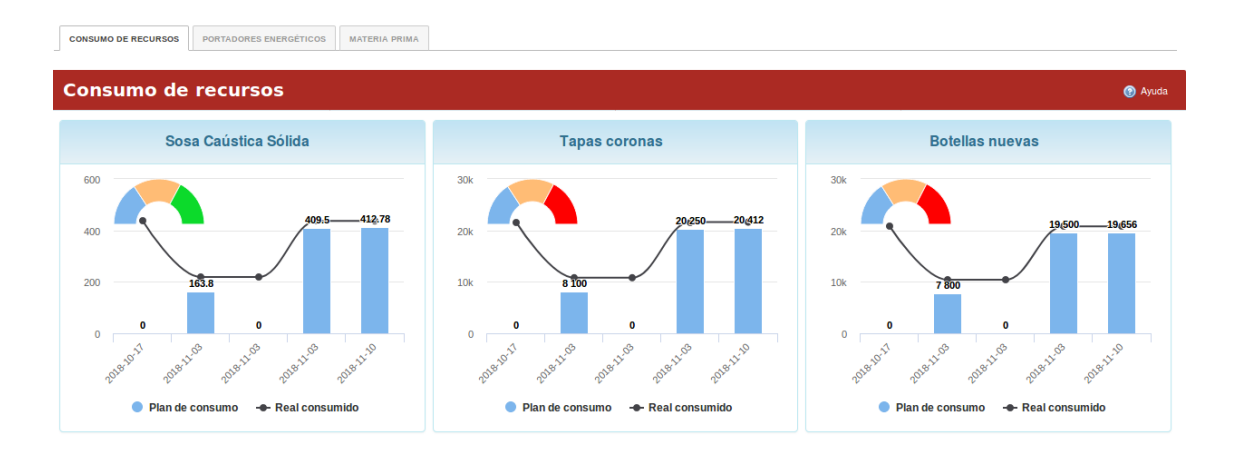

*Figura 380 Tablero de control de consumo de recursos*

En cada pestaña se encuentra un botón que permite la Ayuda en el sistema.

Al presionar la pestaña Portadores Energéticos se muestran indicadores asociados Resumen de consumo, Análisis mensual y Análisis diario de cada portador energético.

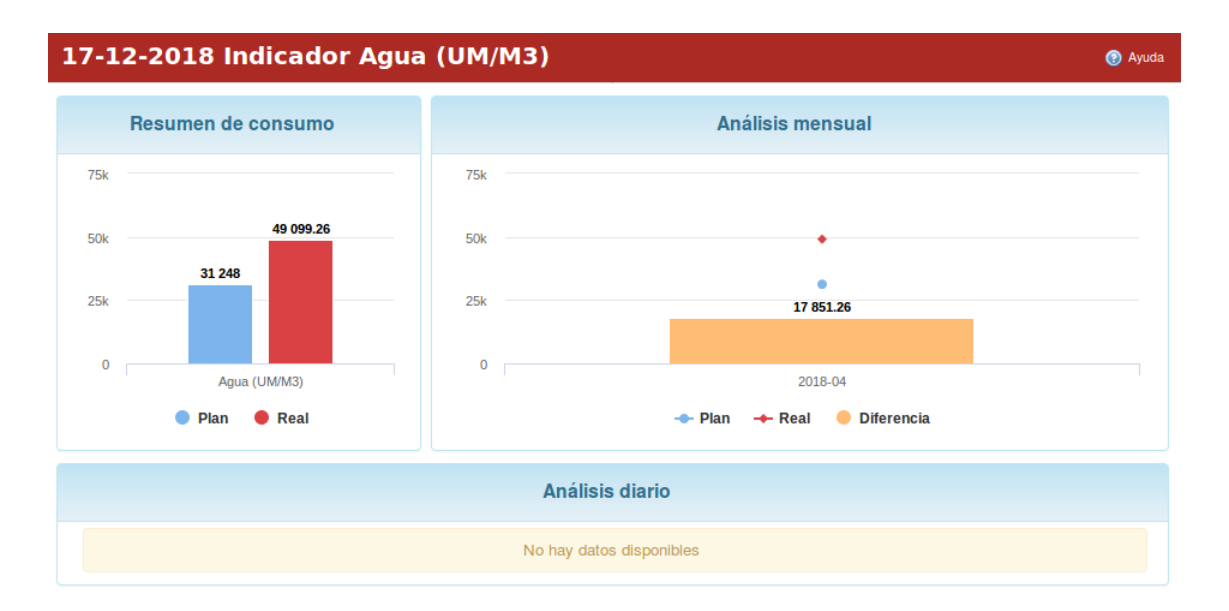

*Figura 381 Tablero de control de consumo de agua*

A la derecha de la página se muestran los portadores energéticos usados en la Empresa, así como los portadores energéticos usados por cada proyecto.

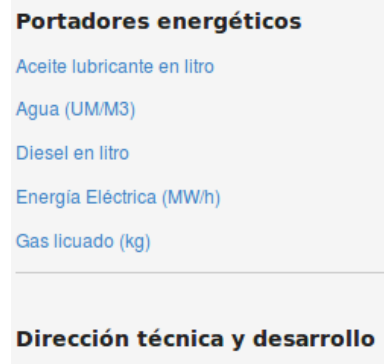

Gas licuado (kg)

*Figura 382 Tablero de control de consumo de portadores energéticos, menú*

Para visualizar los indicadores referentes a los portadores energéticos basta con presionar en el link que hace referencia al mismo. En cada pestaña se encuentra un botón que permite la Ayuda en el sistema.

Al presionar la pestaña Materia Prima se muestran indicadores asociados Análisis mensual y Análisis diario de la materia prima utilizada en la empresa.

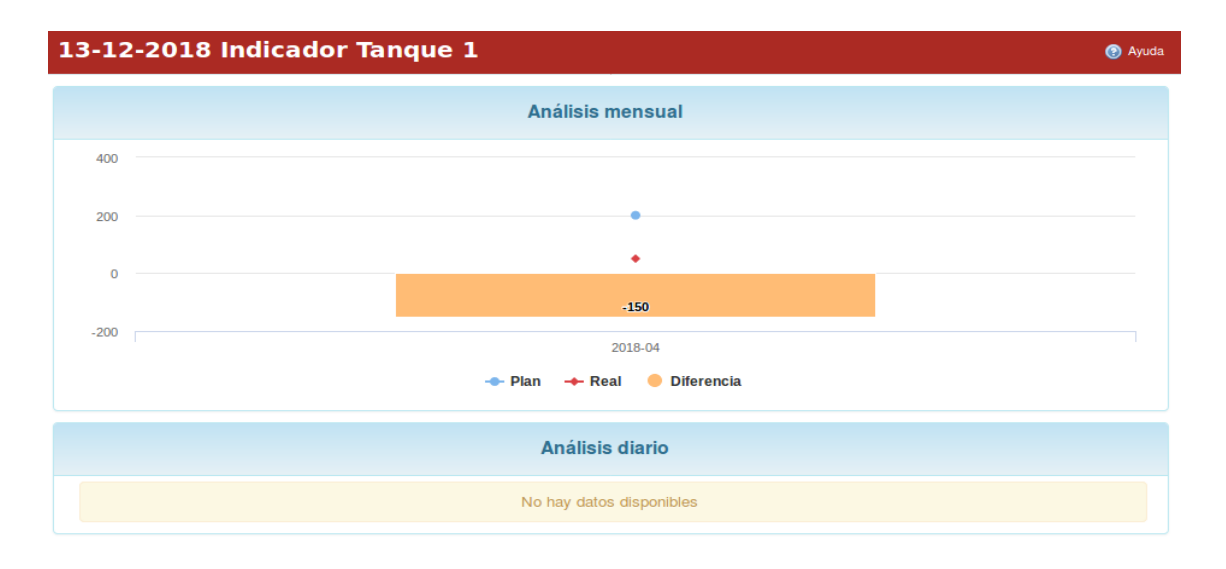

*Figura 383 Tablero de control de tanques de consumo*

A la derecha de la página se muestran links referentes al resumen de la materia prima utilizada en la empresa y las materias primas utilizada por proyecto.

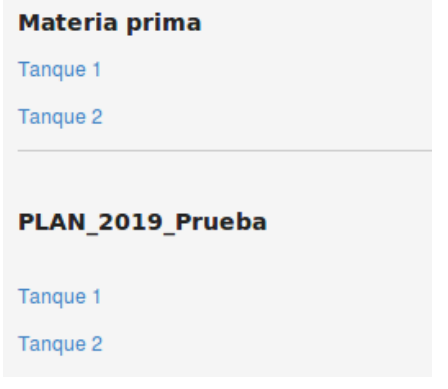

*Figura 384 Tablero de control de materias primas*

Para visualizar los indicadores de cada uno de ellos basta con presionar encima del link. En cada pestaña se encuentra un botón que permite la Ayuda en el sistema.

Producción/Gestión de la Producción

Para acceder a este módulo se debe desplegar la pestaña Producción y luego escoger la opción Gestión de la Producción.

En el módulo Gestión de la Producción se visualizan 3 pestañas: Tipos de pedidos, Pedidos y Entregas.

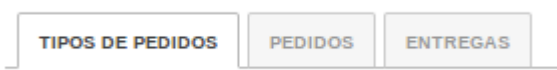

#### *Figura 385 Menú tipos de pedidos*

Al presionar la pestaña Tipos de pedidos creados en la empresa.

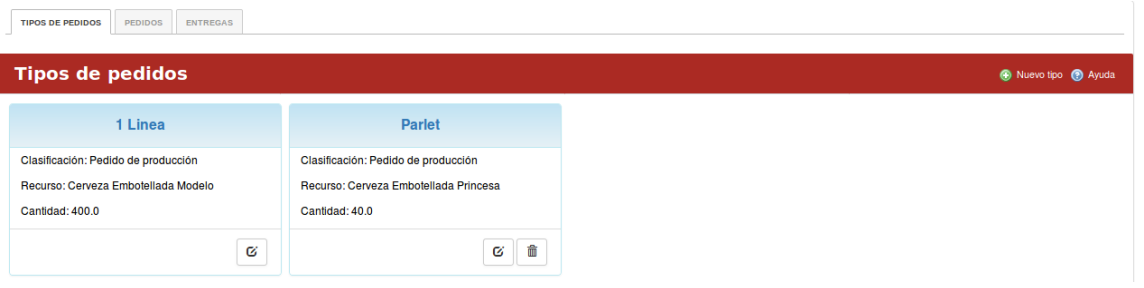

*Figura 386 Gestión de tipos de pedidos*

Para crear un tipo de pedido se presiona en el botón Nuevo tipo y se llenan los campos correspondientes.

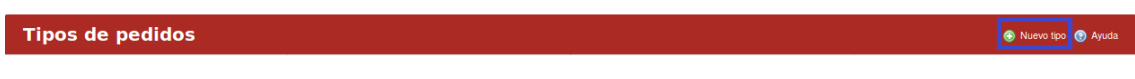

#### *Figura 387 Botón crear tipos de pedidos*

Una vez llenado los campos se presiona en el botón de crear.

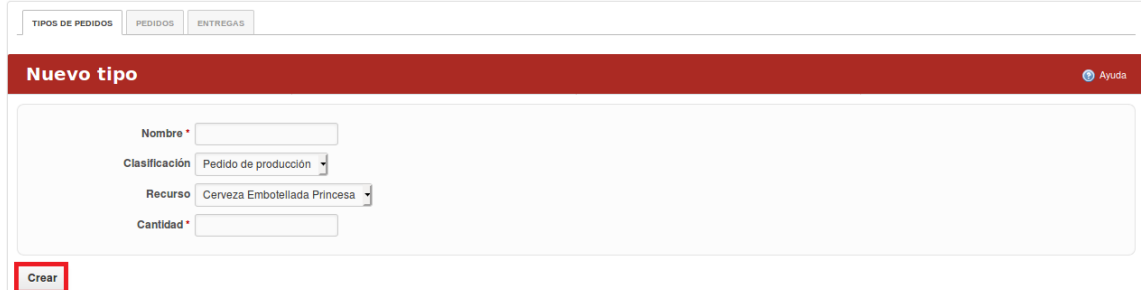

*Figura 388 Formulario de creación de tipos de pedidos*

Para modificar un tipo de pedido se presiona en el botón de modificar que aparece en el recuadro del pedido.

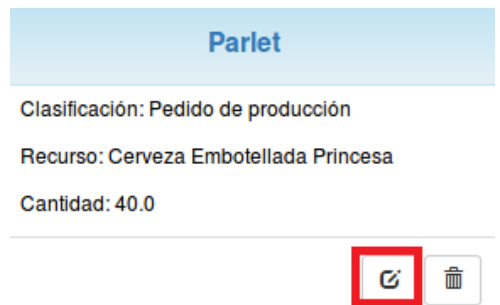

*Figura 389 Actualización de un tipo de pedido*

Para obtener detalles del tipo de pedido basta con presionar en el nombre del mismo. En la pestaña donde se visualizan los detalles del tipo de pedido permite modificar el tipo de pedido mediante el botón de Modificar y permite borrar el tipo de pedido mediante el botón de Borrar. En cada pestaña se encuentra un botón que permite la Ayuda en el sistema.

Al presionar la pestaña "Pedidos" se muestran por estados los pedidos de producción de la empresa.

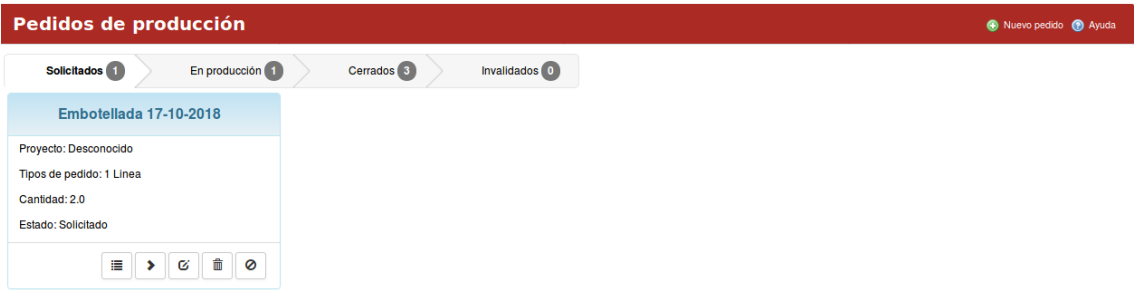

*Figura 390 Gestión de tipos de pedido*

Los estados de los pedidos son: solicitados, en producción, cerrados e invalidados. Para crear un nuevo pedido se presiona en el botón "Nuevo pedido" y se llenan los campos correspondientes.

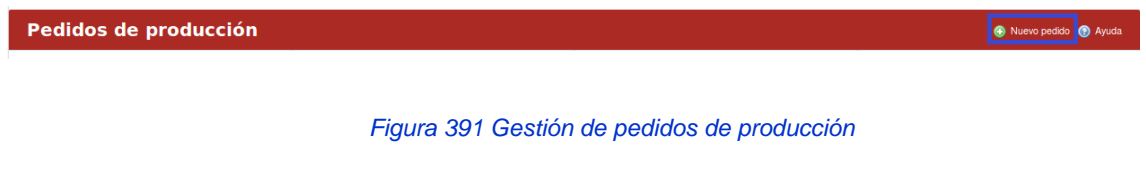

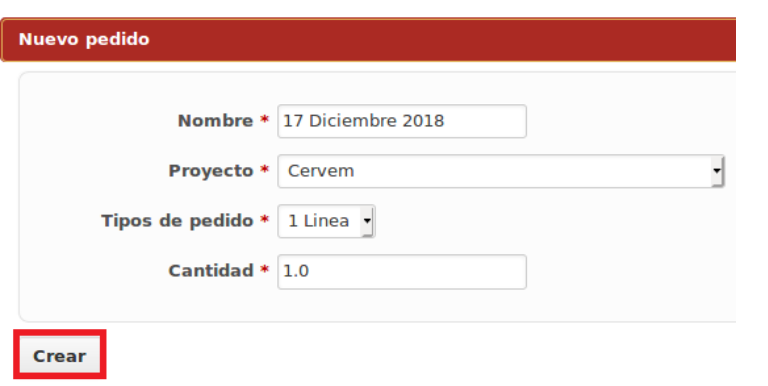

Una vez llenado los campos se presiona en el botón de "Crear".

#### *Figura 392 Formulario de nuevo pedido de producción*

En el recuadro del pedido aparecen varios botones los cuales permiten ejecutar, en dependencia del que se presione, acciones sobre el pedido, por ejemplo: permite ver detalles del pedido, cambiar el estado del pedido, modificar el pedido, eliminar el pedido e invalidar el pedido.

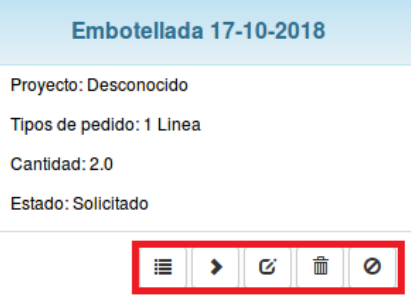

*Figura 393 Opciones de pedidos de producción*

En cada pestaña se encuentra un botón que permite la Ayuda en el sistema.

Al presionar la pestaña "Entregas" se muestran las entregas de producción planificadas por proyectos de la empresa.

| 18-12-2018 Parte UEB Modelo-Producción<br><b>@</b> Ayuda |                                   |                             |                                  |  |  |  |
|----------------------------------------------------------|-----------------------------------|-----------------------------|----------------------------------|--|--|--|
| #74: Embotellada                                         | #86: Embotellada                  | #98: Cerveza Granel         | #122: Dispensada                 |  |  |  |
| <b>Cadena Diciembre</b>                                  | <b>Nacional Diciembre</b>         | <b>Diciembre</b>            | <b>Nacional Diciembre</b>        |  |  |  |
| Plan: 25500.0                                            | Plan: 15200.0                     | Plan: 108000.0              | Plan: 3400.0                     |  |  |  |
| Real acumulado: 0.0                                      | Real acumulado: 0.0               | Real acumulado: 0.0         | Real acumulado: 0.0              |  |  |  |
| Parte <b>O</b>                                           | Parte <b>O</b>                    | Parte <b>O</b>              | Parte <b>O</b>                   |  |  |  |
| Descripción: Embotellada Cadena                          | Descripción: Embotellada Nacional | Descripción: Cerveza Granel | Descripción: Dispensada Nacional |  |  |  |
| <b>Diciembre</b>                                         | <b>Diciembre</b>                  | <b>Diciembre</b>            | <b>Diciembre</b>                 |  |  |  |

*Figura 394 Surtidos de producción peticiones*

Para seleccionar un tipo de entrega basta con acceder a la derecha de la página y presionar encima del nombre del tipo de entrega las cuales se encuentran agrupadas por proyectos.

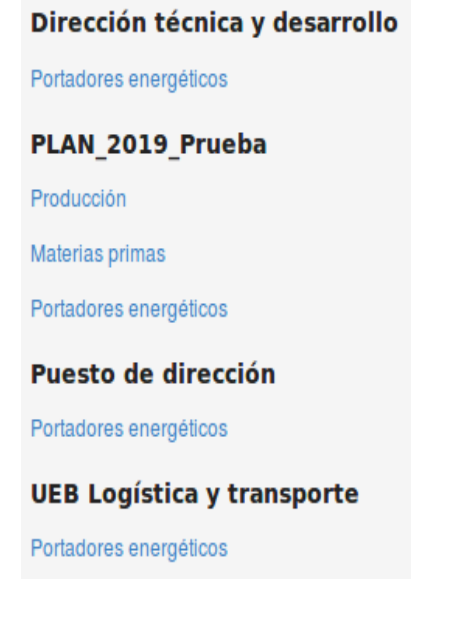

*Figura 395 Áreas por tipos de pedidos*

Para agregar la cantidad real de entrega se presiona en el botón que indica el signo de "+" y se llenan los campos correspondientes.

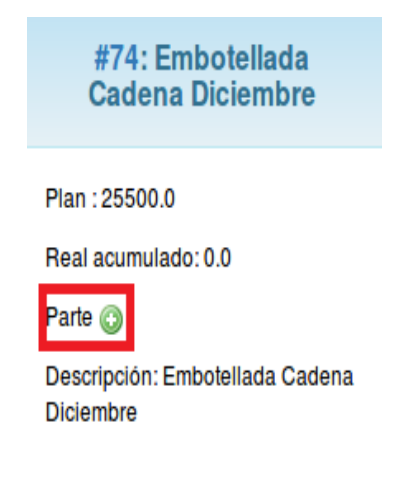

*Figura 396 Áreas por tipos de pedidos, partes*

Una vez llenado los campos se presiona en el botón de "Crear", si se desea cancelar se presiona en el botón de "cancelar".

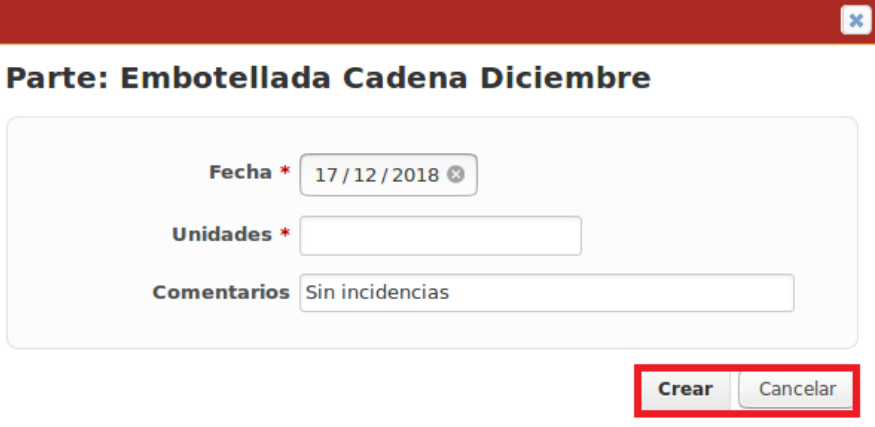

*Figura 397 Partes por surtidos*

Para obtener detalles del proceso de la cantidad real entregada se presiona en link de "Ver", luego automáticamente se despliega una vista la cual ofrece el historial de los partes realizados por días.

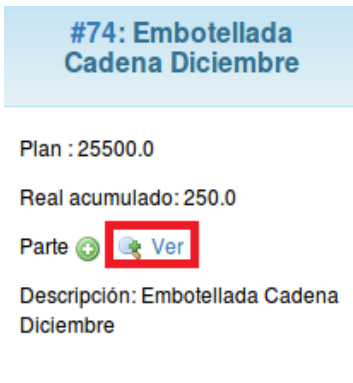

*Figura 398 Partes por surtidos, ver los partes*

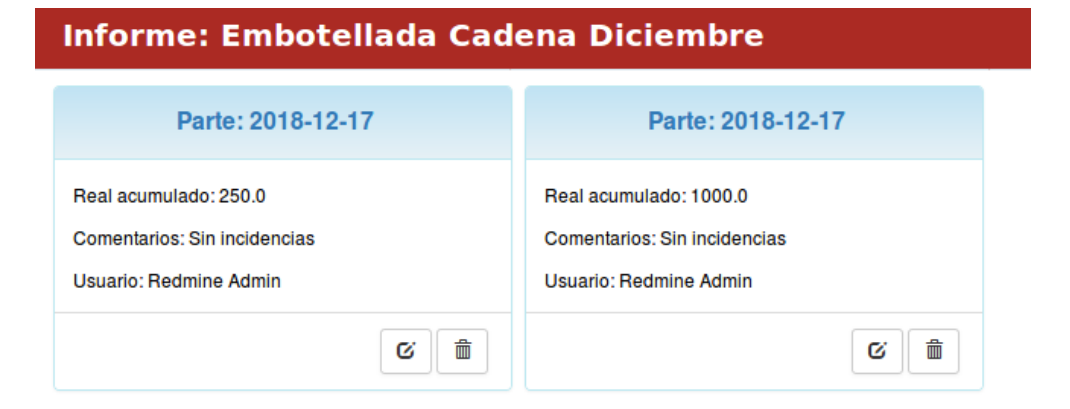

*Figura 399 Listado de partes por surtidos*

Esta página permite modificar el parte presionando en el botón de modificar, permite eliminar los partes presionando en el botón de eliminar y permite exportar los partes en formato .csv presionando en Exportar a: CSV.

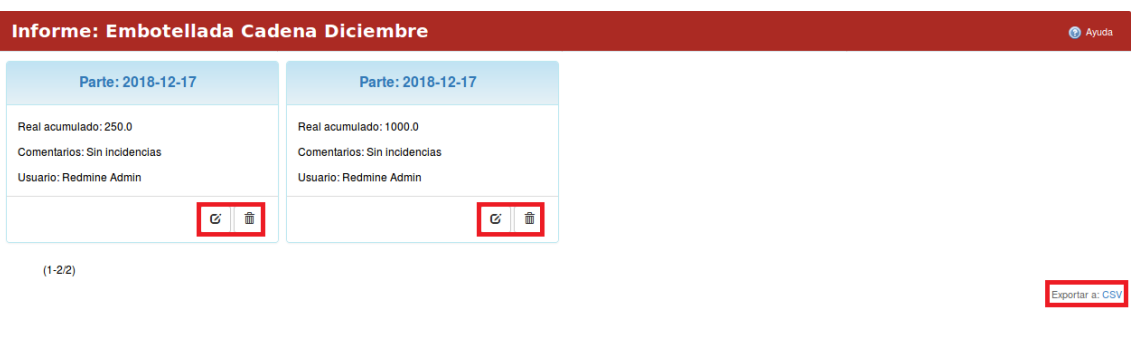

*Figura 400 Exportar a CSV los partes*

En cada pestaña se encuentra un botón que permite la Ayuda en el sistema.

# **Gestión de la Producción nivel de área/proyecto**

Producción/Gestión de la Producción/Pedidos de producción

Para acceder a este módulo se debe desplegar la pestaña Producción a nivel de proyectos y luego escoger la opción Gestión de la Producción. En el módulo Gestión de la Producción se visualizan por estados los pedidos de producción del proyecto.

| Pedidos de producción                    |                                                    |
|------------------------------------------|----------------------------------------------------|
| Solicitados 2<br>En producción (1)       | Cerrados <sup>3</sup><br>Invalidados <sup>0</sup>  |
| <b>23 DICIEMBRE 2018</b>                 | <b>23 DICIEMBRE 2018</b>                           |
| Proyecto: PLAN_2019_Prueba               | Proyecto: PLAN 2019 Prueba                         |
| Tipos de pedido: 1 Linea                 | Tipos de pedido: Parlet                            |
| Cantidad: 1.0                            | Cantidad: 2.0                                      |
| Estado: Solicitado                       | Estado: Solicitado                                 |
| 命<br>Ø<br>這<br>$\alpha$<br>$\rightarrow$ | 奤<br>Ø<br>眉<br>$\mathbb{R}^n$ . The $\mathbb{R}^n$ |

*Figura 401 Gestión de pedidos de producción* 

Los estados de los pedidos son: solicitados, en producción, cerrados e invalidados.

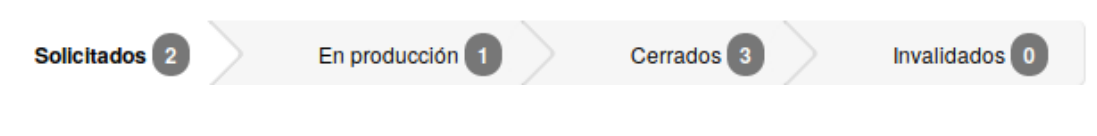

*Figura 402 Flujo de trabajo de producción* 

Para crear un nuevo pedido se presiona en el botón "Nuevo pedido" y se llenan los campos correspondientes. Una vez llenado los campos se presiona en el botón de "Crear".

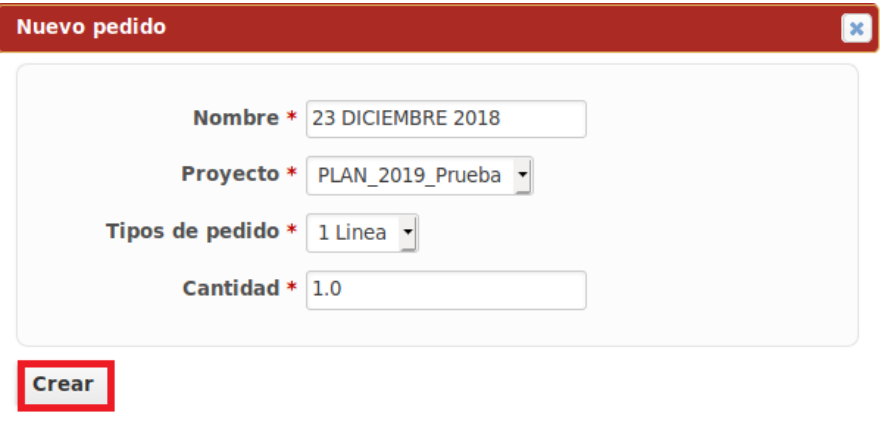

*Figura 403 Nuevo pedido*

En el recuadro del pedido aparecen varios botones los cuales permiten ejecutar, en dependencia del que se presione, acciones sobre el pedido, por ejemplo: permite ver detalles del pedido, cambiar el estado del pedido, modificar el pedido, eliminar el pedido e invalidar el pedido.

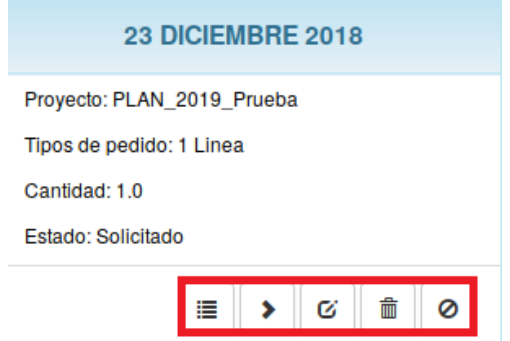

*Figura 404 Gestión de planes de pedidos*

# **Activo gestión de comunicaciones**

# **Gestión documental nivel de área/proyecto**

Documental/Archivos

Para acceder a este módulo se debe desplegar a nivel de proyectos la pestaña Documental y elegir la opción Archivos. En el módulo "Archivos" se muestran todos los ficheros que el usuario a archivado en la aplicación.

|                  |               |     |                                  | Nuevo fichero |
|------------------|---------------|-----|----------------------------------|---------------|
| Fecha            | Tamaño        | D/L | MD <sub>5</sub>                  |               |
| 2016-09-08 15:09 | <b>172 KB</b> | 80  | 34a946b5488e82ee6cdff63853fbd0ee |               |
| 2016-09-08 15:09 | 54.2 KB       | 78  | 1352bd367f684c39b0d570342030df5d | 亩             |
|                  |               |     |                                  |               |

*Figura 405 Gestión de ficheros*

Para agregar un nuevo fichero se presiona el botón "Nuevo fichero", al llenar los campos correspondientes se presiona el botón "Añadir".

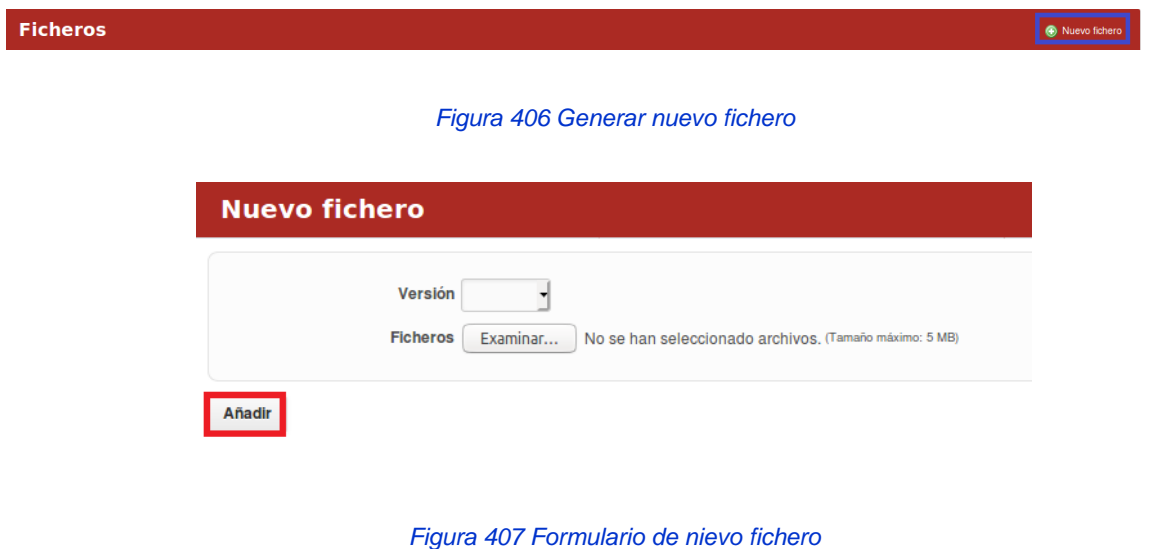

Si el usuario desea borrar un fichero basta con presionar el botón "Eliminar".

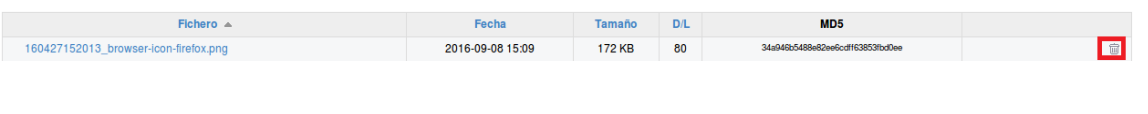

*Figura 408 Eliminar le fichero*

### Documental/Documentos

Para acceder a este módulo se debe desplegar a nivel de proyectos la pestaña Documental y elegir la opción Documentos. En el módulo "Documentos" se muestran todos los documentos que el usuario a creado en la aplicación.

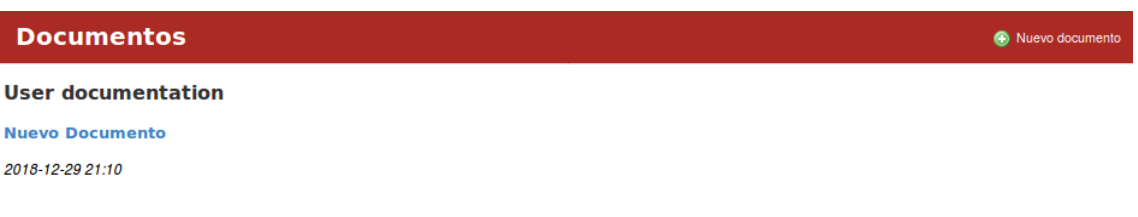

#### *Figura 409 Gestión de documentos*

Para agregar un nuevo documento se presiona el botón "Nuevo documento", al llenar los campos correspondientes se presiona el botón "Crear".

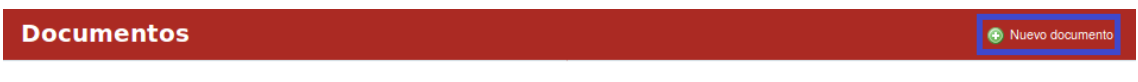

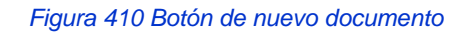

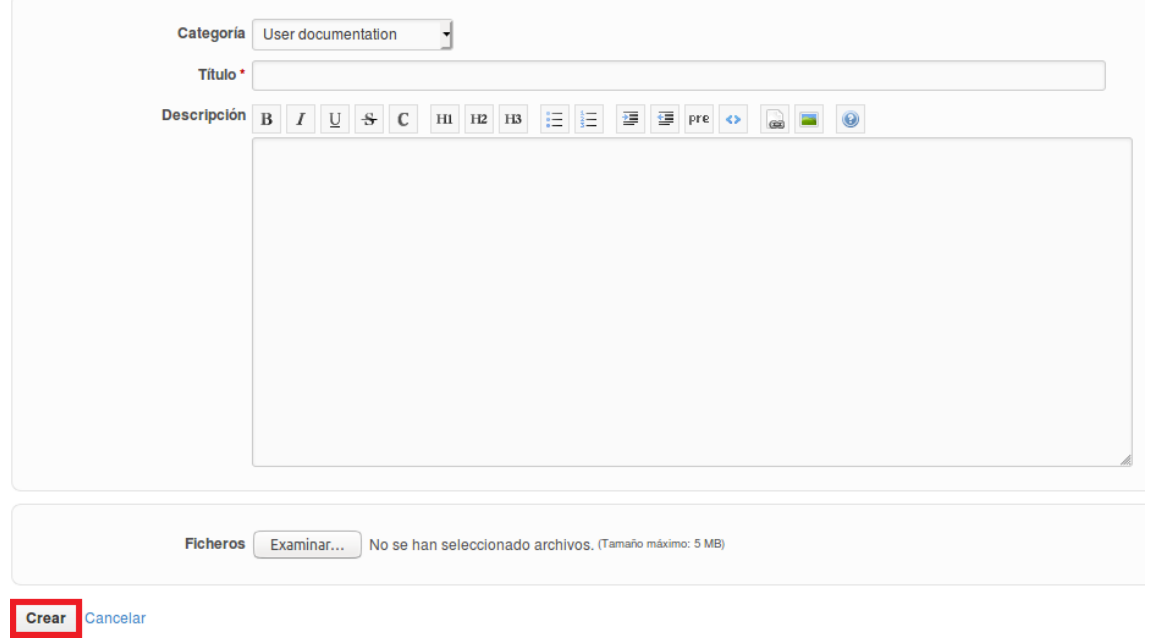

*Figura 411 Formulario de creación de nuevos documentos*

El documento puede ser modificado y eliminado.

# **Gestión comunicaciones nivel de área/proyecto**

Documental/Wiki

Para acceder a este módulo se debe desplegar a nivel de proyectos la pestaña Documental y elegir la opción Wiki. En la página "Wiki" se visualizan todas las páginas wiki creadas en el sistema. Las páginas wiki se pueden modificar, monitorizar, bloquear, renombrar y borrar.

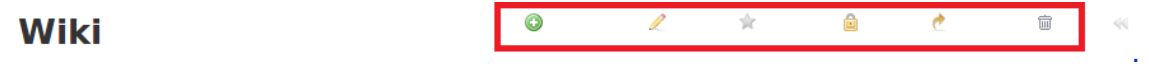

*Figura 412 Vista de edición de wiki*

### Además, se puede Exportar a: PDF, HTML y TXT.

| Wiki          | $\odot$ | 人 女 自 さ 自 |  | $\leq\hspace{-1mm}\leq\hspace{-1mm}\leq\$ |
|---------------|---------|-----------|--|----------------------------------------------------------------------------------------------------|
|               |         |           |  |                                                                                                    |
| Nuevo fichero |         |           |  |                                                                                                    |
|               |         |           |  | Exportar a: PDF   HTML   TXT                                                                                                    |

*Figura 413 Exportar datos de wiki*

El sistema permite a través de vínculos acceder a la Página principal, Índice por título e Índice por fecha.

### Documental/Noticias

Para acceder a este módulo se debe desplegar a nivel de proyectos la pestaña Documental y elegir la opción Noticias. En el módulo "Noticias" se muestran todas las noticias publicadas en el proyecto.

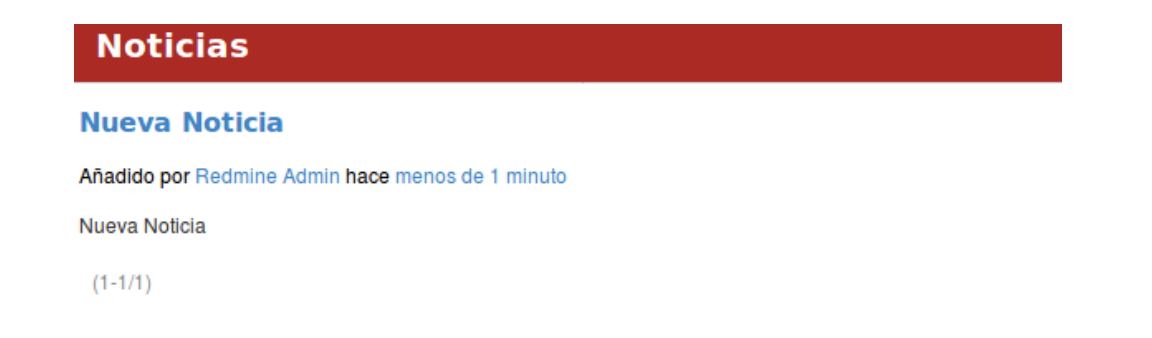

#### *Figura 414 Gestión de noticias*

Para agregar una nueva noticia se presiona el botón "Nueva noticia", al llenar los campos correspondientes se presiona el botón "Crear".

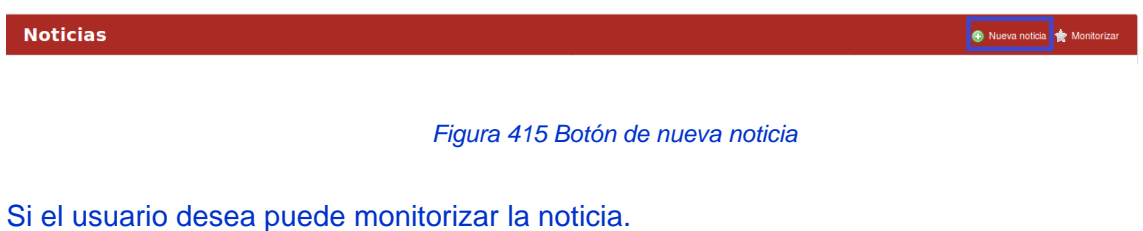

**Noticias** 

● Nueva noticia <mark>★ Monito</mark>

*Figura 416 Monitoreo de noticias*

# **Capítulo configuración de la plataforma Activo gestión de seguridad y administración**

# **Configuración/Administración/Proyectos**

Para la seguridad de la herramienta y un mejor uso se definió un módulo de Administración a nivel Empresarial, que permite la configuración de cada uno de los módulos siendo adaptables a cualquier tipo de empresa. El acceso a la herramienta está en dependencia del rol de cada usuario, garantizando su uso por niveles de acceso. Para acceder a este módulo se debe desplegar la pestaña Configuración y luego escoger la opción Administración.

| <b>Proyectos</b>                                                                  |                  |                                | <b>W</b> INCID MUSCUL                                                           | Administración                                                                   |
|-----------------------------------------------------------------------------------|------------------|--------------------------------|---------------------------------------------------------------------------------|----------------------------------------------------------------------------------|
| Filtros<br>Estado: activo<br>- Proyecto:                                          | Aceptar 3 Anular |                                |                                                                                 | <b>Proyectos</b><br><b>A</b> Usuarios<br><b>B</b> Grupos                         |
| Proyecto                                                                          | Público          | Fecha de creado                |                                                                                 | <b>D</b> Perfiles y permisos<br>Tipos de peticiones<br>Estados de las peticiones |
| Cervem<br><b>Cervem Noticias</b>                                                  | v                | 16 Enero 2018<br>14 Marzo 2018 | Archivar <b>Copiar</b> Til Borrar<br>Archivar <b>Copiar The Borrar</b>          | Flujo de trabajo<br>Campos personalizados                                        |
| Defensa y Defensa Civil                                                           |                  | 22 Febrero 2018                | Archivar <b>Copiar T</b> Borrar                                                 | [= Listas de valores<br>Configuración                                            |
| Dirección adjunta<br>Dirección de auditoria                                       |                  | 17 Enero 2018<br>17 Enero 2018 | Archivar <b>Copiar</b> Til Borrar<br>Archivar Copiar fil Borrar                 | Autenticación LDAP                                                               |
| ▶ Dpto. de auditoria                                                              |                  | 17 Enero 2018                  | Archivar <b>Copiar</b> Til Borrar                                               | Configuraciones permisos avanzados El<br>LABPRO                                  |
| Dirección de capital humano                                                       |                  | 17 Enero 2018                  | Archivar <b>Copiar</b> <sup>n</sup> Borrar                                      | Configuraciones nomencladores ERP,<br><b>LARPRO</b>                              |
| > Dpto, de empleo, seguridad y salud en el trabajo y capacitación<br>Dpto. de OTS |                  | 17 Enero 2018<br>17 Enero 2018 | Archivar <b>Copiar</b> Til Borrar<br>Archivar <b>Copiar</b> <sup>n</sup> Borrar | translation missing:<br>es.admin_datanalysis_setting_submenu_lat                 |
| Diracción da contabilidad y finanzaci                                             |                  | 17 Engrn 2018                  | A Archiver El Conjer G Rorrer                                                   | <b>B. Configuración gestión financiera LARPR</b>                                 |

*Figura 417: Configuración/Administración/Proyectos*

Los proyectos se pueden crear desde el módulo de administración y le corresponde a un usuario con permisos de administración en el sistema. Para crear un nuevo proyecto se debe presionar el vínculo "Nuevo proyecto" automáticamente el sistema muestra la interfaz asociada,

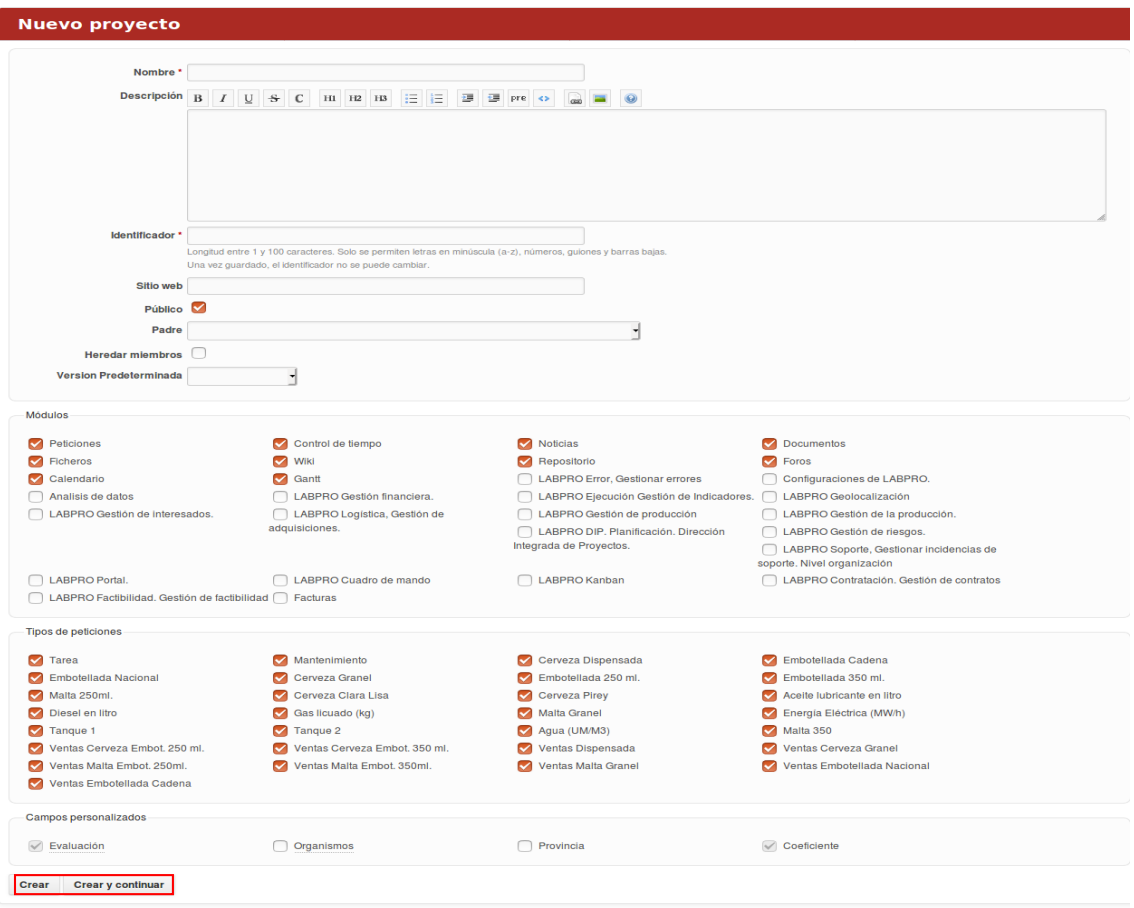

*Figura 418: Creación de nuevo proyecto*

luego de llenado los campos el usuario presiona el botón "Crear" o "Crear y continuar".

Si el usuario presiona el botón "Crear y continuar" el sistema le brinda la posibilidad de mantenerse en la interfaz y agregar nuevos proyectos, por el contrario, si presiona el botón "Crear", el sistema lo re direcciona al listado de proyectos existentes.

### **Configuración/Administración/Usuario**

La pestaña "Usuarios" permite filtrar usuarios en el sistema, para ello debe introducir los datos en los campos: Estados, Grupos y Usuario y luego debe presionar el botón "Aceptar".

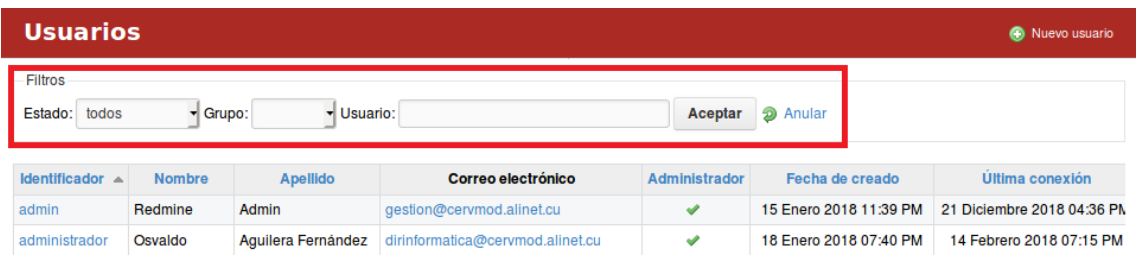

#### *Figura 419: Configuración/Administración/Usuario*

Si existen usuarios registrados el sistema muestra aquellos valores que correspondan con los datos que se introdujeron.

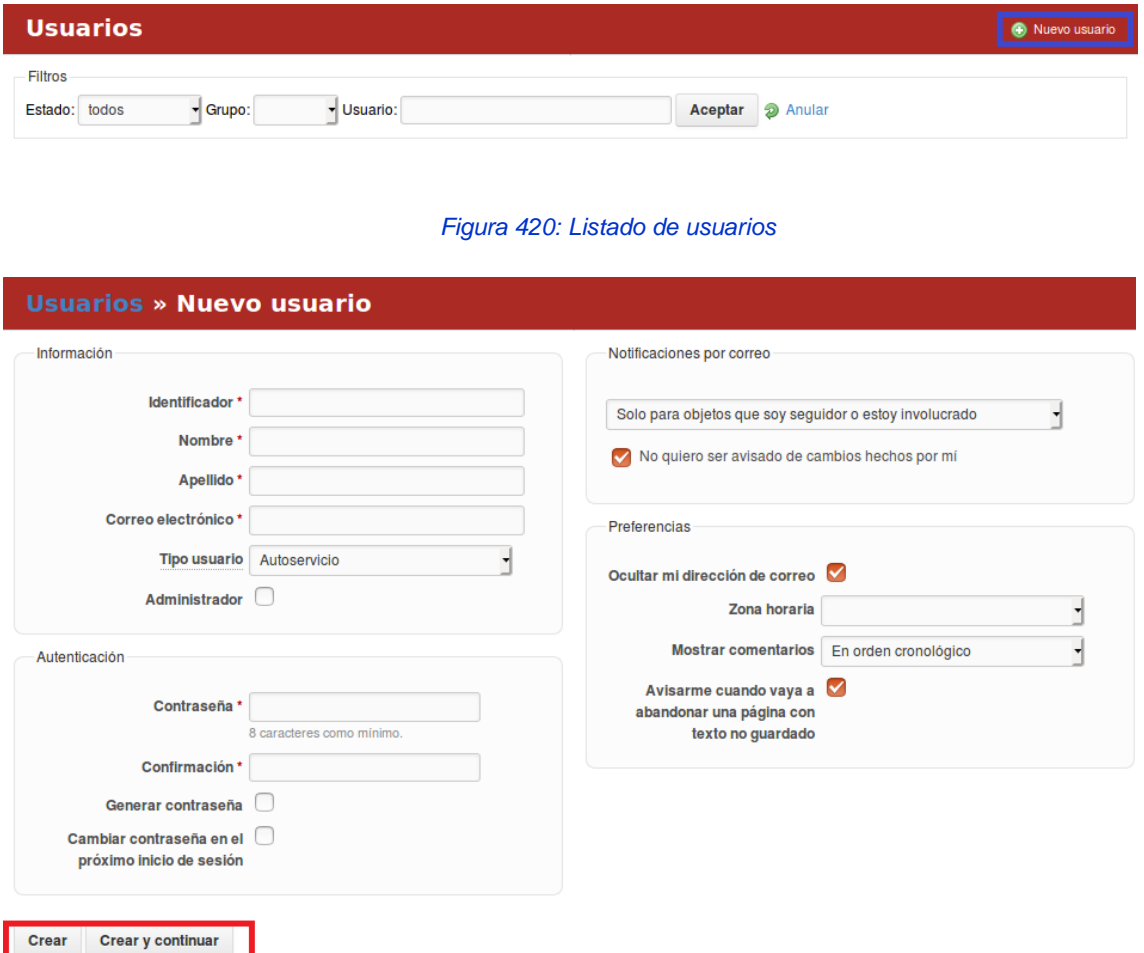

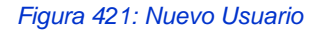

Para crear un nuevo usuario se presiona el vínculo "Nuevo usuario", luego se llenan los campos correspondientes y se presiona el botón "Crear" o el botón "Crear y continuar". Si el usuario presiona el botón "Crear y continuar" el sistema le brinda la posibilidad de mantenerse en la interfaz y agregar nuevos usuarios, por el contrario, si presiona el botón "Crear", el sistema lo re direcciona al listado de usuarios.

# **Configuración/Administración/Grupos**

Los Grupos de usuario se crean desde el módulo de Administración y le corresponde a un usuario con permisos de administración en el sistema. Esta acción solo se puede realizar si ya están creados los usuarios. Los grupos de usuarios son útiles para tener adecuadamente recogidos o registrados los grupos de trabajo y los equipos de desarrollo. Para crear un Nuevo Grupo de usuario se debe presionar el vínculo "Nuevo grupo" automáticamente el sistema muestra la interfaz asociada, para ello el usuario debe llenar el campo Nombre que aparece y luego presionar los botones "Crear" o "Crear y continuar".

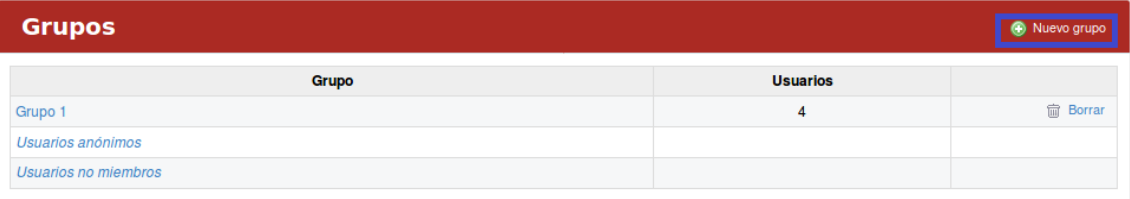

#### *Figura 422: Listado de grupos de usuarios*

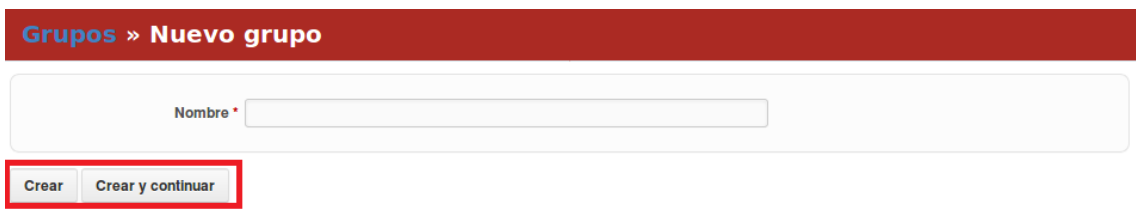

#### *Figura 423: Creación de nuevo grupos de usuarios*

Si el usuario introduce el nombre del grupo y presiona el botón "Crear y continuar" el sistema le brinda la posibilidad de mantenerse en la interfaz y agregar nuevos nombres de grupos, por el contrario, si presiona el botón "Crear", el sistema lo re direcciona al listado de grupos existentes.

### **Configuración/Administración/Perfiles y Permisos**

La creación de nuevos Perfiles, así como los permisos asociados a los mismos se debe hacer desde el módulo de Administración del sistema y le corresponde a un usuario con permisos de Administración. Para crear un Nuevo perfil se debe presionar en el botón "Nuevo perfil" una vez que se accede a la página se deben llenar los campos que aparecen en la misma. Luego
que se defina el perfil, los permisos sobre los módulos, así como los permisos a las peticiones se presiona el botón "Crear".

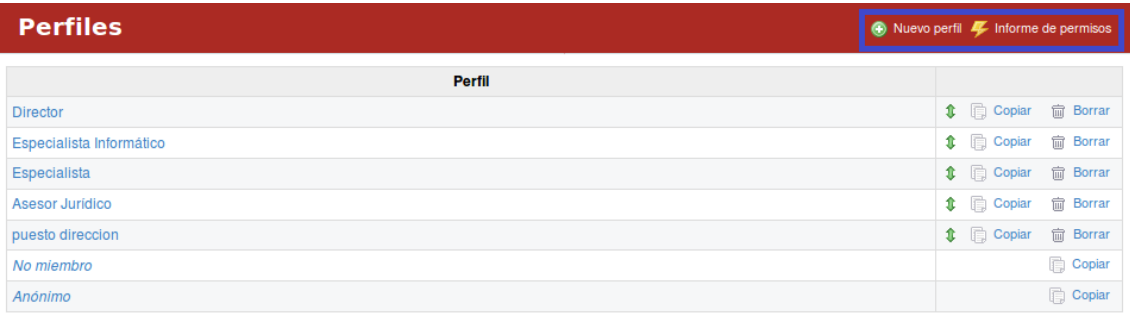

*Figura 424: Configuración/Administración/Perfiles y Permisos*

# **Configuración/Administración/Tipos de peticiones**

Cuando se crea un Tipo de Petición se puede seleccionar qué campos personalizados tendrá la misma en dependencia de las características que se quieran gestionar. Para crear una petición se debe dar clic en el botón "Nuevo Tipo" y el sistema automáticamente muestra la interfaz asociada, para que el usuario introduzca los datos en los campos.

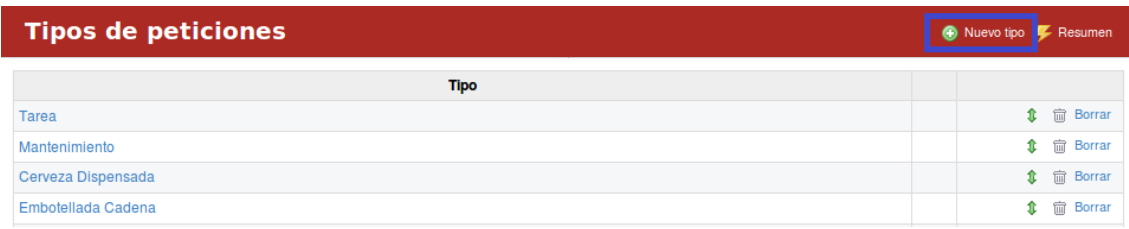

*Figura 425: Configuración/Administración/Tipos de peticiones*

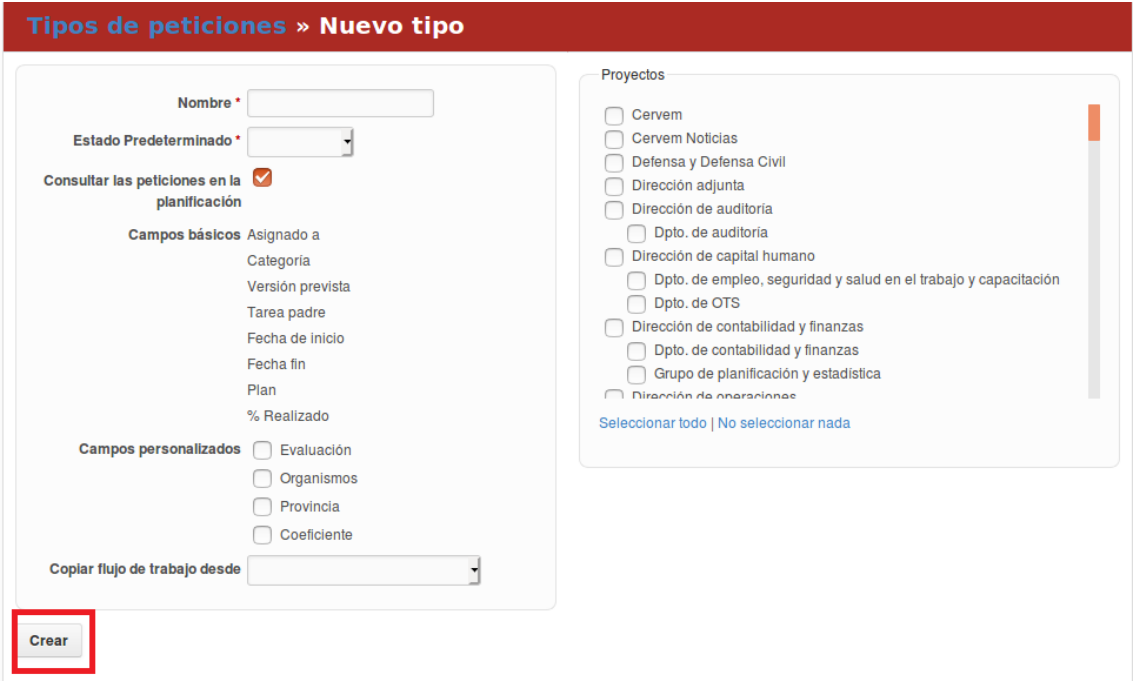

*Figura 426:Nuevo tipo de peticiones* 

Los campos que presentan un asterisco al lado del campo de textos son campos obligatorios en los que el usuario debe introducir datos. Una vez que el usuario introduzca los datos de las peticiones debe presionar el botón "Crear" y automáticamente el sistema muestra la petición en el listado de peticiones.

Cuando las peticiones se muestran en el listado de tipos de peticiones, el sistema brinda la posibilidad de ordenarlas o eliminarlas para ello el usuario debe presionar el botón de la flechita para ordenar o el botón "Borrar".

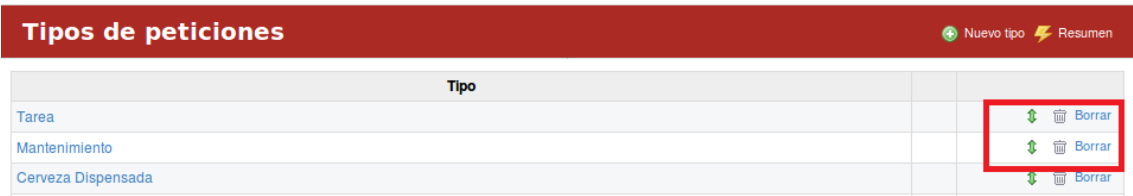

#### *Figura 427: Listado de tipos de peticiones*

### **Configuración/Administración/Estados de las peticiones**

Una vez definidos los tipos de peticiones que se gestionarán en los proyectos se pueden definir los Estados por los que atravesarán las mismas. Estos estados permitirán posteriormente definir los flujos de trabajo para cada rol en dependencia de los permisos que posea. Para definir un nuevo estado se debe presionar el botón "Nuevo Estado".

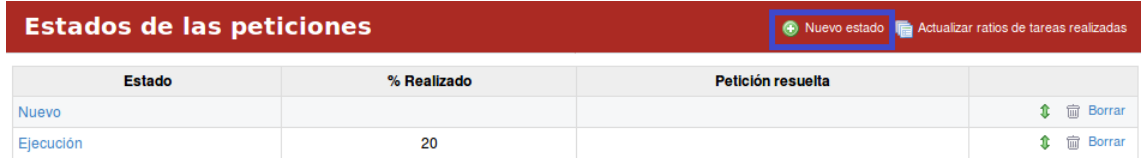

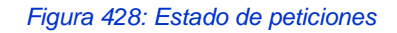

Una vez presionado el sistema muestra la interfaz asociada para introducir los datos en los campos requeridos y luego debe presionar el botón "Crear".

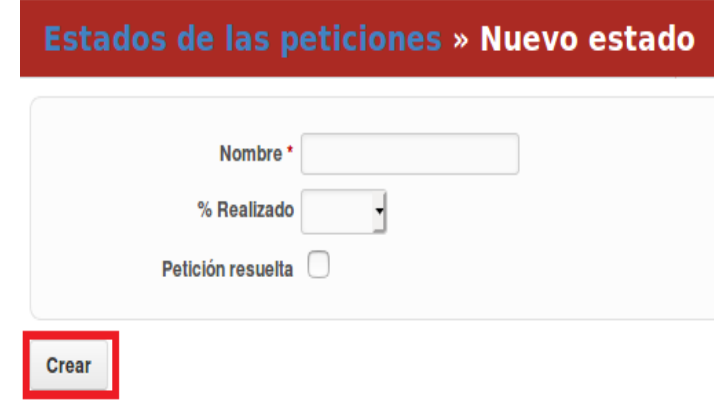

*Figura 429: Crear nuevo estado de peticiones*

En el sistema, los estados pueden ser Eliminados y reordenados, además el sistema permite actualizar el porciento de las peticiones presionando el vínculo "Actualizar ratios de tareas realizadas".

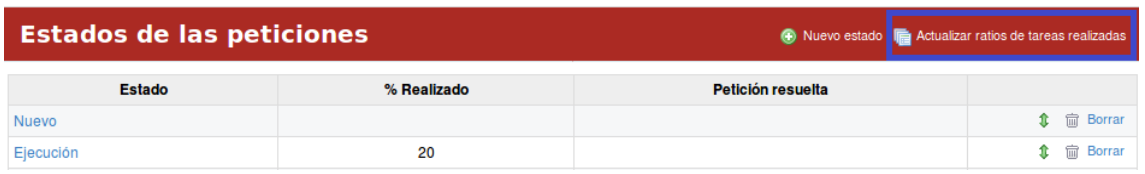

### *Figura 430: Listado de estados de peticiones*

# **Configuración/Administración/Flujo de trabajo**

Los flujos de trabajo permiten garantizar y dar seguimiento adecuado al proceso de desarrollo, en la configuración de los flujos de trabajo se indica para cada rol cómo procesa las peticiones y cuáles son los permisos que tienen sobre las mismas. Para definir un Flujo de Trabajo para un perfil determinado se debe acceder al vínculo Flujos de Trabajo del módulo de Administración y seleccionar la pestaña Transiciones de estado. Luego de presionada la pestaña el usuario debe desplegar la pestaña Perfil y seleccionar el perfil al que se desea especificar su flujo de trabajo, luego se selecciona en la pestaña Tipo el tipo de petición a la que se le va a definir el flujo.

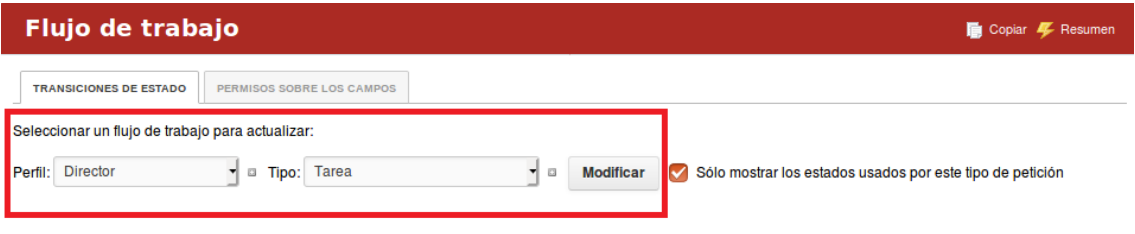

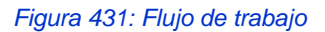

Una vez se seleccione el perfil y el tipo se presiona en el botón "Modificar" y se establece el flujo seleccionando.

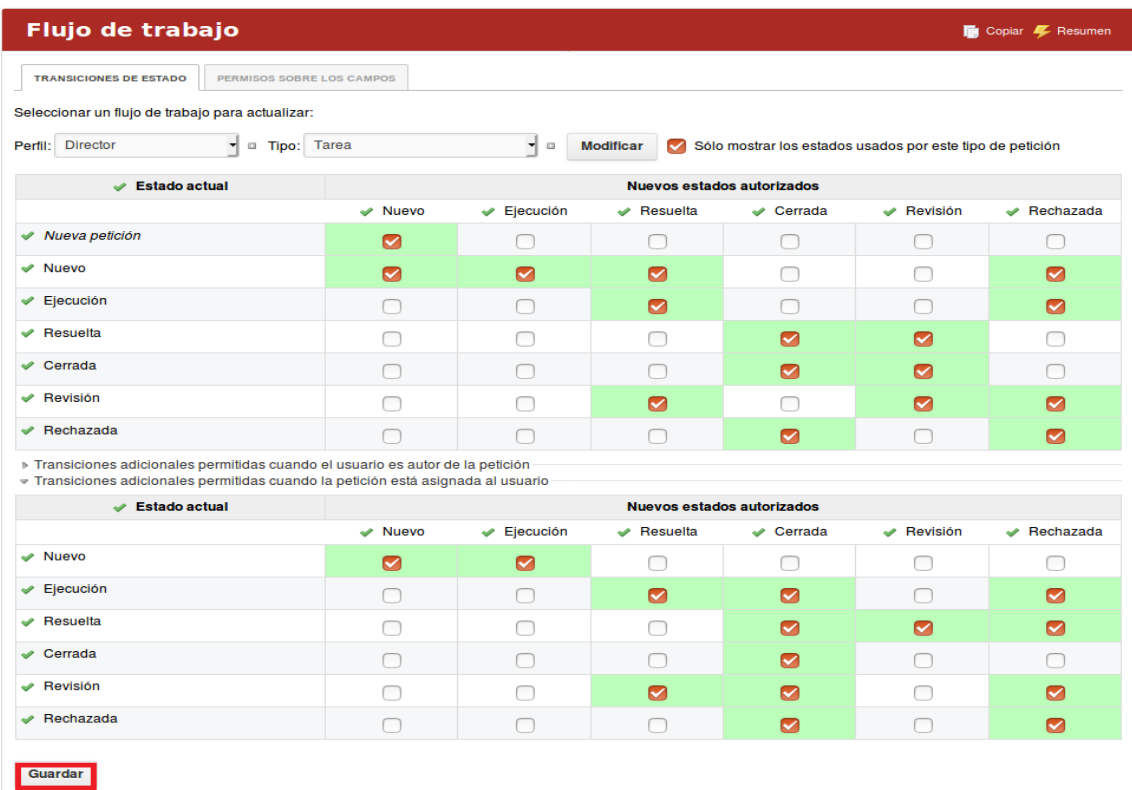

*Figura 432: Actualizando el flujo de trabajo*

Una vez que el usuario haya editado los campos, debe presionar el botón "Guardar".

El sistema permite a través del vínculo "Copiar", copiar para un perfil determinado el flujo de trabajo seleccionado.

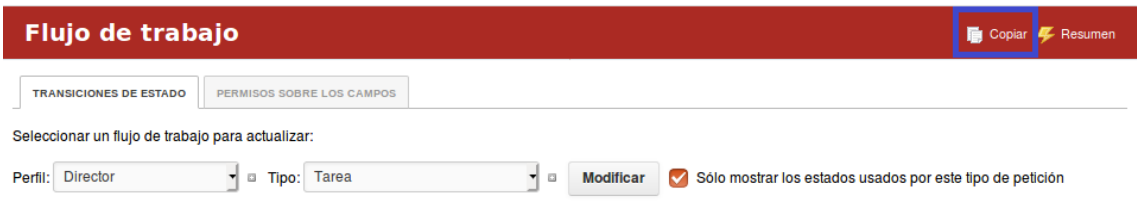

### *Figura 433: Copiar flujo de trabajo*

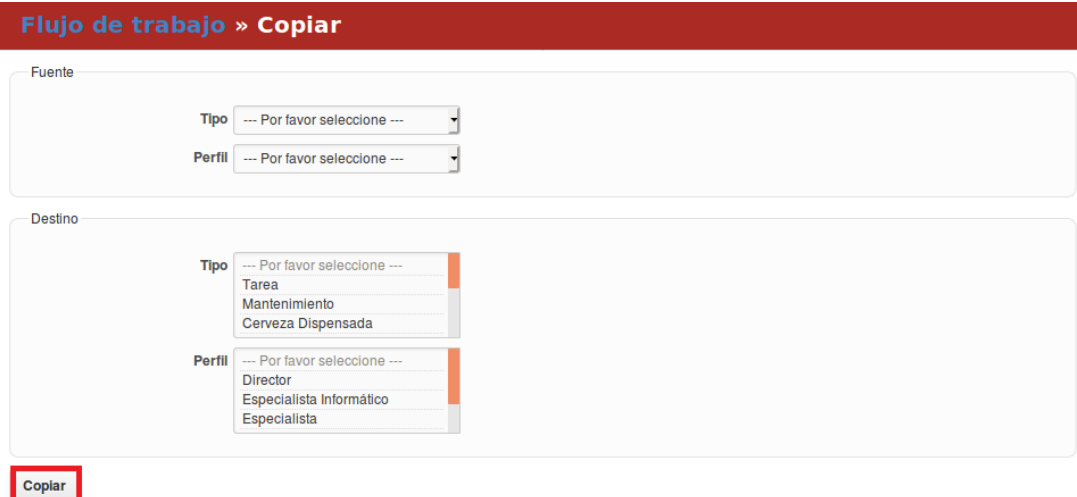

### *Figura 434: Configurando flujo de trabajo.*

La pestaña Permisos sobre los campos permite al usuario administrador determinar que campos que serán Requeridos o de Sólo lectura en los estados de las peticiones definidos, para ello se han determinado un conjunto de campos.

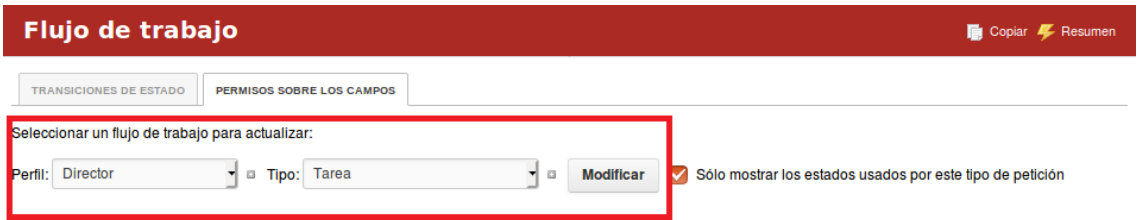

*Figura 435 Seleccionando flujos de trabajo*

Luego de presionar el botón "Modificar" debe realizar los cambios de permisos sobre los campos y debe presionar el botón "Guardar".

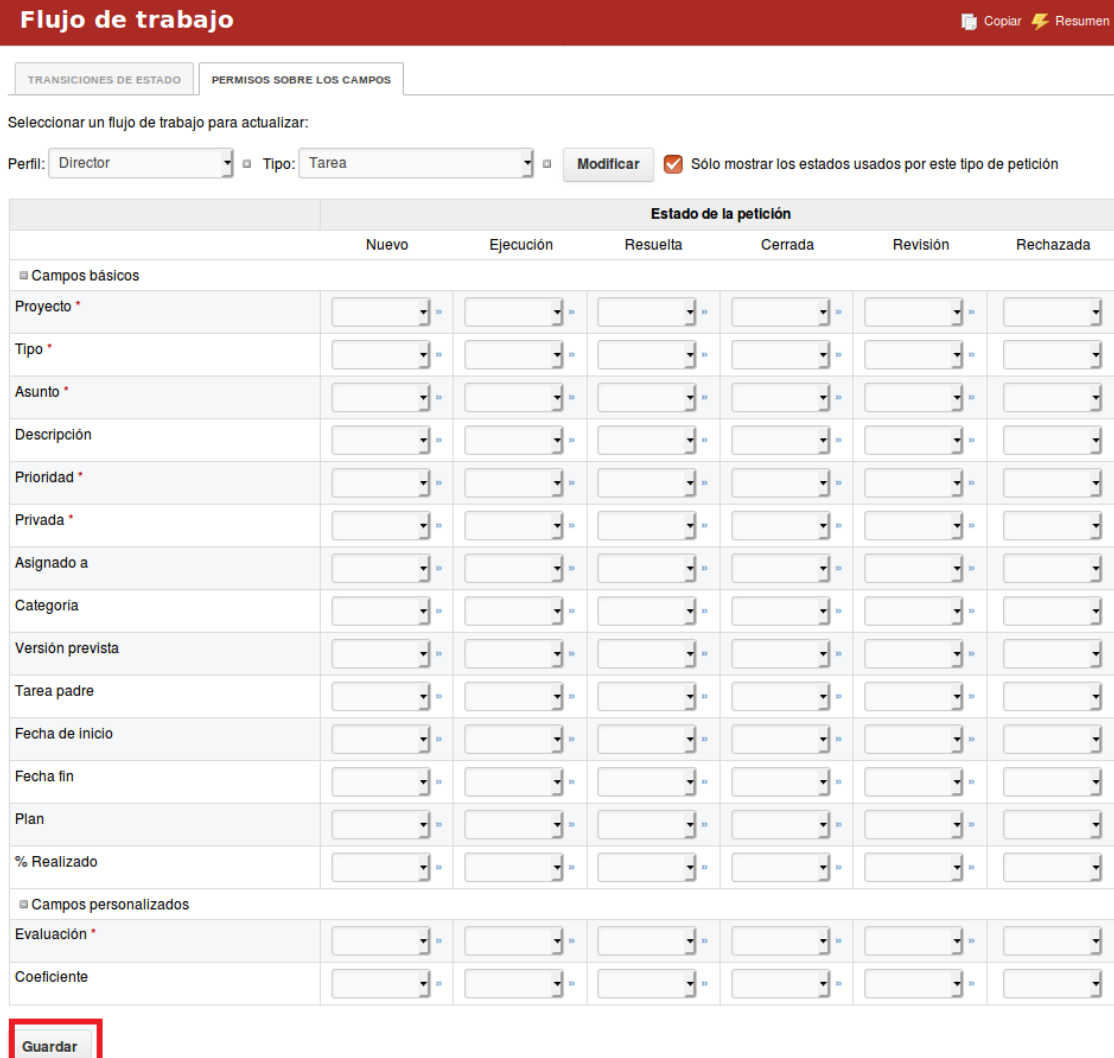

### *Figura 436 Construyendo flujos de trabajo*

El sistema permite a través del vínculo "Copiar", copiar para un perfil determinado el flujo de trabajo seleccionado.

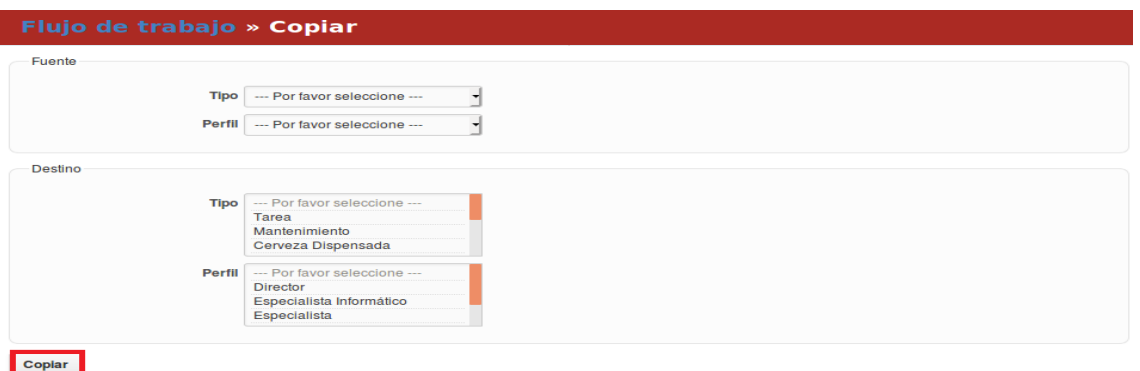

*Figura 437 Copiando flujos de trabajo*

### **Configuración/Administración/Campos personalizados**

Para definir un Campo Personalizado se debe seleccionar la opción desde el módulo Administración. Para adicionar un campo personalizado el usuario debe presionar el botón "Nuevo campo personalizado" en la pestaña de peticiones, **Campos personalizados** Nuevo campo personaliz **PETICIONES** USUARIOS **Nombre Formato Obligatorio** Para todos los proyectos Utilizado por Evaluación Lista **1** mm Borrar

*Figura 438 Campos personalizados*

Una vez presionado el sistema muestra una interfaz que permite seleccionar el tipo de objeto al que desea unir el campo personalizado, el usuario debe seleccionar el objeto y luego presionar el botón Siguiente.

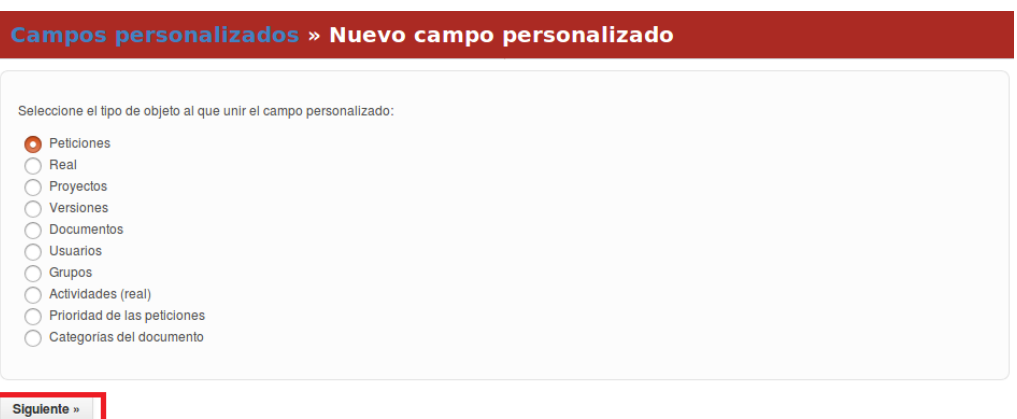

*Figura 439 Nuevos campos personalizados*

Una vez seleccionado el objeto y presionado el botón "Siguiente" el sistema permite introducir los valores asociados, luego de que se introduzcan los valores el usuario debe presionar el botón "Guardar".

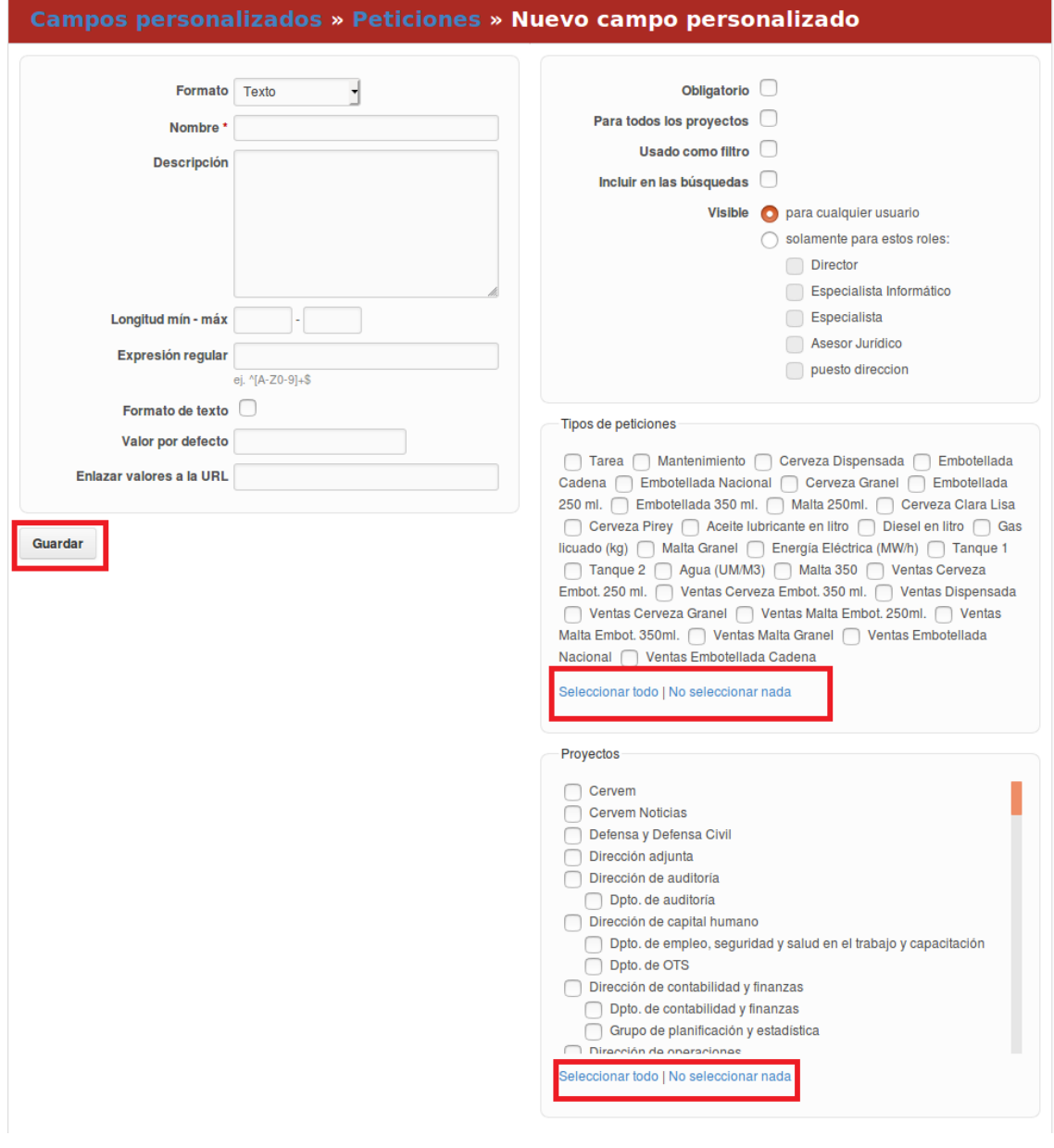

*Figura 440 Alcance de nuevos campos personalizados* 

En la interfaz aparecen los botones Seleccionar todo y No seleccionar nada, que les permiten a los usuarios una vez presionados seleccionar todo o eliminar el checkbox de aquellos campos que han sido seleccionados.

Los campos personalizados también pueden ser eliminados, para ello se debe escoger en el listado de Peticiones un campo y luego seleccionar el botón "Borrar".

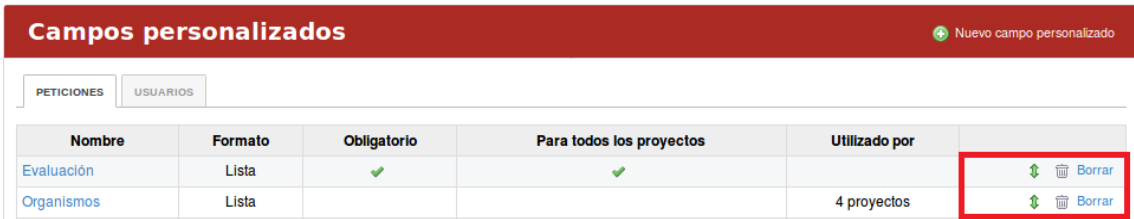

#### *Figura 441 Gestión de campos personalizados*

# **Configuración/Administración/Campos personalizados de extensiones**

Para definir campos personalizados el usuario una vez ubicado en el módulo de administración debe elegir la opción de Configuraciones permisos avanzados ERP, LABPRO y elegir la pestaña "Campos Personalizados". Para adicionar un campo personalizado el usuario debe presionar el botón "Nuevo campo personalizado".

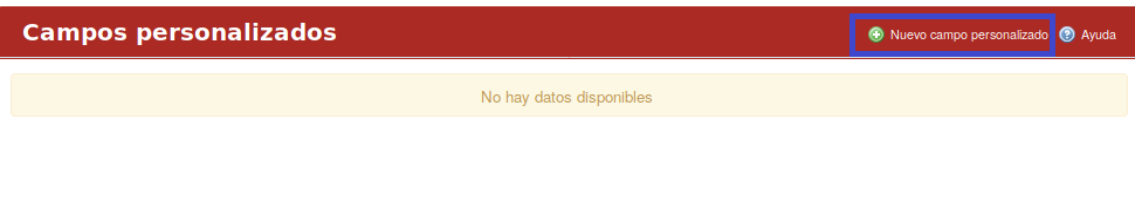

### *Figura 442 Campos personalizados de extensiones*

Una vez presionado el sistema muestra una interfaz que permite seleccionar el tipo de objeto al que desea unir el campo personalizado, el usuario debe seleccionar el objeto y luego presionar el botón Siguiente.

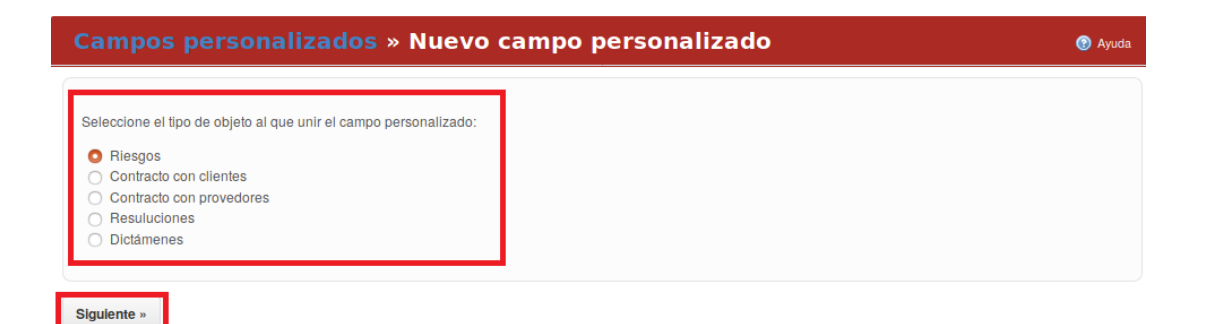

### *Figura 443 Nuevo campos personalizados de extensiones*

Una vez seleccionado el objeto y presionado el botón Siguiente el sistema permite introducir los valores asociados, luego de que se introduzcan los valores el usuario debe presionar el botón "Guardar".

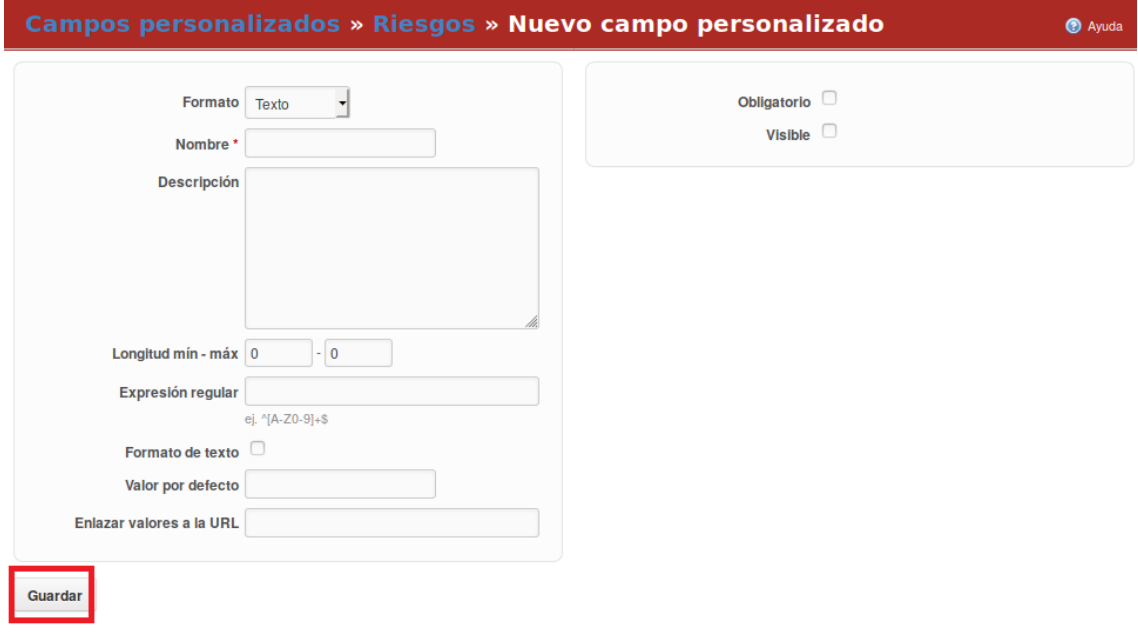

*Figura 444 Gestión de nuevo campos personalizados de extensiones, ejemplo en riesgos.* 

### **Configuración/Administración/Lista de valores**

La pestaña Lista de valores permite definir las categorías de los Documentos, Peticiones y Actividades, en dependencia del formato que se le defina al campo varían los valores a poner.

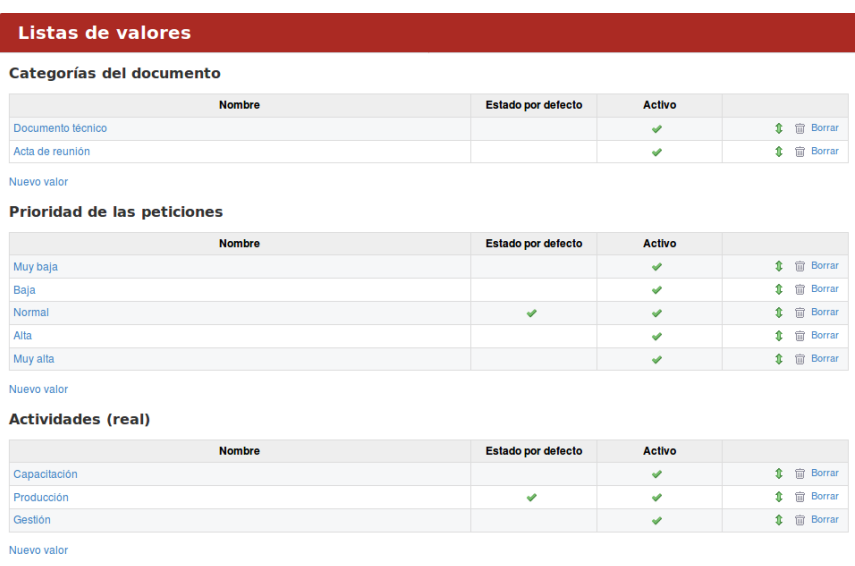

### *Figura 445 Listas de valores*

Para cambiar los valores de las categorías el usuario debe dar clic sobre algunas de las que se listan y automáticamente el sistema muestra la interfaz asociada, una vez cambiado los valores el usuario debe presionar el botón "Guardar".

Si el usuario desea adicionar un valor a una categoría debe dar clic sobre el vínculo "Nuevo Valor".

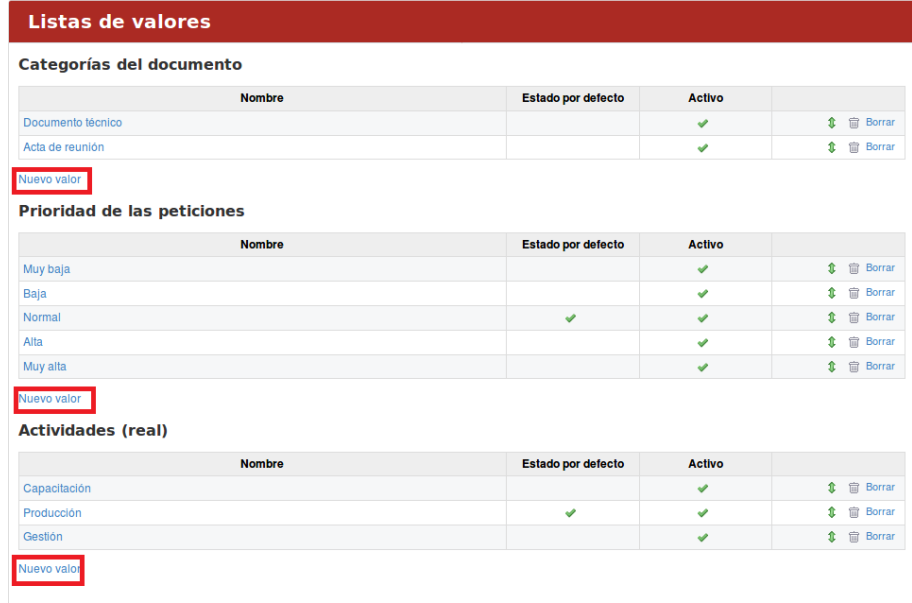

*Figura 446 Nuevos valores de campos personalizados* 

Luego de introducir los valores el usuario debe presionar el botón "Crear".

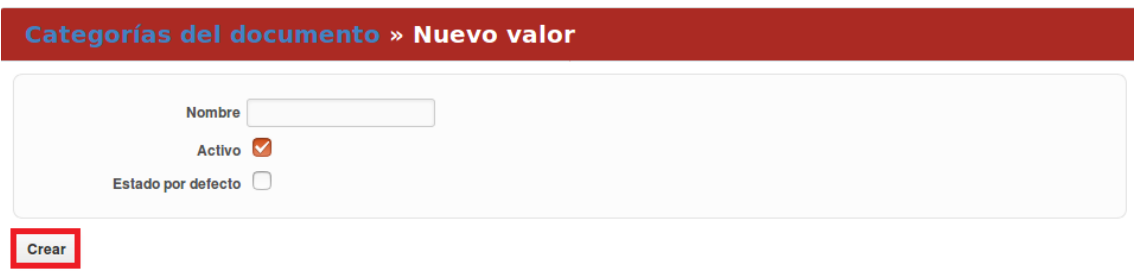

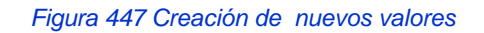

Para eliminar un valor del listado, el usuario debe presionar el botón "Borrar".

| Listas de valores        |                    |               |                    |  |  |
|--------------------------|--------------------|---------------|--------------------|--|--|
| Categorías del documento |                    |               |                    |  |  |
| <b>Nombre</b>            | Estado por defecto | <b>Activo</b> |                    |  |  |
| Documento técnico        |                    | ᢦ             | 扁<br>Borrar        |  |  |
| Acta de reunión          |                    | ୰             | 命<br><b>Borrar</b> |  |  |

*Figura 448 Gestión de listas de valores* 

# **Configuración/Administración/Autenticación LDAP**

Para definir un modo de autenticación LDAP se escoge la pestaña configuración LDAP perteneciente al módulo de Configuración. El sistema permite la configuración de la conexión a sistemas LDAP, para que estos puedan ser utilizadas como herramientas de autenticación. Si el usuario lo desea puede cambiar la configuración del modo de autenticación presionando el botón "Nuevo modo de autenticación".

| <b>Modos de autenticación</b> |      |             | Nuevo modo de autenticación |
|-------------------------------|------|-------------|-----------------------------|
| <b>Nombre</b>                 | Tipo | <b>Host</b> | <b>Usuarios</b>             |
| $(0-0/0)$                     |      |             |                             |
|                               |      |             |                             |

*Figura 449 Autenticación por LDAP* 

Luego que el usuario llena los campos correspondientes presiona el botón "Crear".

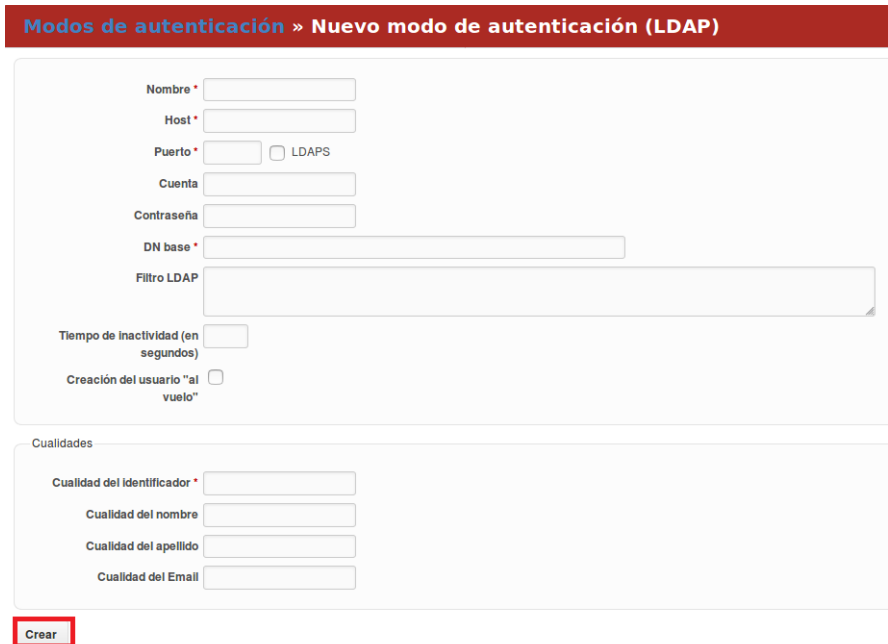

*Figura 450 Nuevo modo de autenticación* 

### **Configuración/Administración/Usuarios Globales**

Para definir los módulos por defecto para todos los proyectos el usuario una vez ubicado en el módulo de administración debe elegir la opción de Configuraciones permisos avanzados ERP, LABPRO y elegir la pestaña "Usuarios Globales". La pestaña Usuarios Globales permite adicionar usuarios globales en el sistema. Para adicionar un usuario global se debe seleccionar el recuadro asociado a cada uno de los usuarios y luego debe presionar el botón "Guardar".

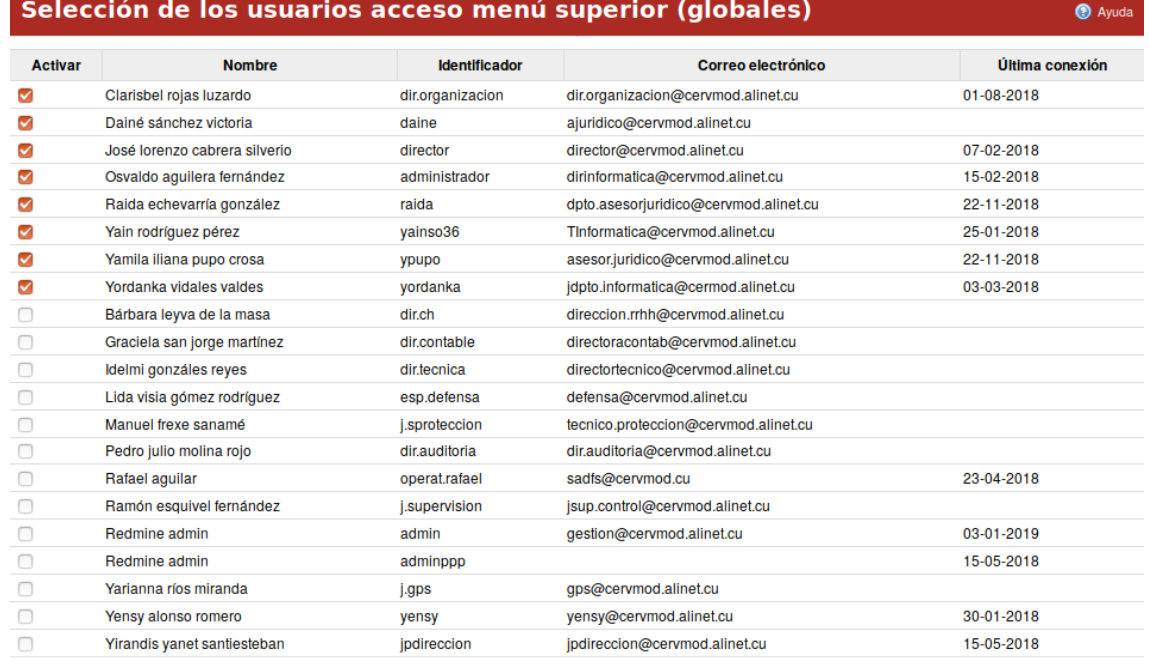

 $(1-21/21)$ 

Seleccionar todo | No seleccionar nada

Guardar

#### *Figura 451 Usuarios globales*

Si el usuario desea seleccionar todos los usuarios debe presionar el botón "Seleccionar todo" y si desea desmarcar los usuarios seleccionados debe presionar el botón "No seleccionar nada".

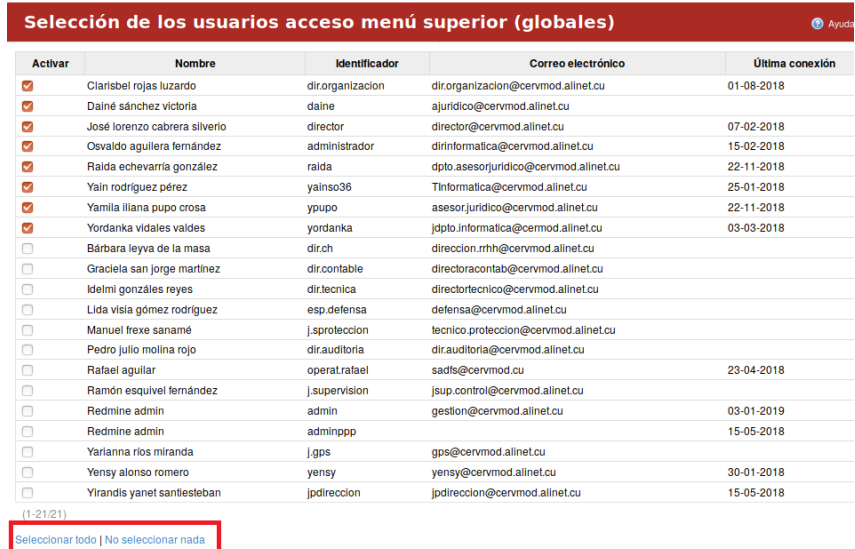

*Figura 452 Selección de usuarios globales* 

# **Configuración/Administración/Módulos**

Para definir los módulos por defecto para todos los proyectos el usuario una vez ubicado en el módulo de administración debe elegir la opción de Configuraciones permisos avanzados ERP, LABPRO y elegir la pestaña "Módulos". El usuario debe marcar los módulos que considere que deban salir en todos los proyectos, una vez seleccionado presiona el botón "Guardar".

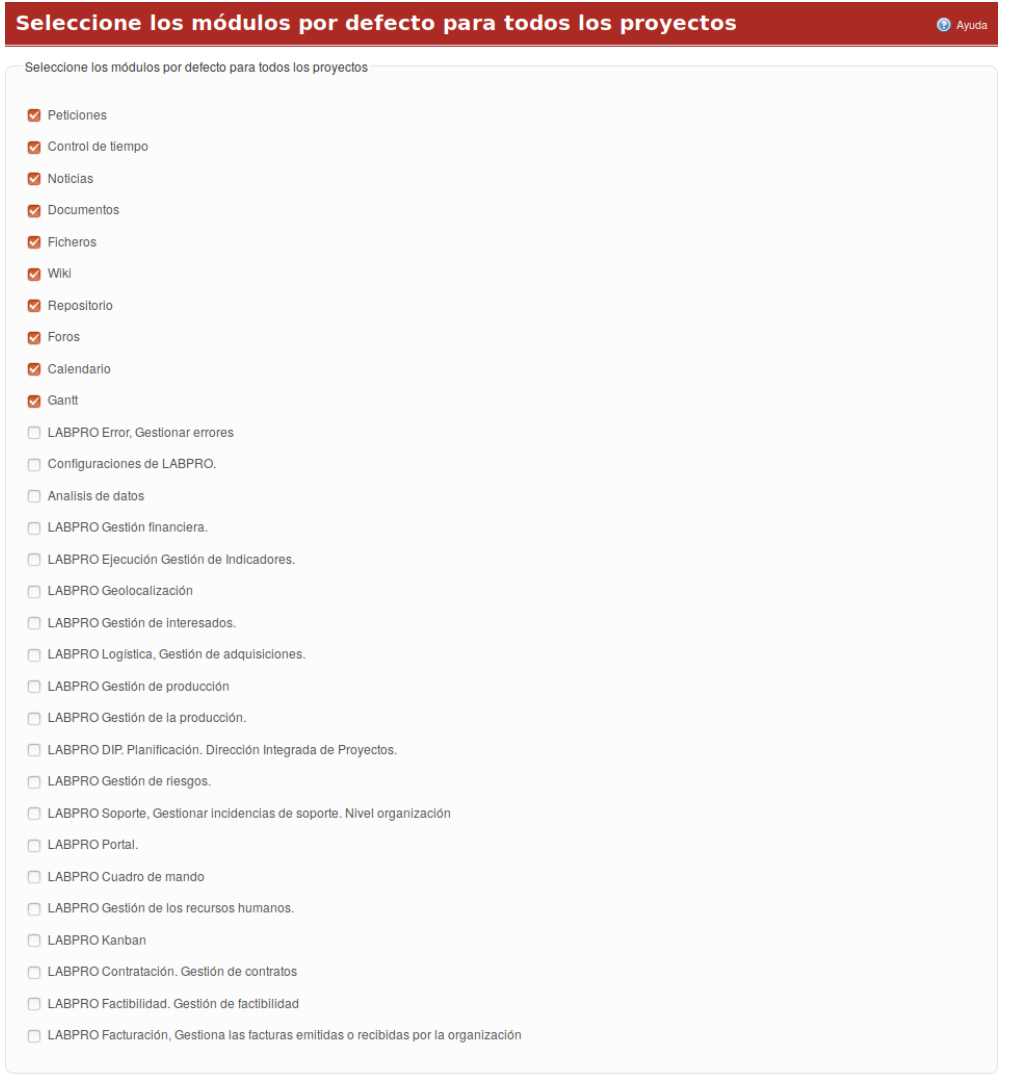

ionar todo | No seleccionar nada

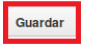

*Figura 453 Selección de usuarios por proyectos*

# **Configuración/Administración/Permisos**

Para definir los módulos por defecto para todos los proyectos el usuario una vez ubicado en el módulo de administración debe elegir la opción de Configuraciones permisos avanzados ERP, LABPRO y elegir la pestaña "Permisos". Esta pestaña permite al usuario agregar nuevos niveles de permisos y asociar los perfiles a los mismos. Para agregar un nuevo nivel se presiona el botón "Nuevo nivel", se elige un nombre específico para el nivel y se marcan los módulos que el usuario considere necesarios para el nivel creado, al llenar los campos correspondientes se presiona el botón "Crear". Una vez creado el nivel se le asocian los roles determinados.

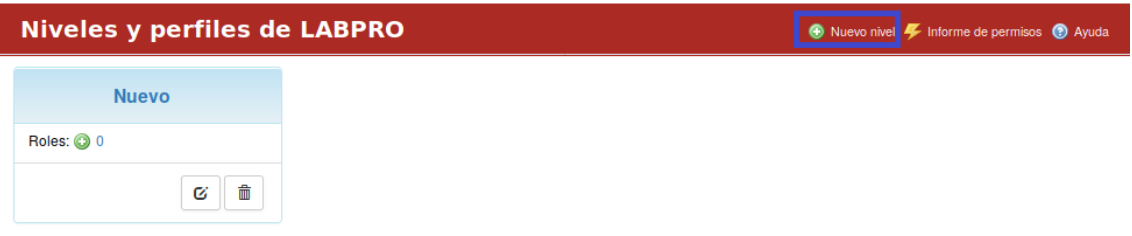

*Figura 454 Nuevos perfiles y niveles del sistema*

# **Configuración/Administración/Configuraciones nomencladores**

Para definir nomencladores se debe seleccionar la opción "Configuraciones nomencladores ERP, LABPRO" desde el módulo Administración. La aplicación tiene definidos los nomencladores en diferentes pestañas entre los que se puede mencionar: Proyectos plantillas, Niveles, Codificadores, Monedas y Conjuntos borrosos. En la pestaña "Proyectos plantillas" el usuario puede elegir el o los proyectos plantillas a través de un checkbox, luego presiona el botón "Guardar".

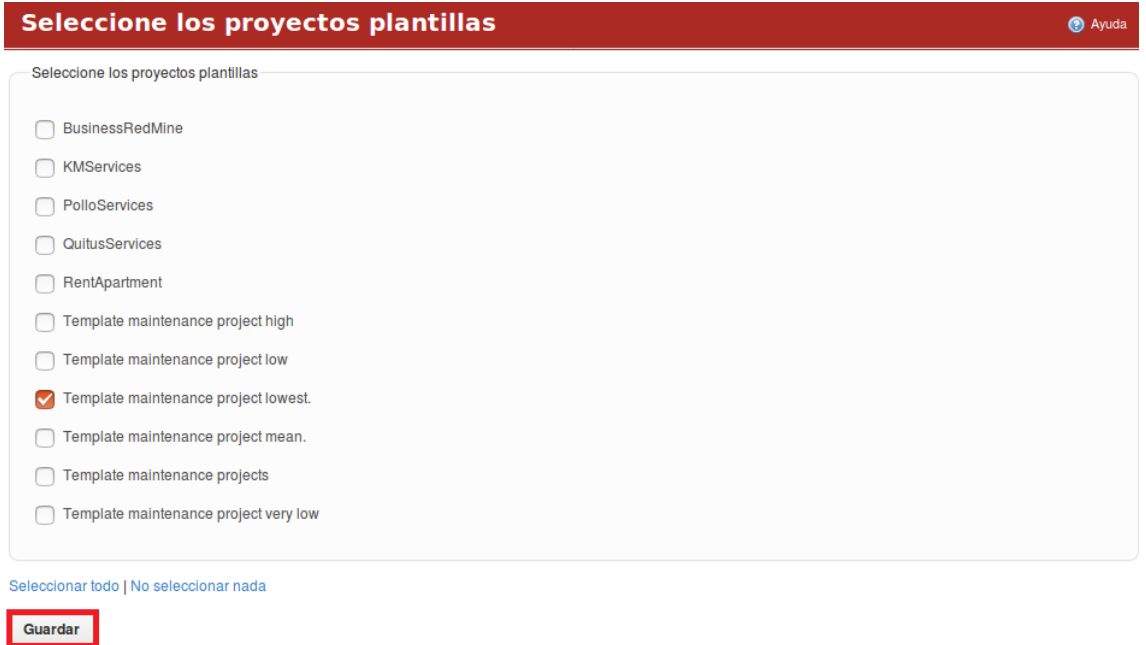

### *Figura 455 Configuración/Administración/Configuraciones nomencladores*

En la pestaña "Niveles" el usuario tiene la posibilidad de crear el nivel a través del botón "Nuevo nivel", luego de llenar los campos correspondientes presiona el botón "Crear".

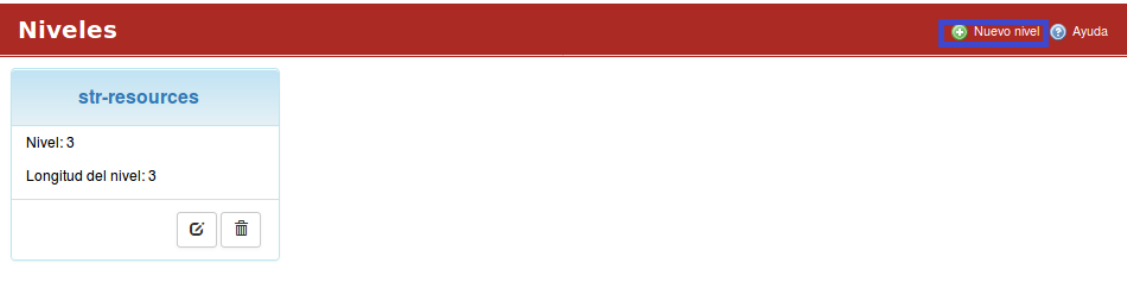

### *Figura 456 Niveles en la configuración*

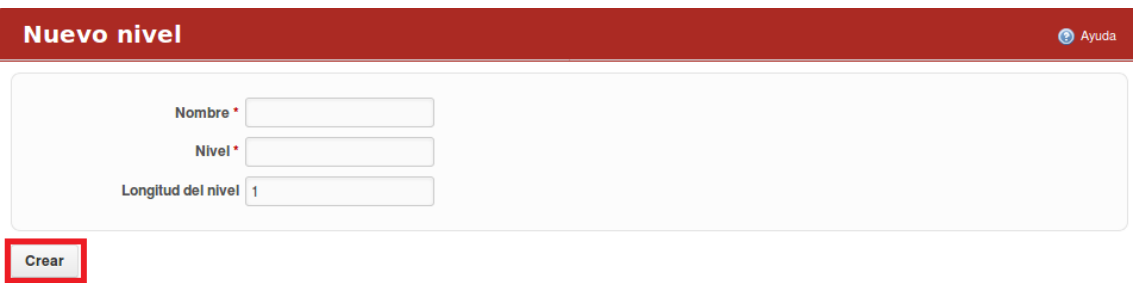

*Figura 457 Nuevo niveles en la configuración.*

Los niveles pueden ser modificados o eliminados.

En la pestaña "Codificadores" el usuario puede crear un codificador a través del botón "Nuevo codificador".

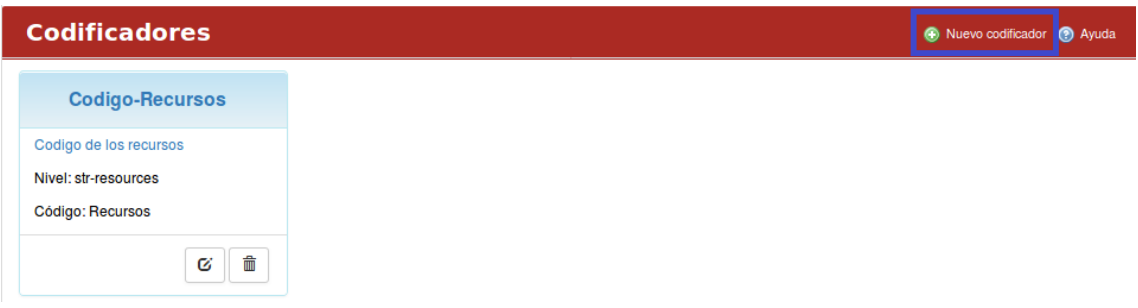

*Figura 458 Codificadores.*

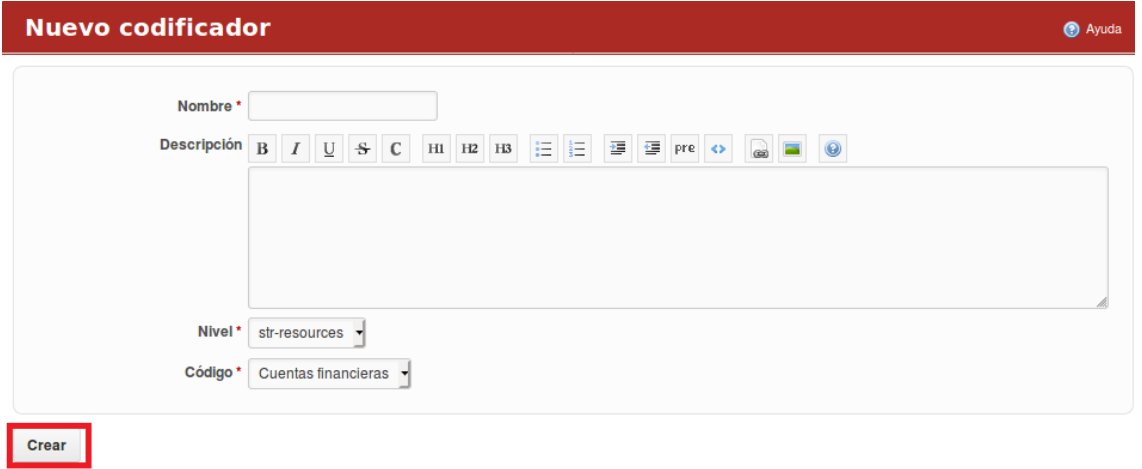

*Figura 459 Nuevo codificadores.*

Los codificadores pueden ser modificados o eliminados.

En la pestaña "Monedas" el usuario puede crear un nuevo tipo de moneda.

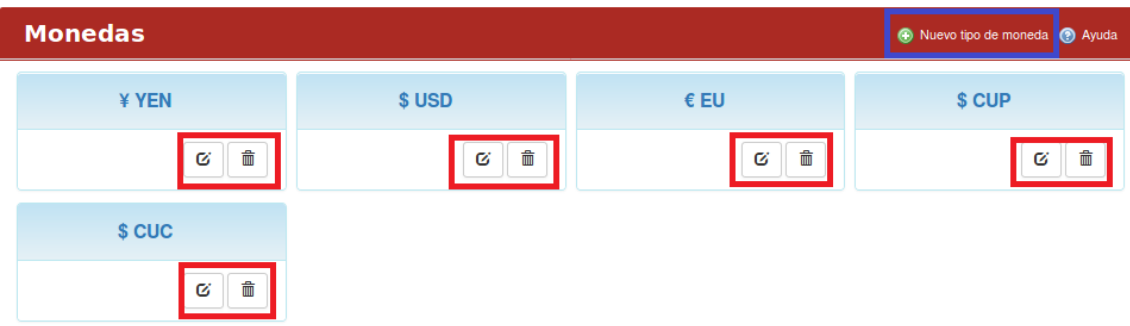

#### *Figura 460 Tipos de monedas*

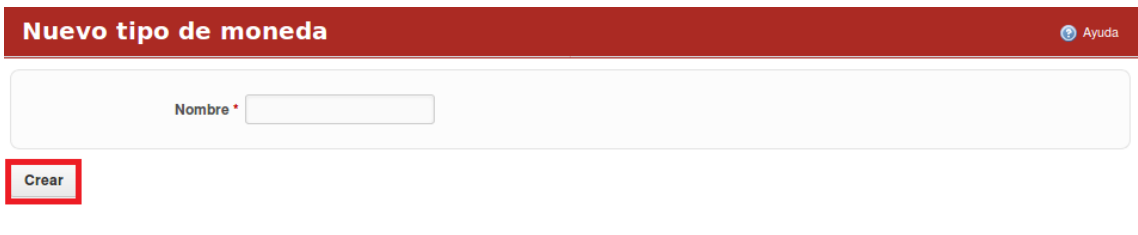

#### *Figura 461 Nuevo tipo de monedas.*

Además, puede modificar o eliminar una moneda en específico.

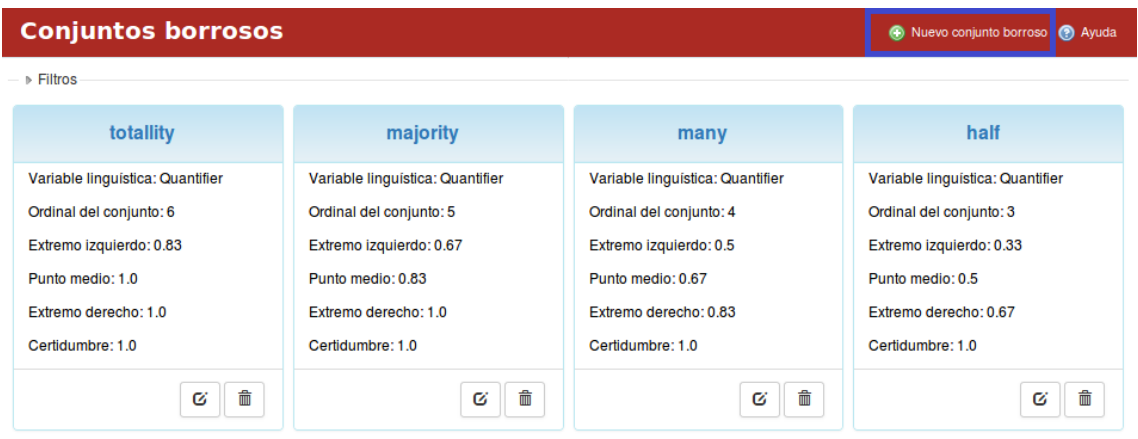

En la pestaña "Conjuntos borrosos" el usuario puede crear un nuevo conjunto borroso.

### *Figura 462 Conjuntos borrosos.*

Además, puede filtrar los conjuntos borrosos por: Variable lingüística y Clasificación.

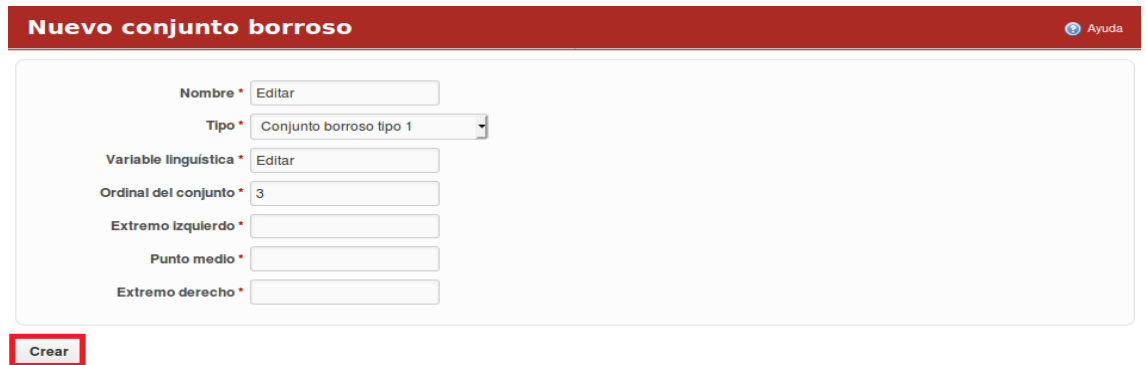

*Figura 463 Nuevo conjuntos borrosos.*

El sistema permite modificar o eliminar un conjunto borroso. El sistema brinda la posibilidad de importar conjuntos borrosos a través de la pestaña "Importar conjuntos borrosos".

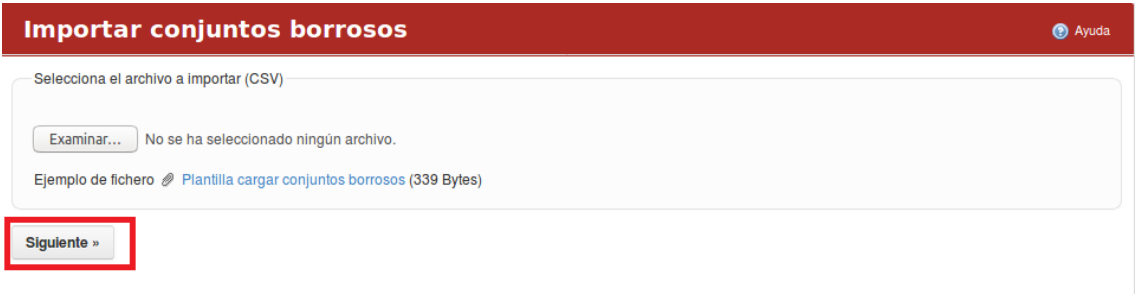

#### *Figura 464 Importar conjuntos borrosos.*

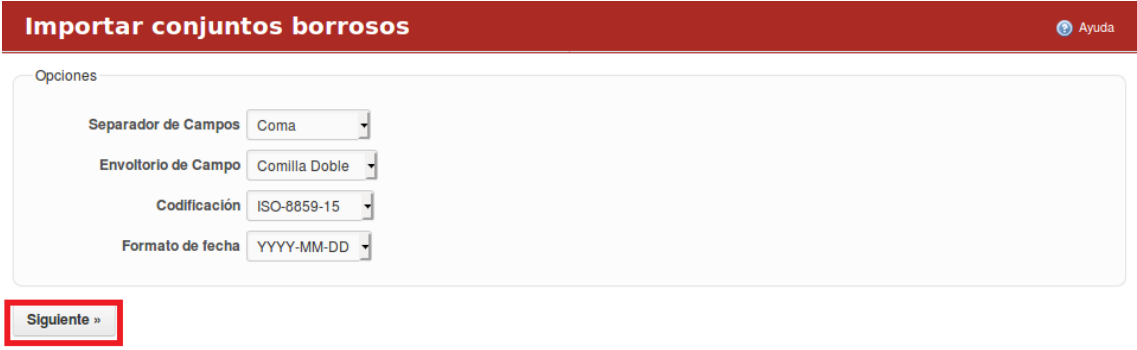

*Figura 465 Importar conjuntos borrosos, vista 2*

#### Manual de usuario de repositorio de activos, familia de soluciones en gestión de proyectos.

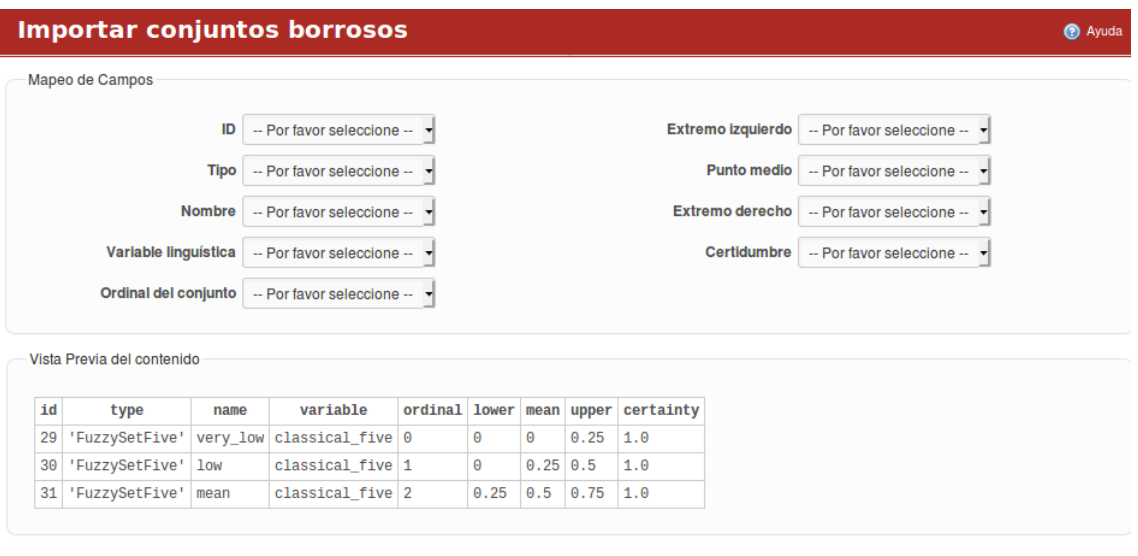

*Figura 466 Importar conjuntos borrosos, vista 3*

# **Configuración/Extensiones**

« Anterior Importar

Para acceder al módulo se debe seleccionar la opción "Extensiones" desde el módulo Administración. Este módulo contiene todos los componentes empleados para un correcto funcionamiento de la aplicación.

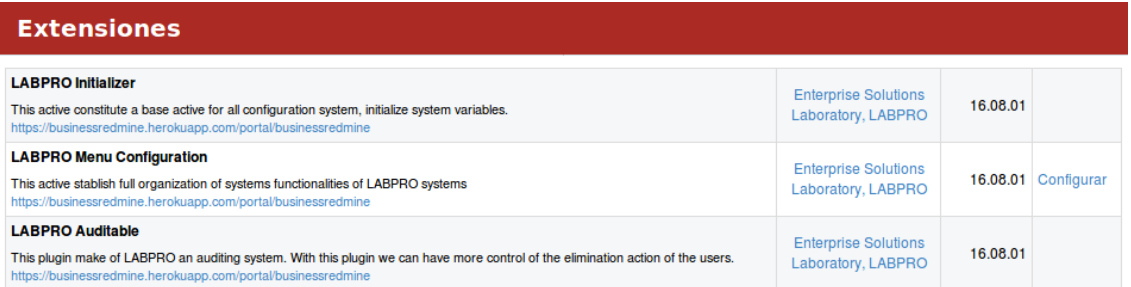

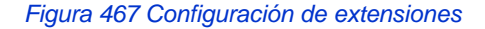

### **Configuración/Información**

Para acceder al módulo se debe seleccionar la opción "Información" desde el módulo Administración. Este módulo contiene información de las principales herramientas utilizadas para la confección de la aplicación.

### **Información**

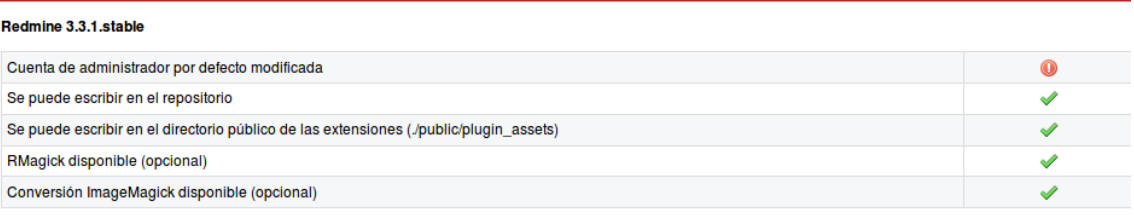

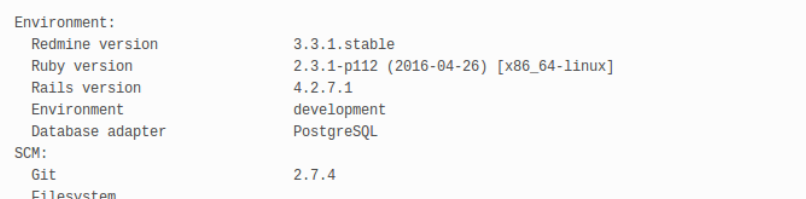

*Figura 468 Información del sistema* 

# **Activo Sincronización con otros Sistemas**

### **Inicio/Sincronizar datos**

Para acceder al sub-menú sincronizar se debe desplegar el menú inicio y luego escoger la opción de sincronizar.

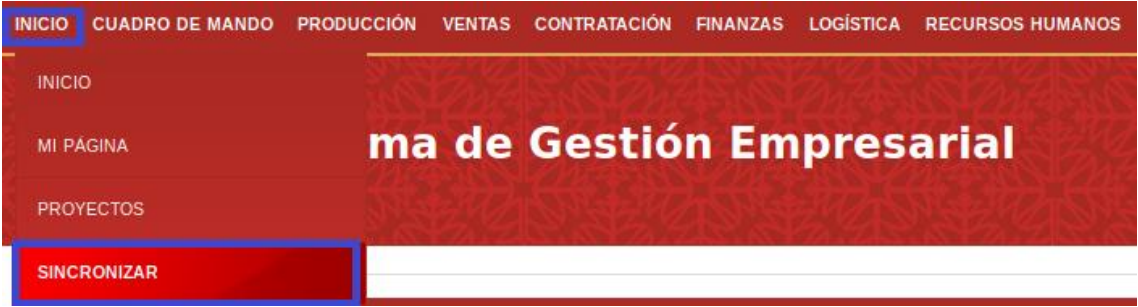

*Figura 469 Sincronizar datos y aplicaciones en red*

Este sub-menú sincronizar permite al usuario sincronizar los datos del sistema con otro sistema de un servidor a través del botón "Sincronizar".

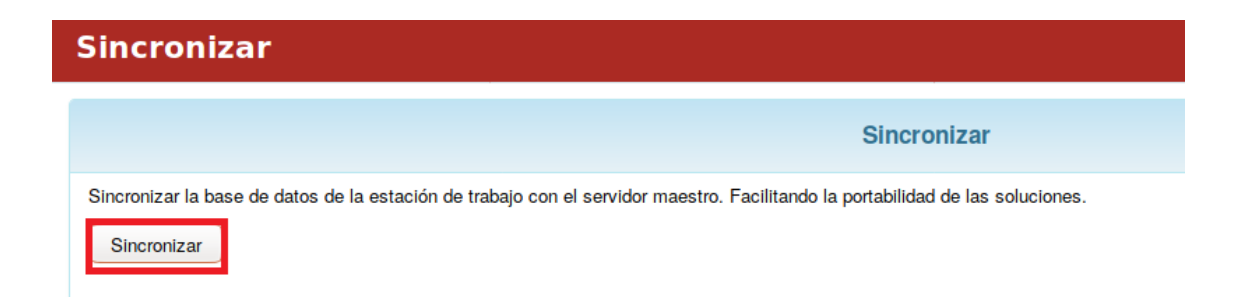

### *Figura 470 Botón sincronizar*

Este sub-menú permite al usuario la opción del trabajo offline donde desde el sistema el usuario puede sincronizar el sistema con otro sistema de un servidor. Luego que se trabajase con sistema offline el usuario puede sincronizar los datos con el sistema original que se encuentra en el servidor. El sistema realiza una copia de todos los objetos y pone los 2 sistemas el del usuario y el del servidor en general en el mismo nivel.

### **Configuración/Configuración de Sincronización LABPRO**

Para acceder al módulo se debe seleccionar la opción "Configuración de Sincronización LABPRO" desde el módulo Administración. Este módulo contiene 2 pestañas: Sincronizar y datos para las pruebas. La pestaña "Sincronizar" permite sincronizar la base de datos de la estación de trabajo con el servidor maestro, facilitando la portabilidad de las soluciones.

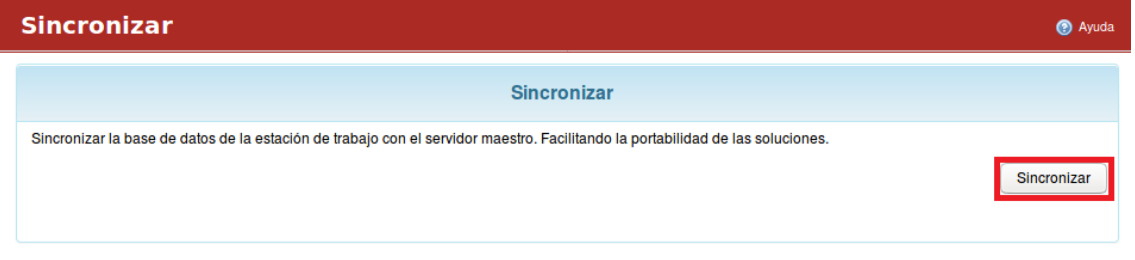

*Figura 471 Sincronizar* 

La pestaña "Datos para pruebas" permite la carga de datos simulados y el vaciado de datos para la prueba.

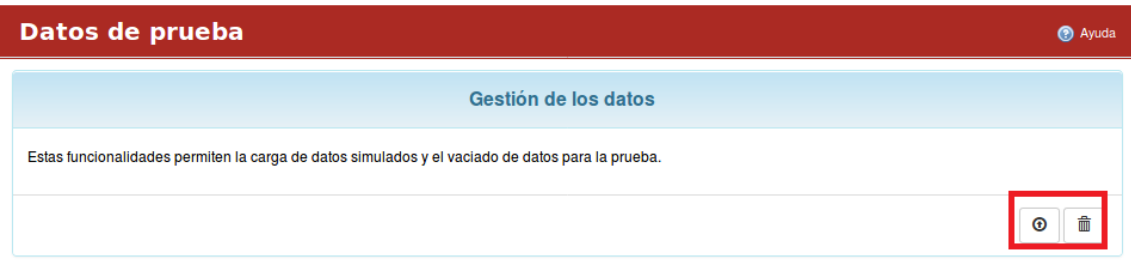

*Figura 472 Datos de pruebas*